GE Healthcare

# Dash™ 3000/4000/5000 Patient Monitor Operator's Manual

Software version 6

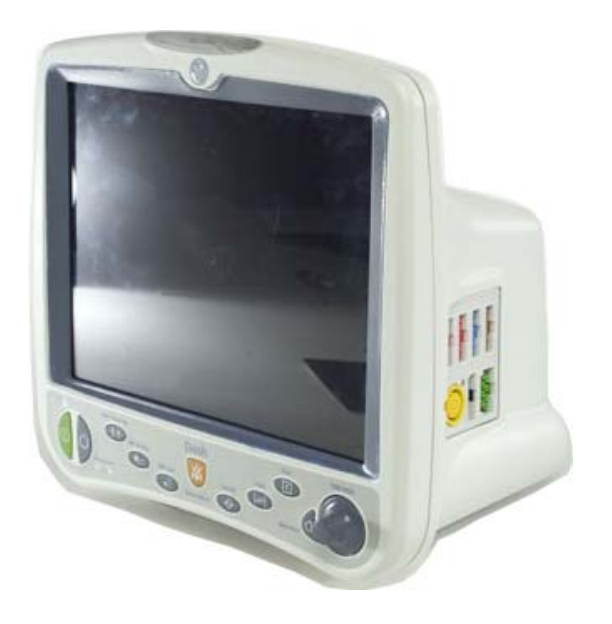

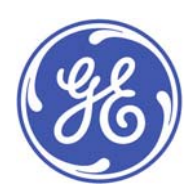

Dash™ 3000/4000/5000 English 2023909-011 (cd) 2023896-071 (paper) © 2008 General Electric Company All rights reserved.

#### **NOTE**

Due to continuing product innovation, specifications in this manual are subject to change without notice. The information in this manual supports software version 6.6 or later.

#### **NOTE**

For technical documentation purposes, the abbreviation GE is used for the legal entity name, GE Medical Systems *Information Technologies*.

Listed below are GE Medical Systems *Information Technologies* trademarks used in this document. All other trademarks contained herein are the property of their respective owners.

DASH, DINAMAP, EAGLE, MARS, MUSE, RESPONDER, SOLAR, TRAMSCOPE, TRIM KNOB, and UNITY NETWORK are trademarks of GE Medical Systems *Information Technologies* registered in the United States Patent and Trademark Office.

12SL, CENTRALSCOPE, CIC PRO, DASH PORT, EK-PRO, INTELLIRATE, PRISM, and SUPERSTAT are trademarks of GE Medical Systems *Information Technologies*.

# Contents

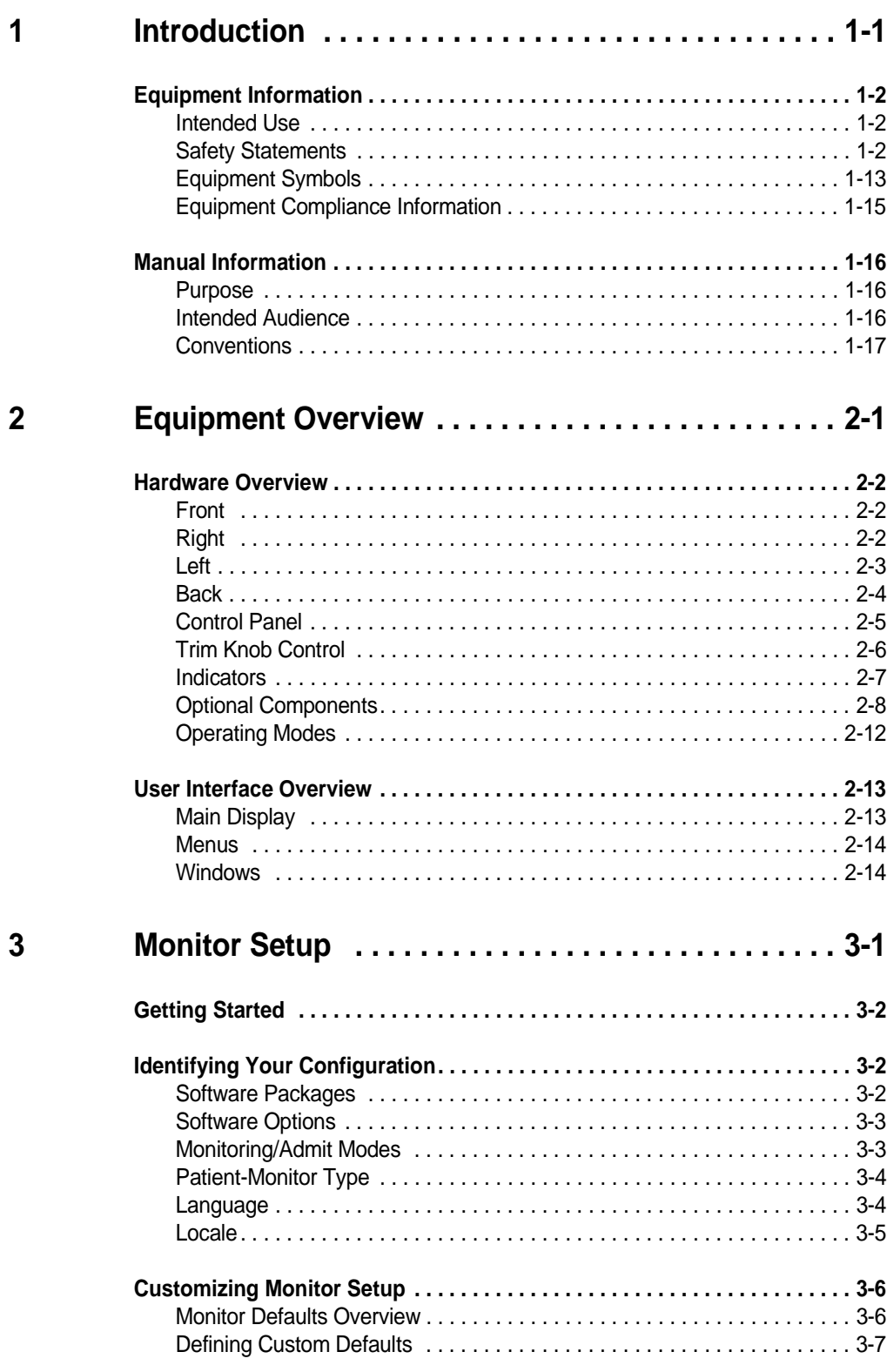

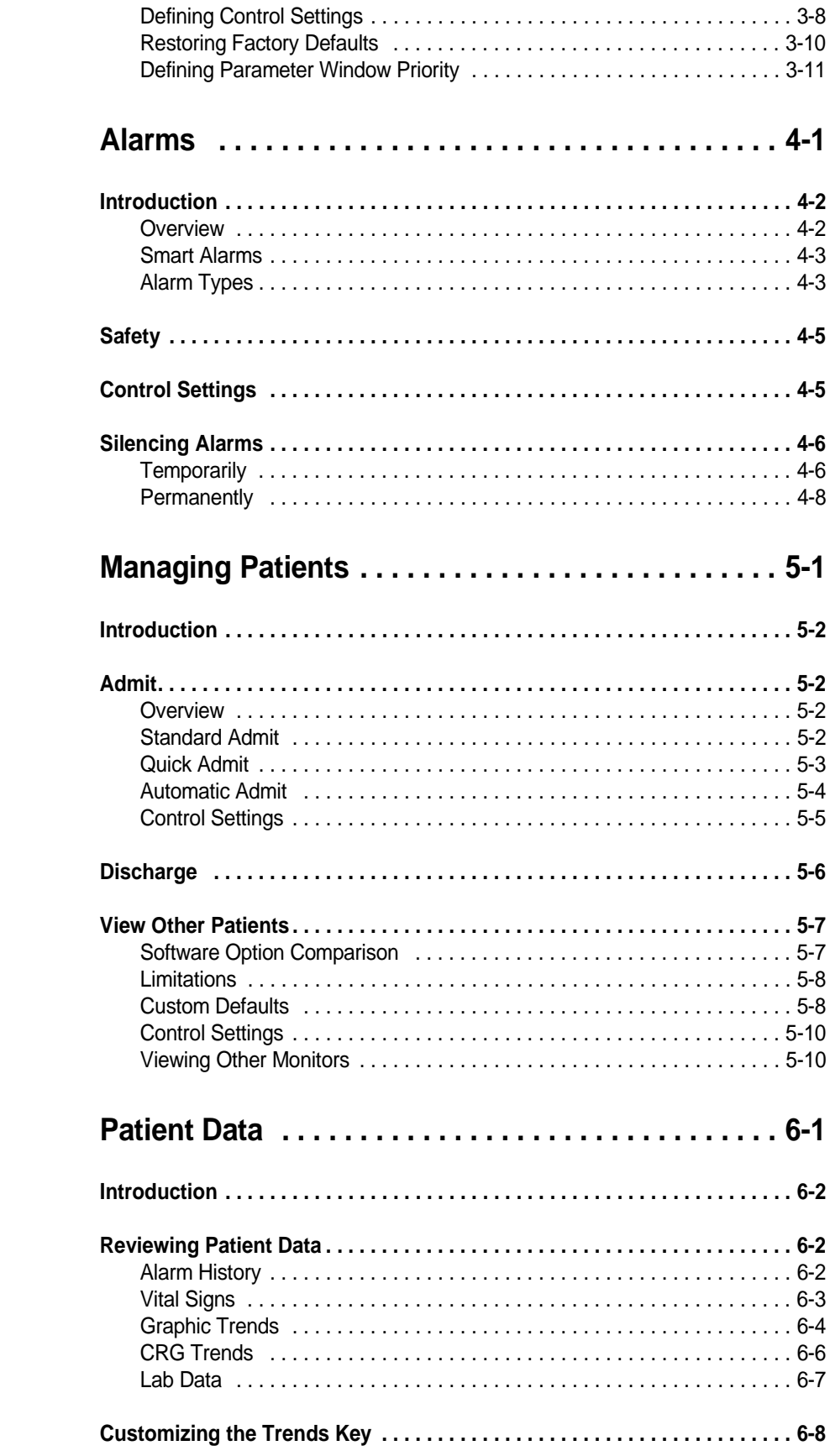

 $\boldsymbol{4}$ 

 $\overline{\mathbf{5}}$ 

 $6\phantom{a}$ 

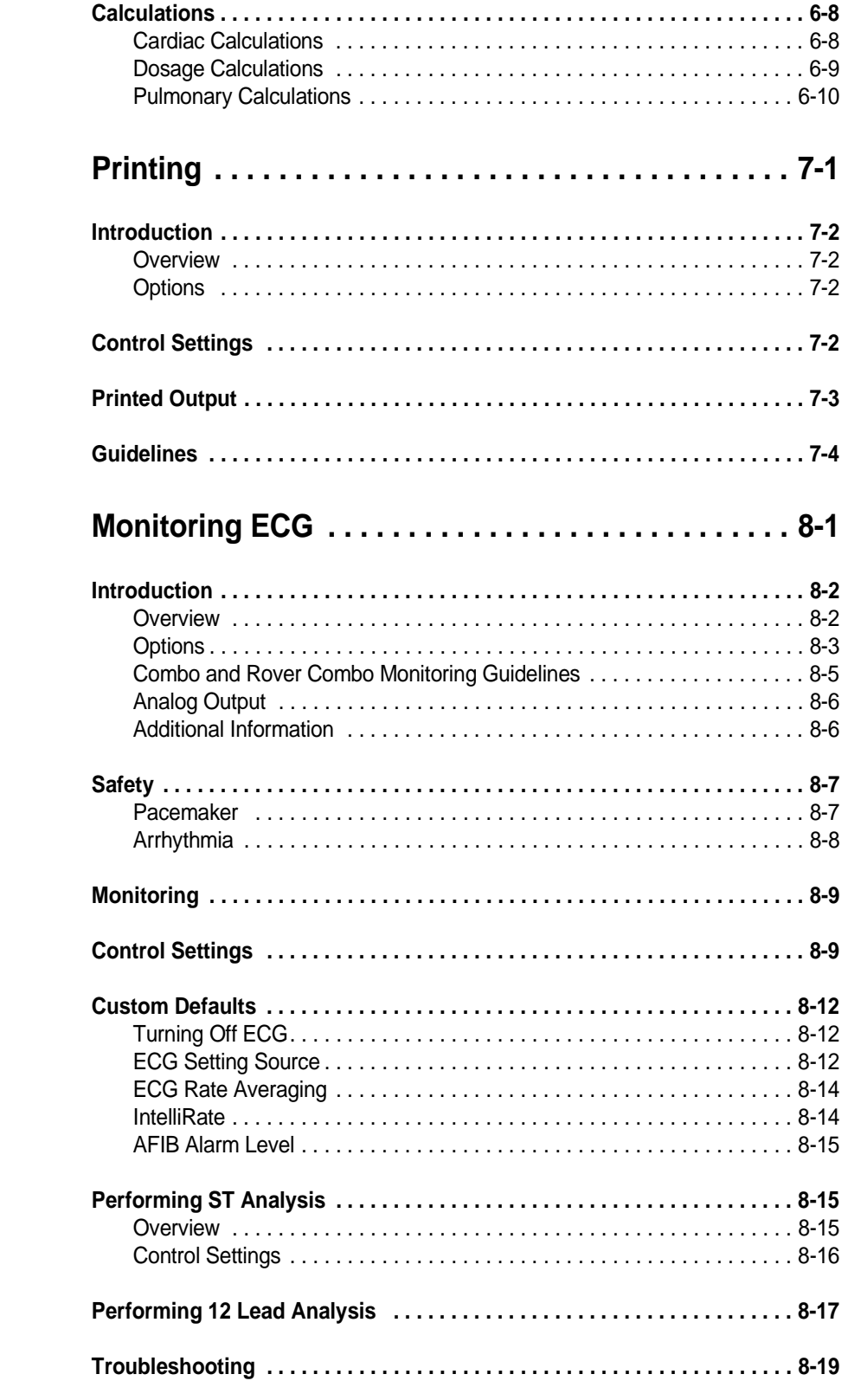

 $\overline{\mathbf{7}}$ 

 $\boldsymbol{8}$ 

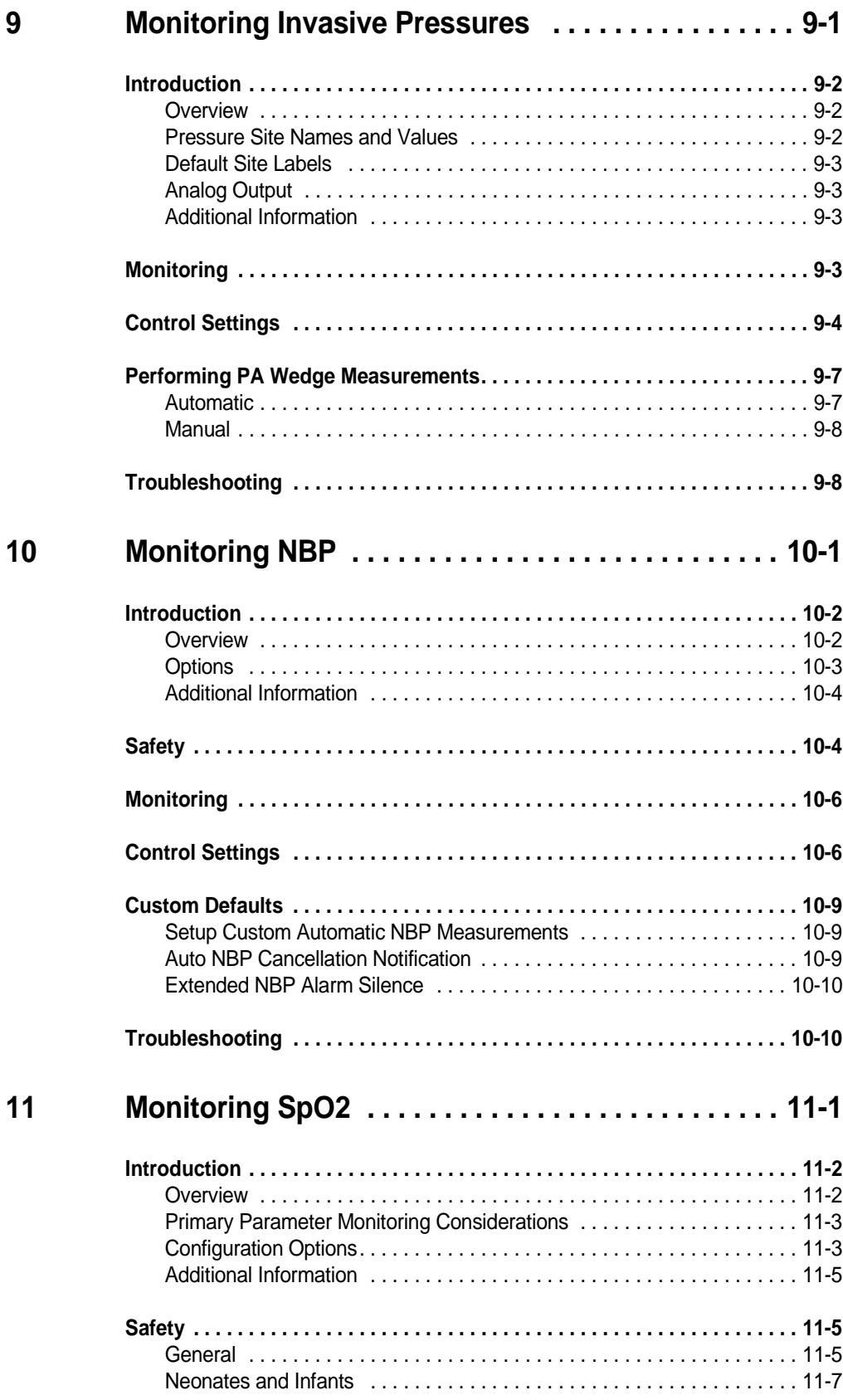

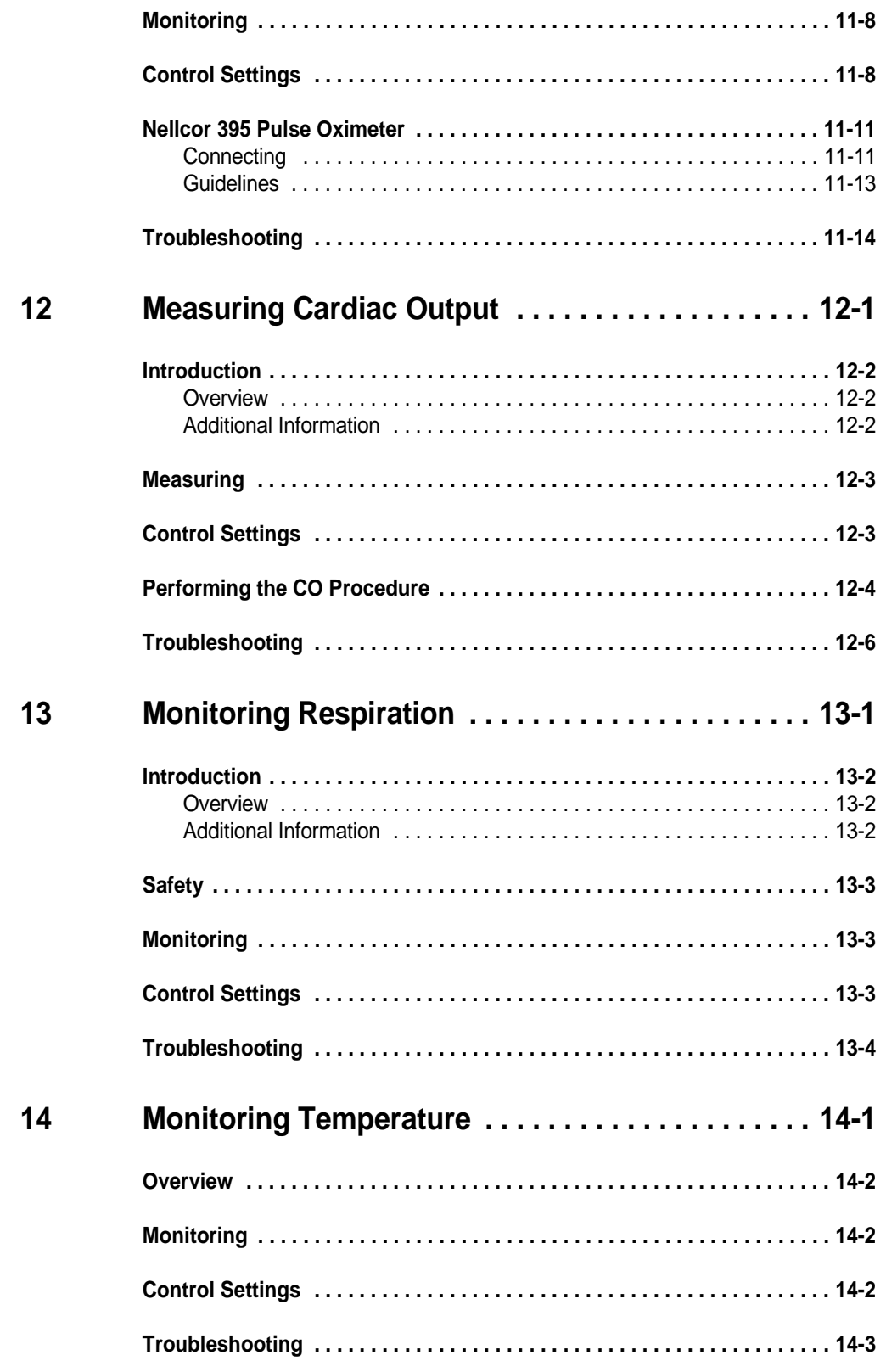

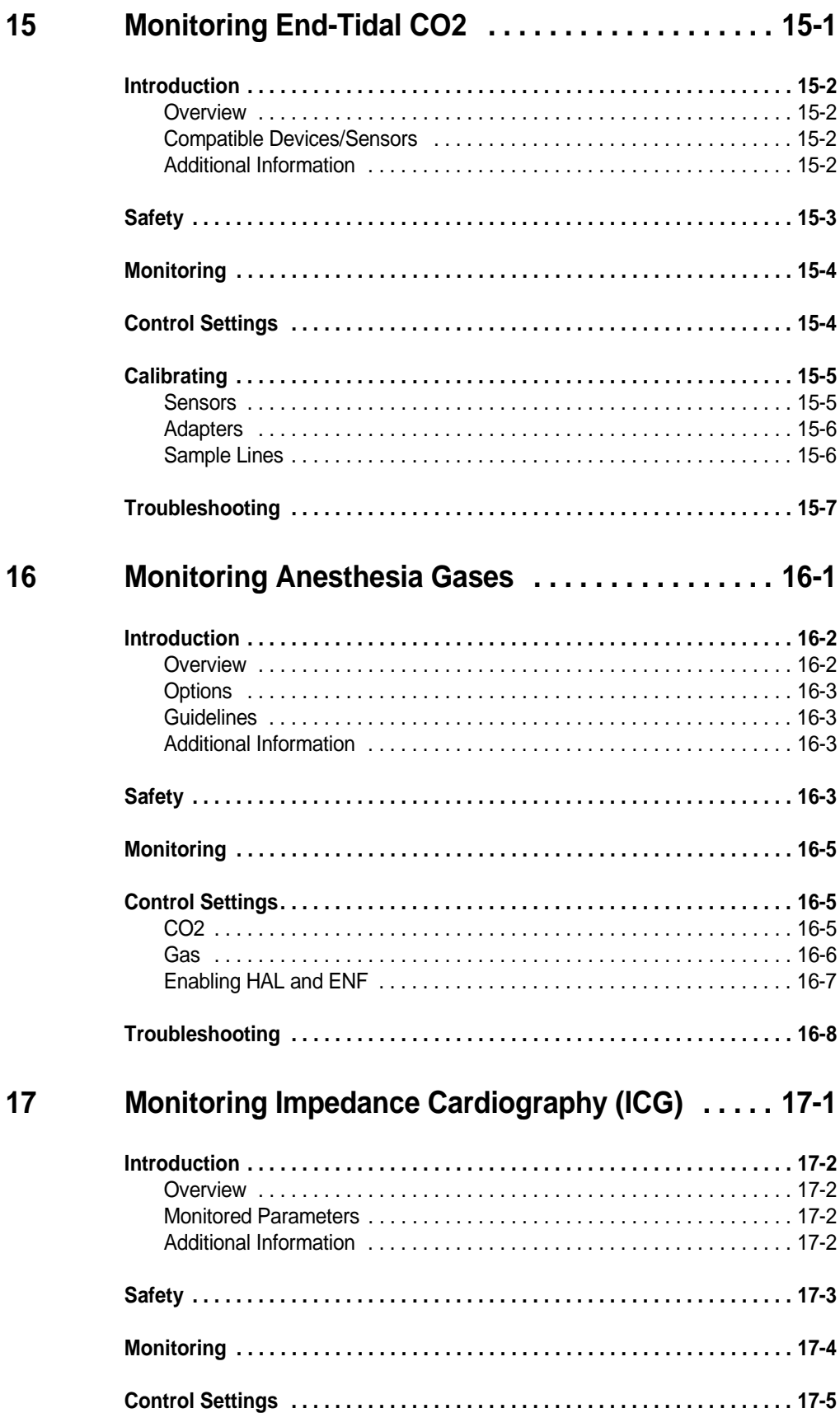

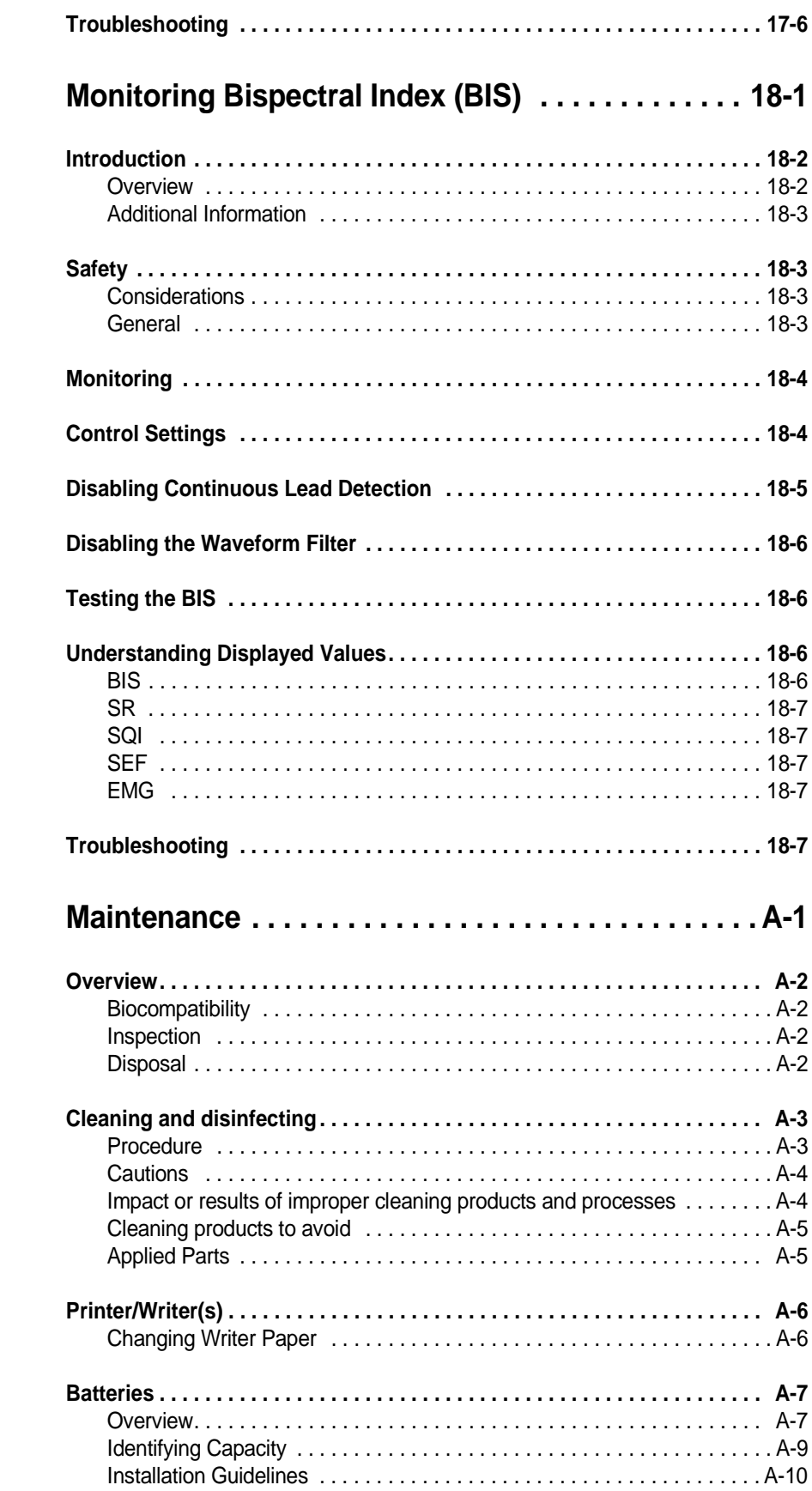

18

 $\mathsf{A}$ 

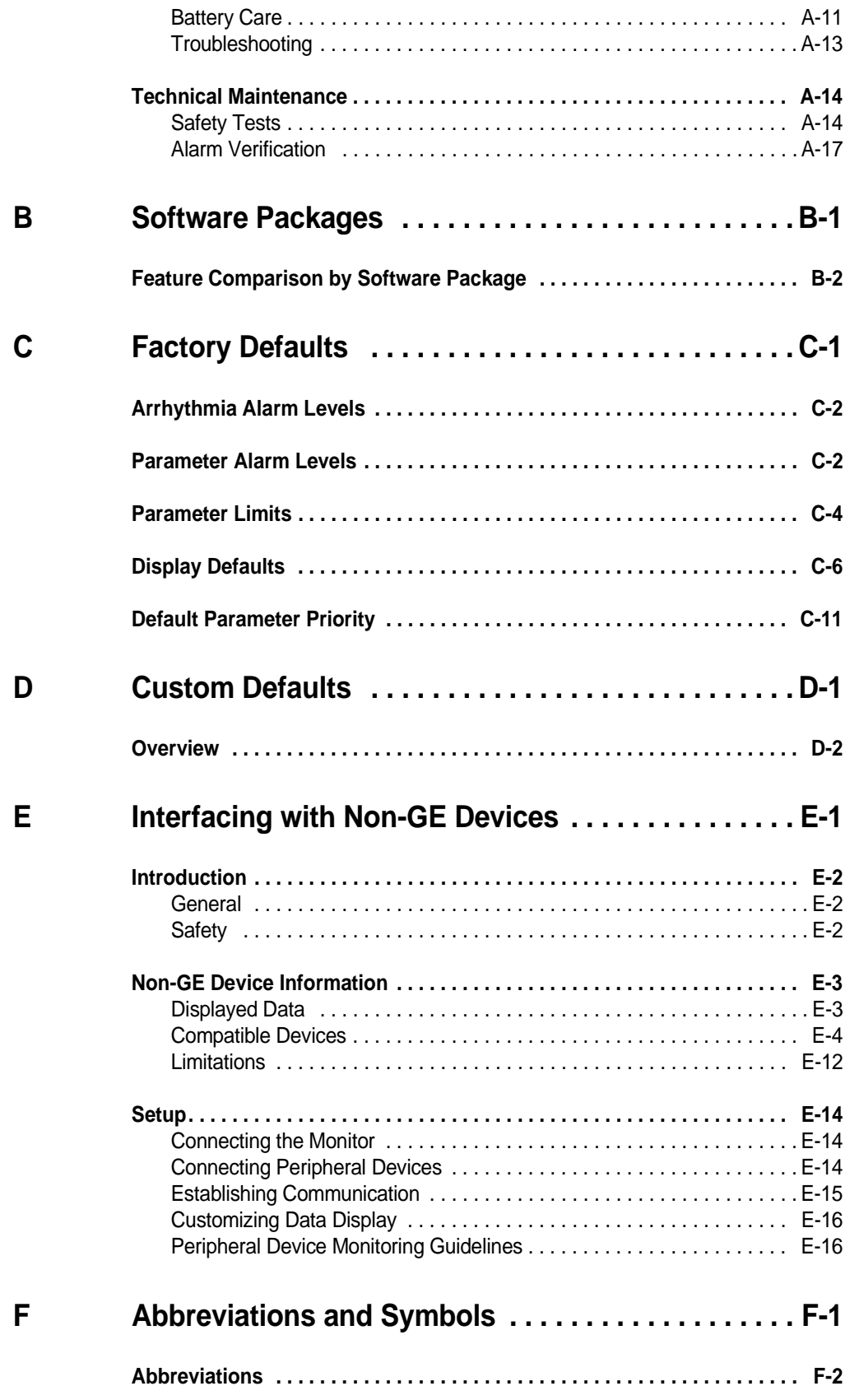

# **CE Marking Information**

# **Compliance**

The patient monitor bears CE mark CE-0459 indicating its conformity with the provisions of the Council Directive 93/42/EEC concerning medical devices and fulfills the essential requirements of Annex I of this directive. The product is in radiointerference protection class A in accordance with EN 55011.

The country of manufacture can be found on the equipment labeling.

The product complies with the requirements of standard EN 60601-1-2 "Electromagnetic Compatibility - Medical Electrical Equipment".

The system meets the requirements of EN 60601-1-2 (2001) Medical Electrical Equipment, Part 1: General Requirements for Safety, 2. Collateral Standard: Electromagnetic compatibility — Requirements and tests.

# **Exceptions**

Users should be aware of known RF sources, such as radio or TV stations and handheld or mobile two-way radios, and consider them when installing a medical device or system.

Be aware that adding accessories or components, or modifying the medical device or system may degrade the EMI performance. Consult with qualified personnel regarding changes to the system configuration.

# **Radio and Telecommunication Terminal Equipment Directive**

The monitor contains a transmitter. The transmitter bears a CE mark indicating conformity with the essential requirements specified in Article 3 of the Council Directive 1999/5/EC of 9 March 1999 concerning Radio Equipment and Telecommunications Terminal Equipment (R&TTE).

The essential requirements are as follows:

Article 3.1 (a) Health Safety; the product complies with the particular medical device safety standards specified in the Medical Device Directive 93/42/EEC: EN 60601-1/ 1990 + A1: 1993 + A2: 1995: Medical electrical equipment. General requirements for safety.

Article 3.1 (b) EMC; the product complies with:

- EN 60601-1-2 (2001) Medical electrical equipment: Part 1: General requirements for safety - 2. Collateral standard: Electromagnetic compatibility - requirements and test.
- ETS 300 826 (1997): "Electromagnetic compatibility and Radio spectrum Matters (ERM); ElectroMagnetic Compatibility (EMC) standard for 2.4 GHz

wideband transmission systems and HIgh PErformance Radio Local Area Network (HIPERLAN) equipment".

Article 3.2 Protection of the Radio Spectrum: the product complies with: ETSI EN 300 328 (2003): "Radio Equipment and Systems (RES); Wideband transmission systems; Technical characteristics and test conditions for data transmission equipment operating in the 2.4 GHz ISM band and using spread spectrum modulation techniques.

# **General Information**

- This manual is an integral part of the product and describes its intended use. It should always be kept close to the equipment. Observance of the manual is a prerequisite for proper product performance and correct operation and ensures patient and operator safety.
- The symbol  $\sqrt{ }$  means ATTENTION: Consult accompanying documents.
- **Information which refers only to certain versions of the product is accompanied** by the model number(s) of the product(s) concerned. The model number is given on the nameplate of the product.
- The warranty does not cover damages resulting from the use of accessories and consumables from other manufacturers.
- GE is responsible for the effects on safety, reliability, and performance of the product, only if:
	- assembly operations, extensions, readjustments, modifications, or repairs are carried out by persons authorized by GE;
	- the electrical installation of the relevant room complies with the requirements of the appropriate regulations; and,
	- the device is used in accordance with the instructions for use.
- All publications conform with the product specifications and applicable EN publications on safety and essential performance of electromedical equipment as well as with applicable UL and CSA requirements and AHA recommendations valid at the time of printing.
- The quality management system complies with the international standards ISO 9001 and ISO 13485, and the Council Directive on Medical Devices 93/42/EEC.

# <span id="page-14-0"></span>1 Introduction

# <span id="page-15-0"></span>**Equipment Information**

## <span id="page-15-1"></span>**Intended Use**

<span id="page-15-3"></span><span id="page-15-2"></span>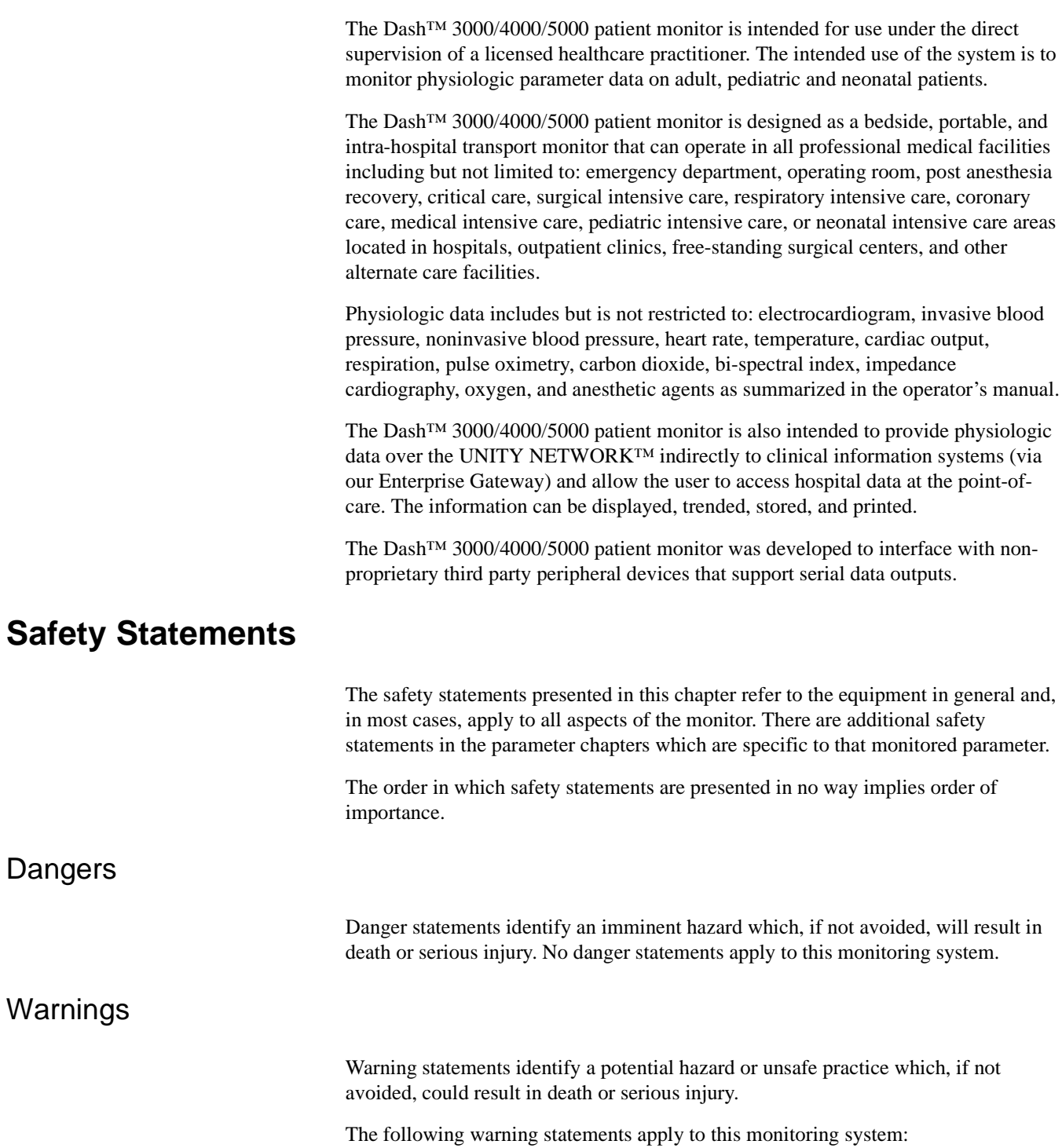

ACCIDENTAL SPILLS —To avoid electric shock or device malfunction, liquids must not be allowed to enter the device. If liquids have entered a device, take it out of service and have it checked by a service technician before it is used again.

#### **WARNING**

ACCURACY—If the accuracy of any value viewed on the monitor, central station, or printed on a graph strip is questionable, determine the patient's vital signs by alternative means. Verify that all equipment is working correctly.

#### **WARNING**

ALARMS —Do not rely exclusively on the audible alarm system for patient monitoring. Adjustment of alarm volume to a low level or off during patient monitoring may result in a hazard to the patient. Remember that the most reliable method of patient monitoring combines close personal surveillance with correct operation of monitoring equipment.

After connecting the monitor to the central station and/or nurse-call system, verify the function of the alarm system.

The functions of the alarm system for monitoring of the patient must be verified at regular intervals.

#### **WARNING**

BEFORE USE—Before putting the system into operation visually inspect all connecting cables for signs of damage. Damaged cables and connectors must be replaced immediately.

Before using the system, the operator must verify that it is in correct working order and operating condition.

Periodically, and whenever the integrity of the product is in doubt, test all functions.

#### **WARNING**

CABLES —Route all cables away from patient's throat to avoid possible strangulation.

CONDUCTIVE CONNECTIONS—Extreme care must be exercised when applying medical electrical equipment. Many parts of the human/machine circuit are conductive, such as the patient, connectors, electrodes, transducers. It is very important that these conductive parts do not come into contact with other grounded, conductive parts when connected to the isolated patient input of the device. Such contact would bridge the patient's isolation and cancel the protection provided by the isolated input. In particular, there must be no contact of the neutral electrode and ground.

#### **WARNING**

DEFIBRILLATION—Do not come into contact with patients during defibrillation. Otherwise serious injury or death could result.

#### **WARNING**

DISCHARGE TO CLEAR PATIENT DATA—When admitting a new patient, you must clear all previous patient data from the system. To accomplish this, disconnect patient cables then do a discharge.

#### **WARNING**

DISCONNECTION FROM MAINS—When disconnecting the system from the power line, remove the plug from the wall outlet first. Then you may disconnect the power cord from the device. If you do not observe this sequence, there is a risk of coming into contact with line voltage by inserting metal objects, such as the pins of leadwires, into the sockets of the power cord by mistake.

#### **WARNING**

DISPOSAL—Dispose of packaging material, observing the applicable waste control regulations and keeping it out of children's reach.

#### **WARNING**

EXPLOSION HAZARD—Do not use this equipment in the presence of flammable anesthetics, vapors or liquids.

WIRELESS COMMUNICATION INTERFERENCE—Wireless LAN equipment contains an intentional RF radiator that has the potential of interfering with other medical equipment, including patient implanted devices.

Before installation and any time new medical equipment is added to the Wireless LAN coverage area, complete the following tests:

- Software version 5.3 or earlier Perform the electromagnetic compatibility test as described in the Wireless LAN Configuration Guide.
- Software version 5.4 or later Perform the ad-hoc tests AND the electromagnetic compatibility test as described in the Wireless LAN Configuration Guide.

#### **WARNING**

INTERFACING OTHER EQUIPMENT—Devices may only be interconnected with each other or to parts of the system when it has been determined by qualified biomedical engineering personnel that there is no danger to the patient, the operator, or the environment as a result. In those instances where there is any element of doubt concerning the safety of connected devices, the user must contact the manufacturers concerned (or other informed experts) for proper use. In all cases, safe and proper operation should be verified with the applicable manufacturer's instructions for use, and system standard EN 60601-1-1 must be complied with.

#### **WARNING**

—Before using the monitor for the first time, please read the [Safety](#page-15-3)  [Statements on page 1-2.](#page-15-3)

#### **WARNING**

INTRACARDIAC APPLICATION —When applying devices intracardially, electrically conductive contact with parts connected to the heart (pressure transducers, metal tube connections and stopcocks, guide wires, etc.) must be avoided in all cases.

To prevent electrical contact, we recommend the following:

- Always wear isolating rubber gloves.
- Keep parts that are conductively connected to the heart isolated from the ground.
- Do not use tube fittings or stopcocks made of metal.

During intracardiac application of a device, a defibrillator and pacemaker whose proper functioning has been verified must be kept at hand.

LEAKAGE CURRENT TEST—When interfacing with other equipment, a test for leakage current must be performed by qualified biomedical engineering personnel before using with patients.

#### **WARNING**

PATIENT AMBULATION —A patient must be assisted if ambulating with a roll-stand mounted monitor.

#### **WARNING**

POWER SUPPLY—The device must be connected to a properly installed power outlet with protective earth contacts only. If the installation does not provide for a protective earth conductor, disconnect the monitor from the power line and operate it on battery power, if possible.

All devices of a system must be connected to the same power supply circuit. Devices which are not connected to the same circuit must be electrically isolated when operated.

#### **WARNING**

PROTECTED LEADWIRES —Only use protected leadwires and patient cables with this monitor.

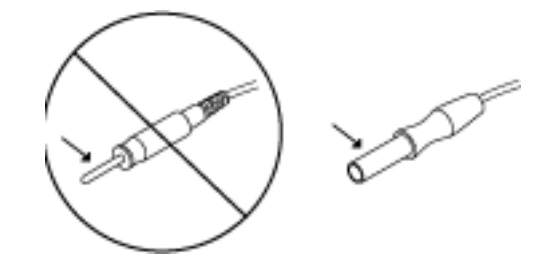

The use of unprotected leadwires and patient cables creates the potential for making an electrical connection to ground or to a high voltage power source which can cause serious injury or death to the patient.

#### **WARNING**

RATE METERS—Keep pacemaker patients under close observation. Rate meters may continue to count the pacemaker rate during cardiac arrest and some arrhythmias. Therefore, do not rely entirely on rate meter alarms.

SITE REQUIREMENTS —For safety reasons, all connectors for patient cables and sensor leads are designed to prevent inadvertent disconnection, should someone pull on them.

Do not route cables in a way that they may present a stumbling hazard.

For devices installed above the patient, adequate precautions must be taken to prevent them from dropping on the patient.

#### **WARNING**

—If an error message appears DURING operation, it is the licensed physician's responsibility to decide whether the unit is still suitable for patient monitoring. As a general rule, monitoring should only continue in extremely urgent cases and under the direct supervision of a physician. The unit must be repaired before being used again on a patient.

If an error message appears AFTER power-up, the unit must be repaired before being used on a patient.

#### **WARNING**

—If connecting a monitor to a central station, verify the alarm system is functional by temporarily changing one of the alarm limits to initiate an alarm.

### **Cautions**

Caution statements identify a potential hazard or unsafe practice which, if not avoided, could result in minor personal injury or product/property damage.

The following caution statements apply to this monitoring system:

#### **CAUTION**

ACCESSORIES (SUPPLIES)— To ensure patient safety, use only parts and accessories manufactured or recommended by GE.

Parts and accessories used must meet the requirements of the applicable EN 60601 series safety standards and essential performance standards, and/or the system configuration must meet the requirements of the EN 60601-1-1 medical electrical systems standard.

#### **CAUTION**

ACCESSORIES (EQUIPMENT)—The use of ACCESSORY equipment not complying with the equivalent safety requirements of this equipment may lead to a reduced level of safety of the resulting system. Consideration relating to the choice shall include:

- use of the accessory in the PATIENT VICINITY; and
- evidence that the safety certification of the ACCESSORY has been performed in accordance to the appropriate EN 60601-1 and/or EN 60601-1-1 harmonized national standard.

#### **CAUTION**

BATTERY POWER—If a device equipped with an optional battery pack will not be used or not be connected to the power line for a period of over six months, remove the battery.

#### **CAUTION**

BEFORE INSTALLATION—Compatibility is critical to safe and effective use of this device. Please contact your local sales or service representative prior to installation to verify equipment compatibility.

#### **CAUTION**

 $CO<sub>2</sub>$  PARAMETER INTERFERENCE— Capnostat  $CO<sub>2</sub>$  sensors with a serial number 26104 or greater require a separation distance of 0.25 meters (10 inches) from the Wireless LAN device to minimize potential interference.

 $CO<sub>2</sub>$  sensors with a serial number less than 26104 require a separation distance of 2.5 meters (8.2 feet) and are not recommended for use on monitoring equipment equipped with the Wireless LAN option.

#### **CAUTION**

DEFIBRILLATOR PRECAUTIONS—Patient signal inputs labeled with the CF and BF symbols with paddles are protected against damage resulting from defibrillation voltages. To ensure proper defibrillator protection, use only the recommended cables and leadwires.

Proper placement of defibrillator paddles in relation to the electrodes is required to ensure successful defibrillation.

#### **CAUTION**

DISPOSABLES—Disposable devices are intended for single use only. They should not be reused as performance could degrade or contamination could occur.

#### **CAUTION**

DISPOSAL—At the end of its service life, the product described in this manual, as well as its accessories, must be disposed of in compliance with the guidelines regulating the disposal of such products. If you have questions concerning disposal of the product, please contact GE or its representatives.

#### **CAUTION**

ELECTROCAUTERY PRECAUTIONS—To prevent unwanted skin burns, apply electrocautery electrodes as far as possible from all other electrodes, a distance of at least 15 cm/6 in. is recommended.

#### **CAUTION**

ELECTRODES—Whenever patient defibrillation is a possibility, use non-polarizing (silver/silver chloride construction) electrodes for ECG monitoring. Polarizing electrodes (stainless steel or silver constructed) may cause the electrodes to retain a residual charge after defibrillation. A residual charge will block acquisition of the ECG signal.

#### **CAUTION**

Changes or modifications to this device/system not expressly approved by GE may cause EMC issues with this or other equipment. This device/system is designed and tested to comply with applicable standards and regulations regarding EMC and needs to be installed and put into service according to the EMC information stated as follows:

Use of known RF sources, such as cell/portable phones, or other radio frequency (RF) emitting equipment near the system may cause unexpected or adverse operation of this device/system. Consult qualified personnel regarding device/system configuration.

The device/system should not be used adjacent to, or stacked with, other equipment. If adjacent or stacked use is necessary, the device/system should be tested to verify normal operation in the configuration in which it is being used. Consult qualified personnel regarding device/system configuration.

The use of accessories, transducers and cables other than those specified may result in increased emissions or decreased immunity performance of the device/system.

This device/system is suitable for use in all establishments other than domestic and those directly connected to the public low-voltage power supply network that supplies buildings used for domestic purposes. Mains power should be that of a typical commercial or hospital environment. Device is compliant to Class A.

#### **CAUTION**

EMC—Magnetic and electrical fields are capable of interfering with the proper performance of the device. For this reason make sure that all external devices operated in the vicinity of the monitor comply with the relevant EMC requirements. X-ray equipment or MRI devices are a possible source of interference as they may emit higher levels of electromagnetic radiation.

#### **CAUTION**

INSTRUCTIONS FOR USE—For continued safe use of this equipment, it is necessary that the listed instructions are followed. However, instructions listed in this manual in no way supersede established medical practices concerning patient care.

#### **CAUTION**

LOSS OF DATA —Should the monitor at any time temporarily lose patient data, the potential exists that active monitoring is not being done. Close patient observation or alternate monitoring devices should be used until monitor function is restored.

If the monitor does not automatically resume operation within 60 seconds, power cycle the monitor using the power on/off switch. Once monitoring is restored, you should verify correct monitoring state and alarm function.

#### **CAUTION**

MAINTENANCE—Regular preventative maintenance should be carried out annually. You are responsible for any requirements specific to your country.

#### **CAUTION**

MPSO —The use of a multiple portable socket outlet (MPSO) for a system will result in an enclosure leakage current equal to the sum of all individual earth leakage currents of the system if there is an interruption of the MPSO protective earth conductor. Do not use an additional extension cable with the MPSO as it will increase the chance of the single protective earth conductor interruption.

#### **CAUTION**

NEGLIGENCE—GE does not assume responsibility for damage to the equipment caused by improperly vented cabinets, improper or faulty power, or insufficient wall strength to support equipment mounted on such walls.

#### **CAUTION**

OPERATOR—Medical technical equipment such as this monitor/ monitoring system must only be used by persons who have received adequate training in the use of such equipment and who are capable of applying it properly.

#### **CAUTION**

POWER REQUIREMENTS— Before connecting the device to the power line, check that the voltage and frequency ratings of the power line are the same as those indicated on the unit's label. If this is not the case, do not connect the system to the power line until you adjust the unit to match the power source.

In U.S.A., if the installation of this equipment will use 240V rather than 120V, the source must be a center-tapped, 240V, single-phase circuit.

This equipment is suitable for connection to public mains as defined in CISPR 11.

#### **CAUTION**

RESTRICTED SALE —U.S. federal law restricts this device to sale by or on order of a physician.

#### **CAUTION**

SINGLE PATIENT USE —This equipment is designed for use on one patient at a time. Using this equipment to monitor different parameters on different patients at the same time compromises the accuracy of data acquired.

#### **CAUTION**

SUPERVISED USE —This equipment is intended for use under the direct supervision of a licensed health care practitioner.

#### **CAUTION**

VENTILATION REQUIREMENTS — Set up the device in a location which affords sufficient ventilation. The ventilation openings of the device must not be obstructed. The ambient conditions specified in the technical specifications must be ensured at all times.

### **Notes**

Note statements provide application tips or other useful information.

The following note statements apply to this monitoring system:

- **Put the monitor in a location where you can easily see the screen and access the** operating controls.
- This product is not likely to cause abnormal operation of other patient-connected equipment such as cardiac pacemaker or other electrical stimulators. Exceptions are noted in the pacemaker monitoring section, if applicable.
- This product is protected against the effects of cardiac defibrillator discharges to ensure proper recovery, as required by test standards. (The screen may blank during a defibrillator discharge but recovers within seconds as required by test standards.)
- This equipment is suitable for use in the presence of electrosurgery.
- Users should be aware of a possible time discrepancy between the waveforms from the telemetry device and the waveforms hardwired to the monitor. Users should not consider these waveforms to be synchronous. If absolute synchronicity is desired, *COMBO* mode should be discontinued and the ECG waveforms should be acquired via the hardwired bedside monitor.
- The ambient conditions specified in the technical specifications of the service manual must be ensured at all times.
- Connect the power cord supplied with the monitor. Use only the original cord or an equivalent one.
- For measurements in or near the heart, GE recommends connecting the monitor to the equipotential stud. Use the green and yellow potential equalization cable and connect it to the equipotential stud on the back of the monitor.
- Contact customer service engineers to connect monitors to a central station.
- **Monitors may be shipped with protective covers to protect unused parameter** connector inputs from dust and liquids. Do not remove the protective covers; the parameter connectors will not function without them.

# <span id="page-26-0"></span>**Equipment Symbols**

### **NOTE**

Some symbols may not appear on all equipment.

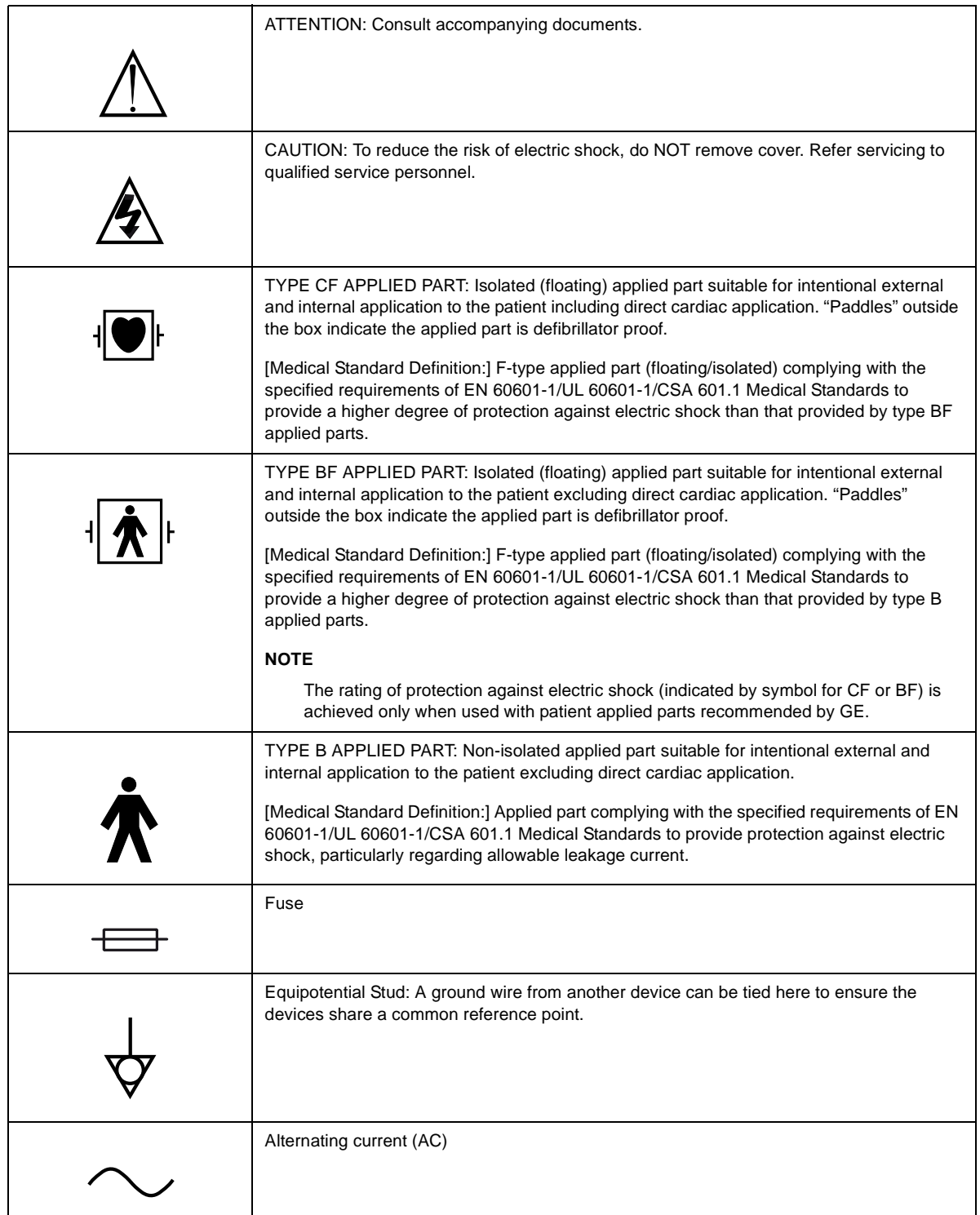

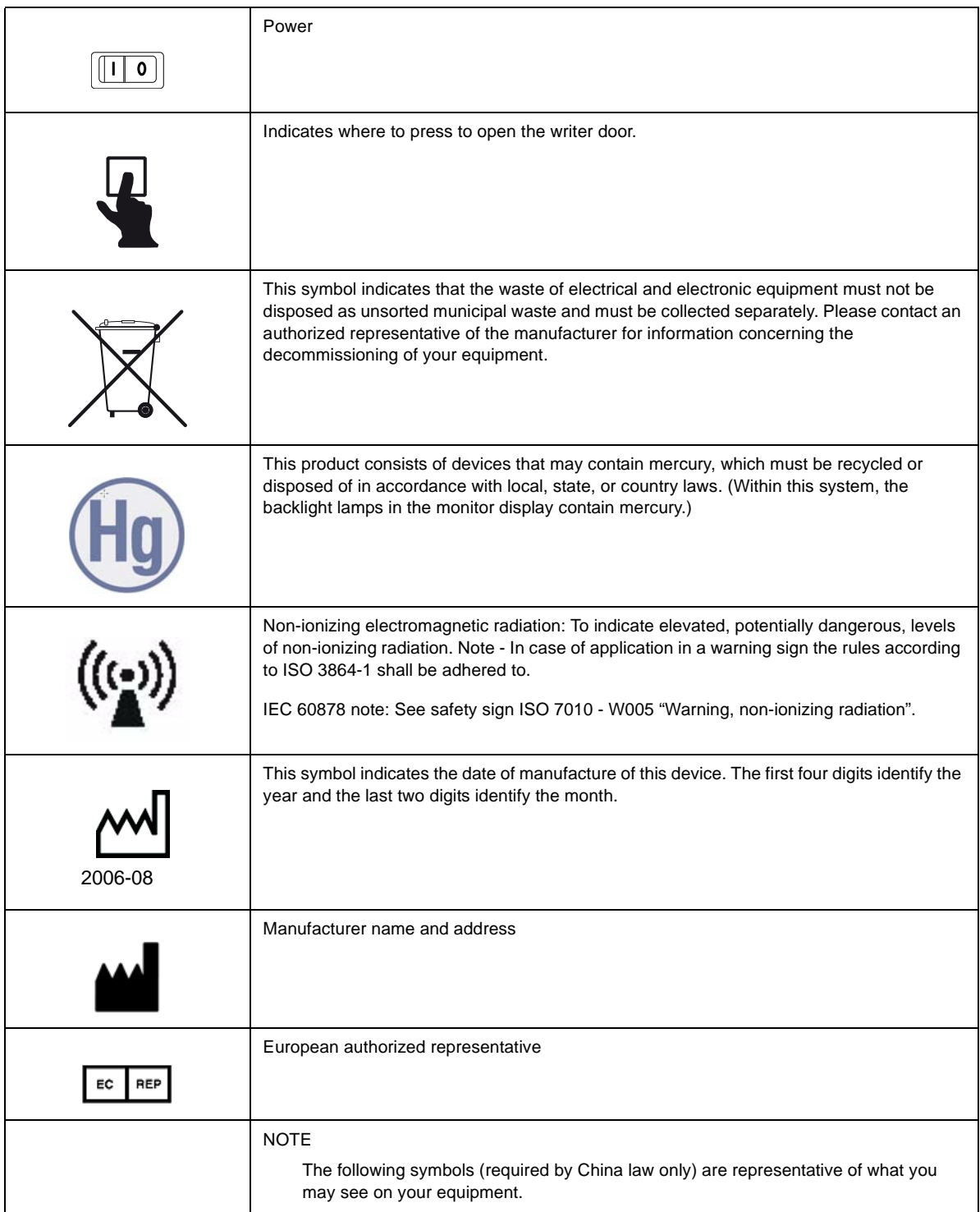

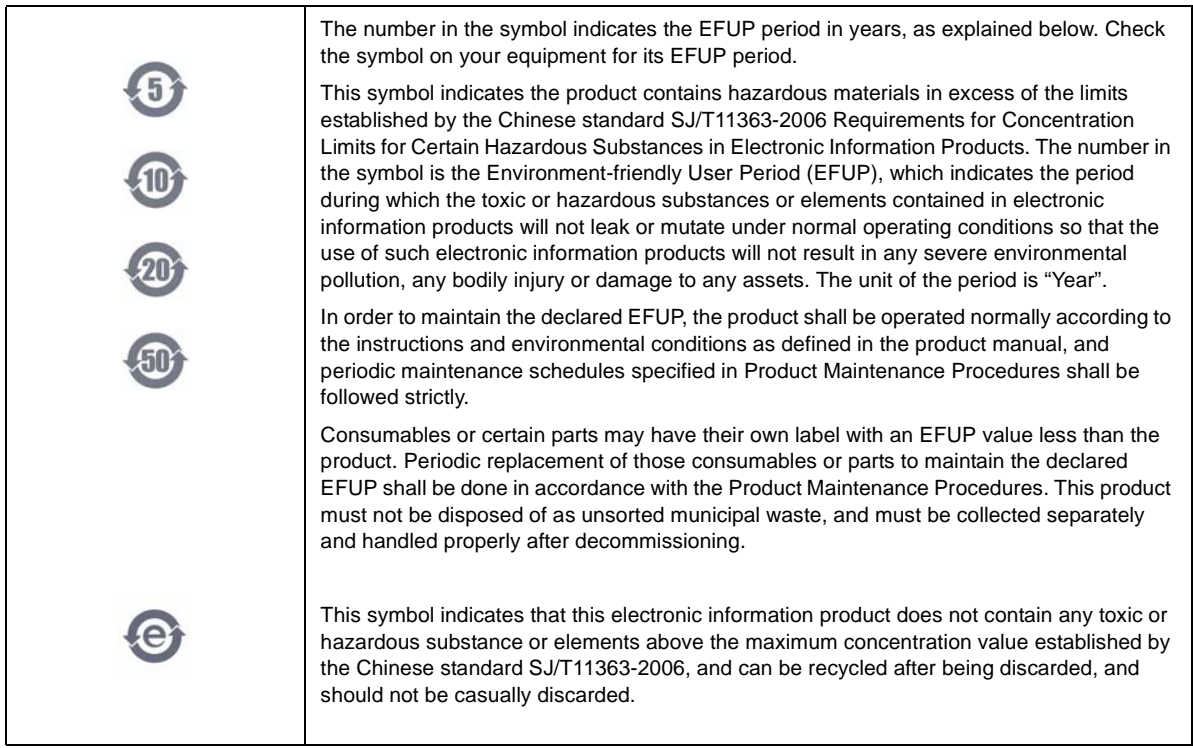

# <span id="page-28-0"></span>**Equipment Compliance Information**

## EN 60601-1 Component Classification

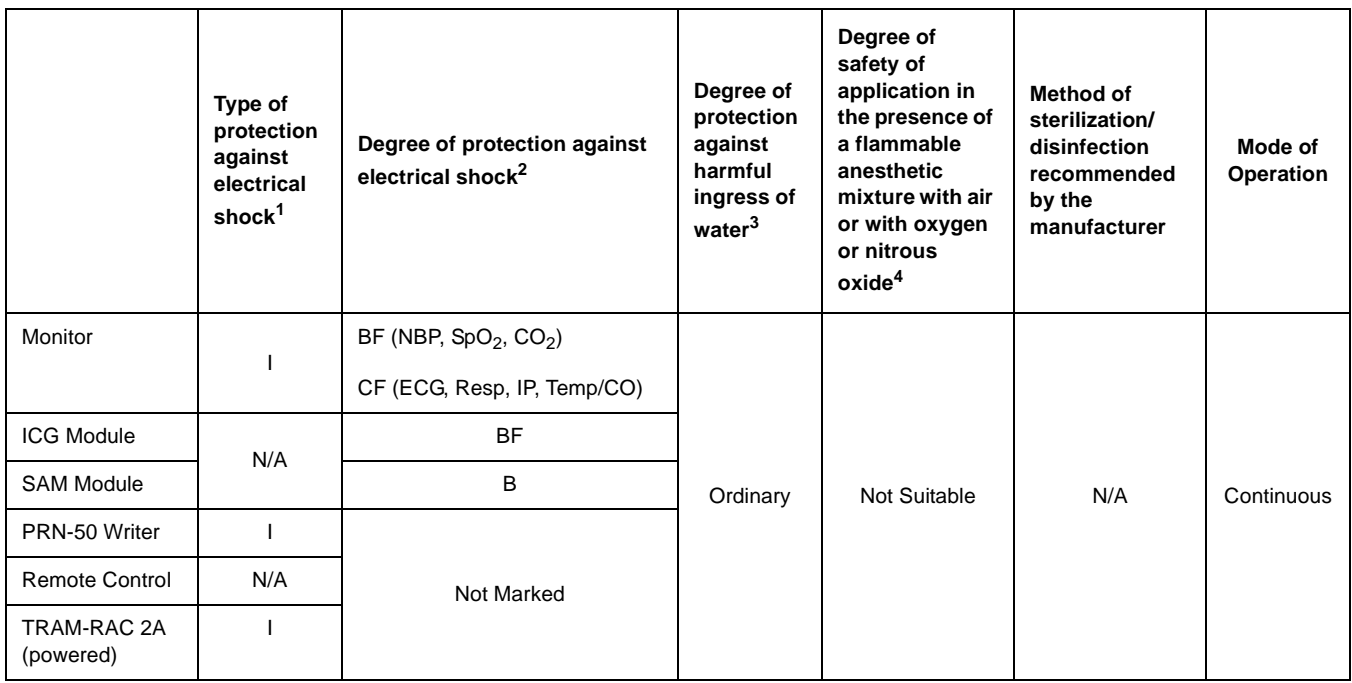

<sup>1</sup>The class of equipment  $-$  I or N/A (not applicable).

 $2$ The type of applied part — B, BF, CF, Not Marked or none (no applied parts).

<sup>3</sup>Ordinary equipment (enclosed equipment without protection against the ingress of water).

4Equipment not suitable for use in the presence of a flammable anesthetic mixture with air, oxygen or nitrous oxide.

### Underwriters Laboratories, Inc. Classification

Medical Equipment

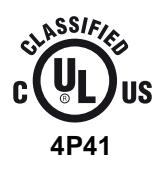

With respect to electric shock, fire and mechanical hazards only in accordance with UL 60601-1, CAN/CSA C22.2 NO. 601.1, IEC 60601-1, IEC 60601-2-27, IEC 60601-2-30, IEC 60601-2-34, and IEC 60601-2-49.

### FCC Compliance Information Statement

This device complies with Part 15 of the FCC Rules and with RSS-210 of Industry Canada.

Operation is subject to the following two conditions:

- This device may not cause harmful interference, and
- This device must accept any interference received, including interference that may cause undesired operation.

#### **WARNING**

—Changes or modifications not expressly approved by the party responsible for compliance could void the user's authority to operate the equipment.

# <span id="page-29-0"></span>**Manual Information**

### <span id="page-29-1"></span>**Purpose**

This manual contains instructions necessary to operate the monitor safely and in accordance with its functions and intended use.

### <span id="page-29-2"></span>**Intended Audience**

This manual is intended for clinical professionals. Clinical professionals are expected to have a working knowledge of medical procedures, practices and terminology, as required for monitoring of critically ill patients.

This manual must be used in conjunction with the GE "Critical Care Monitoring Clinical Reference and Troubleshooting Guide." This document provides clinical reference information, such as ECG electrode placement, for GE patient monitors.

### <span id="page-30-0"></span>**Conventions**

### Equipment

This manual uses the following terms to simplify common equipment names.

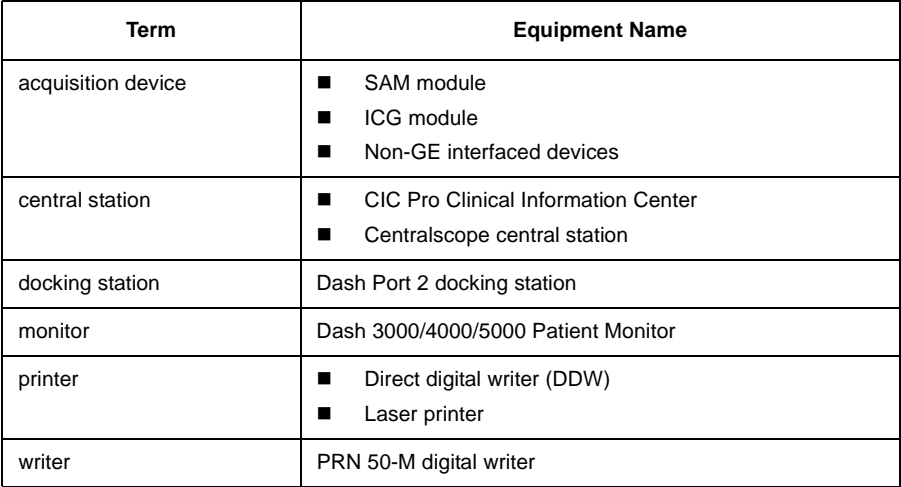

### User Interface

This manual uses the following terms to identify common monitor user interface controls.

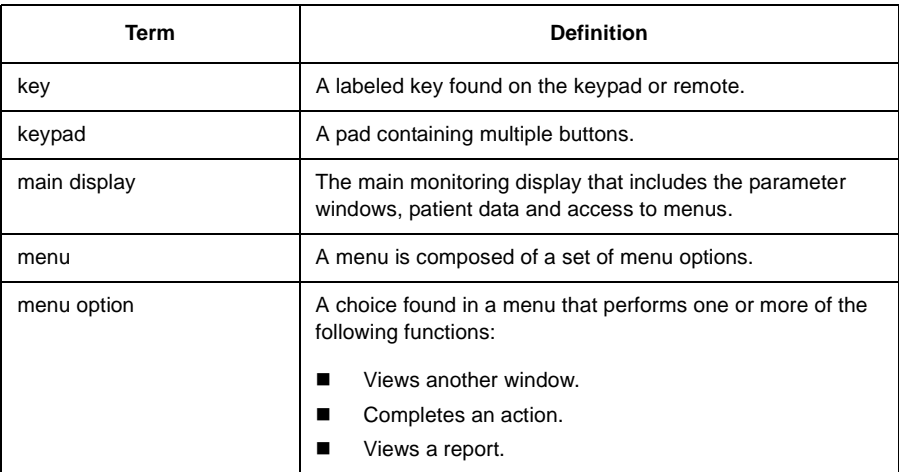

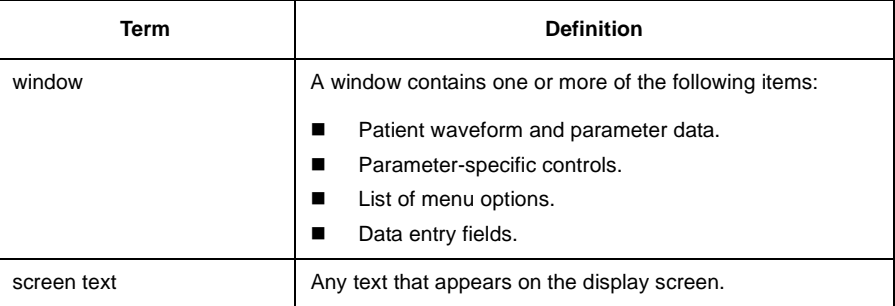

### **Text**

This manual uses the following text styles to identify hardware terms, software terms and the correct way to enter data.

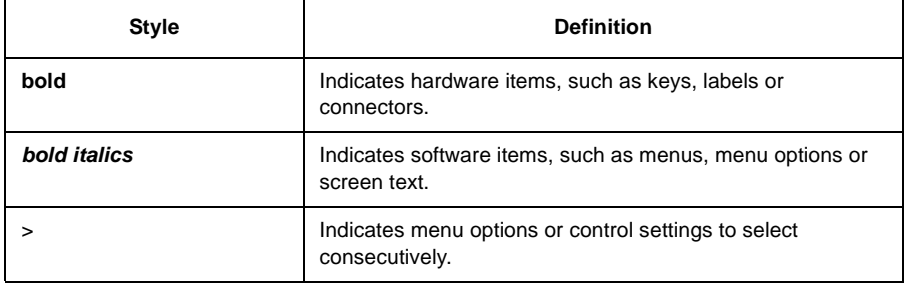

### Illustrations and Names

In this manual, all illustrations are provided as examples only. They may not necessarily reflect your monitoring setup or data viewed on your monitor.

All names appearing in examples and illustrations are fictitious. The use of any real person's name is purely coincidental.

### Ordering Manuals

A paper copy of this manual will be provided upon request. Contact your local GE representative and request the part number on the first page of the manual.

### Revision History

Each page of this document has the document part number and revision letter at the bottom of the page. The revision letter changes whenever the document is updated.

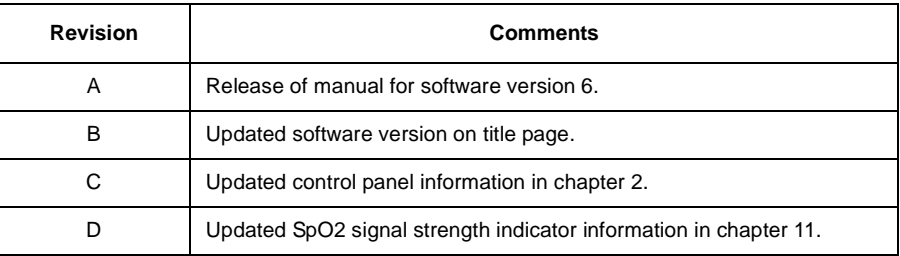

# <span id="page-32-0"></span>2 Equipment Overview

# <span id="page-33-0"></span>**Hardware Overview**

# <span id="page-33-1"></span>**Front**

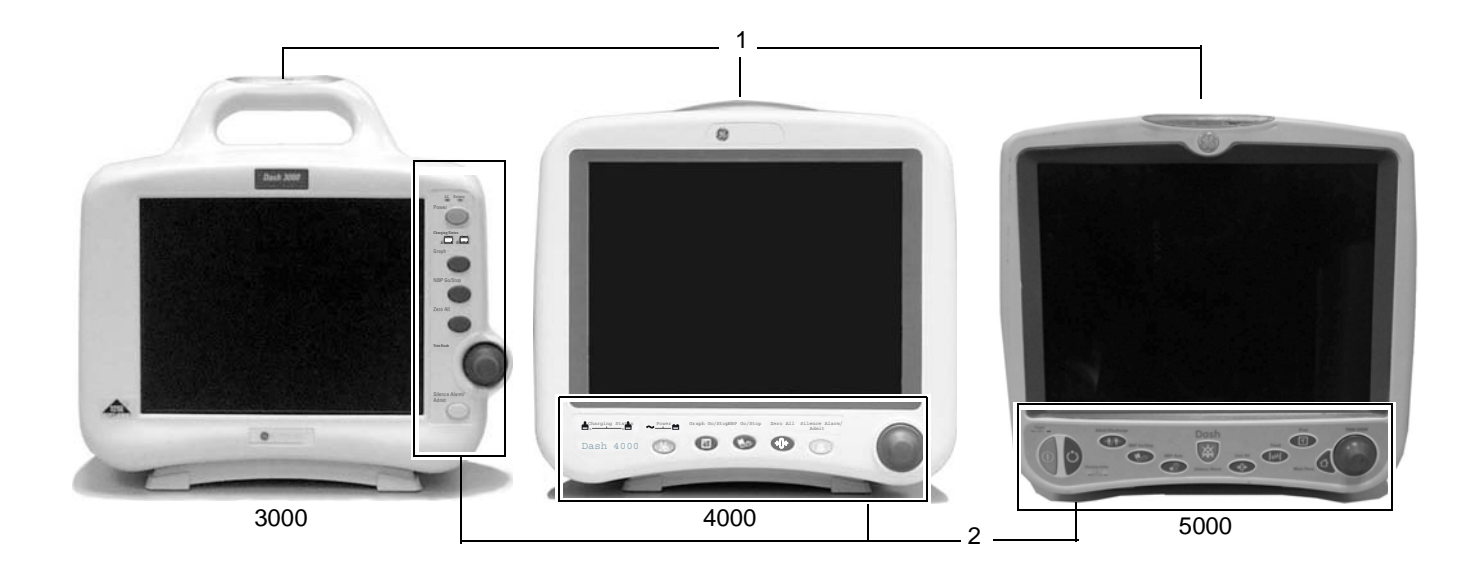

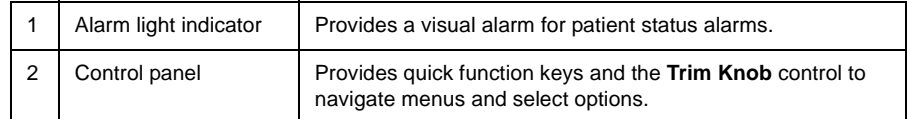

# <span id="page-33-2"></span>**Right**

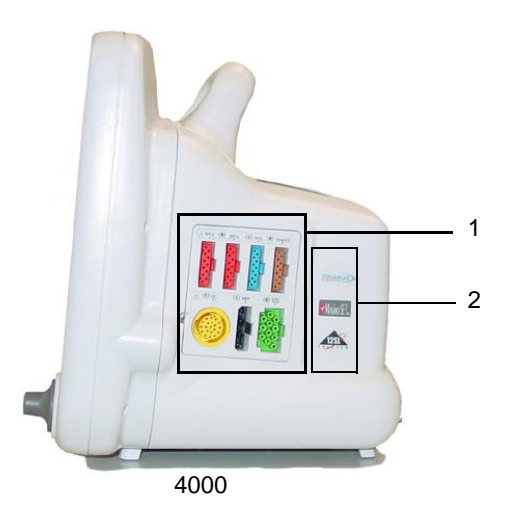

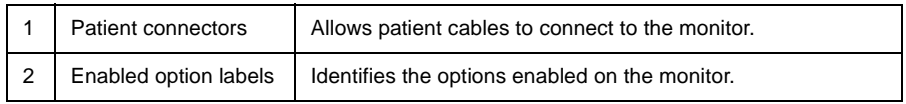

#### **NOTE**

All patient connectors with the applied part symbol  $(\mathbf{a} \cdot \mathbf{b})$  are high-insulation ports and defibrillator proof to ensure patient safety and protect the device during defibrillation and electrosurgery

## <span id="page-34-0"></span>**Left**

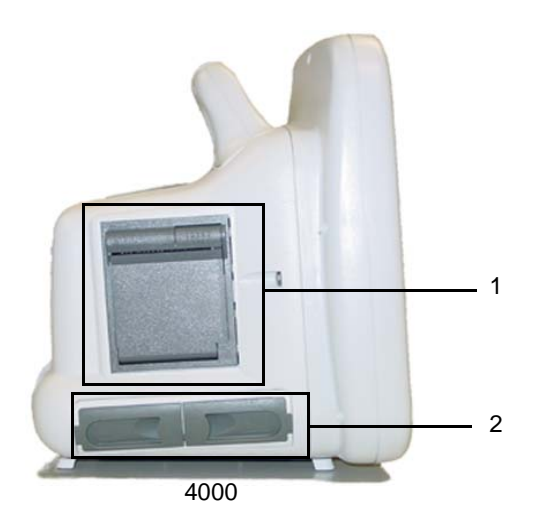

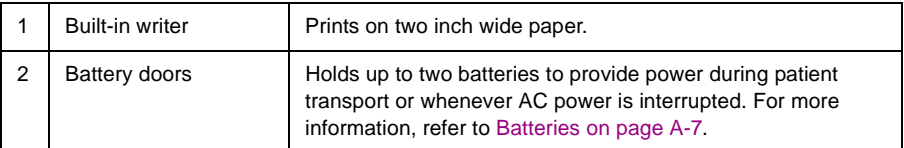

# <span id="page-35-0"></span>**Back**

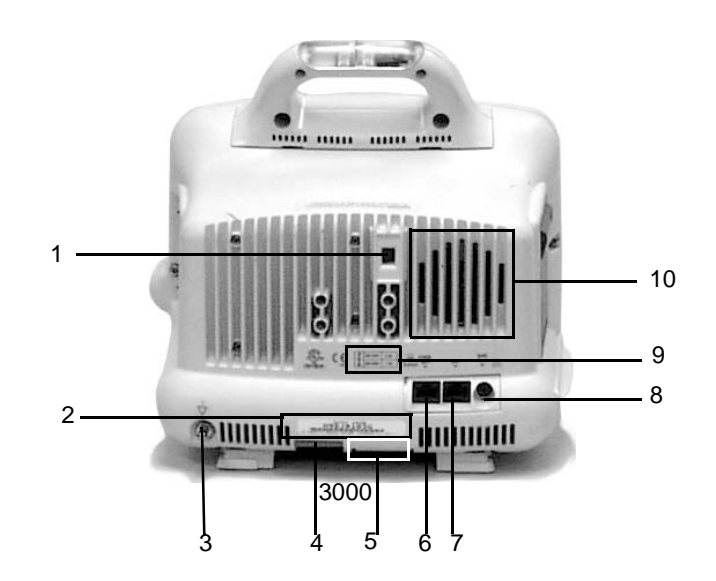

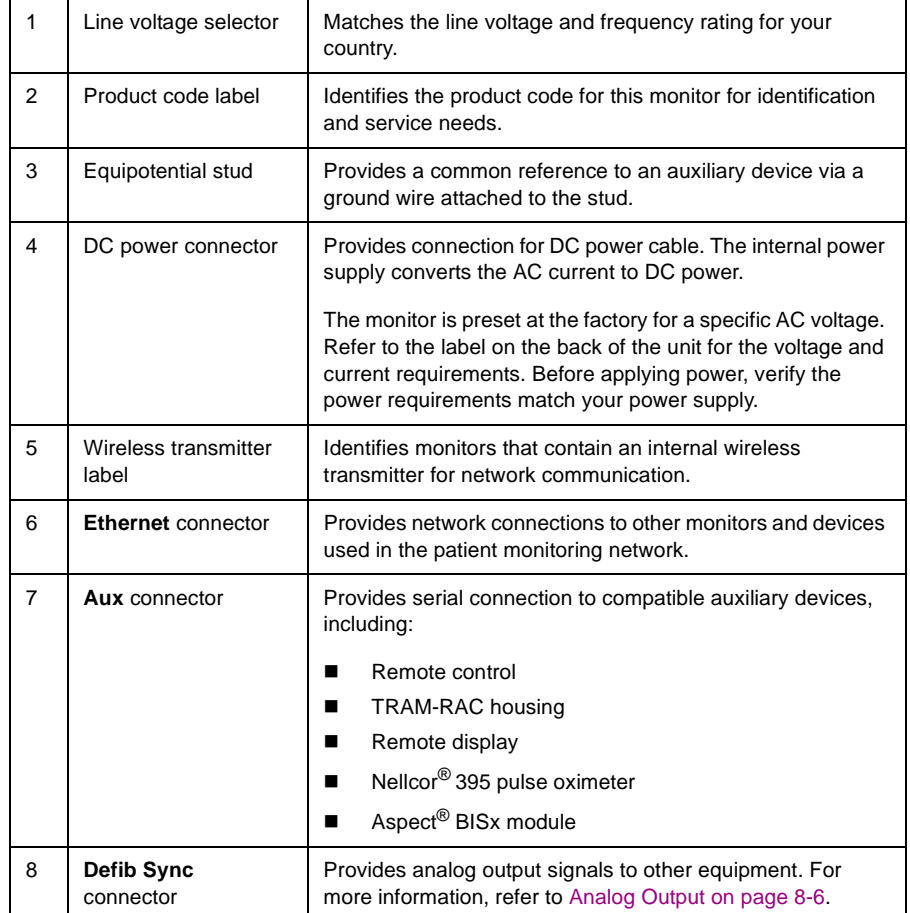
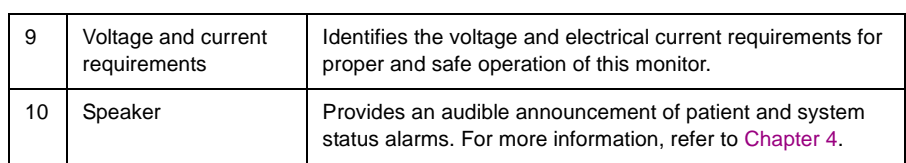

## **Control Panel**

## 3000, 4000 and 5000

The following keys are on the monitor's control panel.

#### **NOTE**

On the Dash 3000 patient monitor, there are no icons on the keys. Each key is identified by a label above it.

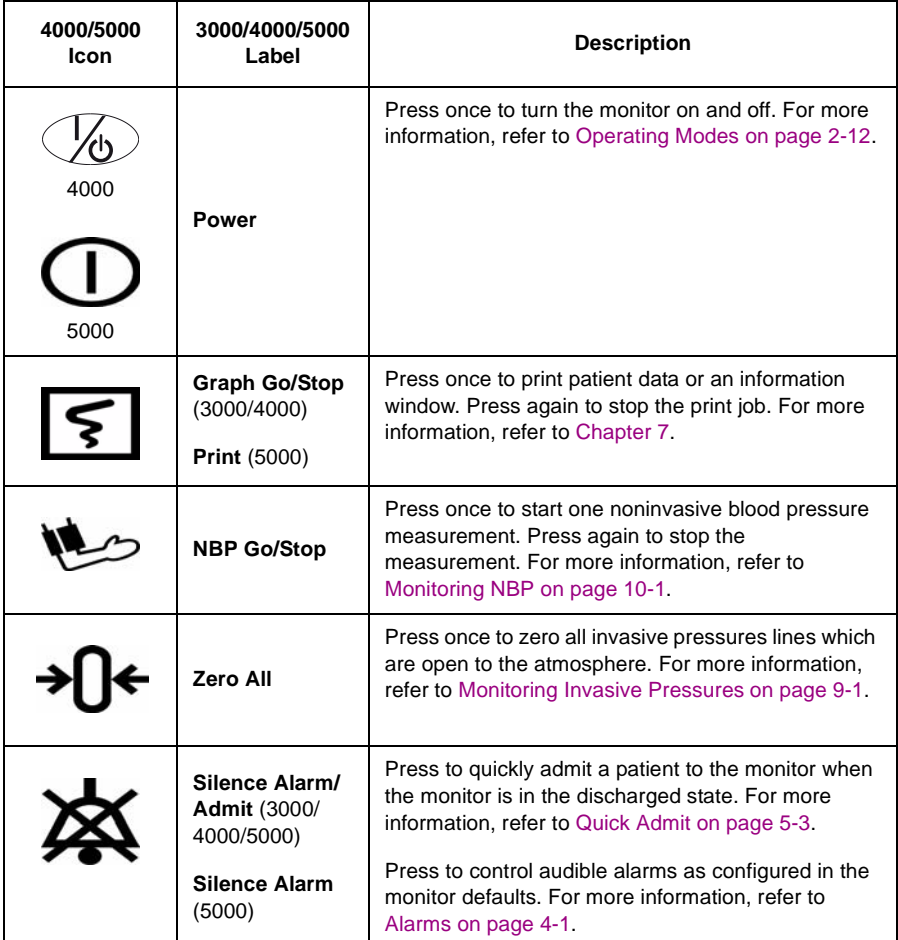

## 5000

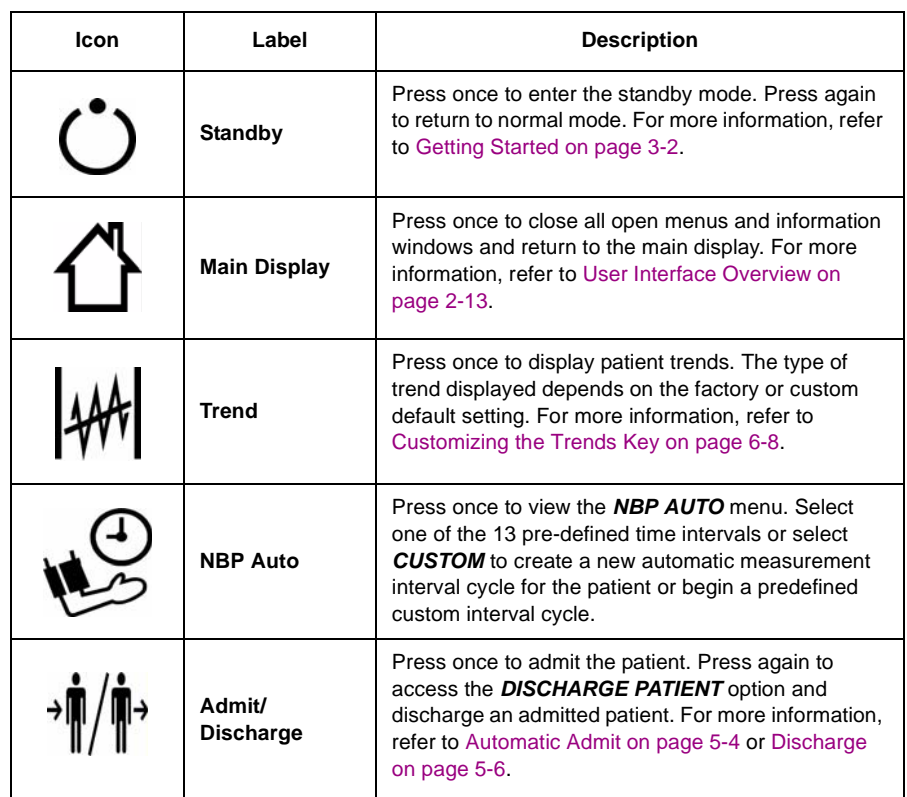

## **Trim Knob Control**

Use the **Trim Knob** control to select menus and options.

#### **Selecting Menus or Parameter Window Labels**

- 1. Rotate the **Trim Knob** control in either direction to highlight a parameter window label or menu.
- 2. Press the **Trim Knob** control to make your selection.

#### **Selecting Options from Lists**

- 1. Rotate the **Trim Knob** control to scroll the pointer (>) up and down the list.
- 2. When the pointer is in front of the desired option, press the **Trim Knob** control to select the option.
- 3. If there are multiple options, turn the **Trim Knob** control until the desired option is highlighted.
- 4. Press the **Trim Knob** control again to make your selection.
- 5. To exit the menu, position the pointer in front *RETURN* and press the **Trim Knob** control.

#### **Selecting High/Low Values**

- 1. Rotate the **Trim Knob** control to scroll the pointer up and down the list.
- 2. When the pointer is in front of the desired option, press the **Trim Knob** control to highlight the parameter.
- 3. Turn the **Trim Knob** control to highlight the low or high limit.
- 4. Press the **Trim Knob** control and rotate to change the value.
- 5. Press the **Trim Knob** control to select the value.

## **Indicators**

Alarm Light

Indicates an alarm condition. An optional alarm light indicator is built into the handle or the display bezel.

- Flashing red *CRISIS* patient status alarms.
- Flashing yellow *WARNING* patient status and system status alarms.

Power

On the Dash 3000 monitor front panel, there is an LED labeled **AC** and an LED labeled **Battery**. When the **AC** LED is illuminated, the monitor is running on AC power. When the **Battery** LED is illuminated, the monitor is running on battery power.

On the Dash 4000 and Dash 5000 monitors, the following indicates the monitor's power source.

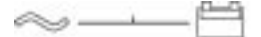

#### **Power Indicator**

820A

- AC illuminated The monitor is running on AC power.
- Battery illuminated The monitor is running on battery power.

#### Charging Status

Indicates the battery charging status of the internal batteries. One indicator for each battery (**A** and **B**).

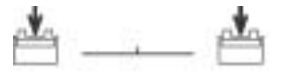

#### **Charging Status Indicator**

Yellow — The battery is charging.

821A

- Green The battery is fully charged.
- No light The battery is not installed, not charging or "asleep". Or the monitor is using this battery for power.

## Battery Status

Indicates the power status of the internal batteries. One inside each battery door.

- Green The monitor is using this battery for power.
- No light The monitor is not using this battery for power.

## **Optional Components**

## TRAM-RAC 2A Module Housing

The TRAM-RAC 2A module housing supports one single-parameter module. It has an optional internal power supply that runs the module housing and supports the needed voltages.

## Single-Parameter Modules

Use the following single-parameter modules in the TRAM-RAC 2A module housing to acquire the patient's physiological data and view it on the monitor.

#### **SAM Module**

The Smart Anesthesia Multi-gas (SAM) module is an infrared based, multi-gas analyzer module that measures inspired and expired values for patient gases and calculates respiratory rate. For more information, refer to [Chapter 16](#page-170-0).

#### **Solar ICG Module**

The Solar ICG (impedance cardiography) module uses thoracic bioimpedance technology (TEB) to provide non-invasive, continuous hemodynamic data. For more information, refer to [Chapter 17.](#page-178-0)

## Nellcor® 395 Pulse Oximeter

The Nellcor 395 pulse oximeter is an external pulse oximeter that sends  $SpO<sub>2</sub>$ parameter data, including saturation and rate, to the monitor for review and print. You can connect this device to the monitor, the docking station or both. For more information, refer to [Nellcor 395 Pulse Oximeter on page 11-11](#page-144-0).

## Unity Network

The Unity Network is a purchased software option that must be enabled in order use a central station, remote display, wireless LAN system or any other networked device.

#### Centralscope Central Station

The Centralscope central station accepts patient data from monitors and allows bedto-bed communication via a network connection. The central station may have a built-in, two-inch writer or a laser printer. For more information, refer to the Centralscope central station operator's manual.

#### CIC Pro Clinical Information Center

The CIC Pro central station accepts patient data from monitors and allows bed-to-bed communication via a network connection. For more information, refer to the CIC Pro clinical information center operator's manual.

#### Wireless LAN System

#### **CAUTION**

DATA LOSS—Operation of an access point or wireless LAN device in close proximity to microwave ovens may cause gaps in waveforms, loss of waveforms or "*NO COMM*"at the central station due to radio-frequency (RF) interference. Isolate the monitor from the interfering source or device or remove the interfering source or device.

#### **NOTE**

Wireless monitors moved from room to room must be configured as *ROVER* or *ROVER/COMBO*.

The wireless LAN system allows monitors to roam (within the access point coverage area) and maintain a strong, seamless connection to the network. Access points connect wireless monitors to the wired network infrastructure within the building. The areas covered by each access point overlaps to ensure continuous coverage. Wireless monitors perform the same as monitors directly connected to the network.

Hardwired (directly connected to the network with a cable) or wireless network communication is transparent to the user. It is not indicated on the screen.

Wireless communication automatically occurs when the network cable is disconnected from a wireless monitor. Hardwired communication automatically occurs when the network cable is connected to the wireless monitor and the network. Each mode of network communication is established within three seconds of connection or disconnection from the wired network.

The hardwired network connection has priority when a monitor is wireless configured, but hardwired to the network.

If you experience any network communication issues, try the following:

- Make sure the monitor is in the wireless network coverage area.
- Try moving the monitor to a different access point location in the wireless network.

Isolate the monitor from the interfering source or device or remove the interfering source or device.

## Laser Printer

#### **WARNING**

SHOCK HAZARD—Laser printers are UL 60950/IEC 60950 certified equipment, which may not meet the leakage current requirements of patient care equipment. This equipment must not be located in the patient vicinity unless the medical system standard EN 60601-1-1 is followed.

Do not connect a laser printer to a multiple portable socket outlet (MPSO) supplying patient care equipment. The use of MPSO for a system will result in an enclosure leakage current equal to the sum of all the individual earth leakage currents of the system if there is an interruption of the MPSO protective earth conductor.

A laser printer can be accessed through a central station. For more information, refer to [Chapter 7](#page-92-0).

## PRN 50-M Digital Writer

The built-in, four channel writer prints on two-inch wide paper.

## Remote Control

The hand-held remote control operates the monitor. It connects to the monitor via a communications cable with a DIDCA connector plugged into the **Aux** port on the monitor or the docking station.

The remote control is available in three versions:

- Adult
- **Neonatal**
- Operating Room

Each version offers a unique set of buttons and a **Trim Knob** control.

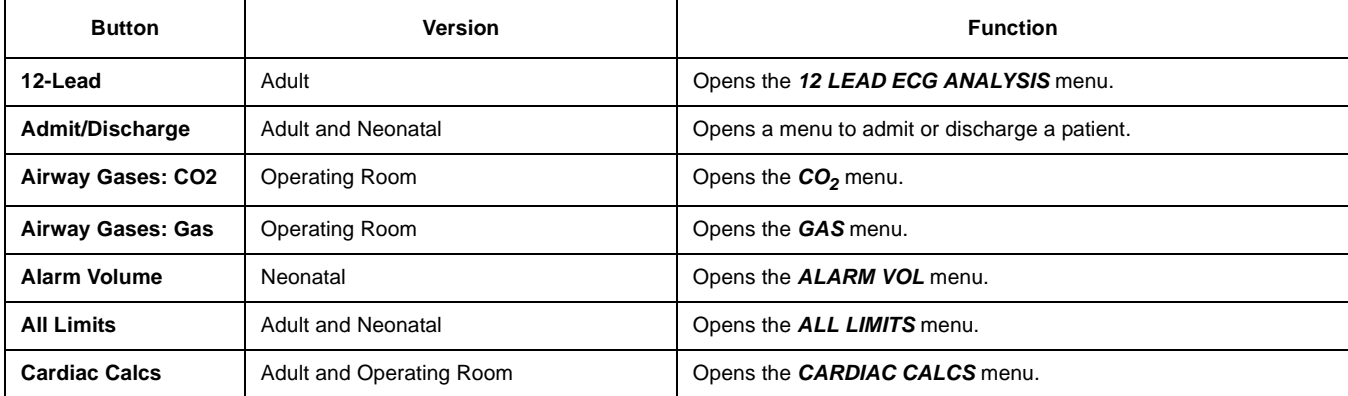

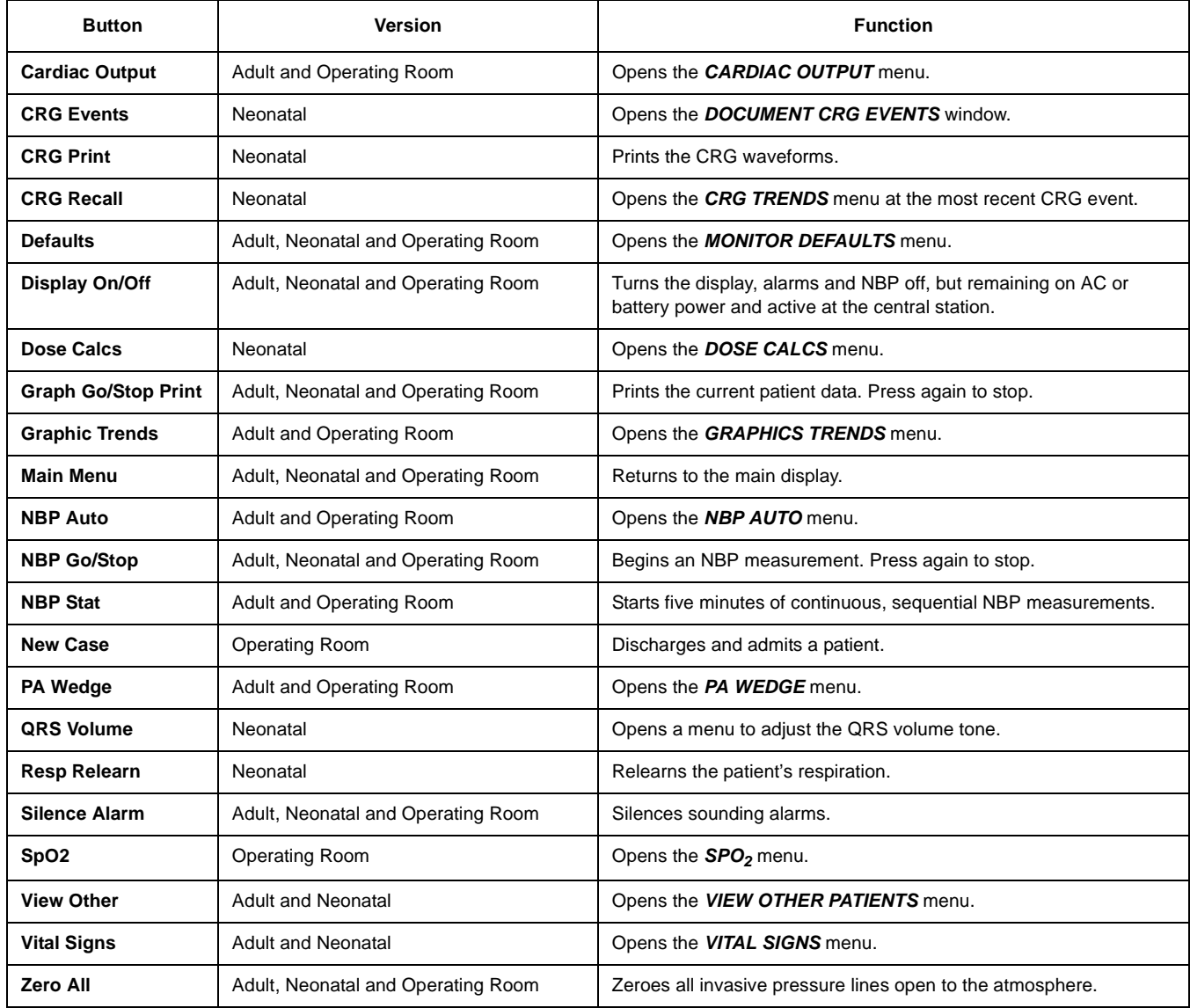

## Dash Port 2

The Dash Port 2 is a docking station for a monitor. It gives the monitor easy connect/ disconnect access to AC power, the network, remote display and auxiliary devices. For more information, refer to the docking station operating instructions.

## Remote Display

The remote display provides a larger display or display in a separate room. The remote display must be located within 150 feet of the patient monitor. It also requires a docking station, a monitor running software version 5 or later and a network connection.

## Cadex® SMart Two+ Charger

GE recommends using the Cadex SMart Two+ Charger (software version 1.1 or later) to care for all batteries used in this monitor. For more information, refer to [Batteries](#page-198-0)  [on page A-7](#page-198-0).

## <span id="page-43-0"></span>**Operating Modes**

Normal

Press the **Power** key to begin the normal operating mode. Normal mode provides all functional capabilities of the monitor, including vital signs monitoring, network communication and battery charging. During the power-up sequence, a splash screen displays and the control panel and alarm light indicators illuminate. After approximately 20 seconds, the *Main Menu* displays.

Before admitting a patient to the monitor, complete each of the following tasks to verify that the monitor is ready for use.

- 1. Verify the power, network and patient cables are connected to the monitor.
- 2. Press the **Power** key to turn the monitor on.
- 3. Verify the wireless network communication is functional, if applicable. Approximately one minute after power-up, perform one of the following actions to verify network communication:
	- From the wireless monitor's main display, select *MORE MENUS* > *VIEW OTHER PATIENTS* > *SELECT A BED TO VIEW*. Select a bed from the network.
	- View the wireless monitor from a central station on the network.
	- Perform a LIST NETWORK from a central station on the network and verify the wireless monitor appears in the list. For more information, refer to the central station's operator's manual.
- 4. Verify monitor is functioning correctly.

After power-up and during operation, the monitor automatically self-tests. When a malfunction is detected, the monitor displays a message and a prompt asking whether the user wishes to continue operation.

#### **WARNING**

—Before using the monitor for the first time, please read the [Safety](#page-15-0)  [Statements on page 1-2.](#page-15-0)

### Off/Charging

When the monitor is in normal operating mode, press the **Standby** key to switch to the off/charging operating mode. All alarms are disabled and the Standby screen displays until you press the **Trim Knob** control, **Standby** or **Admit/Discharge** key. Off/charging mode operation only provides one function: charging batteries.

### **Off**

Press the **Power** key and disconnect the monitor from AC power to turn the monitor off. When turned off, the monitor does not perform any operations.

#### **NOTE**

You cannot turn the monitor off when in *COMBO* or *ROVER COMBO* monitoring modes. If you disconnect from AC power and press the **Power** key, you are prompted to discharge the patient. The monitor receives power from the batteries until the patient is discharged.

## <span id="page-44-0"></span>**User Interface Overview**

## **Main Display**

The main display is the primary display. It includes all monitored parameter windows and waveforms. It also includes monitor information and access to all other monitor and parameter functions and menus. The monitor automatically returns to the main display when any other menu is idle for more than five minutes.

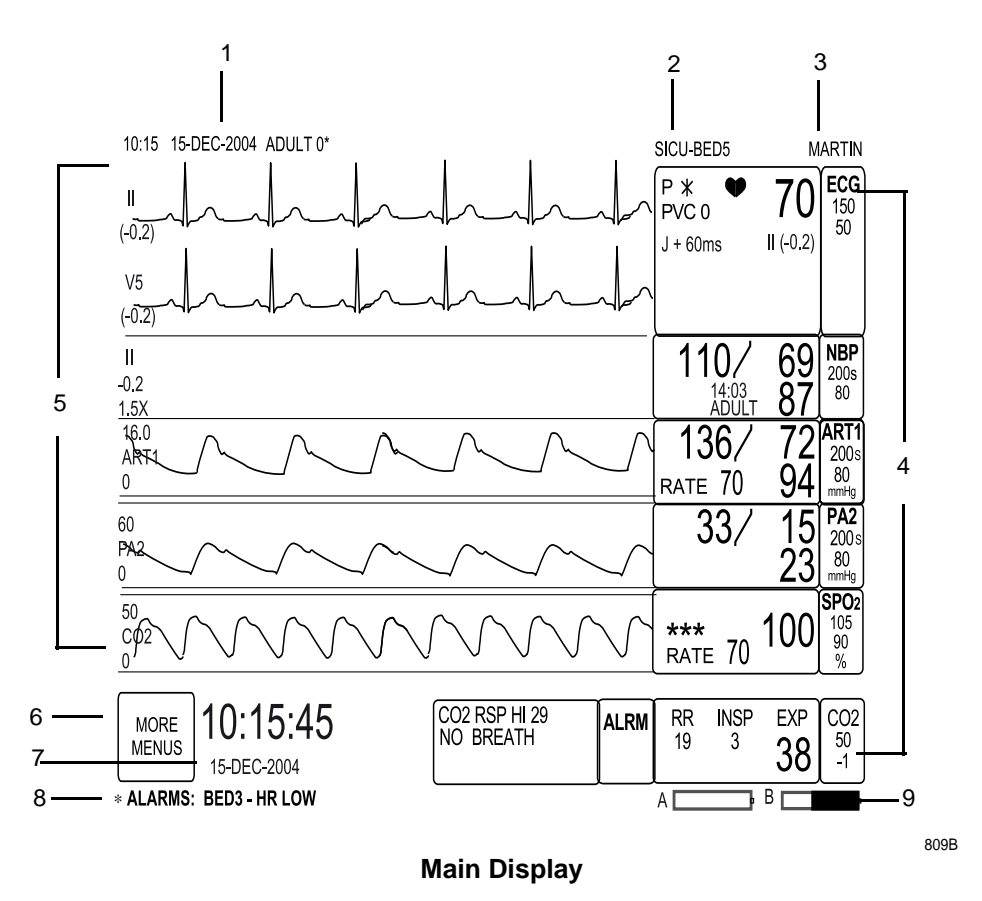

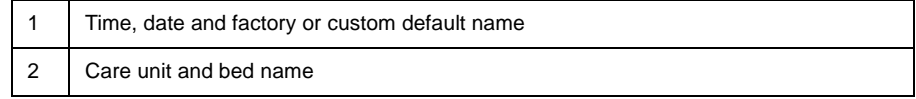

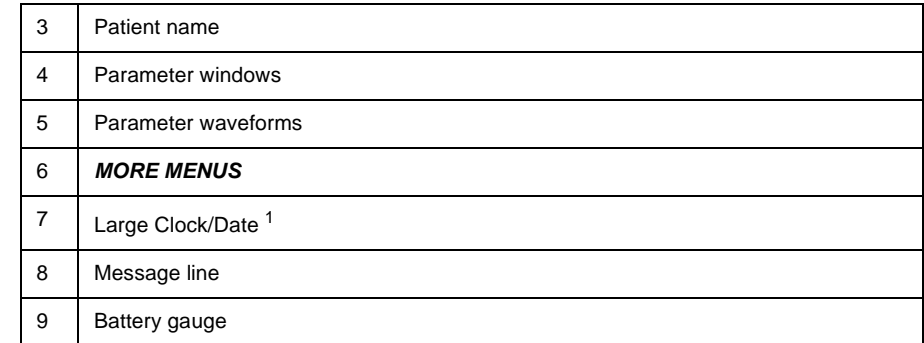

<sup>1</sup>The large **CLOCK DISPLAY** option uses the space of one parameter window and is only available in software version 6 or later. [See Defining Control Settings on page 3-8.](#page-55-0)

## **Menus**

There are three types of menus.

- Popup menus A small menu that displays over the original menu. All popup menus require some action by the user. There are three types of action:
	- ◆ Scrolling Use the **Trim Knob** control to scroll and select an option from a list.
	- ◆ Pointer Use the **Trim Knob** control to move a pointer (>) and select an option from a list.
	- ◆ Numeric Use the **Trim Knob** control to scroll though a range of numbers and make a selection.
- Subordinate menus A complete set of menu options.
- Direct action menus A menu that allows you to select a status (for example, *ON* or *OFF*) or start a process (for example, *RELEARN*).

## **Windows**

There are two types of window: parameter and information.

A parameter window for every monitored parameter displays on the right side and bottom of the screen. Where and how each parameter window displays depends on the priority set in *MONITOR DEFAULTS*. For more information, refer to [Defining](#page-58-0)  [Parameter Window Priority on page 3-11](#page-58-0).

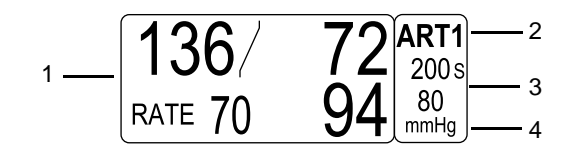

518A

**Parameter Window**

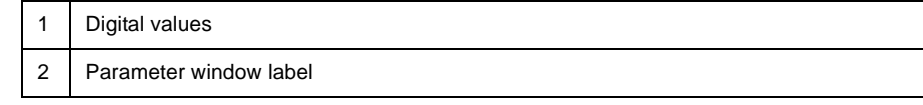

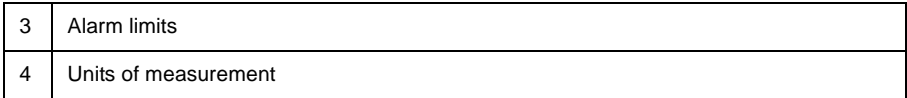

An information window is a large popup window that displays over most of the screen. It contains help and other non-real-time information. Up to six parameter windows and the last two seconds of real-time waveforms remain visible.

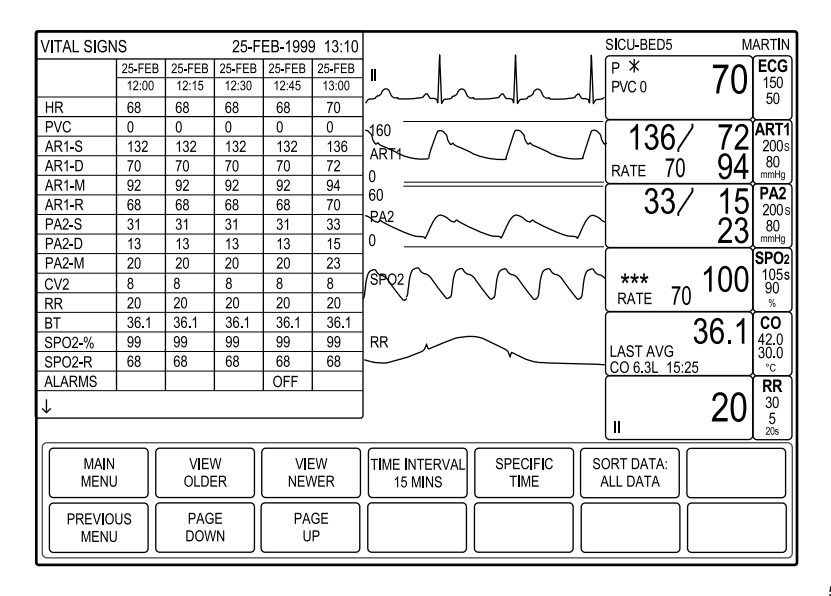

**Information Window**

522D

# 3 Monitor Setup

# <span id="page-49-0"></span>**Getting Started**

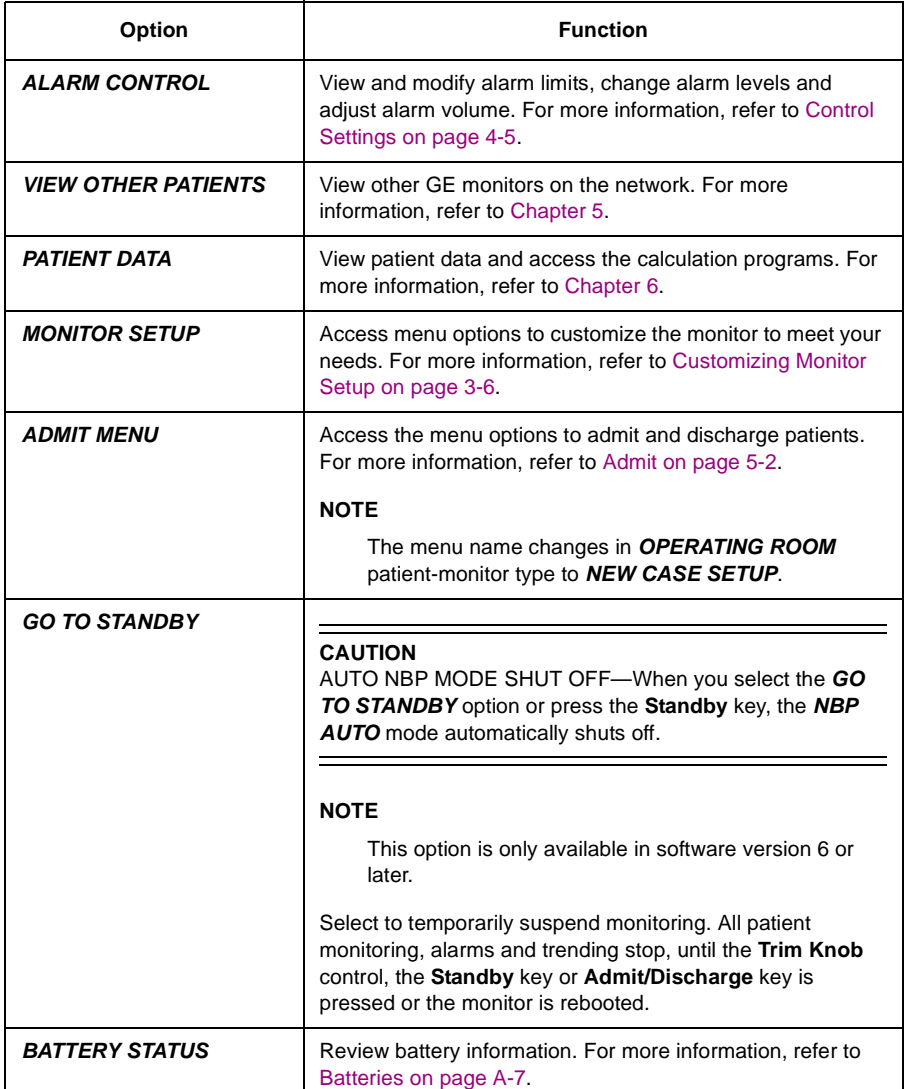

The main display has one menu option, *MORE MENUS*. The following menu options are starting points to access and adjust the monitor's settings.

# **Identifying Your Configuration**

## **Software Packages**

There are three software packages.

■ BASIC — Includes standard-of-care parameters, lethal arrhythmia detection, dose calculations and other features required by clinicians caring for acutely ill patients.

- *CARDIAC* Focuses on cardiac conductivity. Includes full arrhythmia analysis and storage, adjustable ST measurement point and ST segment trending, storage and templates.
- *CARDIO-PULMONARY* Focuses on cardiac and pulmonary hemodynamics. Includes cardiac and pulmonary calculations, PA insert and wedge algorithms, intra-aortic balloon pump algorithm and a thermodilution cardiac output algorithm that includes predefined computation constants for major catheter manufacturers.

To determine the software running on a monitor, select *MORE MENUS* > *MONITOR SETUP* > *SOFTWARE CONFIGURATION*. The software package is listed under *ENABLED SOFTWARE OPTIONS*.

For more information on the features and functionality of each software package, refer to [Appendix B](#page-210-0).

## **Software Options**

There are three software options. These options can be purchased separately and used with any software package or in combination with other software options.

- High Resolution Trends Provides storage of up to 100 CRG events and up to 24 hours of CRG trend data.
- 12SL ECG Provides an analysis program that includes the Gender Specific Criteria and the Acute Cardiac Ischemia-Time Insensitive Predictive Instrument (ACI-TIPI). It uses recorded ECG data to produce a numerical score which is the predicted probability of acute cardiac ischemia. In addition, the gender specific criteria improves the detection of acute myocardial infarctions (AMI) for adult women under the age of 60.
- Unity Network Enables you to view other patients on the network, interface with a central station and other network devices and perform *COMBO* or *ROVER COMBO* monitoring.

To determine the software options running on a monitor, select *MORE MENUS* > *MONITOR SETUP* > *SOFTWARE CONFIGURATION*. The software options are listed under *ENABLED SOFTWARE OPTIONS*.

## **Monitoring/Admit Modes**

There are four monitoring or admit modes. The mode determines how patients are admitted to the monitor and how the monitor functions within a network environment. It is defined during installation via the password protected *SERVICE MODE* menu.

- *STANDARD* Permanently mount a monitor in a room. This mode does not accommodate telemetry and does not require a network connection unless central station communication is needed.
- **ROVER** Move or "rove" the monitor to the patient, rather than moving the patient to a monitored room. This mode does not accommodate telemetry and does not require a network connection unless central station communication is needed.
- *COMBO* Acquire ECG data from a monitor or a telemetry receiver cabinet and access all the available parameters from the monitor. A network connection is required.
- *ROVER COMBO* Combines the mobility of *ROVER* mode and the telemetry compatibility of *COMBO* mode.

To determine the mode running on a monitor, select *MORE MENUS* > *MONITOR SETUP* > *SOFTWARE CONFIGURATION*. The monitoring mode is listed under *ADMIT MENU TYPE*.

## **Patient-Monitor Type**

There are three patient-monitor types. The patient-monitor type controls the monitor defaults and monitor settings. It is defined during installation via the password protected *SERVICE MODE* menu.

- *ADULT-ICU*
- *NEONATAL-ICU*
- *OPERATING ROOM*

To determine the patient-monitor type running on a monitor, select *MORE MENUS* > *MONITOR SETUP* > *SOFTWARE CONFIGURATION*. The patient-monitor type is listed under *PATIENT MONITOR TYPE*.

For more information on the monitor default settings for each patient-monitor type, refer to [Factory Defaults on page C-1.](#page-214-0)

## **Language**

The monitor language is set to one of 14 options when installed. In most cases, the language does not affect the monitor functionality or usability. However, in a few languages, you may experience the following conditions:

#### **NOTE**

Special characters that are sent over the network in alarm broadcasts, patient status or system status messages, patient, bed or care unit names cannot be displayed by networked equipment that does not support these languages.

- *HUNGARIAN*, *POLISH* and *RUSSIAN* Special characters may appear as blanks, asterisks or square boxes due to the inability to display Cyrillic (Russian) characters, as well as certain Polish and Hungarian characters.
- *CHINESE* and *JAPANESE* All text for alarm broadcast sent over the network is in English. All text input (for example, unit name, bed name, patient information, etc.) is also in English.
- *CHINESE* Invasive and non-invasive pressure parameter values are displayed as mmHg. A converted kilopascals (kPa) value also displays in the invasive and non-invasive pressure parameter windows when kPa is turned on. To set the default display of the kPa values to *ON* or *OFF*, select the *MONITOR DEFAULTS* > *SETUP DEFAULT DISPLAY* > *NBP/IBP KPA UNITS* setting. To individually turn on or turn off the display of kPa units, select the *KPA UNITS* control setting from the pressure parameter menu. Choosing *OFF* displays the parameter value in mmHg.

## **Locale**

France

The monitor is set to one of two locale options when installed: *DEFAULT* or France. If the monitor is set to *FRANCE*, the following functionality varies from the standard, default monitor functions.

#### **Alarms**

- Alarm pause Lasts no more than three minutes when in *ADULT-ICU* or *NEONATAL-ICU* patient-monitor types.
- Alarm volume Alarms can not be turned off in *NEONATAL-ICU* patientmonitor type. The lowest possible setting is 10 percent.

When turned off, the monitor alarms every three minutes to remind you alarms are silenced. The volume resets to the monitor default setting when a patient is admitted, alarm pause breakthrough occurs or the monitor is turned on.

- Discharge alarms The monitor alarms every three minutes when a patient is discharged.
- Alarm levels All parameter patient status message level alarms (except ECG) are automatically increased to a patient status advisory level alarm.

The following monitor default alarm limits are also unique:

- *NBP-S, NBP-D, NBP-M* (*ADULT-ICU* and *OPERATING ROOM*) 350 to 25.
- *NBP-S, NBP-D, NBP-M* (*NEONATAL-ICU*) 150 to -25.
- *ART* 300 to 30.
- $HR 300$  to 30.
- *SPO2* 105 to 60.
- *SPO2-R* 235 to 40.
- *TEMP* 450 to 0.

#### **Parameters**

The following parameter values are unique:

- ECG gain Derived by mV (.25 mV to 2 mV) and displayed on the primary ECG waveform.
- Units of measurement Metric only.
- Arrhythmia level The default arrhythmia alarm level for *ADULT-ICU* is *FULL*; *NEONATAL-ICU* and *OPERATING ROOM* are *OFF*.
- Heart rate Values under 30 bpm are not displayed. The values displayed in the parameter window are replaced with "*X*".
- $\Box$  SpO<sub>2</sub> saturation Values under 60 percent are not displayed. The values displayed in the parameter window are replaced with "*X*".

# <span id="page-53-0"></span>**Customizing Monitor Setup**

## **Monitor Defaults Overview**

There are three types of monitor defaults:

- Factory defaults
- Custom defaults
- Control settings

## Factory Defaults

Factory defaults control alarm levels, alarm limits, display setup and parameter priority settings. Each monitor is programmed with three sets of factory defaults (one for each patient-monitor type).

To review the factory defaults on a monitor, select *MORE MENUS* > *MONITOR SETUP* > *MONITOR DEFAULTS*.

These are persistent settings; meaning they are recalled after a patient is discharged from the monitor.

You cannot change the factory defaults. If your care unit requires different settings, you can create custom defaults.

#### **NOTE**

If you are prompted for a password after selecting this option, access to monitor defaults was password protected during installation.

For a complete list of the factory defaults for each patient-monitor type, refer to [Factory Defaults on page C-1](#page-214-0).

## <span id="page-53-1"></span>Custom Defaults

Custom defaults are a set of modified factory defaults. You can create up to five custom default profiles for each patient-monitor type used in your care unit.

Custom defaults are retained when any of the following events occur:

- A parameter cable is disconnected from the patient.
- A parameter cable is disconnected from the monitor.
- A parameter cable is disconnected from a single-parameter module.
- A parameter was turned off, then turned on again.

#### **CAUTION**

—If a patient cable is disconnected from the monitor and the parameter window disappears from the display, alarm limits may revert to the factory defaults when the cable is reconnected.

These are persistent settings; meaning they are recalled when a patient is discharged from the monitor.

You cannot create or adjust custom defaults while a patient is admitted to the monitor.

If you change the patient-monitor type, all custom defaults are erased and the monitor returns to the factory default settings.

If you create custom defaults, record your changes in [Appendix D.](#page-226-0)

## Control Settings

Control settings are temporary adjustments you can make to parameter settings or basic monitor functions for the patient admitted to the monitor. These settings are erased when the patient is discharged from the monitor.

For more information on permanently changing monitor settings, refer to [Custom](#page-53-1)  [Defaults on page 3-6.](#page-53-1)

## <span id="page-54-1"></span><span id="page-54-0"></span>**Defining Custom Defaults**

To define a new set of custom defaults, follow this procedure.

#### **NOTE**

All custom defaults are effective immediately, but you must admit the patient to the monitor for fully functional alarms.

#### **NOTE**

If you do not define a custom default name and make any changes to the monitor default settings, the custom default name displays with an asterisk. For example, ADULT 0\*.

- 1. Discharge the patient from the monitor.
- 2. Select *MORE MENUS* > *MONITOR SETUP* > *MONITOR DEFAULTS* > *CUSTOM DEFAULTS*.
- 3. To create a name for a custom default set, select *NAME DEFAULTS*.
- 4. Select the default name from the *CUSTOM DEFAULTS* window.

There are five default names for each patient monitor-type:

- *ADULT-ICU ADULT 0* to *ADULT 4*.
- $\blacksquare$  *NEONATAL-ICU NEO 0* to *NEO 4*.
- $\blacksquare$  *OPERATING ROOM OR 0* to OR 4.
- 5. Use the **Trim Knob** control to define a unique name (up to 12 characters).
- 6. Select *NAME DEFAULTS* to save the new name.
- 7. Select *RETURN*.
- 8. Select *PREVIOUS MENU*.
- 9. Select any of the following menus and make the desired changes.

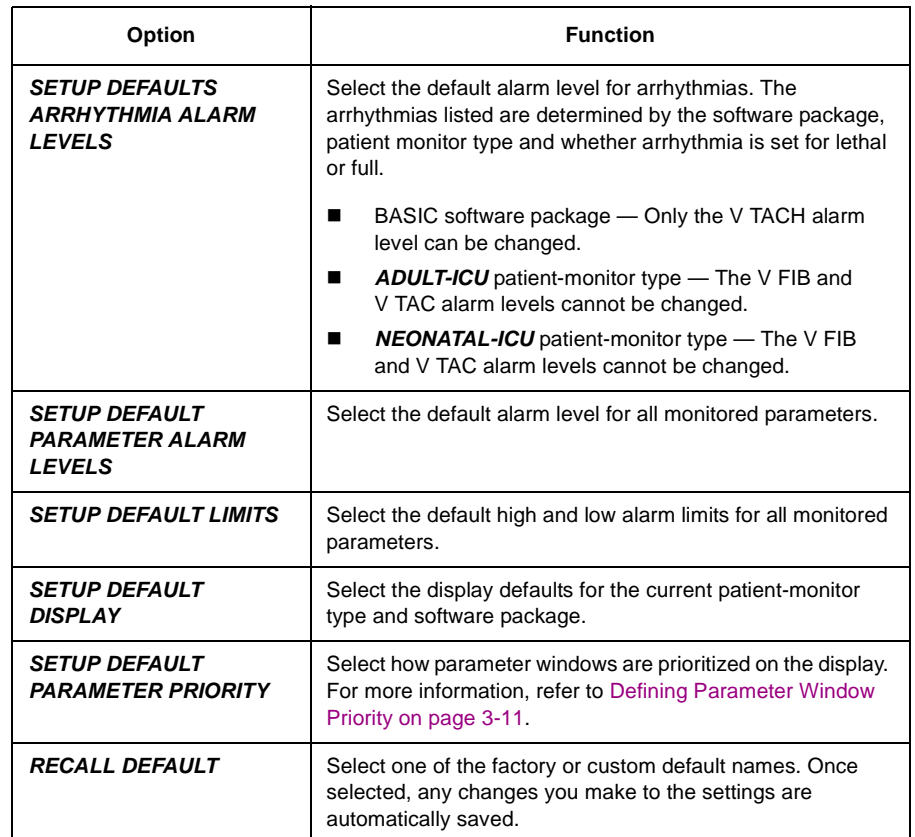

## <span id="page-55-0"></span>**Defining Control Settings**

#### **NOTE**

All control settings are temporary and revert to the factory or custom defaults when the patient is discharged from the monitor. To permanently change these settings, refer to [Defining Custom Defaults on page 3-7](#page-54-0).

To define control settings for the patient admitted to the monitor, select *MORE MENUS* > *MONITOR SETUP*. Then select any of the following options and make the desired changes.

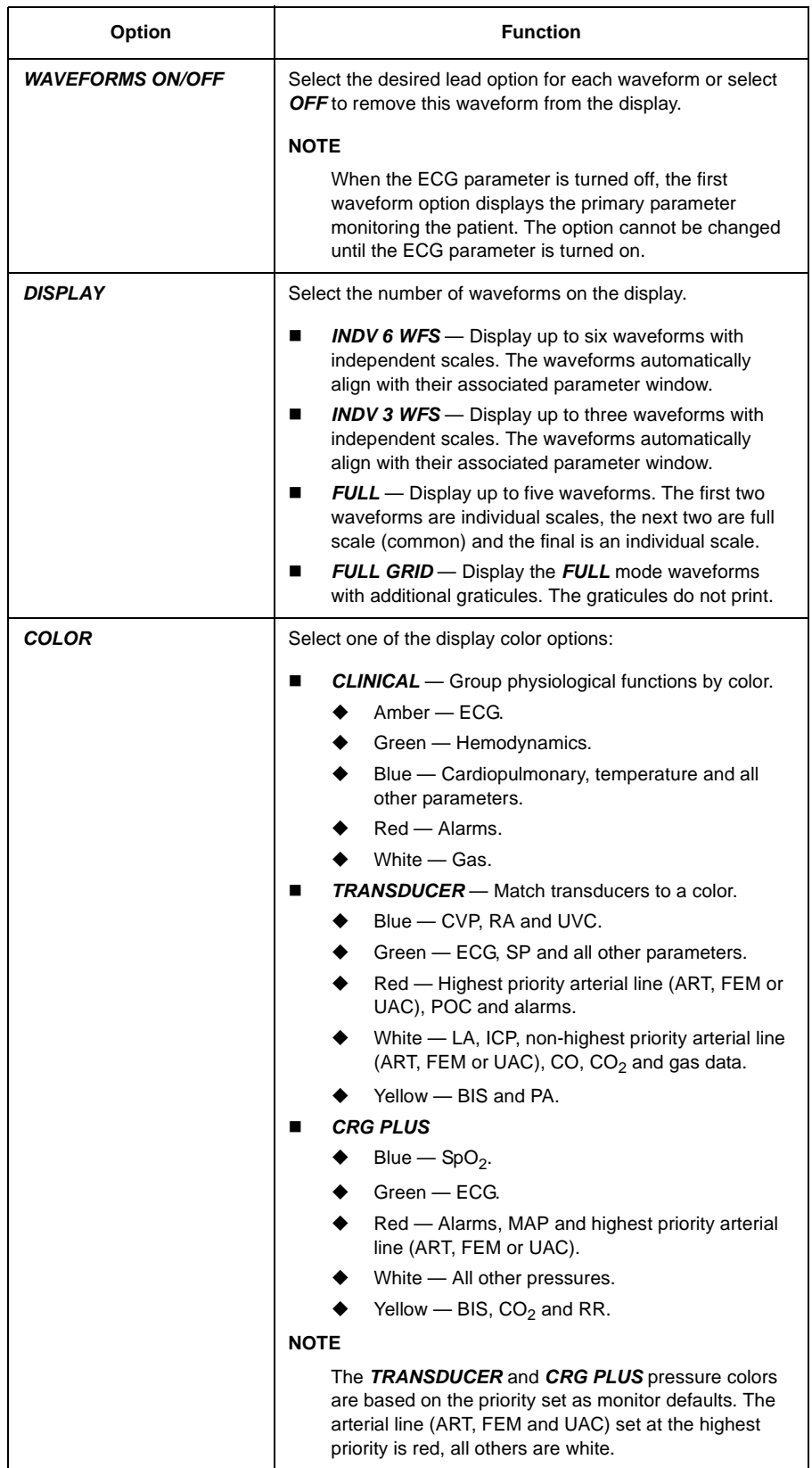

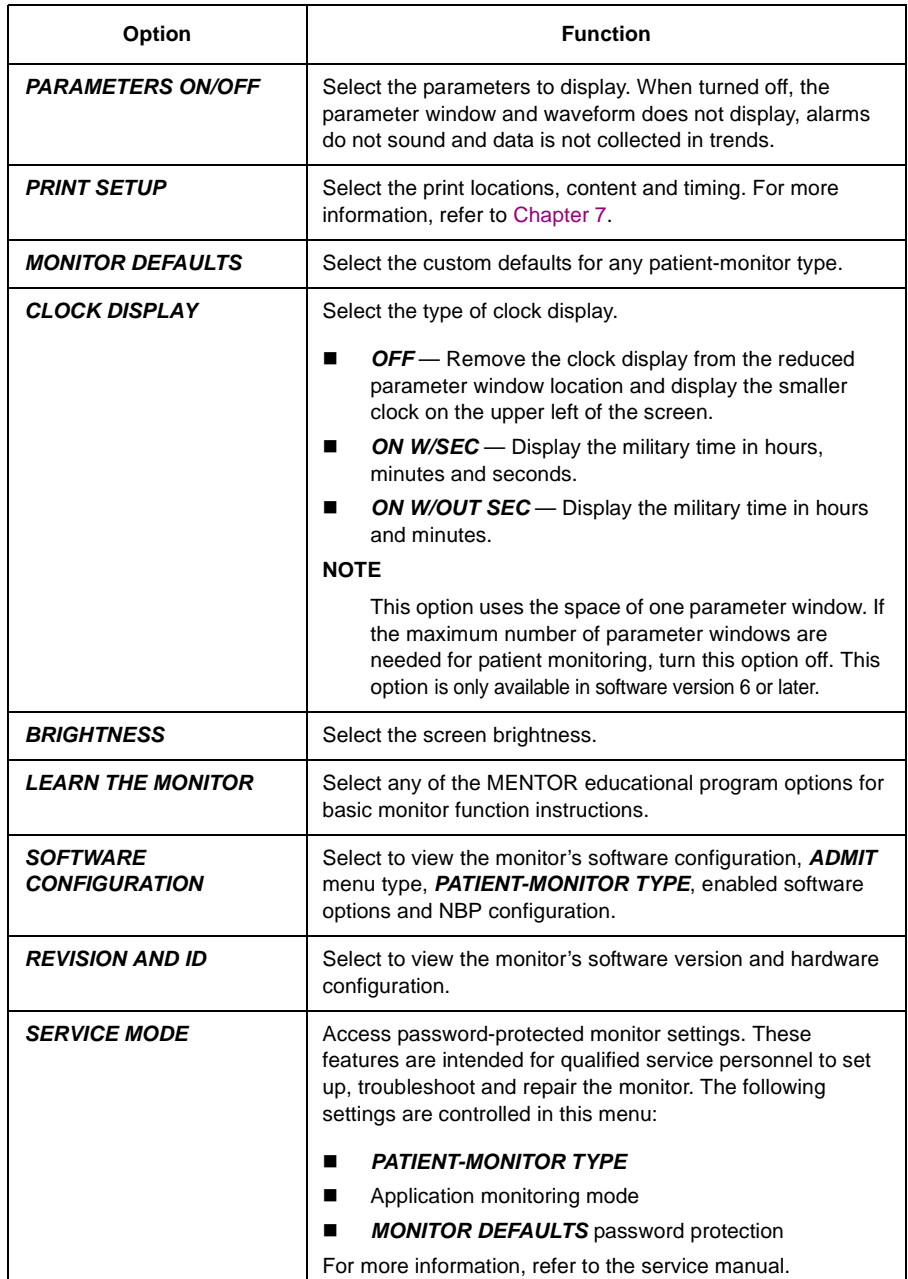

#### **NOTE**

You can also change parameter settings from the main display by using the **Trim Knob** control to select the parameter window label. For more information on specific parameter control settings, refer to the appropriate parameter chapter in this manual.

## **Restoring Factory Defaults**

To restore the factory default settings for the patient-monitor type, follow this procedure.

#### **NOTE**

Discharge patients from the monitor before restoring factory defaults.

- 1. Select *MORE MENUS* > *MONITOR SETUP* > *MONITOR DEFAULTS*.
- 2. Select *CUSTOM DEFAULTS* > *RESTORE FACTORY DEFAULTS*.
- 3. Position the pointer in front of the desired custom name.
- 4. Press the **Trim Knob** control.

## <span id="page-58-1"></span><span id="page-58-0"></span>**Defining Parameter Window Priority**

The number of parameter windows that display on the screen depends on the display mode. No more than six full-sized parameter windows can display on the right side of the monitor. No more than 10 automatically sized parameter windows can display in total; six on the right side and four on the bottom of the screen.

#### **NOTE**

The large *CLOCK DISPLAY* option uses the space of one parameter window. If the maximum number of parameter windows are needed for patient monitoring, turn this option off.

#### **NOTE**

Only available in software version 6 or later.

You can define which parameters display as full-sized parameter windows in the *DEFAULT PARAMETER PRIORITY* window by selecting the parameters in priority order in the *PARAMETER 2* to *PARAMETER 6* fields.

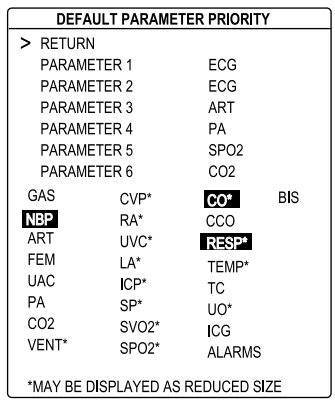

579C

#### **NOTE**

*PARAMETER 1* cannot be changed. It is always *ECG*. If *PARAMETER 2* is set for *ECG* or *ST*, the ECG parameter window will display the size of two parameter windows.

You can also define which parameters display on the bottom of the screen by selecting the parameters in the order that you want them to display from the list of parameters on the bottom half of the *DEFAULT PARAMETER PRIORITY* window. The

parameters with an asterisk may be displayed in a reduced sized parameter window in order to accommodate 10 parameters.

The parameter priority also determines which parameters are displayed in *GRAPHIC TRENDS* and *ALL LIMITS* menus.

You cannot select more than 10 parameters. The monitored parameters vary by patient-monitor type. For a complete list of all parameter priority definitions by patient-monitor type, refer to [Factory Defaults on page C-1.](#page-214-0)

#### **NOTE**

If you are not actively monitoring a parameter, the parameter window is not displayed. When you begin monitoring the parameter, the screen automatically reconfigures to display the parameter in the defined priority and screen position.

# <span id="page-60-0"></span>4 Alarms

# **Introduction**

## **Overview**

The monitor notifies you of patient or system status alarms by tone, light or on-screen messages. On-screen messages display in the following locations on the main display:

- Alarming parameter waveform area
- Alarming parameter window
- *ALRM* parameter window
- **Message line**

For more information on how and where you receive alarm notification, refer to [Alarm Types on page 4-3](#page-62-0).

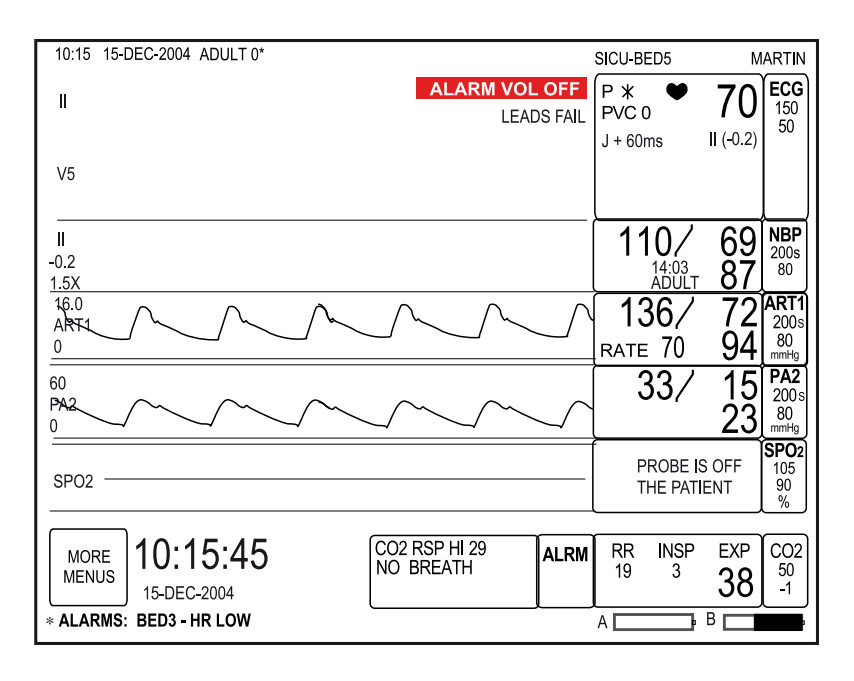

810A

For *ADULT-ICU* and *NEONATAL-ICU* patient-monitor types, the alarm parameter window automatically displays when a patient is admitted to the monitor. It records any patient status alarms set to *CRISIS*, *WARNING* and *ADVISORY*.

Active alarms display in red. Resolved alarms are the designated color for that parameter.

The four most recently resolved alarms are displayed in chronological order with the extreme parameter value and timestamp. The extreme numerical value for all active, displayed parameters is continuously updated.

To remove the alarm parameter window from the main display, select *MORE MENUS* > *MONITOR SETUP* > *PARAMETERS ON/OFF* > *ALRM* > *OFF*.

## **Smart Alarms**

Alarm processing for each parameter is not activated until the monitor has detected valid physiologic data from the patient. This allows you to admit a patient and proceed with necessary patient connections without bothersome alarm tones. When a new parameter is added during monitoring, the alarm processing for that parameter is not activated until valid physiologic data has been detected.

#### **NOTE**

To properly use the Smart Alarm feature, remove all patient cables connected to the acquisition device and perform a patient discharge before admitting a new patient. This assures that no data remains on the monitor after the discharge. See [Discharge on page 5-6](#page-73-0).

#### **NOTE**

When the Auto Admit feature is enabled in *MONITOR DEFAULTS*, the monitor will automatically admit the patient after 30 seconds of continuous ECG or SpO2 physiologic data has been detected. No parameter alarms will be activated until the monitor automatically admits the patient. The capability to manually admit the patient is still available at any time. See [Automatic Admit on](#page-71-0)  [page 5-4.](#page-71-0)

#### **WARNING**

After an interruption of the electric power supply (e.g., for an emergency power test), you must check whether alarm processing is active again, and whether an arrhythmia has occurred while the power supply was interrupted.

## <span id="page-62-0"></span>**Alarm Types**

Patient Status Alarms

Patient status alarms are the highest priority alarms. They are triggered by a patient condition which exceeds a parameter's alarm limits or by an arrhythmia condition.

There are four levels of patient status alarms.

- *CRISIS* Life-threatening events. *CRISIS* alarms sound until silenced by the user.
- *WARNING* Serious but non-life-threatening events. *WARNING* alarms sound until the condition is resolved.
- *ADVISORY* Events that require monitoring, but are not serious or life threatening. *ADVISORY* alarms sound until the condition is resolved.
- *MESSAGE* Additional information only; no alarms sound.

The monitor's response to patient status alarms is as follows.

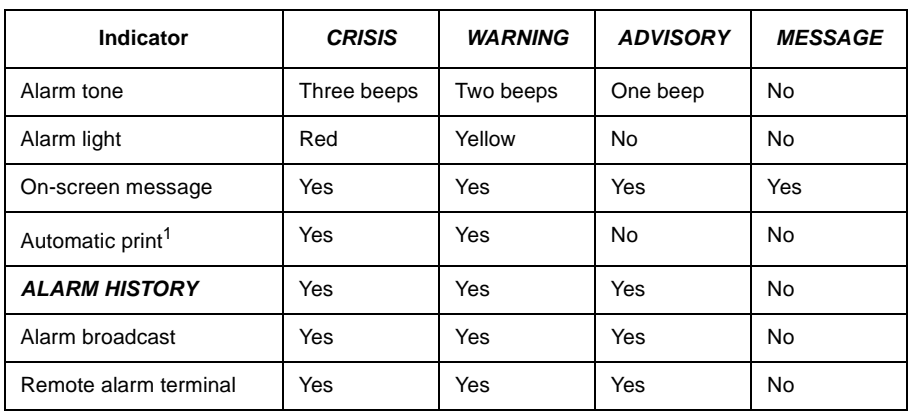

<sup>1</sup>The factory default for ADULT-ICU is ON; NEONATAL-ICU and OPERATING ROOM is OFF.

You can change patient status alarm levels and limits. For more information, refer to [Control Settings on page 4-5.](#page-64-1)

## System Status Alarms

System status alarms are triggered by mechanical or electrical problems. They are of lesser priority than patient status alarms.

There are three levels of system status alarms:

- *WARNING* Serious mechanical or electrical problems.
- *ADVISORY* Mechanical or electrical problems.
- *MESSAGE* Additional information only.

The monitor's response to system status alarms is as follows.

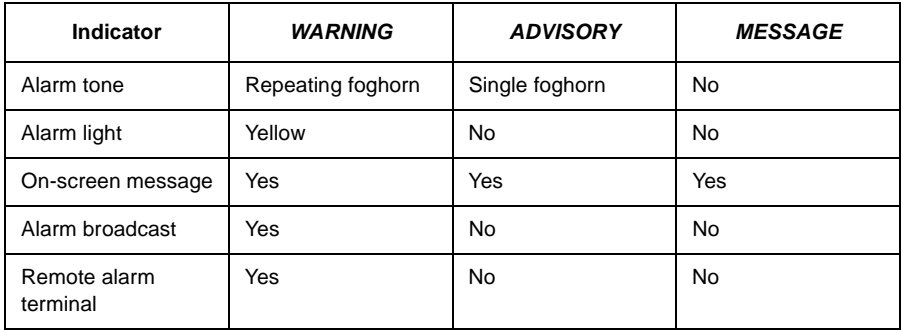

#### **NOTE**

System status alarms cannot, in most cases, be moved from one level to another. However, you can set default alarm levels for the following system status alarms: *ECG LEADS FAIL*, *SPO2 PROBE OFF, SPO2 PULSE SEARCH*, *NBP NO DETERMINATION*.

The System status alarm levels are configurable in *MONITOR DEFAULTS* > *SETUP DEFAULT DISPLAY*.

#### **NOTE**

Patient *CRISIS*, *WARNING*, and *ADVISORY* level alarms are higher priority than System *WARNING* and System *ADVISORY* level alarms. For example, with *LEADS FAIL* set to System *WARNING*, if a *LEADS FAIL* alarm occurs while a Patient *ADVISORY* level alarm is active, the audible alarm associated with the Patient *ADVISORY* level alarm will sound at the bedside monitor. In addition, the System *WARNING* alarm will not activate a remote alarm terminal or View On Alarm function. Visual alarms are still present on the bedside monitor and any central station monitoring device.

#### **WARNING**

ALARM ACTIVATION—No alarms sound or display on the monitor until a patient is admitted to the monitor. The monitor will NOT alarm if an unadmitted patient enters an alarm condition. You must admit the patient to activate alarms, automatic alarm printing and the *ALARM HISTORY*.

#### **WARNING**

—After an interruption of the electric power supply, verify the alarm processing is active and verify that no arrhythmia occurred.

#### **CAUTION**

—GE recommends that monitors without arrhythmia detection monitoring patients at risk of asystole should define the HR alarm as *CRISIS*. If the HR alarm is set to *WARNING*, the alarm clears after three minutes of continued asystole.

#### **NOTE**

Always remove all patient cables from the monitor prior to discharging a patient to clear all alarm data from the monitor.

## <span id="page-64-1"></span><span id="page-64-0"></span>**Control Settings**

To adjust the control settings for the patient admitted to the monitor, select *MORE MENUS* > *ALARM CONTROLS*. Then select any of the following options and make the desired changes.

#### **NOTE**

All changes are temporary and revert to the factory or custom defaults when the patient is discharged. To permanently change the these settings, refer to [Defining](#page-54-1)  [Custom Defaults on page 3-7](#page-54-1).

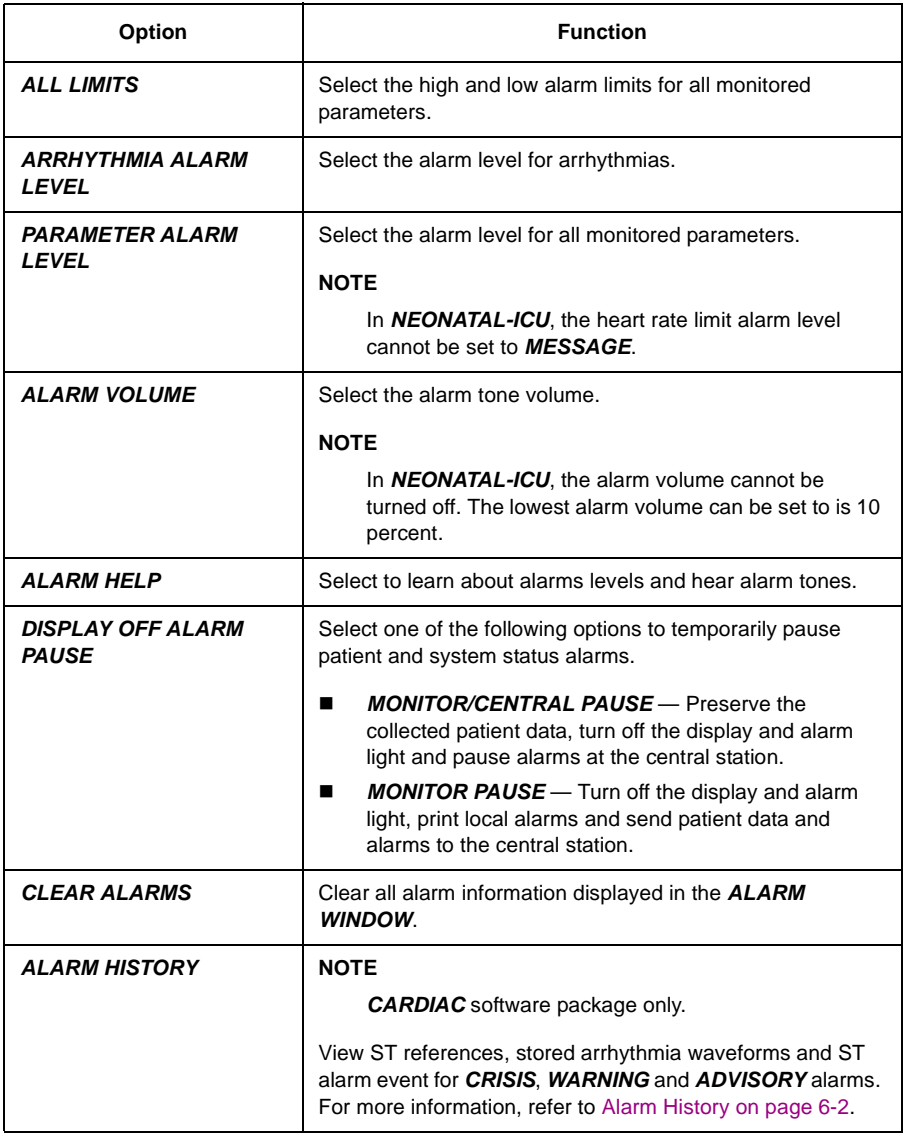

# **Silencing Alarms**

## **Temporarily**

#### **WARNING**

—Alarms do not sound, alarm histories are not stored, alarm graphs do not print and alarms are not sent to the central station during an alarm pause.

To silence alarms, press the **Silence Alarm** key. A "*SILENCED*" message displays and alarms will not sound. The length of time alarms are silenced depends on:

■ The patient-monitor type.

- The number of times the **Silence Alarm** key is pressed.
- Whether any alarms are active when the **Silence Alarm** key is pressed.

Alarms remained paused unless a *CRISIS* patient status alarm occurs. Alarm pause breakthrough allows any *CRISIS* patient status alarm to interrupt an alarm pause. Only *CRISIS* alarms breakthrough, other patient status alarms will not sound.

When the monitor is in alarm pause:

- Countdown timer Displays time left in the alarm pause when in *ADULT-ICU* or *NEONATAL-ICU* patient-monitor types.
- NBP alarms Silenced until the next measurement is taken.
- $\blacksquare$  ECG or arrhythmia alarms If a patient condition of equal or greater priority occurs, the alarm pause is cancelled and the alarm will "break through".
- When ECG is turned off, the "*ALARM PAUSE*" system status message does not display on the central station.
- **FRANCE** locale Alarms are paused for no more than three minutes in *ADULT-ICU* and *NEONATAL-ICU* patient-monitor types.

## Active Alarm

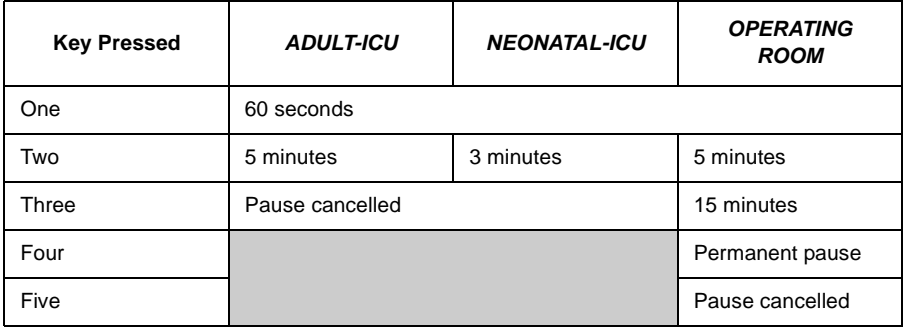

#### **NOTE**

You can also select **Silence Only** from the monitor defaults. This disables the pause and a second push results in reactivation of alarm (versus an extended pause).

## No Active Alarms

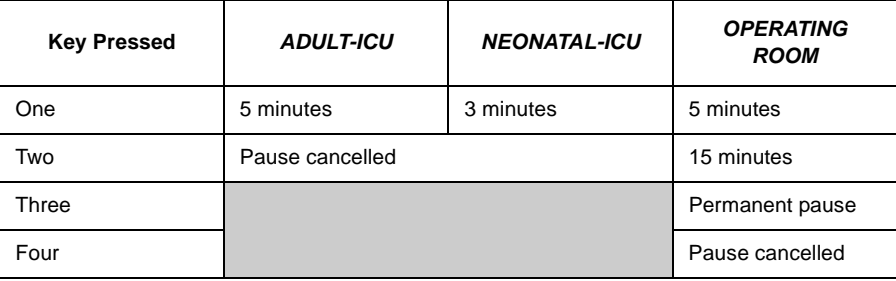

## **Permanently**

To permanently silence all audible alarms for the patient admitted to the monitor, select *MORE MENUS* > *ALARM CONTROL* > *ALARM VOLUME* > *OFF*.

#### **NOTE**

In *NEONATAL-ICU*, the alarm volume cannot be turned off. The lowest alarm volume can be set to is 10 percent.

#### **NOTE**

All changes are temporary and revert to the factory or custom defaults when the patient is discharged. To permanently change the these settings, refer to [Defining](#page-54-1)  [Custom Defaults on page 3-7](#page-54-1).

# <span id="page-68-0"></span>5 Managing Patients

## **Introduction**

Managing patients includes the following tasks:

- Admitting patients to the monitor.
- Discharging patients from the monitor.
- Viewing other patients.

## <span id="page-69-0"></span>**Admit**

## **Overview**

You can admit a patient to the monitor from the bedside or a central station. There are three ways to admit a patient to the monitor from the bedside:

- [Standard Admit](#page-69-1)
- [Quick Admit](#page-70-1)
- [Automatic Admit](#page-71-1)

#### **WARNING**

ALARM ACTIVATION—No alarms sound or display on the monitor until a patient is admitted to the monitor. The monitor will *not* alarm if an unadmitted patient enters an alarm condition. You must admit the patient to activate alarms, automatic alarm printing and the *ALARM HISTORY*.

Admitting a patient to the monitor is essential. When the monitor is discharged, the following message displays near the middle of the screen to alert you to admit your patient:

#### *ALL ALARMS OFF*

#### *ADMIT PATIENT TO ACTIVATE ALARMS*

In addition to the message, a discharge alert (beep) can be set in monitor defaults. The discharge alert sounds periodically when the monitor is in a discharged state and the display is on.

## <span id="page-69-1"></span>**Standard Admit**

The information required to admit patients to the monitor varies by the monitoring mode and patient-monitor type.

To manually admit a patient to the monitor, follow this procedure:

- 1. Select *MORE MENUS* > *ADMIT MENU*.
- 2. Use the **Trim Knob** control to select the following patient information:

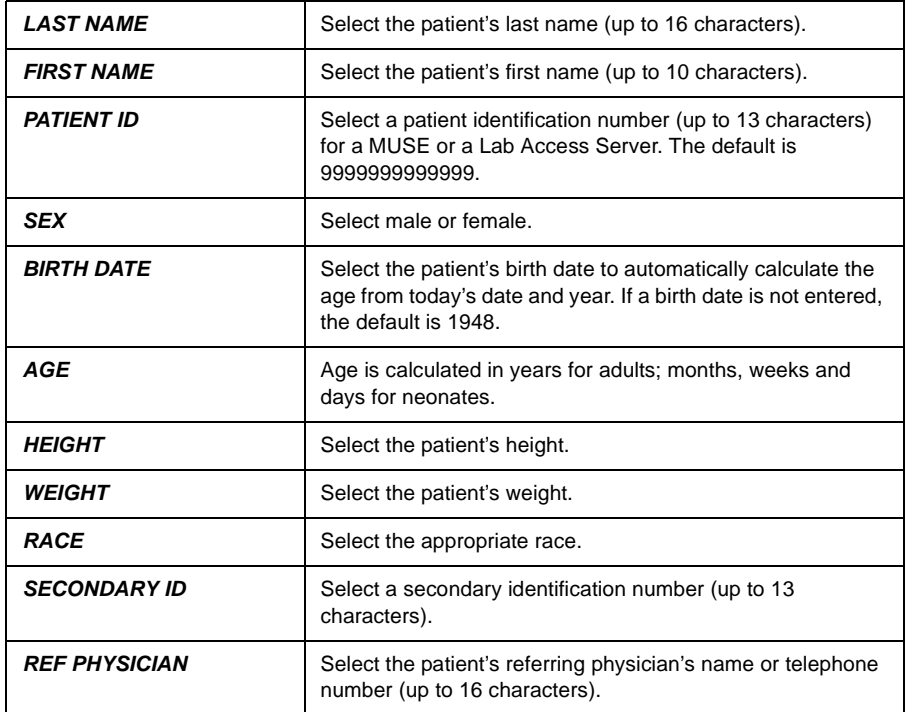

- 3. When finished, select *SAVE*.
- 4. To admit a patient to the monitor with a custom default, follow this procedure.
	- a. Select *RECALL DEFAULT*.
	- b. Select the desired custom default name from the *RECALL DEFAULT* window.
- 5. Select *ADMIT PATIENT*.

## <span id="page-70-1"></span><span id="page-70-0"></span>**Quick Admit**

You can quickly admit a patient to a discharged monitor without first entering the patient data. Later, when time permits, you may add the patient's information.

- 1. Complete one of the following tasks to quickly start patient monitoring:
	- Press the **Silence Alarm/Admit** or **Admit/Discharge** key. This quick admit method is not available in the *OPERATING ROOM* patient-monitor type.
	- Select *MORE MENUS > ADMIT MENU > ADMIT PATIENT* or *NEW CASE*.
- 2. Select *MORE MENUS* > *ADMIT MENU* >*CHANGE ADMIT INFO* to add the patient's information.

## <span id="page-71-1"></span><span id="page-71-0"></span>**Automatic Admit**

The *AUTO ADMIT* feature defaults to *ON*, but can be turned off in *MONITOR DEFAULTS*. When turned *ON* in *MONITOR DEFAULTS*, the *AUTO ADMIT*  feature provides automatic admission of the patient and activation of alarms. The monitor will automatically admit the patient after 30 seconds of continuous ECG or  $SpO<sub>2</sub>$  physiologic data has been detected. The capability to manually admit a patient is still available at any time.

#### **WARNING**

The *AUTO ADMIT* feature is only available on Dash monitors using software version 6.6 and later. For monitors earlier than version 6.6, or if the *ADMIT PATIENT TO ACTIVATE ALARMS* message continues to display on the monitor 30 seconds after ECG or  $SpO<sub>2</sub>$  physiologic data has been detected, you must manually admit the patient using the **Admit/Discharge** button on the keypad, or through the *ADMIT* menu.

#### **WARNING**

A clinical site might consist of a mixed environment of Dash monitors with auto admit turned *ON* and some with Auto Admit turned *OFF*, or Dash monitors earlier than version 6.6 that do not support the *AUTO ADMIT* feature. If the *ADMIT PATIENT TO ACTIVATE ALARMS* message continues to display on the monitor 30 seconds after ECG or  $SpO<sub>2</sub>$  physiologic data has been detected, you must manually admit the patient using the **Admit/Discharge** button on the keypad, or through the *ADMIT* menu.

#### **NOTE**

Physiological ECG data is any condition that does not result in a *LEADS FAIL* condition.

#### **NOTE**

Physiological SpO2 data is any condition that does not result in a *SPO2 PROBE OFF* or *SPO2 PROBE DISCONNECT* condition.

#### **NOTE**

The *AUTO ADMIT* feature is available in the *OPERATING ROOM* patientmonitor type only when the monitor uses the *COMBO* monitoring mode.

To turn *ON* or turn *OFF* the *Auto Admit* feature, follow this procedure:

- 1. Select *MORE MENUS* > *MONITOR SETUP* > *MONITOR DEFAULTS* > *SETUP DEFAULT DISPLAY* > *AUTO ADMIT*.
- 2. Select *ON* to enable the *Auto Admit* feature, or *OFF* to disable the *Auto Admit* feature.
## **Control Settings**

To adjust the control settings for the patient admitted to the monitor, select *MORE MENUS* > *ADMIT MENU*. Then select any of the following options and make the desired changes.

#### **NOTE**

All changes are temporary and revert to the factory or custom defaults when the patient is discharged. To permanently change the these settings, refer to [Defining](#page-54-0)  [Custom Defaults on page 3-7](#page-54-0).

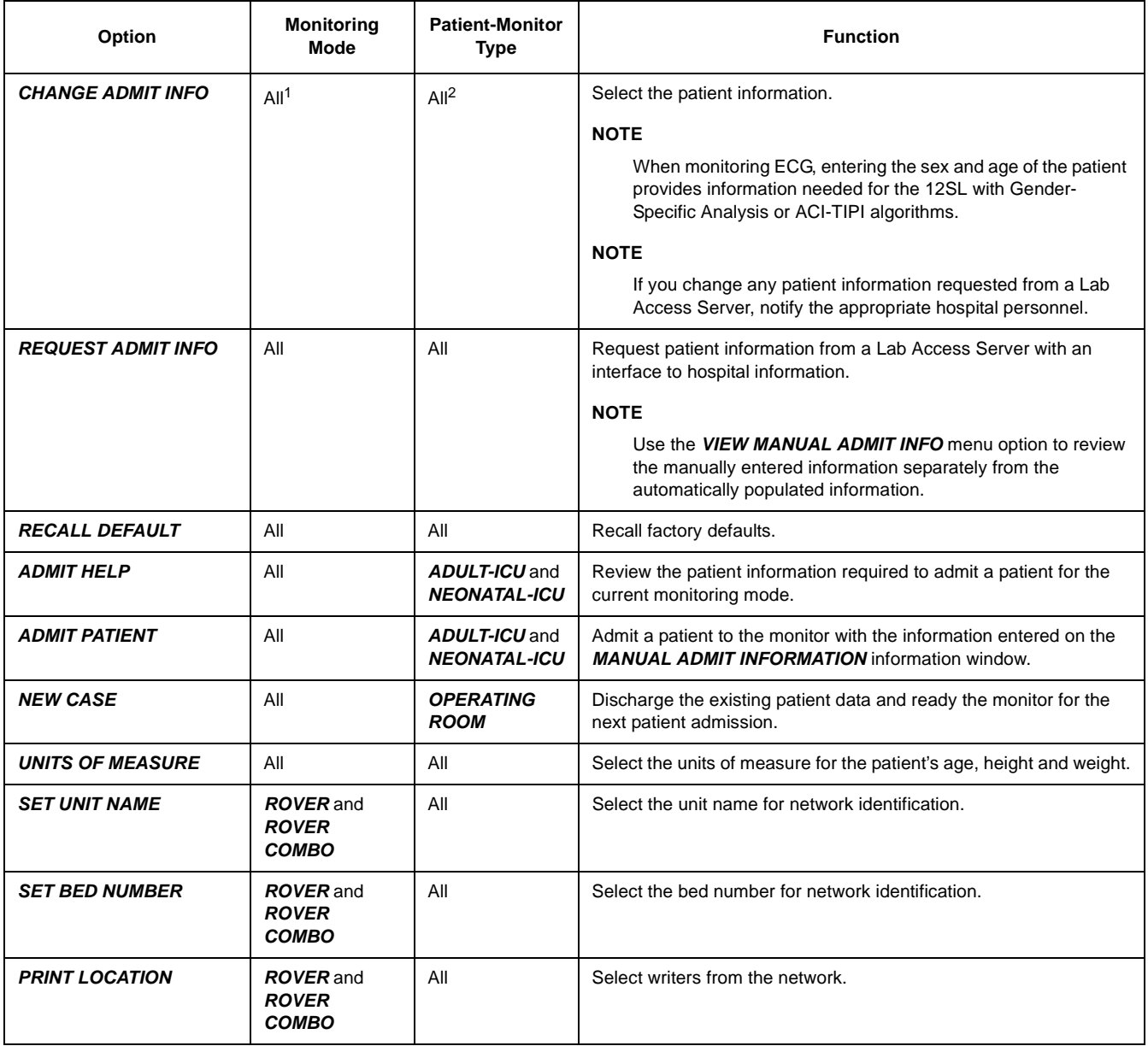

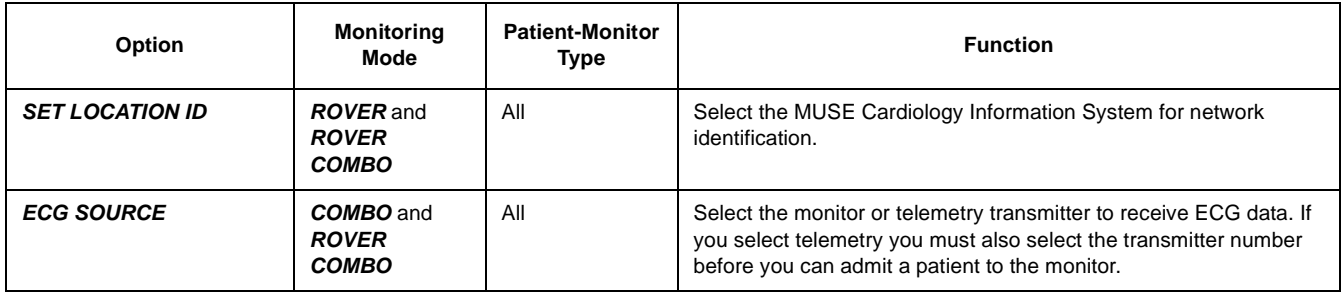

<sup>1</sup>All includes all four monitoring modes; STANDARD, ROVER, COMBO and ROVER COMBO.

<sup>2</sup>All includes all three patient-monitor types; ADULT-ICU, NEONATAL-ICU and OPERATING ROOM.

# **Discharge**

Discharging a patient from a monitor clears all patient information while retaining the unit name, bed number and factory or custom defaults.

#### **WARNING**

DISCHARGE TO CLEAR PATIENT DATA—When admitting a new patient to the monitor, you must clear all previous patient data from the monitor. To accomplish this, disconnect all patient cables and discharge the patient from the monitor.

To manually discharge a patient from the monitor, follow this procedure:

- 1. Disconnect all patient cables.
- 2. Select *MORE MENUS* > *ADMIT MENU* > *DISCHARGE PATIENT* or *NEW CASE*.
- 3. If in *COMBO* or *ROVER COMBO* monitoring modes, select on of the following to terminate telemetry monitoring:
	- *MONITOR* Discharge from monitor only. If ECG was acquired from telemetry, telemetry will be monitored by the central station.
	- **TELEMETRY** Discharge from telemetry only. ECG monitoring automatically switches to the monitor.
	- *BOTH* Discharge from monitor and telemetry.
- 4. If the monitor is setup to view other monitors, the following events occur when the host monitor is discharged:
	- When running the VOA or AVOA software option, the viewed bed is removed from the display and the monitor reverts to the factory or custom defaults.
	- When running the AutoView XM software option, the viewed bed is removed from the display, the monitor reverts to the factory or custom defaults. All monitors from other care units are removed from the list of watched monitors. All monitors in the same care unit are retained and monitored according to the *VIEW ON ALARM* control settings.

#### **NOTE**

To automatically discharge a patient from the monitor in *ADULT-ICU* or *NEONATAL-ICU*, press the **Silence Alarm/Admit** or **Admit/Discharge** key.

# **View Other Patients**

There are three ways to view patients admitted to other monitors on the network:

- Select another monitor on the network.
- Select an alarming monitor on the network.
- Automatically view an alarming monitor on the network.

How and when monitors display on a host monitor varies by software option. There are three software options that control how you can select and view other monitors on the network.

- View On Alarm (VOA)
- Auto View On Alarm (AVOA)
- AutoView XM

## **Software Option Comparison**

#### **NOTE**

GE recommends using ONE software option per care unit. All monitors outside the care unit have all automatic view on alarm functionality disabled.

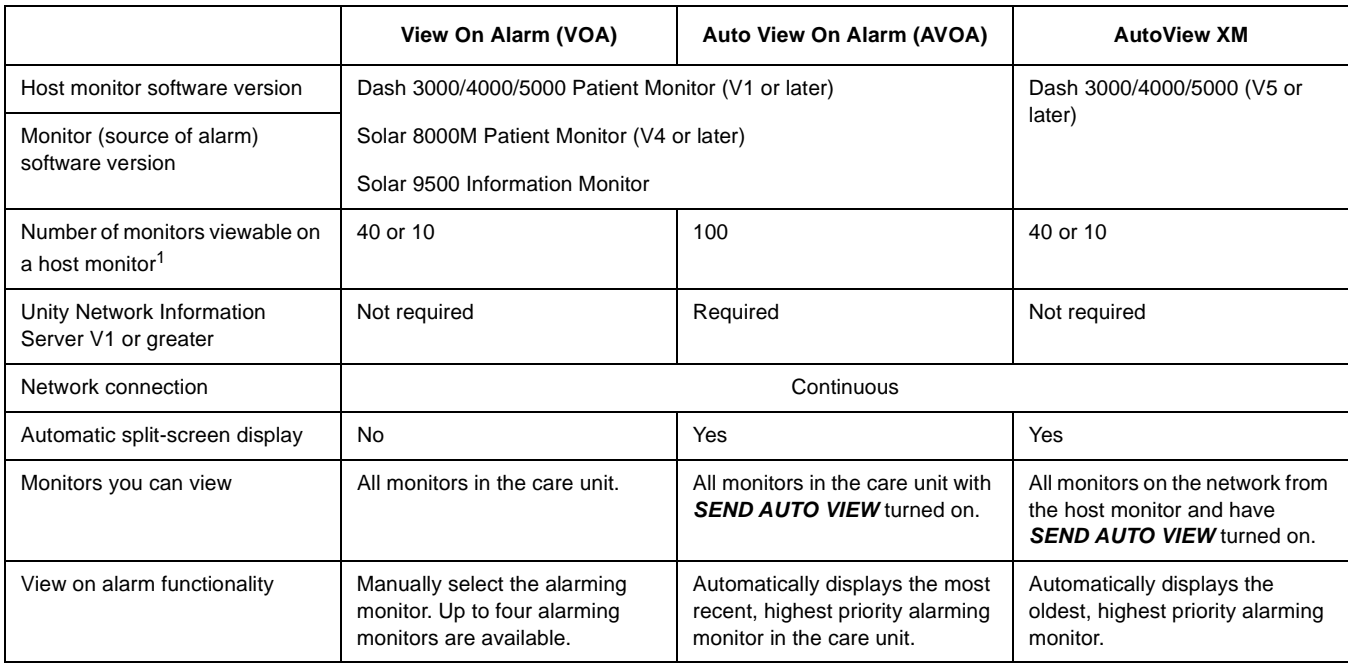

1Monitors without an installed wireless card and software version 5 or greater can send data to up to 40 other monitors or network devices.

## **Limitations**

#### **CAUTION**

ALARM NOTIFICATION—A maximum of four monitors can be displayed in the message line at one time, even if more than four monitors are alarming. Because of this limitation, automatic view on alarm should not be used in place of a central station.

The following conditions prevent an alarming monitor from automatically displaying on another monitor:

- $\blacksquare$  If any of the following menus are active:
	- *CHANGE ADMIT INFO* or *UNITS OF MEASURE*.
	- Any automatic view on alarm configuration.
- If any of the following information windows are open:
	- Any *LEARN THE MONITOR*.
	- *ECG SOURCE* (*COMBO*).
	- *UNIT NAME*, *BED NUMBER* and *CONFIRM BED NUMBER*  (*ROVER*).
	- *ALL LIMITS*, *ARRHYTHMIA ALARM LEVEL*, *PARAMETER ALARM LEVEL* or any parameter alarm limit.
	- *SELECT A BED TO VIEW*, *SELECT A BED TO AUTOVIEW*, *SELECT A CARE UNIT.*
- If any of the following functions are being performed or updated:
	- *PA WEDGE*, *PA INSERT/WEDGE*.
	- *CARDIAC OUTPUT*.
	- *CARDIAC CALCS*.
	- *PULMONARY CALCS*.
	- *DOSE CALCS*.

#### **NOTE**

If an alarming monitor is blocked, text alarm messages are still available and you can manually access the alarm event.

## **Custom Defaults**

All monitors in a care unit have the same factory or custom defaults. To permanently change the these settings, refer to [Defining Custom Defaults on page 3-7.](#page-54-0)

The following options control how and when other monitors are viewed on a host monitor. Some settings are only available for a specific software option.

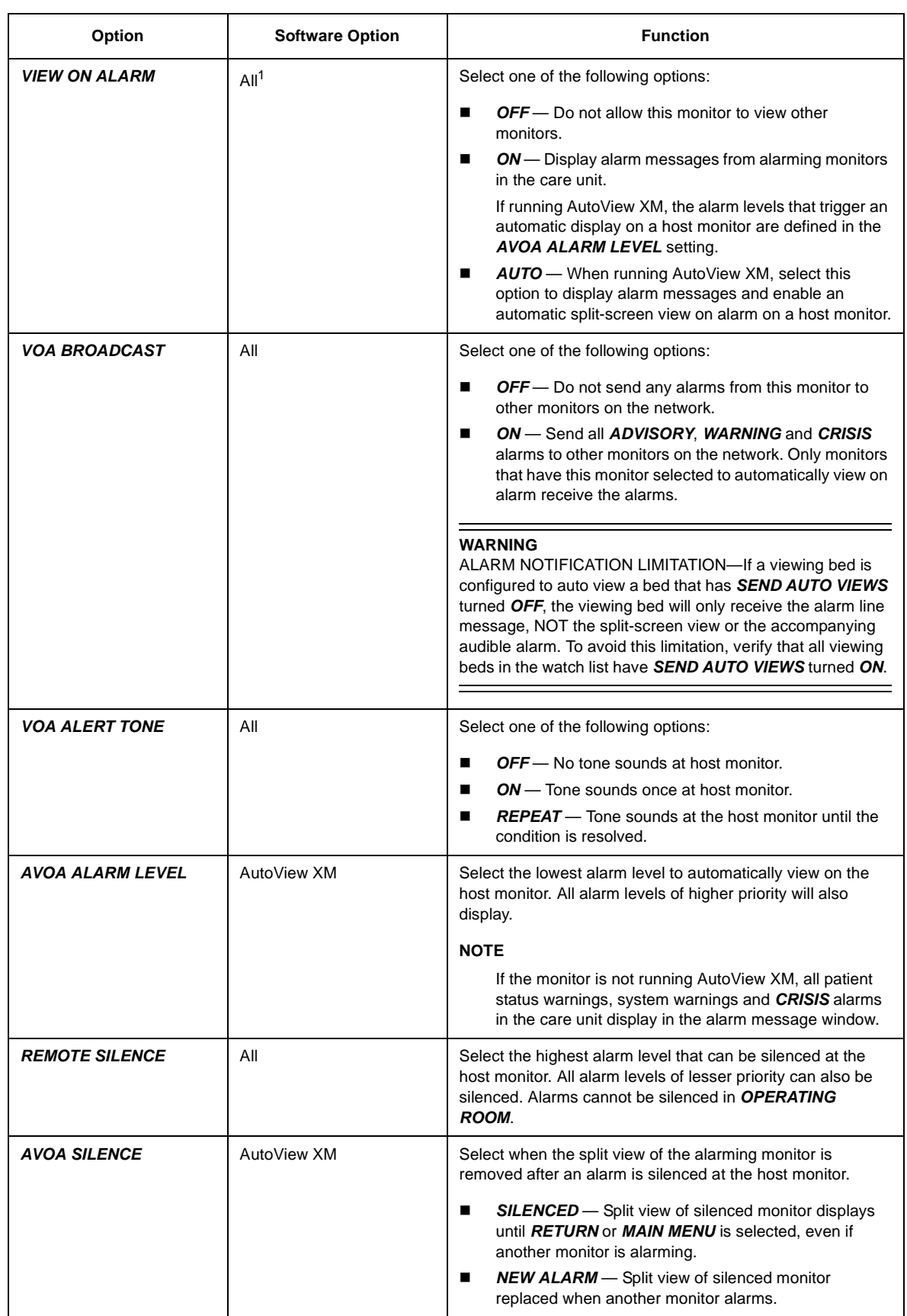

<sup>1</sup>All software options include View On Alarm (VOA), Auto View On Alarm (AVOA) and AutoView XM.

## **Control Settings**

To adjust the control settings for the patient admitted to the monitor, select *MORE MENUS* > *VIEW OTHER PATIENTS*. Then select any of the following options and make the desired changes.

#### **NOTE**

All changes are temporary and revert to the factory or custom defaults when the patient is discharged. To permanently change the these settings, refer to [Defining](#page-54-0)  [Custom Defaults on page 3-7](#page-54-0).

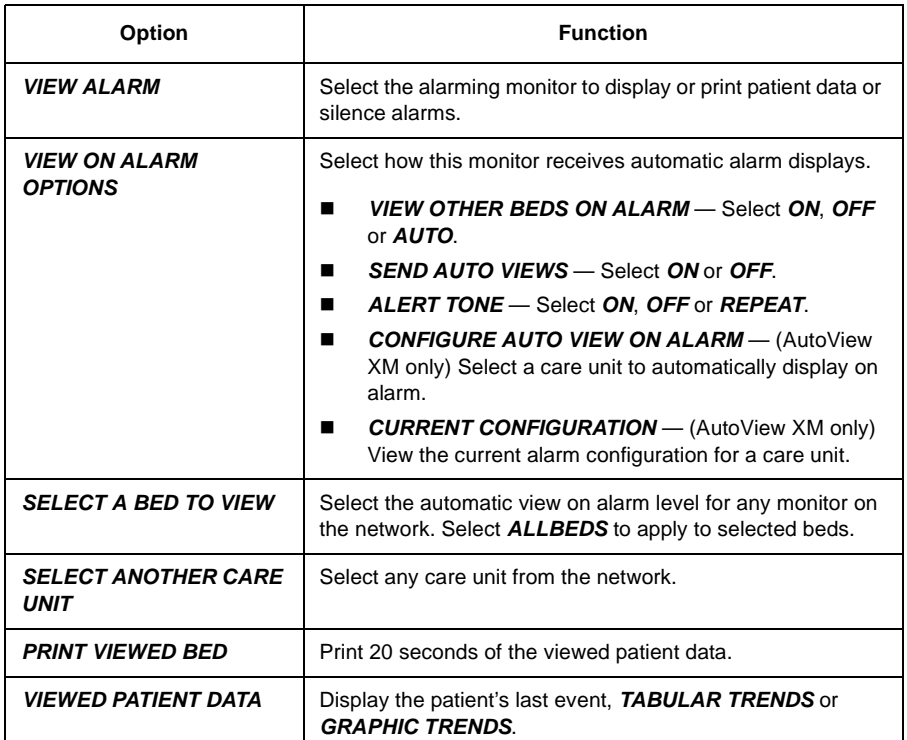

## **Viewing Other Monitors**

Selecting a Monitor

If more than one monitor is alarming, the bed with the most recent and highest priority alarm is displayed first. Up to three other alarming monitors display in order of decreasing priority.

#### **WARNING**

—Due to space limitations in the alarm message line, it is possible that the alarm line will only display the beds that are in alarm, but not the alarm reason. Or the alarm reason may be abbreviated to the point where the reason is not immediately obvious to the user. To view alarm reason, select *VIEW ALARM* for the bed you wish to view.

To select an alarming monitor, follow this procedure.

- 1. Select *MORE MENUS* > *VIEW OTHER PATIENT*.
- 2. Select the alarming monitor from the associated *VIEW ALARM* menu.
- 3. Select one or more of the following functions:
	- *GRAPH/ PRINT*
	- *SILENCE* (60 seconds)
	- *LAST EVENT*
	- *VITAL SIGNS*
	- *GRAPHIC TRENDS*
- 4. Select *RETURN*, *PREVIOUS MENU* or *MAIN MENU* to exit.

### Understanding the Split-View Display

When viewing another monitor, the split view divides the display in half, Each side displays one monitor's patient information.

- Right Host monitor patient information.
- $\blacksquare$  Left Viewed monitor patient information, including the first six parameter windows and up to four waveforms. The "*VIEWED PATIENT*" message displays on the bottom of the split-view.

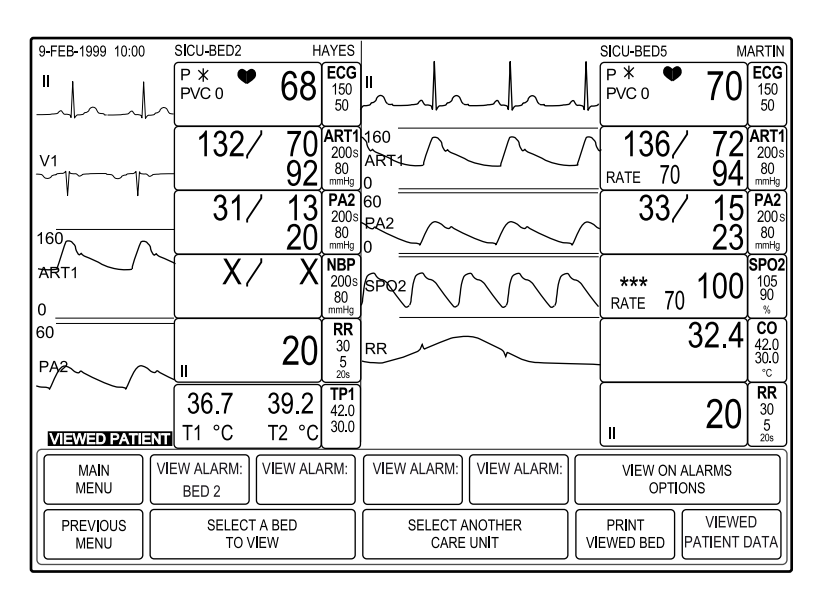

592B

The viewed monitor displays until you select *MAIN MENU* or view another monitor.

The host monitor is completely functional and two seconds of waveforms data continue to display. The menus still control the host monitor and any changes you make do not affect the function of the viewed monitor. Information windows will also display over the viewed monitor.

Keep in mind the following guidelines when viewing a split view:

- Admit a patient to view. If the monitor is discharged, the parameter windows display (no waveforms) with a "*DISCHARGED*" message.
- To maintain  $CO<sub>2</sub>$  monitoring on the host monitor while viewing another monitor, change the position of  $CO<sub>2</sub>$  to the sixth position. The slower  $CO<sub>2</sub>$  sweep speed will block all other waveforms adjacent or below the  $CO<sub>2</sub>$  position.
- $CO<sub>2</sub>$  waveform and parameter windows are not sent to the host monitor.
- ST trends and complexes are not sent to the host monitor.
- CRG+ display is not sent to the host monitor.

### Removing a Viewed Monitor Display

To remove an alarming monitor display from the host monitor:

- VOA Select *MAIN MENU* or *RETURN*.
- AVOA Perform any one of the following actions:
	- Select *MAIN MENU* or *RETURN*.
	- Silence the alarming monitor at the host monitor or central station.
	- Resolve the alarm condition at the alarming monitor (all alarm levels except *CRISIS*).
	- Silence the remote alarm. This also prevents new alarms from sounding, even if a new alarm is of higher priority.
- AutoView XM Perform any one of the following actions:
	- Select *MAIN MENU* or *RETURN*.
	- Silence the alarming monitor at the host monitor or central station.
	- Resolve the alarm condition at the alarming monitor (all alarm levels except *CRISIS*).
	- ◆ Silence the remote alarm when the host monitor's *AVOA SILENCE* setting is set to *SILENCED*. This also prevents new alarms from sounding, even if a new alarm is of higher priority.
	- A more recent, higher priority alarm is received at the host monitor when the host monitor's *AVOA SILENCE* setting is set to *NEW ALARM*.

#### **NOTE**

To remove a non-alarming monitor display from the host monitor, select *MORE MENUS* > *VIEW OTHER PATIENTS* > *SELECT A BED TO VIEW.* The viewed bed is indicated with the word "*VIEW"*. Selecting that bed again will remove from the host monitor.

# 6 Patient Data

# **Introduction**

Working with patient data includes the following tasks:

- **Reviewing ALARM HISTORY.**
- Reviewing *VITAL SIGNS*.
- Reviewing *GRAPHIC TRENDS.*
- Reviewing *CRG TRENDS*.
- Customizing the **Trend** key.
- Reviewing lab data.
- **Managing cardiac calculations.**
- Managing pulmonary calculations.
- **Managing dose calculations.**

# **Reviewing Patient Data**

## **Alarm History**

When running the *CARDIAC* software package, the *ALARM HISTORY* information window displays *CRISIS*, *WARNING* and *ADVISORY* alarm level arrhythmia and ST events in chronological order beginning with the most recent event. No parameter information is stored in *ALARM HISTORY*.

#### **NOTE**

In *ADULT-ICU* and *NEONATAL-ICU* patient-monitor types, events are not stored during an alarm pause or when the patient is discharged.

#### To review *ALARM HISTORY*, select *MORE MENUS* > *PATIENT DATA* > *ALARM HISTORY*.

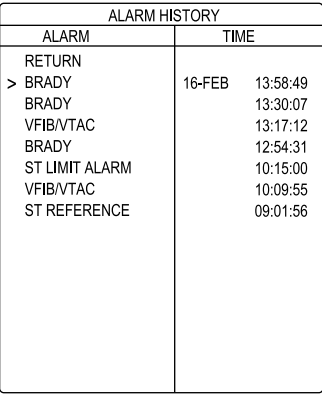

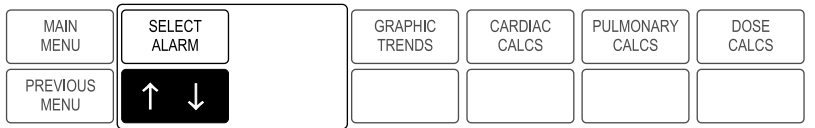

604A

Up to 36 arrhythmia events and 10 ST events (including alarms and references) are stored. Up to 15 events are displayed in the *ALARM HISTORY* information window at one time. When monitoring from telemetry, the event is stored at the tower and the last 36 events are viewable from the monitor.

The *ALARM HISTORY* contains 10 seconds of the arrhythmia event in a compressed format. Due to the display size, only eight seconds of waveform data is shown. For asystole, the first eight seconds of an event is displayed. All other arrhythmia events display the last eight seconds of the event.

#### **WARNING**

MEASURING DATA STORED IN ALARM HISTORY— Waveform data stored in *ALARM HISTORY* uses compression technology that may not allow perfect reconstruction of the waveform data when subsequently viewed. Although differences occur relatively frequently, they are usually very minor. Users are urged to verify diagnostic waveform measurements with the waveform data from real-time graph strips.

Three leads of ECG are displayed for arrhythmia events. If an ART line was monitored at the time of the event, two leads of ECG and the ART waveform are displayed with the associated numerics.

To select an alarm or event, position the pointer in front of the option and press the **Trim Knob** control. Selecting an arrhythmia event displays the applicable waveform and new menu options.

When viewing an ST alarm or reference, a QRS complex of all available leads (except AVR) is displayed. If viewing an ST alarm, an asterisk is displayed next to each lead in violation of ST limits.

Use the following options to review the *ALARM HISTORY*.

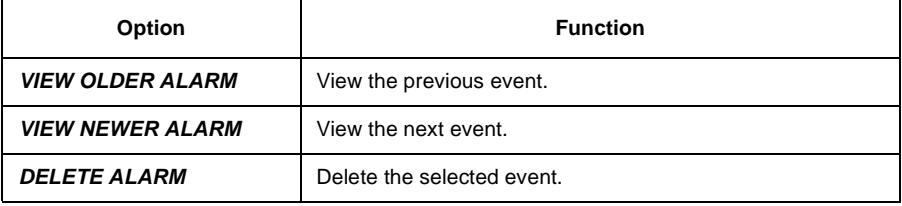

## **Vital Signs**

*VITAL SIGNS* displays the patient's monitored parameter values for the last 24 hours, including the last 20 cardiac calculations and the last 10 pulmonary calculations.

#### **NOTE**

If alarms were paused or the monitor was discharged, the word *OFF* displays in the *ALARMS* field of the *VITAL SIGNS* information window during the time either of these events occurred.

To review vital signs, select *MORE MENUS* > *PATIENT DATA* > *VITAL SIGNS*.

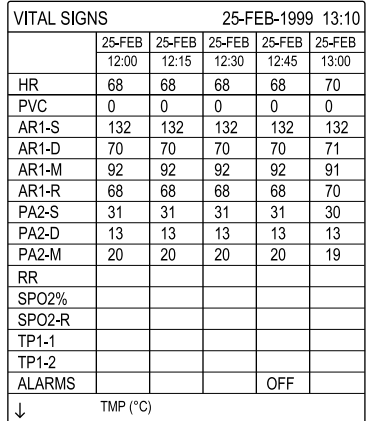

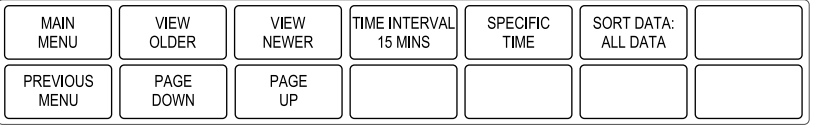

Use the following options to review *VITAL SIGNS*.

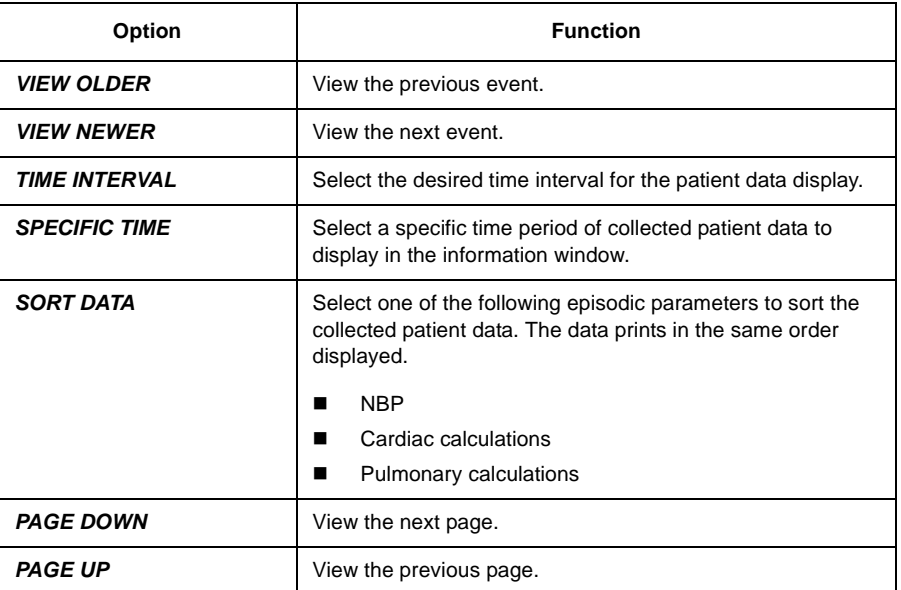

## **Graphic Trends**

*GRAPHIC TRENDS* allows you to create a graphic representation of a parameter over a specified period of time. It uses median values from the collected patient data to create a one minute resolution trends.

Episodic parameters are stored every time an event occurs. Non-episodic parameters are sampled 30 times a minute.

To display *GRAPHIC TRENDS*, select *MORE MENUS* > *PATIENT DATA* > *GRAPHIC TRENDS*.

607C

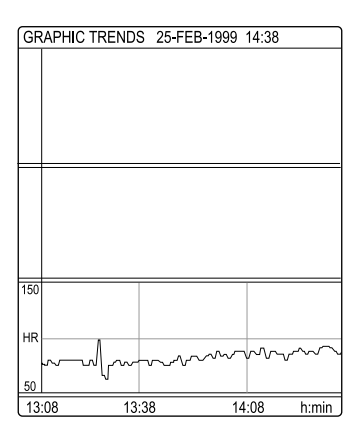

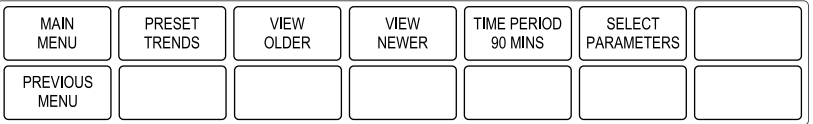

Use the following options to review *GRAPHIC TRENDS*.

611A

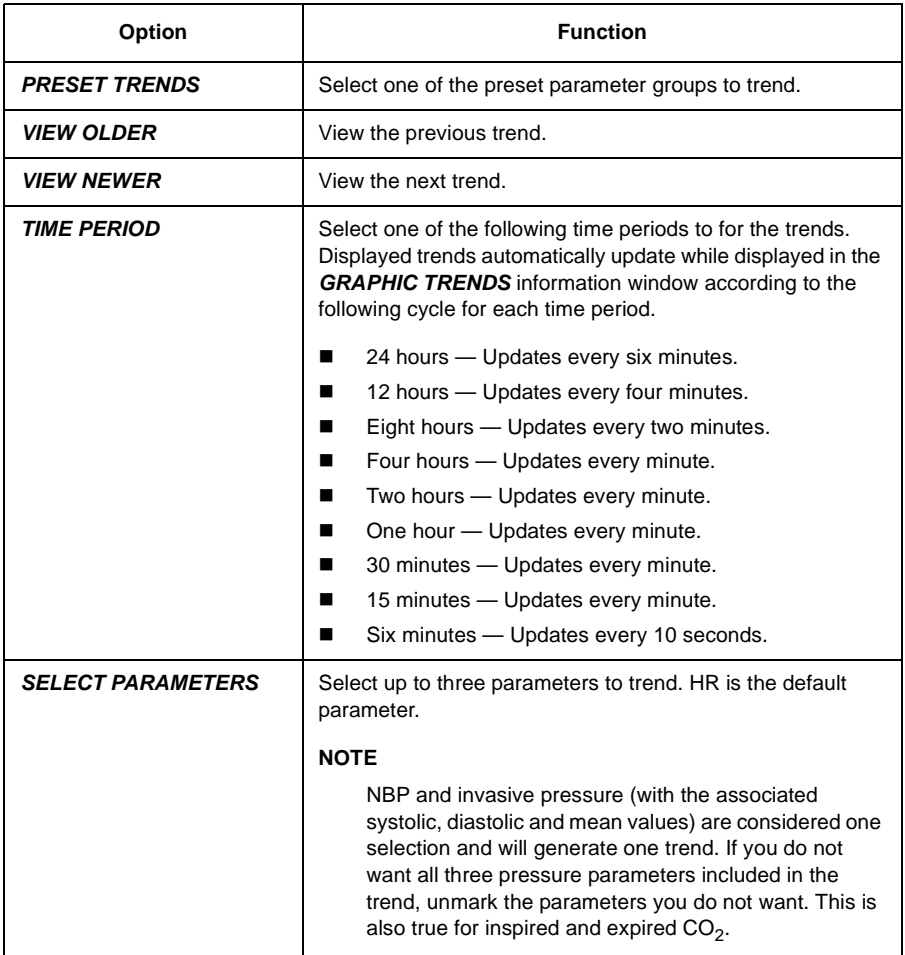

#### **NOTE**

You cannot view older or newer trends when viewing a six minute time period.

## **CRG Trends**

*CRG TRENDS* allows you to create high resolution trends for up to three CRG parameters (including HR,  $SpO<sub>2</sub>$ , MAP, RESP and CO<sub>2</sub>).

To view *CRG TRENDS*, select *MORE MENUS* > *PATIENT DATA* > *CRG TRENDS*.

#### **NOTE**

The primary ECG lead and parameters windows remain displayed.

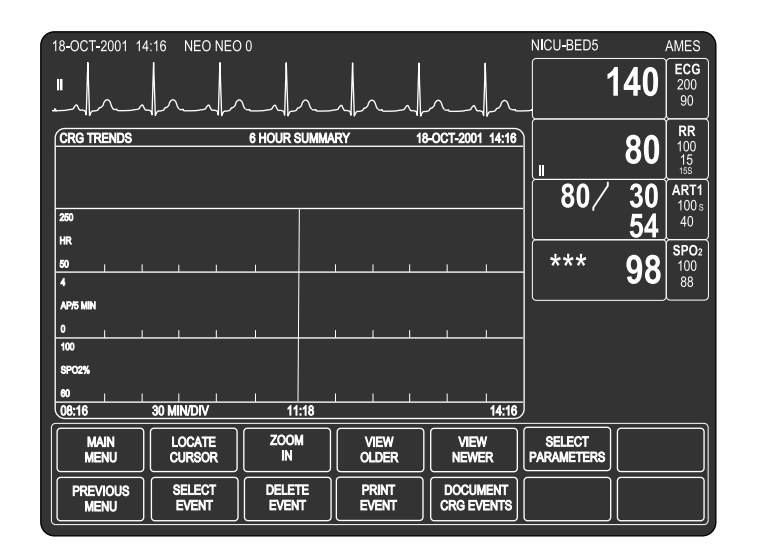

The *CRG TRENDS* information window displays a directory of up to six stored CRG events. Each event has an associated number, a minimum and maximum alarm value and an event start time. An asterisk indicates that you cannot access the trend trace data for this event, usually because the event just occurred and the data is not available yet.

The directory holds up to 100 of the most recent events. Only resolved alarms with an alarm level above *MESSAGE* are stored. The directory automatically updates when a valid alarm is resolved.

When the directory is full, the oldest event in the directory is removed to make room for a new event. Trend traces are stored for 24 hours. It is possible that trends may not be available for events that occurred more than 24 hours ago.

There may be a two minute delay before data can be displayed when the system is first connected or when admitting a patient. Data is displayed on an even minute boundary in either two minute or six hour segments. The display automatically updates every two minutes when the most recent data segment is displayed

806C

#### **NOTE**

When the monitor is set for the *NEONATAL-ICU* patient-monitor type and an apnea, brady or desaturation alarm occurs within 30 seconds of the first alarm, the monitor groups the alarms in one text line in the event directory.

When more than one alarm is grouped in a text line, each alarm counts as a single event. Each event can be viewed separately, and three separate events are recorded in the event directory.

The respiration trend data for the two minute display is the respiration waveform.

The respiration trend data for the six hour summary varies by patient-monitor type:

- *NEONATAL-ICU* Apnea per five minutes; printing as apnea per minute.
- *ADULT-ICU* and *OPERATING ROOM* Respiration rate.

Use the following options to review *CRG TRENDS*.

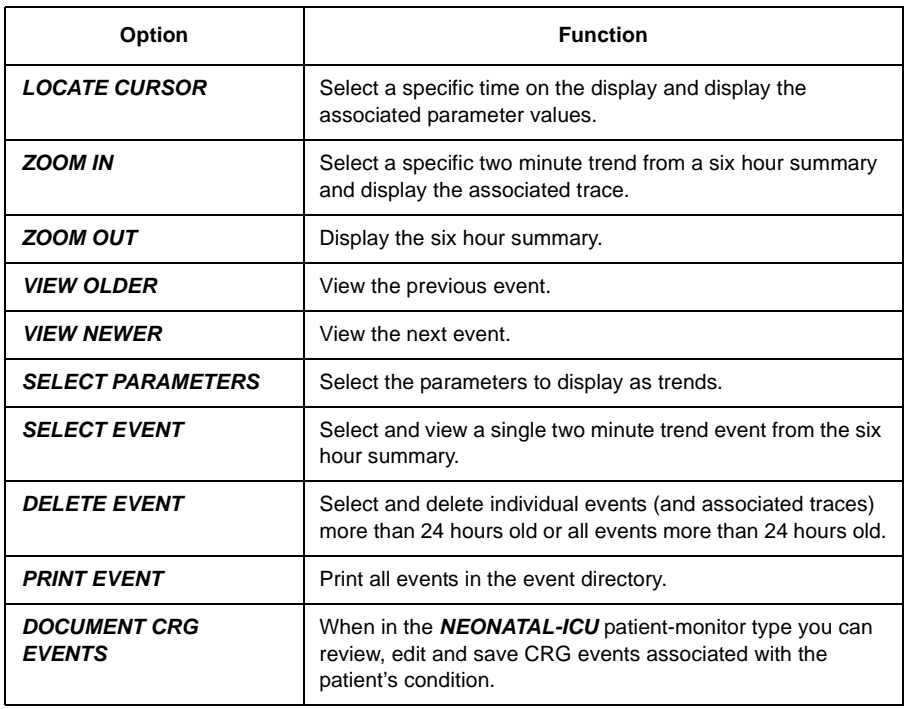

#### **NOTE**

The display and menu do not time out. To exit the display, select *MAIN MENU*.

## **Lab Data**

If your monitoring system includes a Lab Access Server and an interface to a lab information system (LIS), you can access the patient's laboratory data at a monitor.

While monitoring, you may also receive an alert when new lab data is available for the patient. The alert is displayed at the top of the screen as the lab data icon ( $\boxed{\blacksquare}$ ).

To review lab data information, select *MORE MENUS* > *PATIENT DATA* > *LAB DATA*.

The *LAB DATA* information window displays all the available lab data for the patient in the LIS database. How information is display in the window varies by report type.

Use the following options to review *LAB DATA* reports.

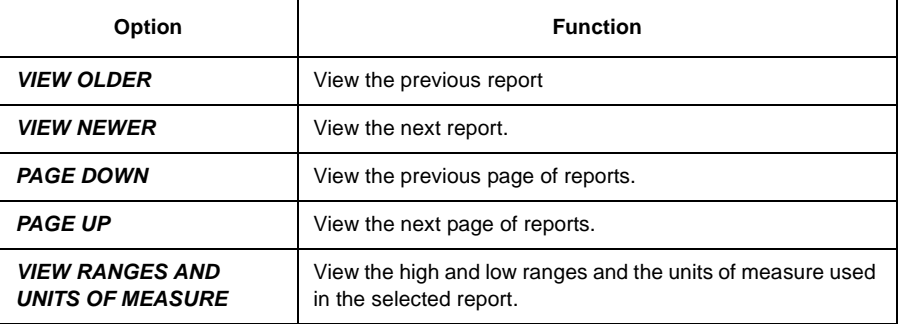

# **Customizing the Trends Key**

#### **NOTE**

Only available in software version 6 or later.

To select the default trend type, select *MORE MENUS* > *MONITOR SETUP* > *MONITOR DEFAULTS* > *SETUP DEFAULT DISPLAY* > *TRENDS HARDKEY* and select one of the following options:

- **TABULAR ALL** Displays the **VITAL SIGNS** information window sorted by parameter priority. This is the factory default setting.
- *TABULAR NBP* Displays the *VITAL SIGNS* window sorted by NBP.
- *GRAPHIC* Displays the *GRAPHIC TRENDS* information window.
- *CRG* Displays the *CRG TRENDS* information window.

# **Calculations**

## **Cardiac Calculations**

#### **NOTE**

Only available in the *CARDIO-PULMONARY* software package.

The cardiac calculations program displays monitored and calculated hemodynamic parameter values that are used in cardiac output measurement.

The calculated parameter values are computed with input values. The input values are obtained from available monitored patient data. The patient's height and weight are required to compute cardiac calculations.

For more information on calculation parameters and formulas, refer to the GE "Critical Care Monitoring Clinical Reference and Troubleshooting Guide".

To adjust the control settings for the patient admitted to the monitor, select *MORE MENUS* > *PATIENT DATA* > *CARDIAC CALCS*. Then select any of the following options and make the desired changes.

#### **NOTE**

All changes are temporary and revert to the factory or custom defaults when the patient is discharged. To permanently change the these settings, refer to [Defining](#page-54-0)  [Custom Defaults on page 3-7](#page-54-0).

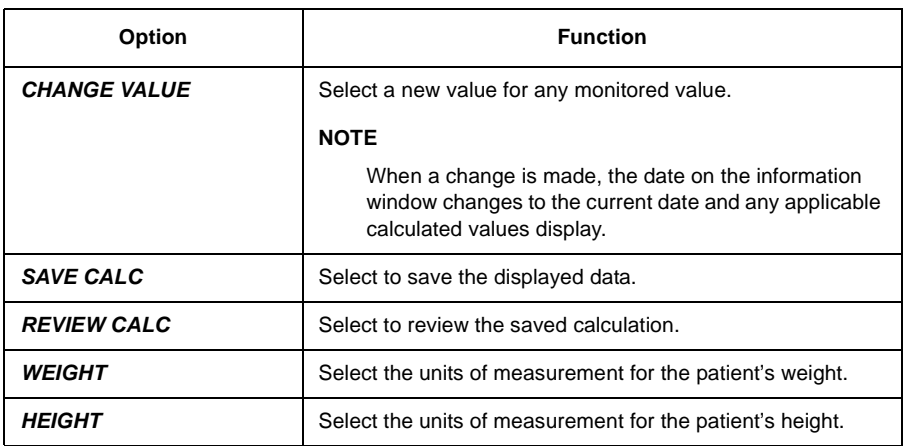

## **Dosage Calculations**

The dosage calculations program is used to determine appropriate doses and flow rates of intravenous medications.

#### **NOTE**

If you are using a drug that is not in the list, select one of the generic drug names (*DRUG A*, *B*, *C* or *D*). Make a note of the drug assigned to each generic drug name.

For more information on dosage calculations, refer to the GE "Critical Care Monitoring Clinical Reference and Troubleshooting Guide".

To adjust the dosage calculations for the patient admitted to the monitor, select *MORE MENUS* > *PATIENT DATA* > *DOSE CALCS*. Then select any of the following options and make the desired changes.

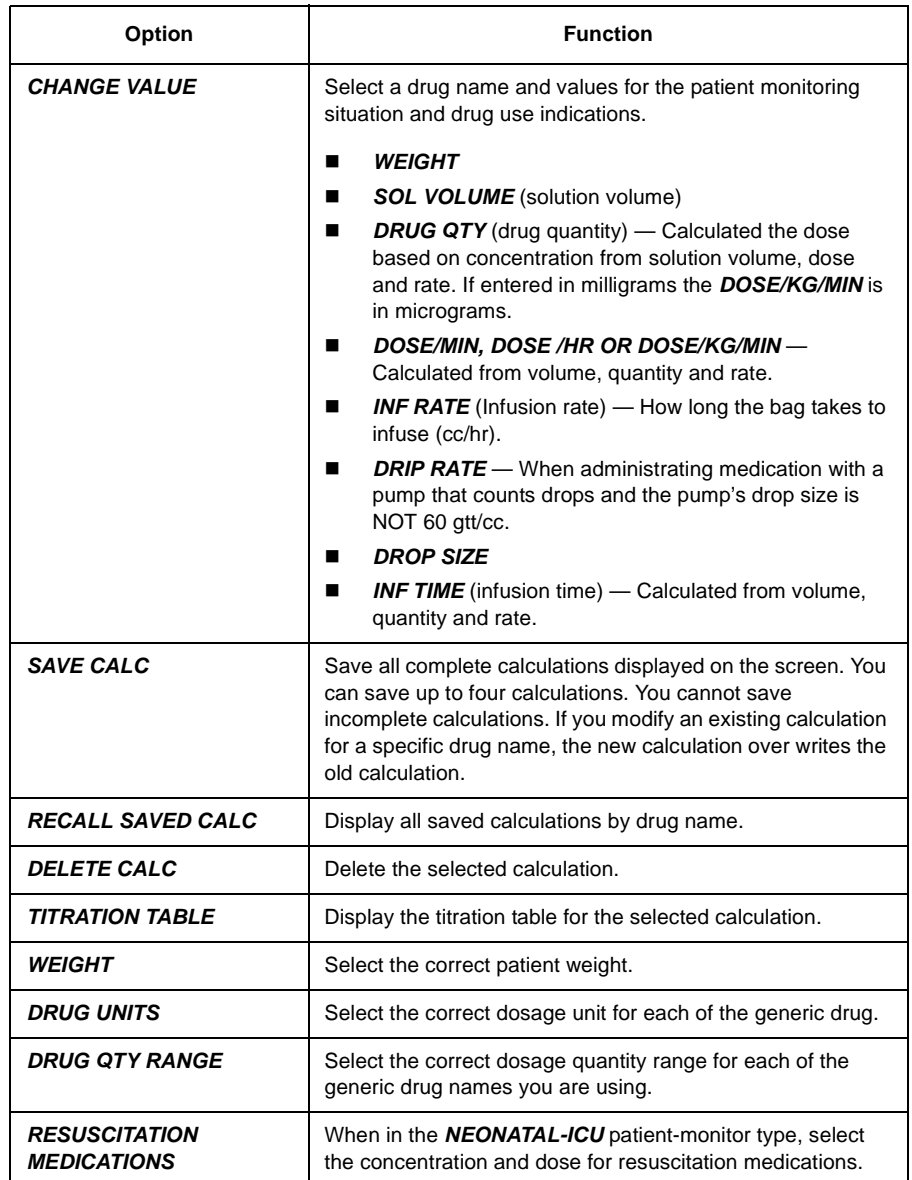

## **Pulmonary Calculations**

All aspects of oxygen uptake, transport and delivery are necessary in the assessment of critically ill patients. These parameters cannot be directly measured, but are derived from monitored cardiopulmonary variables.

The input values are obtained from available monitored patient data. The patient's height and weight are required for these calculations. The calculated parameter values are figured using the input values.

For more information on pulmonary calculation parameters and formulas, refer to the GE "Critical Care Monitoring Clinical Reference and Troubleshooting Guide".

To adjust the pulmonary calculations for the patient admitted to the monitor, select *MORE MENUS* > *PATIENT DATA* > *PULMONARY CALCS*. Then select any of the following options and make the desired changes.

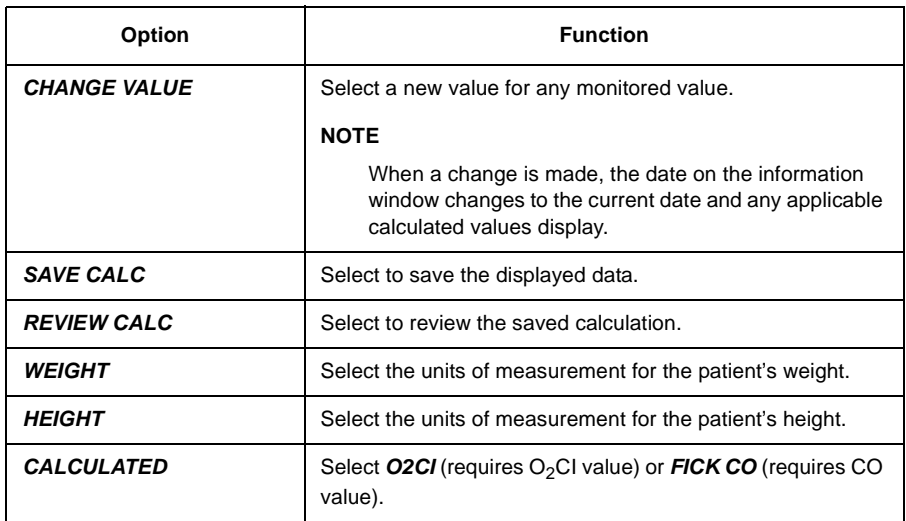

# 7 Printing

# **Introduction**

## **Overview**

You can print patient waveforms and most information windows. There are three possible printing devices:

- Built-in writer
- Writer on the network (another monitor or central station)
- Laser printer on the network

## **Options**

There are two printing options:

- On demand Press the **Graph Go/Stop** or **Print** key on the monitor to print the data displayed on the monitor. The real-time print opportunities depend on the monitored parameters and the data, tasks or windows displayed.
- Scheduled, automatic Automatically print patient data when a **CRISIS** or *WARNING* patient status alarm sounds.

Once a print job is started, press the **Graph Go/Stop** or **Print** key on the print source (monitor or central station) to cancel the print job.

# **Control Settings**

To adjust the control settings for the patient admitted to the monitor, select *MORE MENUS* > *MONITOR SETUP* > *GRAPH SETUP* or *PRINT SETUP*. Then select any of the following options and make the desired changes.

#### **NOTE**

All changes are temporary and revert to the factory or custom defaults when the patient is discharged. To permanently change the these settings, refer to [Defining](#page-54-0)  [Custom Defaults on page 3-7](#page-54-0).

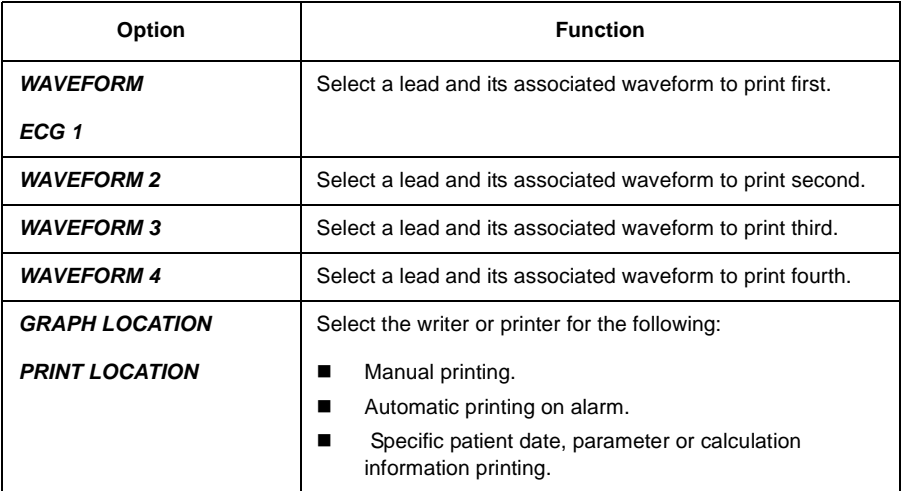

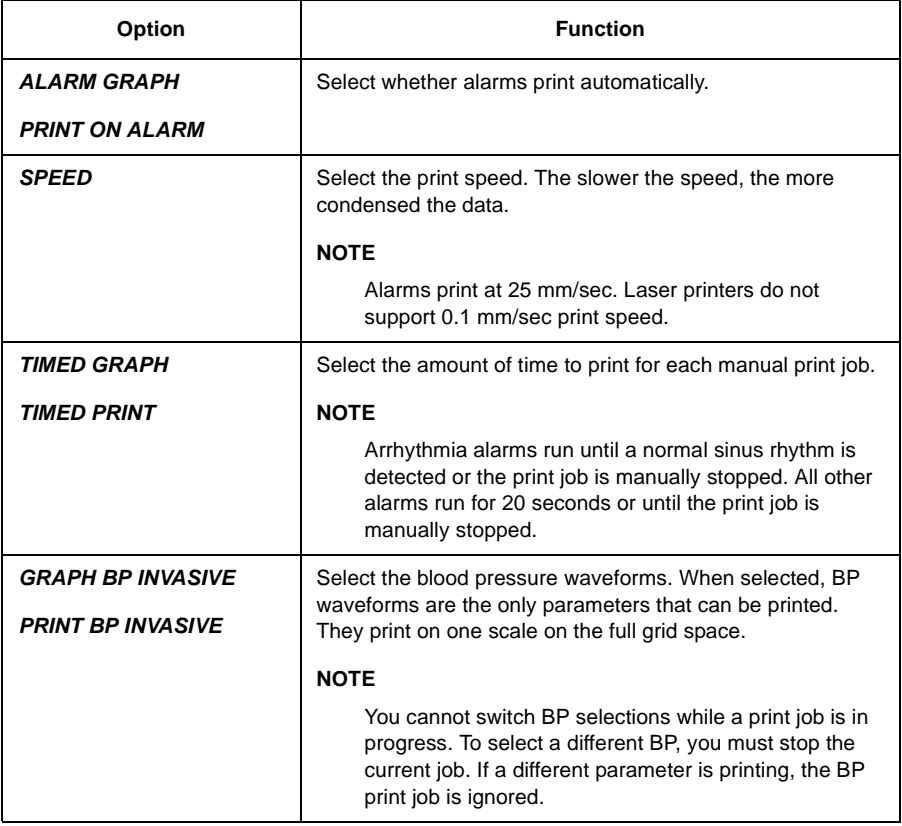

# **Printed Output**

All waveforms begin with 10 seconds of delayed data. The header information printed with the waveforms is real time data. Print output contains the following basic information in the header.

- **Type (alarm, manual or saved)**
- Alarm violation (if any)
- Unit name, bed number and patient name
- Date and time
- Patient-monitor type
- Alarm volume
- **Speed**
- Lead failed (if any)
- **Heart rate**
- **Arrhythmia call (if any)**
- Pace mode (if on)
- Arrhythmia mode (full, lethal, off)
- **PVC** count (if arrhythmia mode is on)
- ST value for top displayed lead (if on)
- ECG filter (Hz range)
- **Monitored parameter values**

# **Guidelines**

Keep in mind the following printing guidelines:

- When printing to a laser printer, there may be a slight (one minute) delay to print the first page of data when any speed slower than 25 mm/sec is selected. Each page contains 20 seconds of waveforms per page in a cascade format.
- If the selected printer is removed from use, you must update the location to an available printer. All failed print jobs are saved until a printer is available. They print as soon as a functioning printer is selected.
- A one millivolt ECG signal at normal  $(1X)$  size equals 10 millimeters on the graph paper.
- To convert an arrhythmia alarm to a manual print, stop the print job by pressing the **Graph Go/Stop** or **Print** key and immediately restart by pressing the **Graph Go/Stop** or **Print** key again.

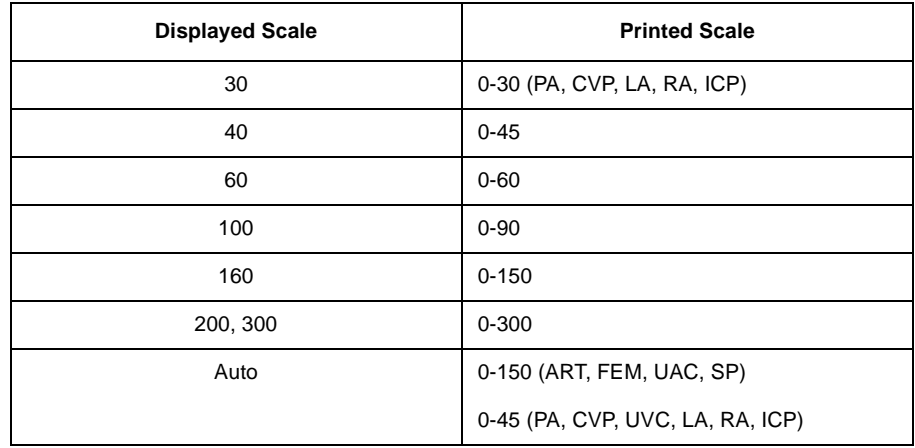

Invasive pressure scales print on individual and full scales as follows:

# 8 Monitoring ECG

# **Introduction**

## **Overview**

ECG is the primary patient monitoring parameter. It measures heart rate, analyzes arrhythmia, detects pacemaker function and detects myocardial ischemia.

A parameter window and waveform display when a patient cable is connected to the monitor. The display updates every two seconds. The The parameter window varies by software package and the control settings.

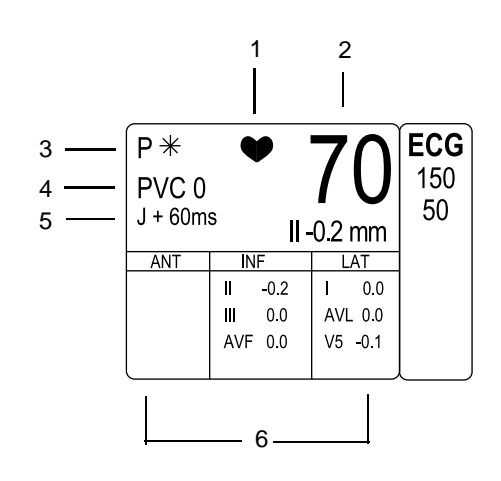

655A

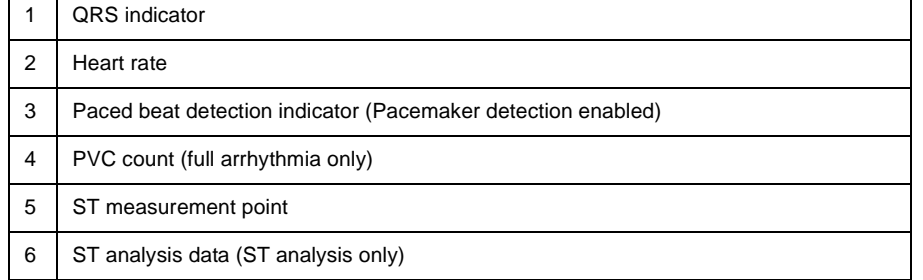

When the quality of an electrode signal degrades to an inadequate monitoring level, a lead failure message displays and monitoring automatically switches to another lead, as described in the following table.

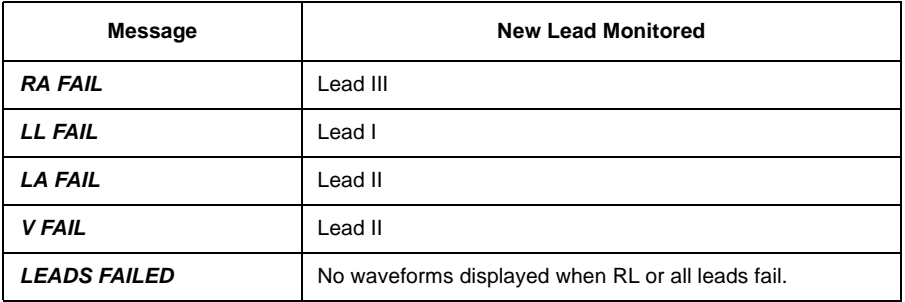

If more than one lead fails, a system alarm will sound. The alarm is a system *ADVISORY* in the *OPERATING ROOM* patient-monitor type and a system *WARNING* in the *ADULT-ICU* and *NEONATAL-ICU* patient-monitor types. The system status alarm levels are configurable in *MONITOR DEFAULTS* > *SETUP DEFAULT DISPLAY*.

## **Options**

### AFIB Arrhythmia Detection

#### **NOTE**

This option is only available in the *CARDIAC* software package in software versions 3B or later and for the *ADULT-ICU* and *OPERATING ROOM* patientmonitor types.

The AFIB (atrial fibrillation) identification option uses an algorithm to identify atrial fibrillation arrhythmias. AFIB arrhythmias are characterized by random, chaotic, lowamplitude deflections of the supraventricular component of the ECG waveform. This results in irregular timing of QRS complexes and the absence of uniform P waves preceding the QRS complex.

When an AFIB arrhythmia is detected, a patient status alarm is triggered. An "ATRIAL FIB" message displays in the message line on both the monitor and the central station. AFIB arrhythmia alarms can take up to 90 seconds to display while the algorithm verifies the event.

When set for an alarm level of *ADVISORY* or greater, all AFIB alarms are displayed on the monitor in the *ALARM* parameter window and recorded in the *ALARM HISTORY*, *VITAL SIGNS* and *GRAPHIC TRENDS* information windows.

To determine if AFIB is enabled on this monitor, select *MORE MENUS* > *MONITOR SETUP* > *SOFTWARE CONFIGURATION*. If it is enabled, *ATRIAL FIB* is listed under the *ENABLED SOFTWARE OPTIONS* list.

When a network device does not support AFIB arrhythmia identification, the following conditions apply.

- The network device displays the "*ATRIAL FIB*" message in the message line.
- The network device does not display the "*ATRIAL FIB*" message in the *ALARM HISTORY*, *GRAPHIC TRENDS* or *VITAL SIGNS* information windows.

Alarm levels display on network devices that do not support AFIB arrhythmia identification as follows.

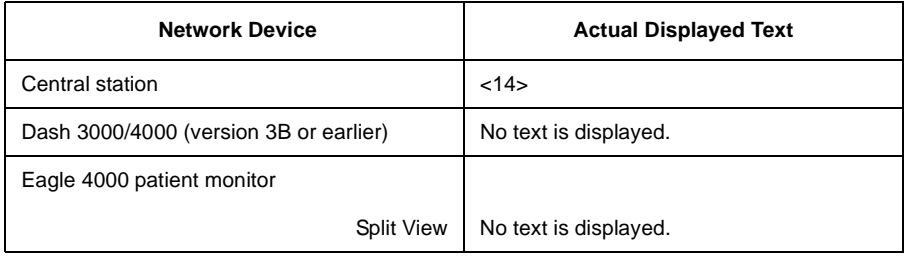

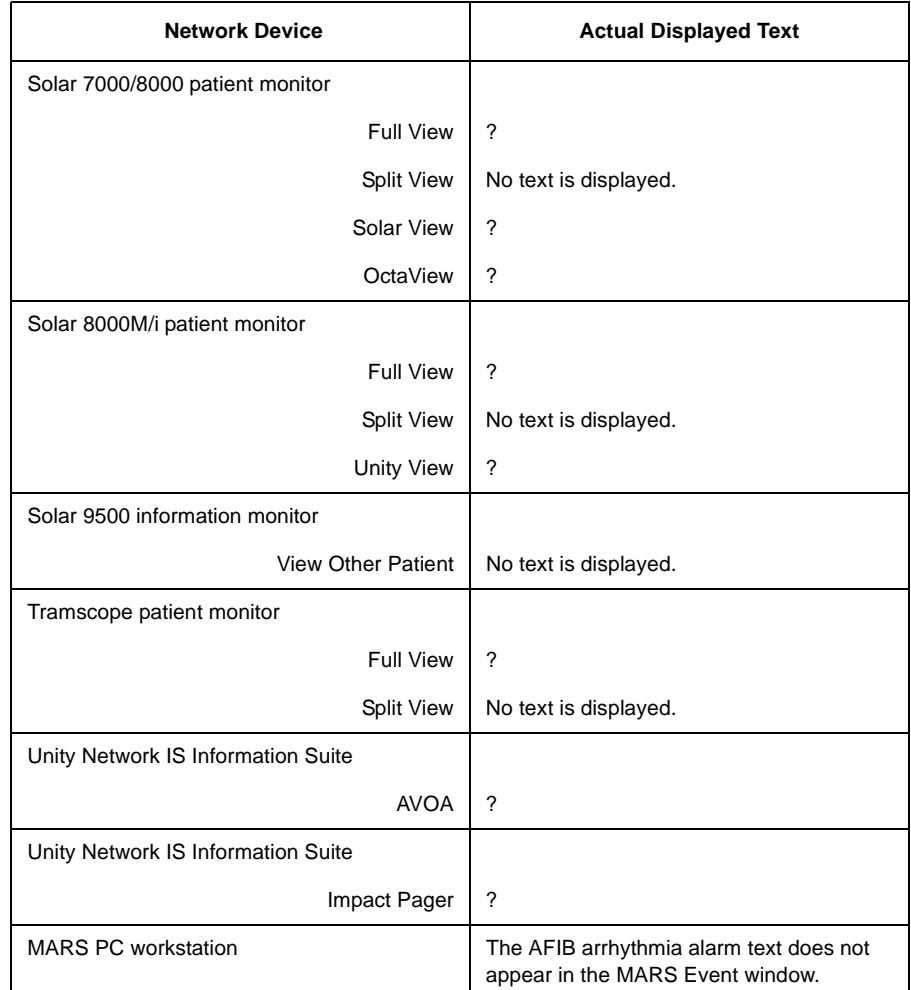

## <span id="page-99-0"></span>IntelliRate

#### **WARNING**

PATIENT RISK HAZARD—The heart rate reported by the IntelliRate feature may reflect either the electrical or pulsatile heart rate. An electrical heart rate may be reported on some pulseless rhythms. A pulsatile heart rate may be reported by the IntelliRate feature during ASYSTOLE if the patient is on a cardiac assist device. In these situations, the monitor will not detect or call an ASYSTOLE patient alarm. The user may elect to turn the IntelliRate feature off for patients at risk of these events, otherwise patient treatment may be delayed. Such patients should always be kept under close observation.

The IntelliRate algorithm utilizes information contained in multiple physiologic signals (for example, ECG, arterial blood pressure and pulse oximetry) to improve the accuracy of the heart rate calculation.

After assessing the information extracted from each of the physiologic signals, the IntelliRate algorithm applies rule-based logic to determine which heart rate source has the highest likelihood of being accurate. By reporting the most accurate rate, the trended heart rate is more accurate, and occurrences of false heart rate limit violation alarms are greatly reduced.

The IntelliRate value replaces the standard heart rate value in the *ECG* parameter window. It also indicates the source of the heart rate  $(SPO<sub>2</sub>$  or  $ART)$  when the heart rate source is not *ECG*.

To determine if IntelliRate is enabled on this monitor, select *MORE MENUS* > *MONITOR SETUP* > *SOFTWARE CONFIGURATION*. If it is enabled, *ECG INTELLIRATE* is listed under the *ENABLED SOFTWARE OPTIONS* list.

## **Combo and Rover Combo Monitoring Guidelines**

The following are guidelines to remember when monitoring in *COMBO* or *ROVER COMBO* monitoring modes.

- When monitoring ECG from telemetry:
	- ECG limits and arrhythmia alarm levels are not your monitor defaults, but are the telemetry defaults from the central station. You can adjust these settings at the monitor.
	- The alarm pause feature (if available on your transmitter) is honored at the monitor.
	- You should not turn off the monitor until you have discharged the patient from the monitor.
	- Second V lead data is not sent to the monitor from the telemetry transmitter. If you wish to see telemetry second V lead data, you must view the telemetry patient.
- When switching ECG monitoring from the monitor to telemetry:
	- Arrhythmia alarm histories from the monitor are merged in the telemetry system. CD Telemetry-LAN software version 5 or later is required.
	- If you discharge the monitor, the telemetry arrhythmia alarm levels will be the same as the arrhythmia alarm levels supported by the monitor. Therefore, when the monitor uses the BASIC software package, only lethal arrhythmia alarm levels will be detected from telemetry. If the monitor has the *CARDIAC* software package, full arrhythmia alarm levels will be
- When switching ECG monitoring from telemetry to the monitor:
	- Telemetry is automatically discharged and the most recent 36 alarm histories are transferred to the monitor.
	- The ECG limits, arrhythmia alarm levels and display defaults are recalled from the monitor defaults.

#### **NOTE**

It is not likely that the *COMBO* or *ROVER COMBO* monitoring modes are used when the patient-monitor type is *OPERATING ROOM*.

detected from telemetry.

#### **NOTE**

Users should be aware of a possible time discrepancy between the waveforms from the telemetry device and the waveforms from the monitor. Users should not consider these waveforms to be synchronous. If absolute synchronicity is desired, *COMBO* mode should be discontinued and the ECG waveforms should be acquired via the hard-wired monitor.

## **Analog Output**

The ECG analog output includes the top trace position lead and augmented leads. It provides the following signals:

- A five-volt, two-millisecond artificial pacer spike to the analog output when pacemaker detection is on and detection occurs.
- A defibrillator synchronization marker to determine the peak of the R wave.

In the event of a lead failure, the following output occurs:

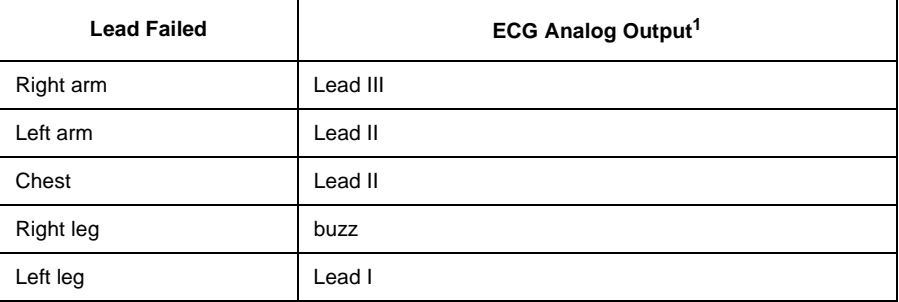

<sup>1</sup>All ECG outputs are one volt per millivolt of input.

#### **NOTE**

In a single lead mode, if the lead is not available, a buzz signal occurs. The buzz signal can be either a zero volt flat-line or a 60 Hz sine wave. The buzz signal option is set in the *SERVICE MODE* > *CALIBRATE* > *CAL ECG ANALOG OUT*. For more information, refer to the service manual.

## **Additional Information**

The GE "Critical Care Monitoring Clinical Reference and Troubleshooting Guide" provides the following information:

- Skin preparation.
- Electrode placement.
- Pacemaker detection.
- Arrhythmia detection and analysis.
- Clinical-level troubleshooting.

# **Safety**

## **Pacemaker**

The following safety statements apply when monitoring pacemaker patients.

#### **WARNING**

FALSE CALLS—False low heart rate indicators or false asystole calls may result with certain pacemakers because of electrical overshoots.

#### **WARNING**

MONITORING PACEMAKER PATIENTS —Monitoring of pacemaker patients can only occur with the pace program activated.

#### **WARNING**

PACEMAKER SPIKE—An artificial pacemaker spike is displayed in place of the actual pacemaker spike. All pacemaker spikes appear uniform. Do not diagnostically interpret pacemaker spike size and shape.

#### **WARNING**

PATIENT HAZARD—A pacemaker pulse can be counted as a QRS during asystole. Keep pacemaker patients under close observation.

#### **WARNING**

RATE METERS —Keep pacemaker patients under close observation. Rate meters may continue to count the pacemaker rate during cardiac arrest and some arrhythmias. Therefore, do not rely entirely on rate meter alarms.

#### **WARNING**

SURVEILLANCE— Maintain close surveillance of pacemaker patients. Heart rate errors can occur.

#### **CAUTION**

FDA POSTMARKET SAFETY ALERT—The United States FDA Center for Devices and Radiological Health issued a safety bulletin October 14, 1998. This bulletin states "that minute ventilation rateadaptive implantable pacemakers can occasionally interact with certain cardiac monitoring and diagnostic equipment, causing the pacemakers to pace at their maximum programmed rate."

The FDA further recommends precautions to take into consideration for patients with these types of pacemakers. These precautions include disabling the rate responsive mode and enabling an alternate pace mode. For more information contact:

Office of Surveillance and Biometrics, CDRH, FDA

1350 Piccard Drive, Mail Stop HFZ-510

Rockville, MD 20850

U.S.A.

#### **NOTE**

ECG monitoring with patients on non-invasive transcutaneous pacemakers may not be possible due to large amounts of energy produced by these devices. Monitoring ECG with an external device (for example, a defibrillator) may be needed. Remember that there are no ECG alarms at the monitor if you are monitoring with an external devices.

## **Arrhythmia**

The following safety statements apply when monitoring arrhythmia patients.

#### **WARNING**

VENTRICULAR ARRHYTHMIAS —Occasionally the arrhythmia analysis program may incorrectly identify the presence or absence of an arrhythmia. Therefore a physician must analyze the arrhythmia information in conjunction with other clinical findings.

#### **WARNING**

SUSPENDED ANALYSIS—Certain conditions suspend arrhythmia analysis. When suspended, arrhythmia conditions are not detected and alarms associated with arrhythmias do not occur. The messages which alert you to the conditions causing suspended arrhythmia analysis are: *Arr Off*, *Arrhy Suspend*, and *Leads Fail*.

#### **NOTE**

Arrhythmia processing is suspended during an "*Artifact*" condition. Should the artifact condition persist for 20 seconds out of 30 seconds, an audible system *WARNING* alarm will sound and the message "*Arrhy Suspend*" will be displayed in the top waveform window until the condition is resolved.

#### **NOTE**

The EK-Pro algorithm simultaneously uses leads I, II, III, and the V/VA lead for ECG and arrhythmia analysis.

# **Monitoring**

To verify that you are ready to monitor ECG, follow this procedure.

- 1. Admit the patient to the monitor.
- 2. Position the electrodes on the patient.
- 3. Connect the patient cable to the electrodes.

#### **NOTE**

When using "snap" leadwires, attach leadwires to the electrodes first, then apply the electrodes to the patient.

- 4. If using a 5- or 10-leadwire patient cable, verify the V lead labels are correct.
- 5. Connect the patient cable to the **ECG** patient connector on the monitor.
- 6. Verify that patient data displays in the *ECG* parameter window.
- 7. Verify the ECG baseline is stable and the waveforms are noise-free.
- 8. Print a test graph strip.
- 9. Adjust the control settings as necessary.

# **Control Settings**

To adjust the control settings for the patient admitted to the monitor, select the *ECG*  parameter window label. Then select any of the following options and make the desired changes.

#### **NOTE**

All changes are temporary and revert to the factory or custom defaults when the patient is discharged. To permanently change the these settings, refer to [Defining](#page-54-0)  [Custom Defaults on page 3-7](#page-54-0).

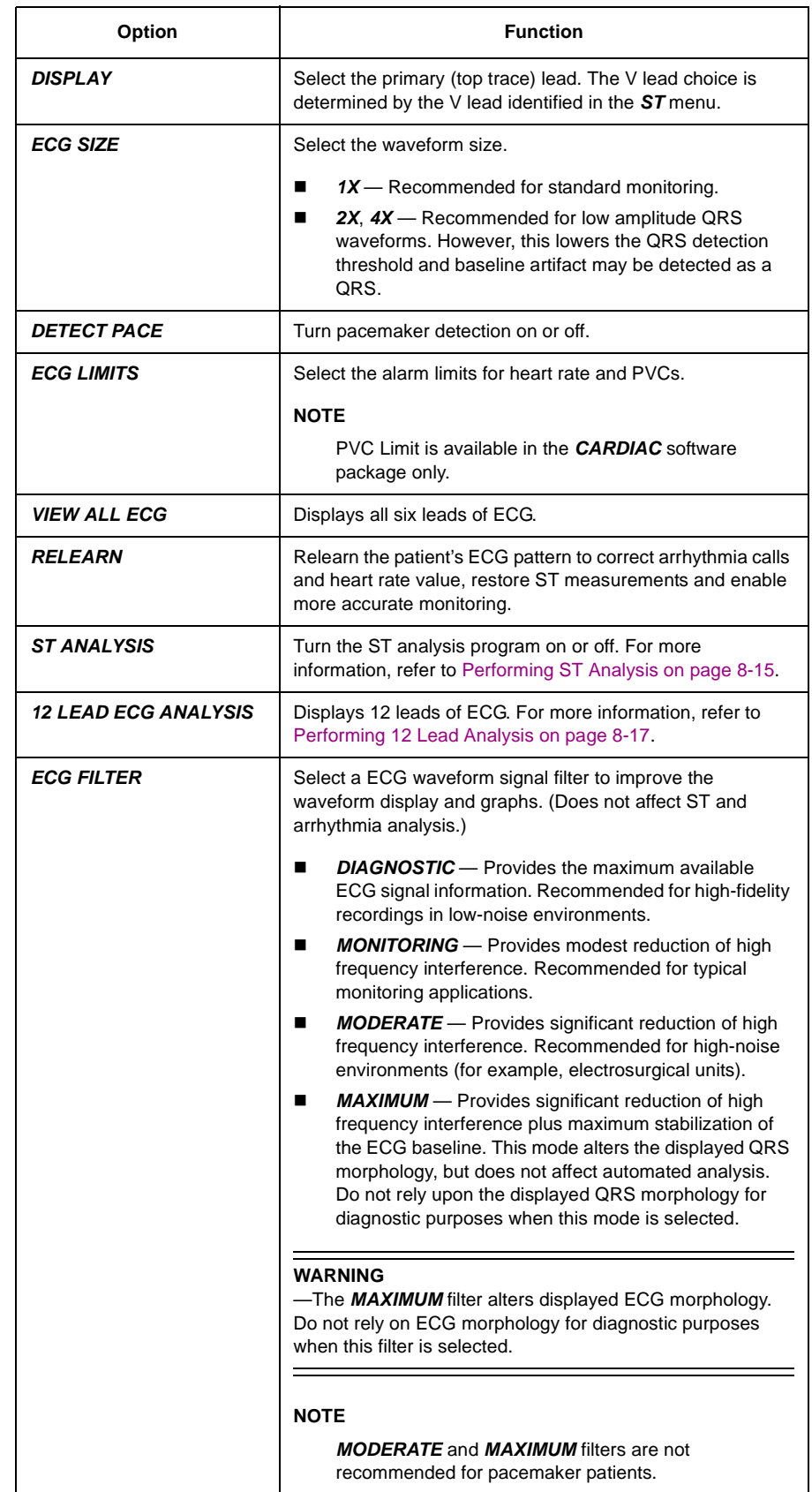

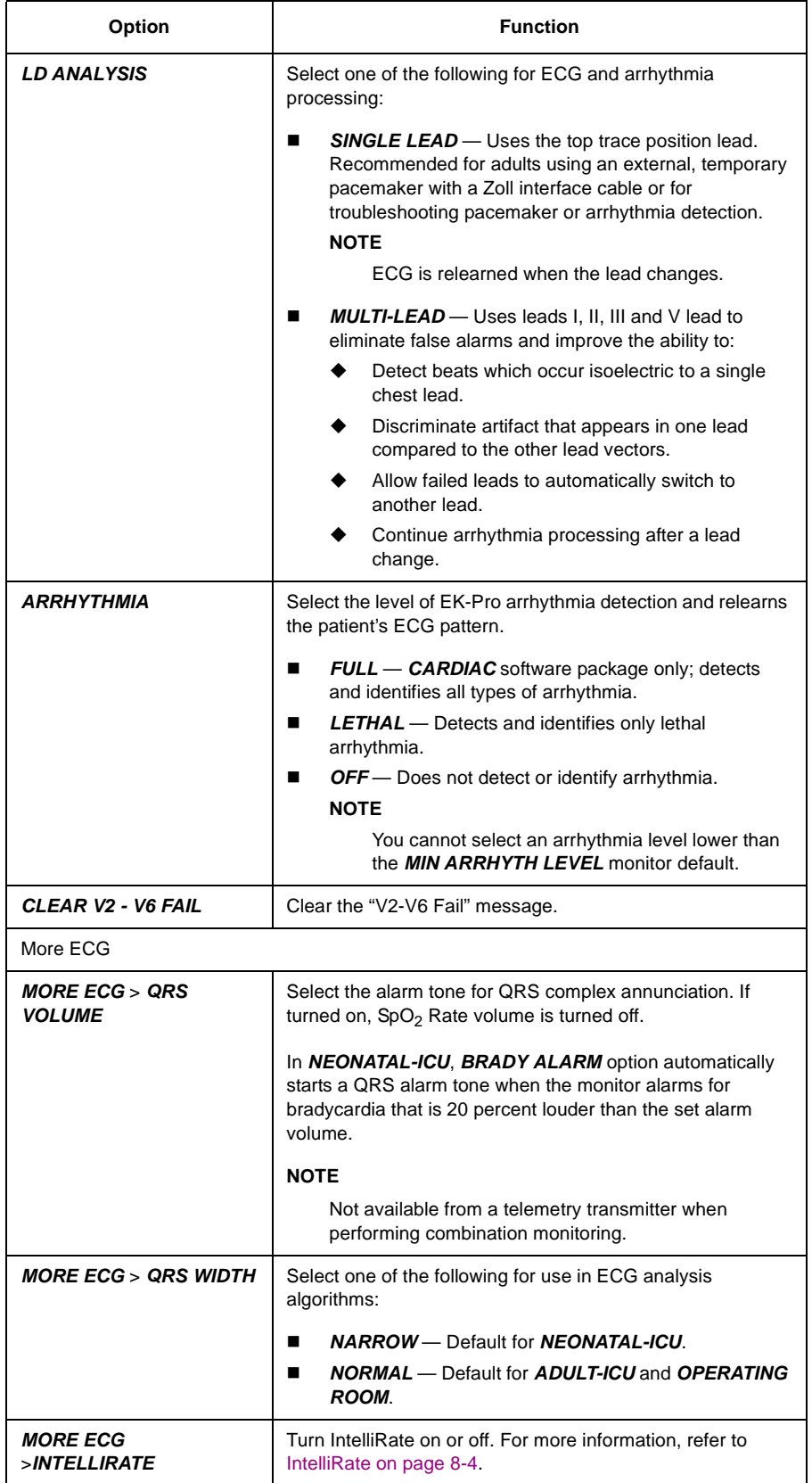

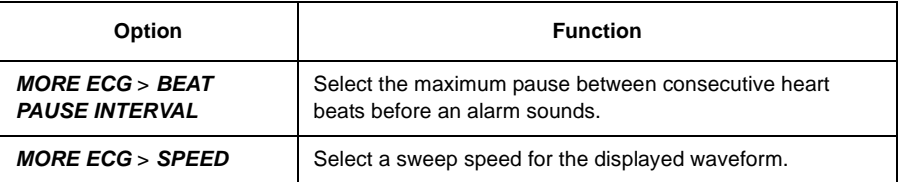

# **Custom Defaults**

# **Turning Off ECG**

## **Permanently**

To permanently turn the ECG parameter off, follow this procedure.

- 1. Select *MORE MENUS* > *MONITOR SETUP* > *MONITOR DEFAULTS* > *SETUP DEFAULT DISPLAY*.
- 2. Locate and select *ECG PARAMETER*.
- 3. Select *OFF*.

## **Constraints**

When the ECG parameter is turned off, the following constraints apply.

- $SpO<sub>2</sub>$  becomes the primary parameter for patient monitoring.
- The patient's heart rate is determined from pulse oximetry.
- The SpO<sub>2</sub> and SpO<sub>2</sub> Rate parameter alarm levels become *WARNING*.
- The  $SpO<sub>2</sub>$  pulse search and probe off system status alarm levels become *WARNING*.
- Connecting the ECG cable to the monitor will NOT automatically turn the ECG parameter on.
- When the monitor is connected to a Dash Responder defibrillator, the ECG parameter will either automatically turn on or remain turned on.
- When the monitor alarms are paused AND the ECG parameter is turned off, the following network devices will NOT display an "*ALARM PAUSE*" text message for that monitor.
	- CIC clinical information center using software version 3.0 or earlier.
	- Centralscope central station using any version of software.

## **ECG Setting Source**

## Selecting ECG Setting Source

When the monitor is in **COMBO** mode, you can select whether the monitor uses its own ECG settings or the telemetry ECG settings. The following ECG settings are affected when you select an ECG setting source:
- **Arrhythmia alarm levels**
- *HR*, *PVC* and *ST* parameter alarm levels
- *ECG SIZE*
- *DETECT PACE*
- *ARRHYTHMIA*
- *ST ANALYSIS*
- *LEAD ANALYSIS*
- *HR HIGH LIMIT* and *HR LOW LIMIT*
- *PVC LIMIT* and PVC state

To select the source of ECG settings, follow this procedure.

- 1. Select *MORE MENUS* > *MONITOR SETUP* > *MONITOR DEFAULTS* > *SETUP DEFAULT DISPLAY*.
- 2. Locate and select *COMBO DEFAULT SOURCE*.
- 3. Select one of the following:
	- *TELE DEFINED* Use the telemetry ECG settings. This is the factory default.
	- *USER DEFINED* Use the monitor's ECG settings if telemetry is NOT admitted. Use the telemetry ECG settings if telemetry IS admitted.

### ECG Setting Source When Entering COMBO Mode

The following tables indicate the source (monitor or telemetry) of ECG settings when entering *COMBO* mode.

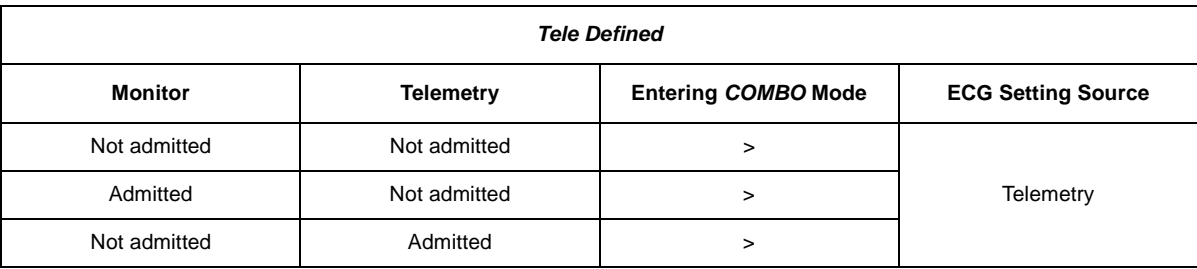

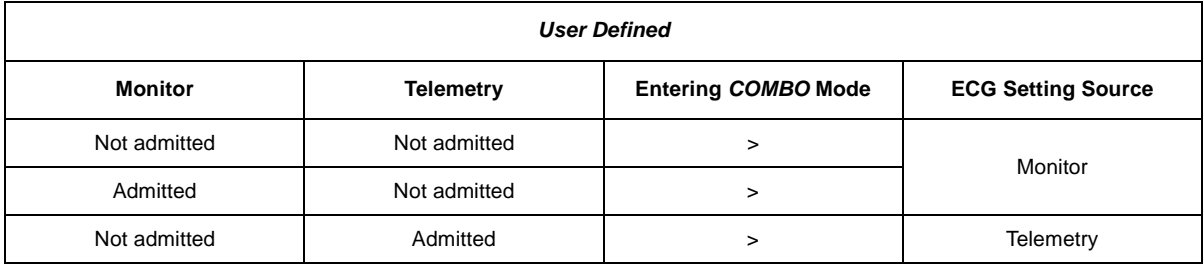

Notice that selecting *Tele Defined* means the ECG setting source is always telemetry when entering *COMBO* mode, while the ECG setting source for *User Defined*  depends on whether the patient is admitted to the monitor or telemetry when entering *COMBO* mode.

It is possible (but not a normal operation), to admit a patient to both a telemetry bed and a hardwired bed before entering *COMBO* mode. For example, bed101\* (telemetry) AND bed101 (monitor) are two separate beds for the same patient. When you enter **COMBO** mode in this situation, the ECG setting source is always telemetry.

### ECG Setting Source When Exiting COMBO Mode

When discharging from telemetry, but remaining admitted to the monitor (exiting *COMBO* mode), the ECG setting source (monitor or telemetry) depends on the *COMBO DEFAULT SOURCE* selection.

- *TELE DEFINED* When exiting *COMBO* mode, the ECG settings return to the monitor's ECG custom defaults.
- *USER DEFINED* When exiting *COMBO* mode, the ECG settings for the current patient persist until the patient is discharged from the monitor.

For both the *TELE DEFINED* and USER DEFINED options, when discharging from the monitor (exiting *COMBO* mode), but remaining admitted to telemetry, the ECG settings for the current patient persist until the patient is discharged from telemetry.

### **ECG Rate Averaging**

To select the number of heart beat intervals used to generate an average heart rate, follow this procedure. The factory default is eight beats.

- 1. Select *MORE MENUS* > *MONITOR SETUP* > *MONITOR DEFAULTS* > *SETUP DEFAULT DISPLAY*.
- 2. Locate and select *ECG RATE AVERAGING*.
- 3. Select one of the following:
	- *8 BEATS* Averages the eight most recent heart beat intervals. This is the default setting.
	- *4 BEATS* Averages the four most recent heart beat intervals to get a faster response to the changes in a patient's heart rate.

### **IntelliRate**

To turn IntelliRate on, follow this procedure. When this option is enabled, the factory default setting is on.

- 1. Select *MORE MENUS* > *MONITOR SETUP* > *MONITOR DEFAULTS* > *SETUP DEFAULT DISPLAY*.
- 2. Locate and select *ECG INTELLIRATE*.
- 3. Select *ON* or *OFF*.

### **AFIB Alarm Level**

To adjust the AFIB arrhythmia patient status alarm level, follow this procedure. When this option is enabled, the factory default alarm level setting is *MESSAGE*.

- 1. Select *MORE MENUS* > *MONITOR SETUP* > *MONITOR DEFAULTS*  >*SETUP DEFAULT ARRHYTHMIA ALARM LEVELS*.
- 2. Locate and select *ATRIAL FIB*.
- 3. Select the patient status alarm level.

# **Performing ST Analysis**

### **Overview**

ST analysis begins at the end of the QRS complex and ends with the onset of the T wave. The point at which the QRS complex meets the ST segment is referred to as the J point.

The ST numeric that displays in the *ECG* parameter window indicates the greatest positive or negative deviation from the isoelectric reference (I) point. Numerics update every two seconds.

If ST is the second priority parameter (ECG is the first) the ST values display in three groups:

- Anterior  $(ANT)$  V1 to V4.
- **Inferior**  $\mathbf{I} \mathbf{N} \mathbf{F}$  **Lead II, III and AVF.**
- Lateral  $(LAT)$  Lead I, AVL, V5 and V6.

The default ST display shows three, 30-minute ST trends and three ECG complexes for leads I, II and V. To change the display default settings, refer to [Control Settings](#page-104-0)  [on page 8-9](#page-104-0).

- ST trends Displays 30-minute real-time trends for each lead. When in *OPERATING ROOM* patient-monitor type, a summation scale also displays.
- ST complex Displays current complex for each lead superimposed over the reference complex to show ST segment changes. Updates every 16 beats.

#### **NOTE**

Trends and complexes are not available from a telemetry transmitter when performing combination monitoring.

#### **NOTE**

The ST algorithm has been tested for accuracy of the ST segment data. The significance of the ST segment changes needs to be determined by a physician.

# **Control Settings**

To adjust the control settings for the patient admitted to the monitor, select the *ECG*  parameter window label then *ST ANALYSIS*. Then select any of the following options and make the desired changes.

#### **NOTE**

All changes are temporary and revert to the factory or custom defaults when the patient is discharged. To permanently change the these settings, refer to [Defining](#page-54-0)  [Custom Defaults on page 3-7](#page-54-0).

#### **NOTE**

ST analysis control settings are only available in the *CARDIAC* software package.

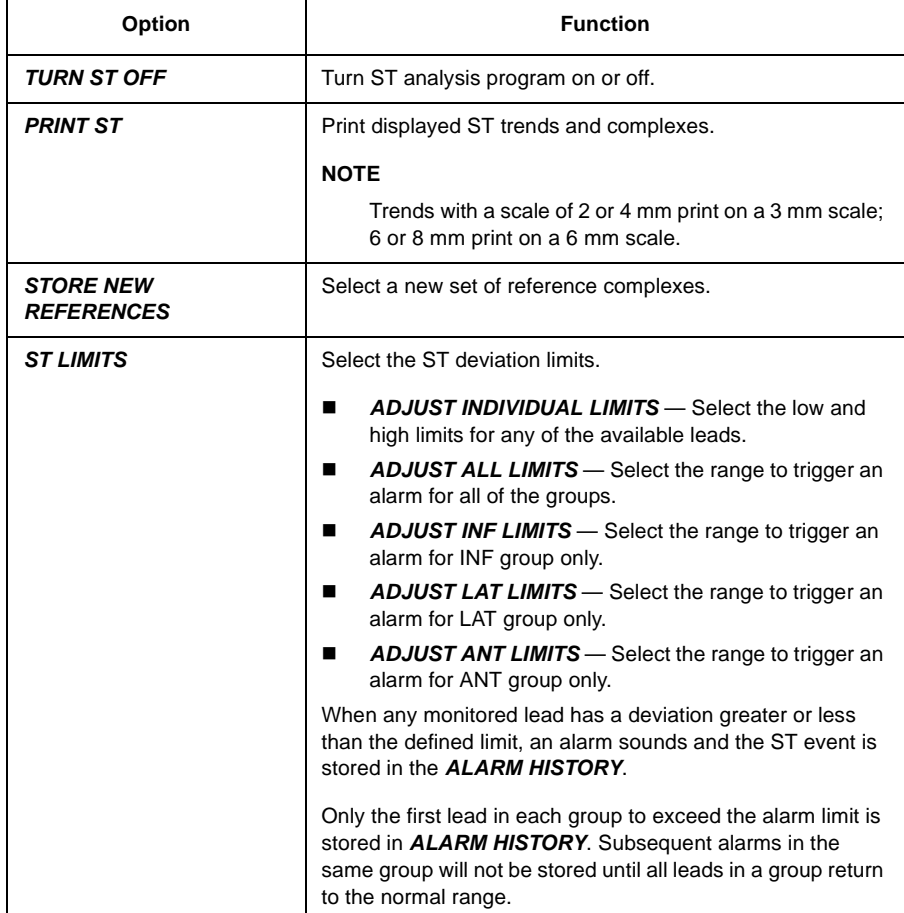

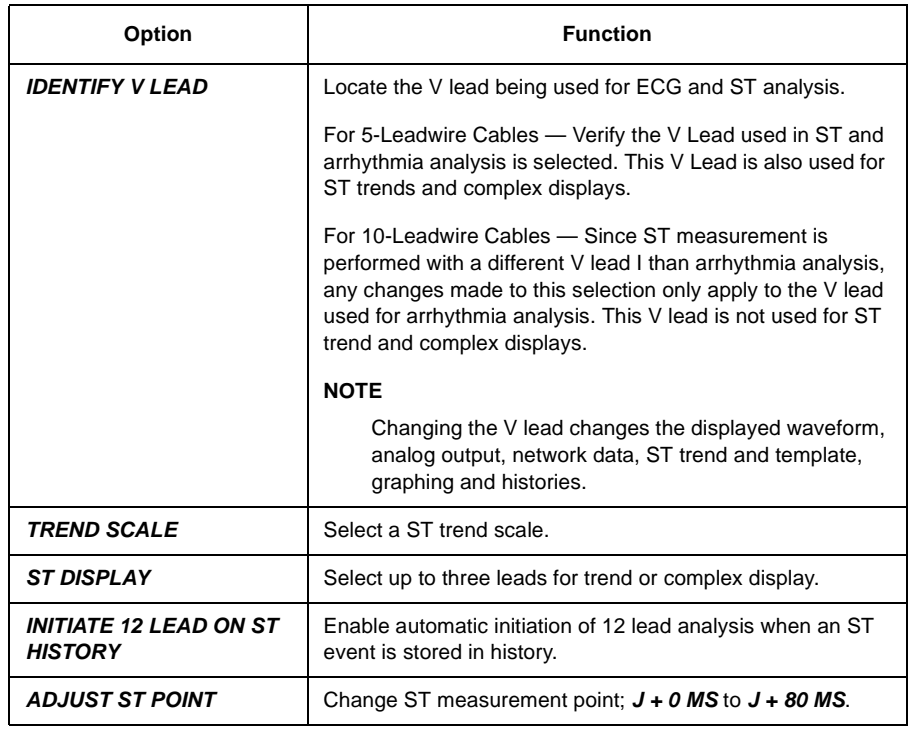

Upon initialization of ST analysis, regardless of which *IDENTIFY V LEAD* option is selected, the V lead's ST alarm limits will always be the default limits set for V1.

When the identified V lead's position or label is changed, the previous identified V lead's ST alarm limits will be retained.

For example, if you change the V lead's ST alarm limits to +/- 3 and then change the identified V lead's position and label, the ST alarm limits will remain at  $+/-3$ regardless of the default ST alarm limits for the new identified V lead.

This functionality occurs in both hard-wired and *COMBO* mode during 5-lead ECG monitoring.

# **Performing 12 Lead Analysis**

To analyze 12-lead ECG data, follow this procedure.

#### **WARNING**

—This device uses a computerized 12-lead ECG analysis program which can be used as a tool in ECG tracing interpretation. This computerized interpretation is only significant when used in conjunction with clinical findings. All computer-generated tracings should be overread by a qualified physician.

To ensure accuracy, use only computer-generated tracings and not the display for physician interpretation.

The intended use of this device is to record electrocardiograms and vectorcardiograms from surface ECG electrodes, not for positioning (floating) temporary pacemaker leadwires, performing pericardiocentesis, or other internal applications.

#### **NOTE**

When monitoring ECG, entering the sex and age of the patient will provide information needed for using the 12SL Algorithm with Gender-Specific Analysis or the ACI-TIPI algorithm. The 12SL Algorithm with Gender-Specific Analysis improves the detection of acute myocardial infarctions (AMI) for adult women under the age of 60.

If the date of birth is not entered, the system will set the date of birth to the current month and day, but the year will be set to 1948.

ACI-TIPI analysis cannot be performed on patients less than 16 years of age.

- 1. From the *ECG* menu, select *12 LEAD ECG ANALYSIS*. All 12 leads of ECG display.
- 2. Define the following information (if required). If ACI-TIPI is enabled, you may have to define additional information.
	- *TECHNICIAN ID* Select up to four characters.
	- **PERION FIELD** Select up to two digits.
	- *ORDER NUMBER* Select up to nine digits.
- 3. Select *12 LEAD ECG NOW*.

The "*PERFORMING ANALYSIS, PLEASE WAIT*" message displays for approximately 30 seconds until the analysis report displays.

- 4. Select one of the following options:
	- **TRANSMIT-PRINT** Send the report to MUSE system for storage and print to local printer.
	- *TRANSMIT* Send the report to MUSE system for storage.
	- **PRINT** Print analysis and waveforms to a laser printer or just the analysis to a writer.
	- *DELETE* Erase the report.
	- **RETURN** Close the report.

You can schedule automatic 12-lead analysis (if you have a MUSE system) by selecting *12 LEAD AUTO* and a time option.

#### **NOTE**

You can generate ACI-TIPI analysis separately by selecting *ACI-TIPI ANALYSIS* and entering the required patient information.

# **Troubleshooting**

For clinical-level troubleshooting, refer to the GE "Critical Care Monitoring Clinical Reference and Troubleshooting Guide".

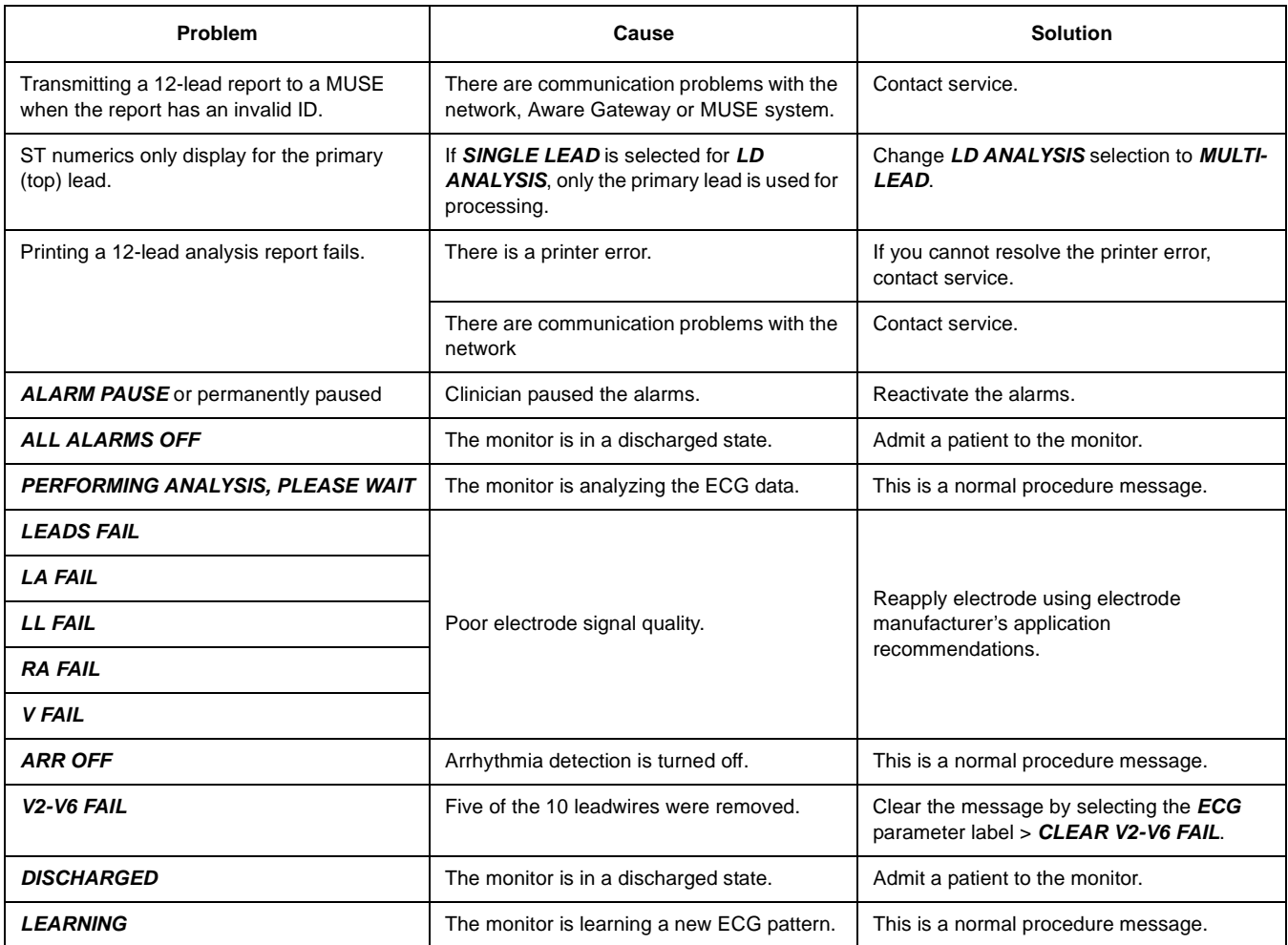

# 9 Monitoring Invasive **Pressures**

# **Introduction**

Detailed operating procedures are given for the CVP pressure site. Other pressure sites function essentially the same, except for the PA pressure site which may include the optional PA Wedge feature.

### **Overview**

Invasive blood pressure monitoring uses a transducer to convert the pressure variations into electrical signals. The electrical signals are amplified and displayed as numeric pressure values and waveforms.

A pressure parameter window and labeled waveform display when a patient cable is connected to the monitor. The display updates every two seconds.

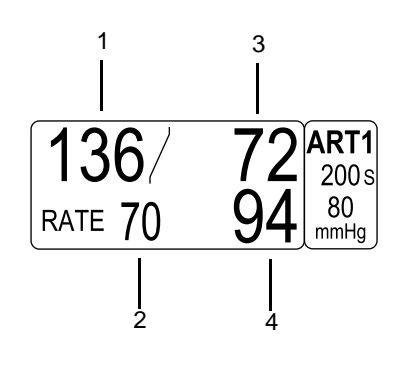

518A

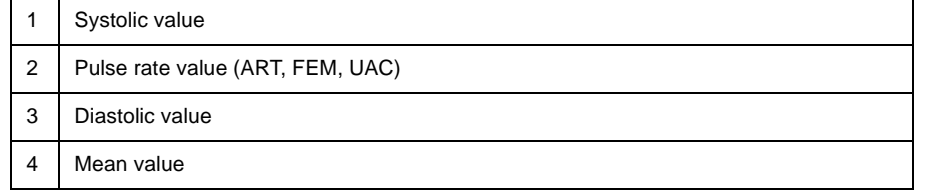

There are two BP patient connectors on the monitor. Depending on your monitor's capabilities, you may be able to use a Y-adapter cable to monitor two sites per BP patient connector.

#### **NOTE**

When both ART and ICP pressure sites are monitored, a CPP values is calculated and displayed in the *ICP* pressure parameter window. The formula for CPP is the mean ART pressure value minus the ICP pressure value.

# **Pressure Site Names and Values**

The following invasive pressure site names are supported. The monitor displays the following labels and pressure values.

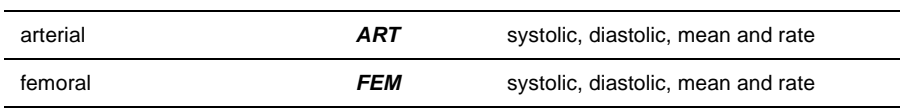

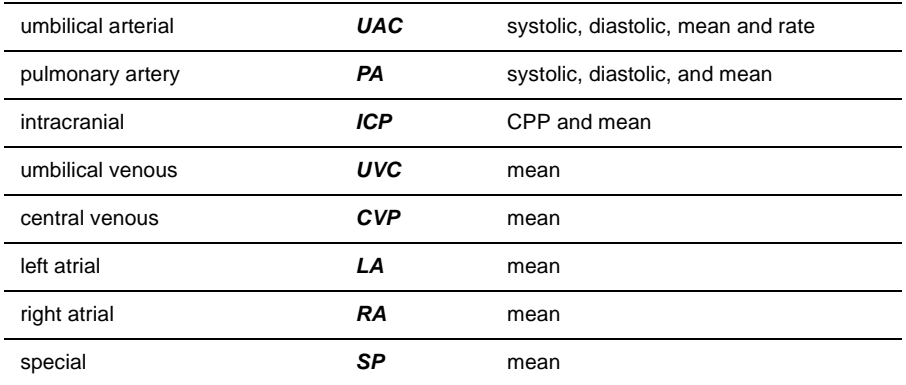

# **Default Site Labels**

The BP patient connector default site labels are:

- $\blacksquare$  **BP1**  $\rightarrow$  *ART*
- **BP2** *PA*
- **BP3**  *CVP*
- **BP4** *LA*

#### **NOTE**

The default site labels in OPERATING ROOM are persistent, meaning they are retained after the patient is discharged from the monitor.

# **Analog Output**

All pressure outputs are 10 mV/mmHg when zeroed.

#### **NOTE**

A buzz signal is sent to the analog output if the pressure is not zeroed.

- The pressure labeled **ART** is sent to the analog output.
- If both pressure sites are labeled *ART*, **BP1** is sent to the analog output.
- If no pressure sites are labeled *ART*, **BP1** is sent to the analog output.

# **Additional Information**

The GE "Critical Care Monitoring Clinical Reference and Troubleshooting Guide" provides the following information:

- IABP feature.
- Smart BP feature.
- Clinical level troubleshooting.

# **Monitoring**

To verify that you are ready to monitor pressure, follow this procedure.

- 1. Admit the patient to the monitor.
- 2. Connect a patient cable to the **BP** patient connector on the monitor.
- 3. Level transducers according to unit policy. GE recommends the LA/RA level.
- 4. Remove trapped air from the hydraulic system. For more information, refer to the manufacturer's instructions.
- 5. Zero transducers.
	- a. Remove all excess tubing between the transducer and the patient.

GE recommends zeroing invasive lines at the transducer stopcock only. Zeroing invasive pressures with excessive amounts of tubing between the transducer and the stopcock can cause error messages. This will cause a delay in obtaining invasive parameter information. For more information, refer to [Troubleshooting on page 9-8.](#page-123-0)

- b. Place the transducer at the LA level (phlebostatic axis).
- c. Close the transducer stopcock(s) to the patient.
- d. Open the venting stopcock(s) to the air (atmosphere).
- e. Press the **Zero All** key.
- f. Verify that the zero reference is established.
- g. Close the venting stopcock(s) to the air (atmosphere).
- h. Open the transducer stopcock(s) to the patient.
- 6. Position the catheter in the patient.
- 7. Verify that patient data displays in the pressure parameter window.
- 8. Verify that a good quality waveform displays.
- 9. Adjust the control settings as necessary.

# **Control Settings**

To adjust the control settings for the patient admitted to the monitor, select the pressure parameter window label. Then select any of the following options and make the desired changes.

#### **NOTE**

All changes are temporary and revert to the factory or custom defaults when the patient is discharged. To permanently change the these settings, refer to [Defining](#page-54-0)  [Custom Defaults on page 3-7](#page-54-0).

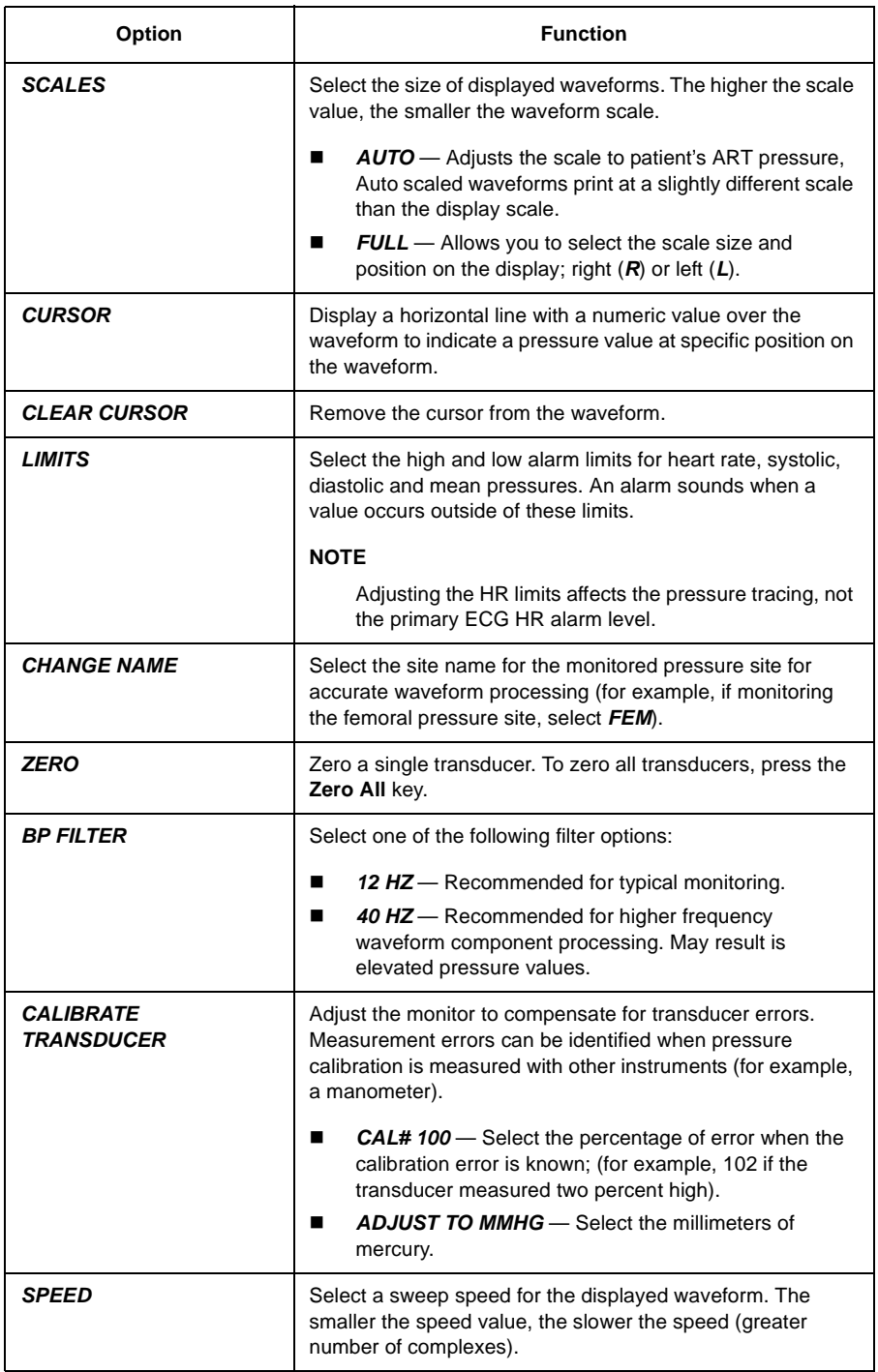

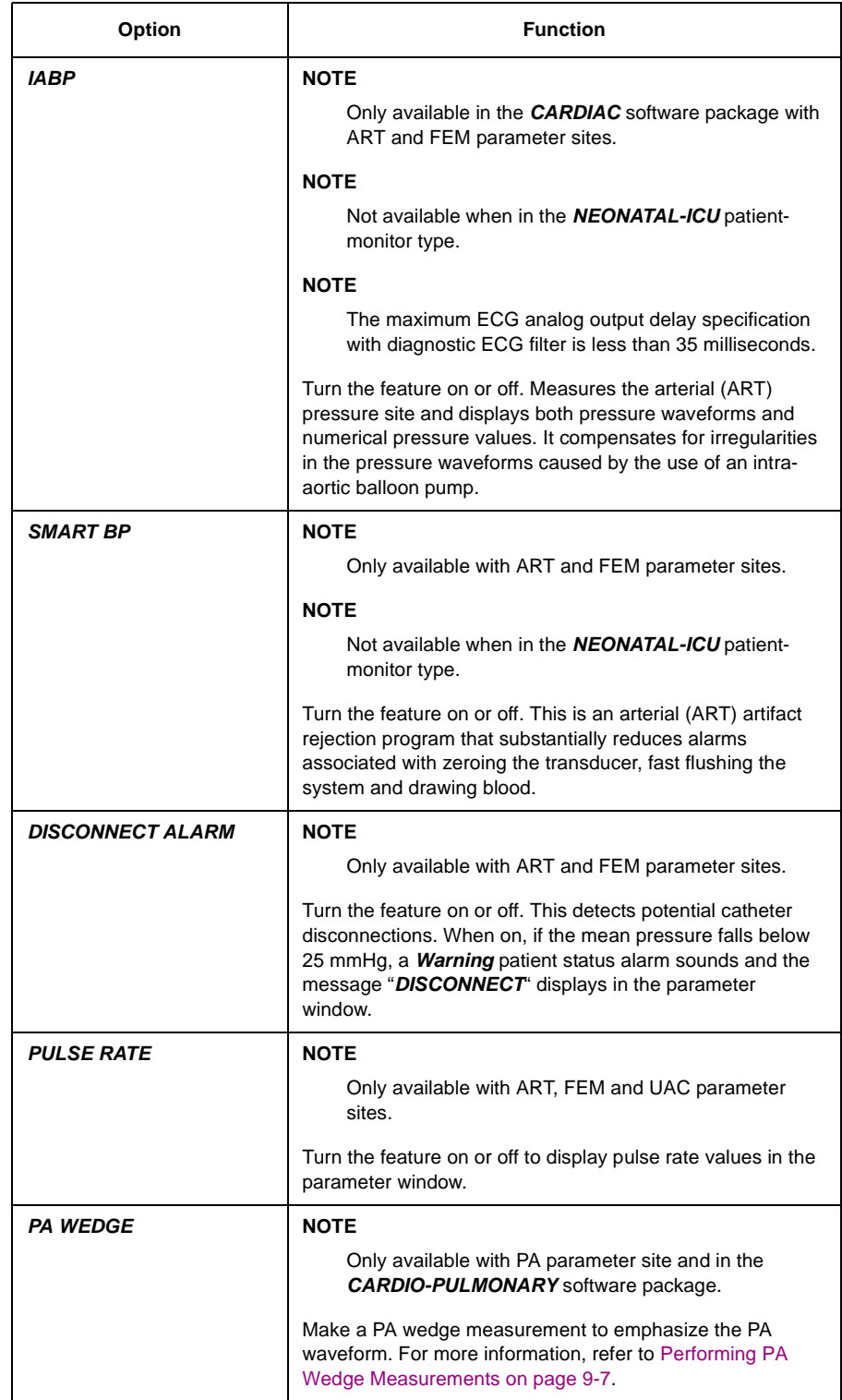

# <span id="page-122-0"></span>**Performing PA Wedge Measurements**

# **Automatic**

To perform an automatic PA wedge measurement, follow this procedure.

- 1. Select the *PA* parameter window label.
- 2. From the *PA* menu, select *PA WEDGE*. A single beep sounds and the message "*INFLATE BALLOON*" displays in the *PA* parameter window.
- 3. Inflate the balloon according to your unit's policy and procedure. The message "*WEDGE PROCESSING*" displays.
- 4. To add a cursor to the real-time wedged waveform, select *PA CURSOR*.
- 5. Deflate the balloon after three or four respiratory cycles (no more than 20 seconds).

The *PA WEDGE REVIEW* information window displays 20 seconds of compressed waveform data with horizontal and vertical cursors identifying the end-exhalation point, PAW value and time of measurement.

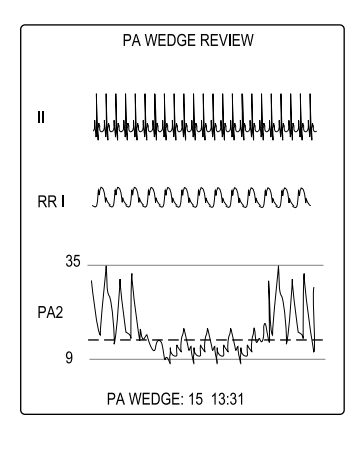

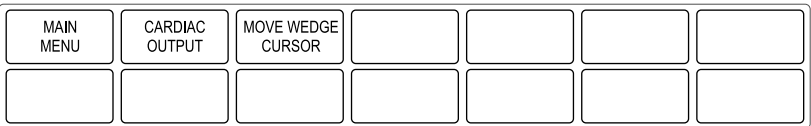

705B

- 6. To change the calculated PA wedge value, select *MOVE WEDGE CURSOR*. Adjust the value and select main display to save the new cursor value.
- 7. To save this PA wedge value in the cardiac calculations and *VITAL SIGNS*, select *CARDIAC OUTPUT*.

#### **NOTE**

To change the displayed waveform sweep speed, select *SPEED* and select an option.

# **Manual**

To manually begin a PA wedge measurement when the balloon does not automatically inflate, follow this procedure.

The monitor cannot detect a PA wedge with certain patient conditions (for example, valvular disease, respiratory variation during an automatic PA wedge measurement).

- 1. Select the *PA* parameter window label.
- 2. From the *PA* menu, select *PA INSERT/WEDGE*. The message "*MANUAL WEDGE*" displays in the *PA* parameter window.
- 3. Inflate the balloon according to your unit's policy and procedure.
- 4. To add a cursor to the real-time wedged waveform, select *PA CURSOR*.
- 5. Deflate the balloon after three or four respiratory cycles (no more than 20 seconds).
- 6. Select *REVIEW WEDGE* to review the last 20 seconds of data.
- 7. To change the calculated PA wedge value, select *MOVE WEDGE CURSOR*. Adjust the value and select *MAIN MENU* to save the new cursor value.
- 8. To start a new PA wedge measurement, select *NEW WEDGE*.

#### **NOTE**

To change the scale of the displayed pressure waveform, select *FULL SCALE*  and select a scale option.

To change the displayed waveform sweep speed, select *SWEEP SPEED* and select an option.

# <span id="page-123-0"></span>**Troubleshooting**

For clinical-level troubleshooting, refer to the GE "Critical Care Monitoring Clinical Reference and Troubleshooting Guide."

# 10 Monitoring NBP

# **Introduction**

# **Overview**

Automatic non-invasive blood pressure monitoring uses the oscillometric measurement method. The oscillometric method uses a sensitive transducer which measures cuff pressure and minute pressure oscillations within the cuff to determine the mean pressure and calculate the systolic and diastolic pressures.

A parameter window display updates every second. There is no waveform.

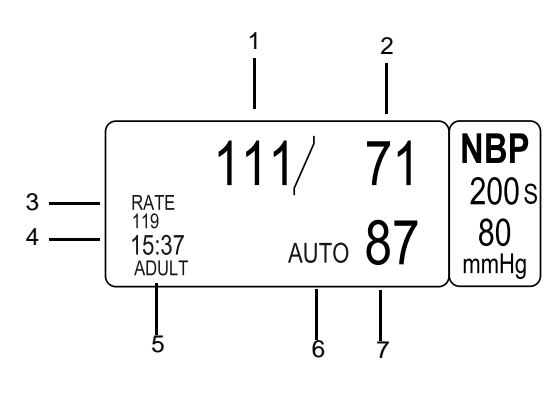

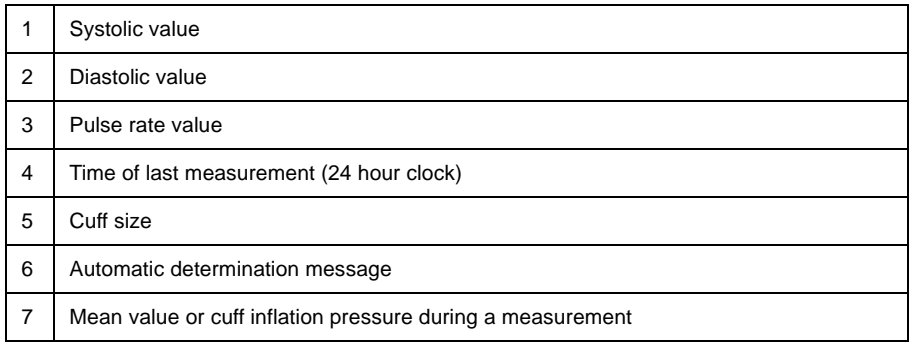

The reference blood pressure is the intra-arterial blood pressure for neonatal, pediatric and adult populations.

After inflating the cuff, the monitor begins to deflate and the oscillations in the cuff is measured. Finally, systolic, mean, and diastolic pressure are calculated and the display is updated.

The monitor deflates the cuff one step each time it detects two pulsations of relatively equal amplitude. The time between deflation steps depends on the frequency of these matched pulses (pulse rate of the patient). However, if the monitor is unable to find any pulse within several seconds, it will deflate to the next step. The process of finding two matched pulses at each step provides artifact rejection due to patient movement and greatly enhances the accuracy. In stat mode, some steps only require one pulse.

708B

Values change to  $X$  when no monitoring has taken place for more than 15 minutes (*OPERATING ROOM*), two hours (*ADULT-ICU*) or 12 hours (*NEONATAL-ICU*).

## **Options**

The monitor supports two blood pressure technologies. To determine the technology on this monitor, select *MORE MENUS* > *MONITOR SETUP* > *SOFTWARE CONFIGURATION*. The technology is listed under *NBP*.

### DINAMAP Classic

#### **CAUTION**

NBP READINGS MAY TIME OUT WHEN USING IABP—An IABP balloon pump creates non-physiologic arterial waveforms. These waveforms create an oscillometric signal that may not be interpreted by DINAMAP Classic, causing NBP to time out.

The patient blood pressure can be monitored from the balloon pump device.

The first determination initially pumps up to a target cuff pressure of about 160 mmHg for adult/pediatric patients or 110 mmHg for neonates depending on initial target pressure preset.

### DINAMAP SuperSTAT

The first determination initially pumps up to a target cuff pressure of about 135 mmHg for adults or 110 mmHg for neonates, depending on initial target pressure preset. To allow for rapid setting of cuff pressure, the monitor will momentarily inflate to a higher pressure, then immediately deflate to the target pressure.

As a determination is taken, the monitor stores the pattern of the patient's oscillation size as a function of pressure. In any subsequent determination, as few as four pressure steps may be necessary to complete the process. When employing fewer pressure steps, the system uses the stored information from the previous blood pressure determination to decide the best pressure steps to take. The monitor measures the consistency of pulse size to tell if the oscillations taken at a step are good and if more steps are needed.

If the current blood pressure reading is similar to the previous reading, the monitor may use some information from the previous blood pressure in the current determination. The monitor constantly evaluates data during a measurement and tries to perform a blood pressure determination in the shortest possible time, providing greater comfort to the patient.

If it has been 16 minutes or less since the last determination and the current blood pressure is similar to the previous reading, the monitor will try to make an accelerated determination of blood pressure.

During irregular rhythms, only pulses from the current determination are used in calculating the blood pressure values. In order to ensure adequate artifact rejection capability and optimal SuperSTAT NBP performance, several criteria used to match and qualify the oscillometric pulses at each pressure step are relaxed while supplementing the criteria with additional information from ECG.

#### **NOTE**

(Adult/Pediatric only) When ECG is monitored, SuperSTAT NBP is able to determine blood pressure in the presence of irregular heart rhythms. At the beginning of a SuperSTAT NBP determination, the coefficient of variation from the previous 120 ECG R-R intervals is used to determine if an irregular rhythm is present.

### **Additional Information**

The GE "Critical Care Monitoring Clinical Reference and Troubleshooting Guide" provides the following information:

- Oscillometric versus auscultation measurement methods.
- Patient preparation.
- **NBP** monitoring features.
- Clinical-level troubleshooting.

# **Safety**

The following safety statements apply when monitoring NBP.

#### **WARNING**

—The NBP parameter will not measure blood pressure effectively on patients who are experiencing seizures or tremors.

#### **WARNING**

—Devices that exert pressure on tissue have been associated with purpura, skin avulsion, compartmental syndrome, ischemia, and/or neuropathy. To minimize these potential problems, especially when monitoring at frequent intervals or over extended periods of time, make sure the cuff is applied appropriately and examine the cuff site and the limb distal to the cuff regularly for signs of impeded blood flow.

#### **WARNING**

—The system is designed for use with dual-hose cuffs and tubing. The use of single-hose cuffs with dual-hose tubing can result in unreliable and inaccurate NBP data.

#### **WARNING**

—Do not place the cuff on a limb being used for A-V fistulas, intravenous infusion or on any area where circulation is compromised or has the potential to be compromised.

#### **WARNING**

—Do not apply external pressure against the cuff while monitoring. Doing so may cause inaccurate blood pressure values.

#### **WARNING**

—Use care when placing the cuff on an extremity used to monitor other patient parameters.

#### **WARNING**

—Arrhythmias will increase the time required by the NBP parameter to determine a blood pressure and may extend the time beyond the capabilities of the parameter.

#### **WARNING**

—For SuperSTAT NBP (Adult/Pediatric) Only. It takes one to three minutes for the NBP parameter to establish irregular rhythm after ECG is connected. (The NBP parameter will relearn the rhythm in the event of a lead fault, disconnect, or lead switch.) In patients with irregular rhythm, wait three minutes after ECG has been connected and ECG heart rate is present on the monitor screen before performing an NBP determination.

#### **CAUTION**

—Accuracy of NBP measurement depends on using a cuff of the proper size. It is essential to measure the circumference of the limb and select the proper size cuff.

#### **CAUTION**

—The pulse rate derived from an NBP determination (measurement) may differ from the heart rate derived from an ECG waveform because the NBP parameter measures actual peripheral pulses, not electrical signals or contraction from the heart. Differences may occur because electrical signals at the heart occasionally fail to produce a peripheral pulse or the patient may have poor peripheral perfusion. Also, if a patient's beat-to-beat pulse amplitude varies significantly (for example, because of pulsus alternans, atrial fibrillation, or the use of a rapid-cycling artificial ventilator), blood pressure and pulse rate readings can be erratic, and an alternate measuring method should be used for confirmation.

#### **CAUTION**

—For SuperSTAT NBP (Adult/Pediatric) Only — Simultaneously monitoring ECG will enhance SuperSTAT NBP performance in irregular rhythm.

#### **NOTE**

A patient's vital signs may vary dramatically during the use of cardiovascular agents such as those that raise or lower blood pressure or those that increase or decrease heart rate.

# **Monitoring**

To verify that you are ready to monitor NBP, follow this procedure.

- 1. Admit the patient to the monitor.
- 2. Connect a patient cable to the **NBP** patient connector on the monitor.
- 3. Select a cuff appropriate for the limb size.
- 4. Position the cuff on the patient.
- 5. Verify the tubes between the cuff and the monitor are not kinked or blocked.
- 6. Verify the correct cuff size is selected in the *NBP* menu.
- 7. Start an NBP reading.
- 8. Verify that patient data displays in the *NBP* parameter window.
- 9. Adjust the control settings as necessary.

# **Control Settings**

To adjust the control settings for the patient admitted to the monitor, select the *NBP* parameter window label. Then select any of the following options and make the desired changes.

All changes are temporary and revert to the factory or custom defaults when the patient is discharged. To permanently change the these settings, refer to [Defining](#page-54-0)  [Custom Defaults on page 3-7](#page-54-0).

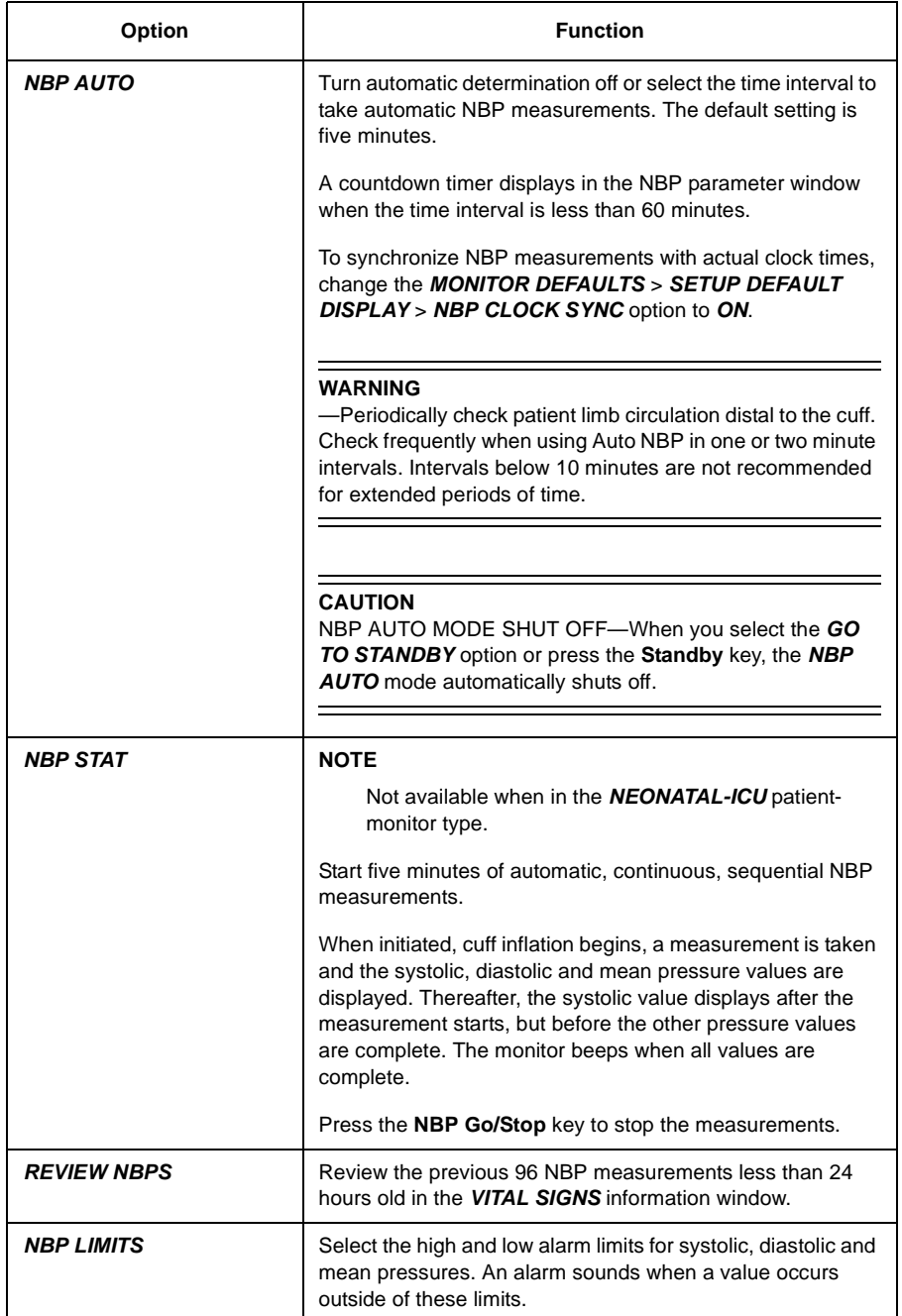

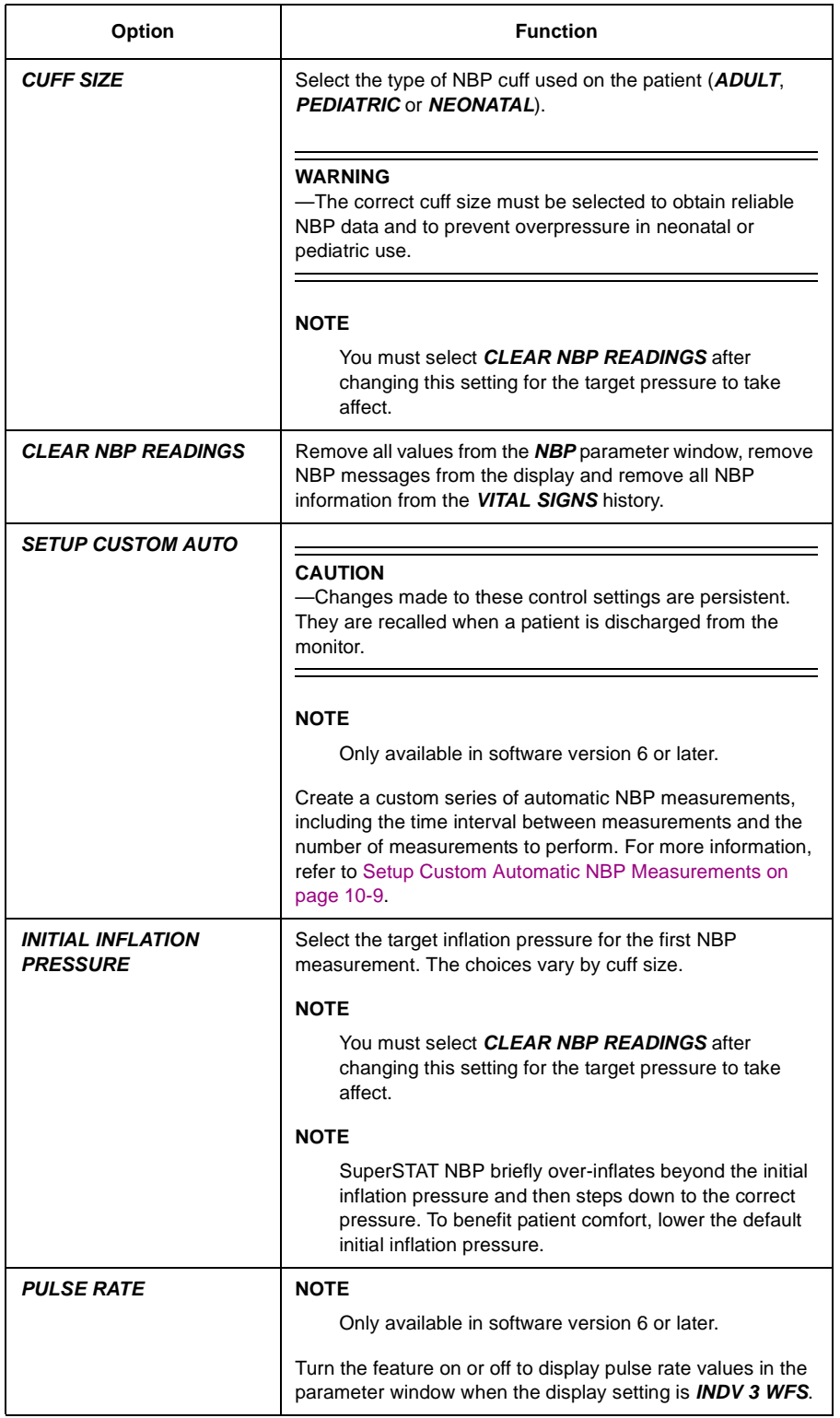

# **Custom Defaults**

### <span id="page-132-0"></span>**Setup Custom Automatic NBP Measurements**

To define up to four individual automatic NBP measurement series, follow this procedure.

#### **CAUTION**

—Changes made to these control settings are persistent. They are recalled when a patient is discharged from the monitor.

#### **NOTE**

Only available in software version 6 or later.

- 1. Select the *NBP* parameter window label.
- 2. Select *Setup Custom Auto*.The *Setup Custom Auto* window displays. There are four *BP SERIES* sections
- 3. To define the first measurement series, follow this procedure.
	- a. Select *1ST BP SERIES*.
	- b. Select the time interval between measurements from the available options (1 minute to 4 hours).
	- c. Select *REPEAT*.
	- d. Select the number of times to repeat the measurement (1to 25 times or continuously until manually stopped).
- 4. Repeat 3 for each series (*2ND*, *3RD* and *4TH*).
- 5. To begin the automatic measurement cycle, select START CUSTOM AUTO. The measurement cycle begins with the first series, completes each measurement the defined number of times then proceeds to the second, third and fourth series. If any series is not defined or is turned off, it is skipped and the next series in the cycle is started.
- 6. To change a series while in progress, select the *NBP* parameter window label and select *SETUP SERIES*.
	- To stop one of the defined series, select the *SERIES* > *OFF*.
	- To stop measurements for one of the defined series, select *REPEAT* > *OFF*.

# **Auto NBP Cancellation Notification**

If the monitor is set to acquire measurements automatically (*NBP AUTO*), and a time-out or no determination occurs, automatic measurement is cancelled, the message "*AUTO OFF*" displays in the *NBP* parameter window and a system status alarm will sound.

To set the system status alarm level, select *MORE MENUS* > *MONITOR SETUP* > *MONITOR DEFAULTS* > *NBP NO DETERMINATION* and select *SYSTEM ADVISORY* or *SYSTEM WARNING*. This monitor default controls both no determination and pump timeout.

# **Extended NBP Alarm Silence**

To extend the alarm silence, follow this procedure.

- 1. Discharge the patient.
- 2. Select *MORE MENUS* > *MONITOR SETUP* > *MONITOR DEFAULTS* > *SETUP DEFAULT DISPLAY*.
- 3. From the *SETUP DISPLAY* information window, locate the *NBP SILENCE ALARM* option and *SELECT > 1 MINUTE*.
- 4. Press the **Silence Alarm/Admit** key.

The NBP alarm is silenced until you change the *NBP SILENCE ALARM* setting to *NORMAL* or discharge the patient.

All patient status alarms that occur while alarms are silenced are stored in *ALARM HISTORY* (as a patient status *MESSAGE*).

# **Troubleshooting**

For clinical-level troubleshooting, refer to the GE "Critical Care Monitoring Clinical Reference and Troubleshooting Guide."

#### **NOTE**

The following messages display until the next measurement is initiated or manually cleared.

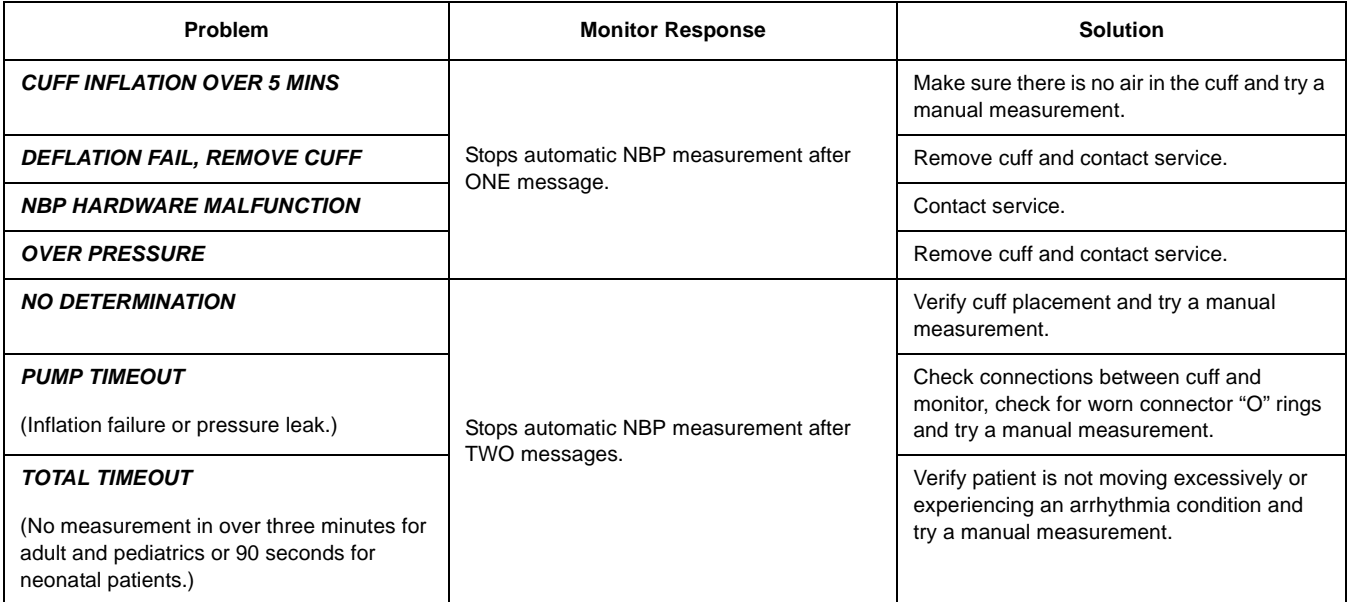

# 11 Monitoring SpO<sub>2</sub>

# **Introduction**

### **Overview**

Non-invasive  $SpO<sub>2</sub>$  monitoring measures the amount of oxygenated hemoglobin and pulse rate by measuring the absorption of selected wavelengths of light. The light generated in the sensor passes through the tissue and is converted into an electrical signal by photodetectors in the sensor.

The monitor processes the electrical signal and displays digital values for  $SpO<sub>2</sub>$  and pulse rate. A parameter window displays when a patient cable is connected to the monitor. The display updates every two seconds.

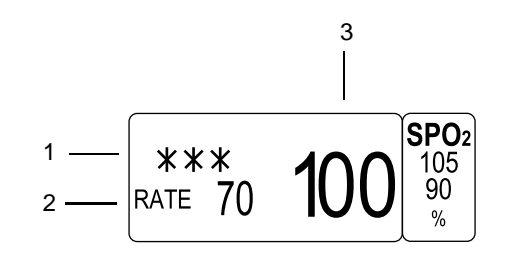

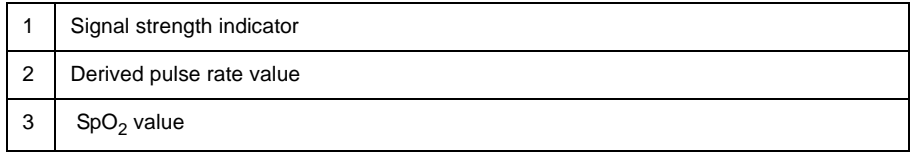

An *SpO2* waveform is also displayed. The following examples show a good quality and bad quality waveform. Bad quality waveforms display motion artifact. The motion at the sensor site is indicated by noise spikes in the normal waveform.

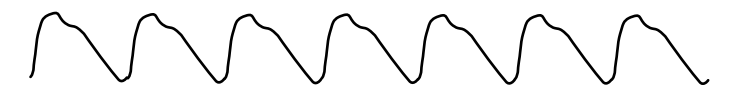

**Good quality waveform**

**Bad quality waveform**

031A

687A

719A

### **Primary Parameter Monitoring Considerations**

When ECG is turned off, the  $SpO<sub>2</sub>$  parameter becomes the primary patient monitoring parameter. The following conditions apply when ECG is turned off:

- The  $SpO<sub>2</sub>$  and  $SpO<sub>2</sub>$  Rate parameter patient status alarm levels default to *WARNING*.
- The  $SpO<sub>2</sub>$  Pulse Search and Probe Off system status alarm levels default to *WARNING*.
- SpO<sub>2</sub> becomes the *WAVEFORM 1* selection for waveform display and graphing.

# **Configuration Options**

To determine the option running on the monitor, look on the right side of the monitor next to the patient connectors. There will be a Masimo SET, Nellcor OxiMAX or an Ohmeda label. This label indicates the technology option installed on the monitor.

#### **NOTE**

The patient cable should easily plug into the patient connector. Do not use excessive force to connect the cable. If the patient cable does not easily fit into the patient connector, it is likely that you do not have the appropriate cable for the enabled configuration option.

### Masimo

The following measurement guidelines apply to Masimo SET:

- The time period for acquiring a measurement average is adjustable.
- The default setting for all patient-monitor types is eight seconds.
- The pulse oximetry is calibrated to display functional saturation.
- The signal strength indicator denotes signal quality. Zero asterisks indicate low signal quality; three asterisks indicate high signal quality.
- Only Masimo LNOP or LNCS sensors are supported.
- Masimo LNOP or LNCS sensors non-invasively measure pulse rate and the amount of oxygenated hemoglobin.
- Possession or purchase of this device does not convey any express or implied license to use the device with unauthorized replacement parts which would, alone, or in combination with this device, fall within the scope of one or more of the patents relating to this device.

#### **NOTE**

With motion, the plethysmographic waveform is often distorted and may be obscured by the artifact. With Masimo SET technology, the  $SpO<sub>2</sub>$  waveform is not an indication of signal quality or validity. Even with an  $SpO<sub>2</sub>$  waveform obscured by artifact, Masimo SET technology is able to read through the noise and locate the arterial pulsation.

Use the following guidelines when using Masimo LNOP or LNCS sensors:

#### **WARNING**

MASIMO SET CABLES AND SENSORS —Do NOT immerse sensors or patient cables in water, solvents or cleaning solutions. Do NOT reuse sensors intended for single patient use. Do NOT sterilize sensors or patient cables by irradiation, steam, or ethylene oxide.

#### **CAUTION**

MASIMO SET CABLES AND SENSORS—Tissue damage can be caused by incorrect application or use of an LNOP or LNCS sensor, for example by wrapping the sensor too tightly. Inspect the sensor site as directed in the sensor's directions for use to ensure skin integrity and correct positioning and adhesion of the sensor.

- Do not use damaged LNOP or LNCS sensors.
- Do not use an LNOP or LNCS sensor with exposed optical components.
- Do not immerse the sensor in water, solvents or ethylene oxide. Refer to the cleaning instructions in the directions for use for reusable Masimo LNOP or LNCS sensors.
- Always disconnect the LNOP or LNCS sensor from the cable before repositioning the sensor. Reconnect the cable to the LNOP or LNCS sensor after the sensor has been repositioned.

**Nellcor** 

The following measurement guidelines apply to Nellcor:

- The time period for acquiring a measurement average is adjustable.
- The pulse oximetry is calibrated to display functional saturation.
- The signal strength indicator denotes signal quality. Zero asterisks indicate low signal quality; three asterisks indicate high signal quality. The signal strength indicator is not proportional to pulse amplitude.
- The  $SpO<sub>2</sub>$  waveform corresponds to (but is not proportional to) the arterial pressure waveform.

Use the following guidelines when using  $OxiMAX SpO<sub>2</sub>$  accessories and sensors:

#### **WARNING**

—Intravascular dyes (such as indocyanine green, mythylene blue, etc.) and darkly pigmented skin can adversely affect  $SpO<sub>2</sub>$  readings.

#### **WARNING**

—Oximetry performance may be impaired when patient perfusion is low or signal attenuation is high.

The Sat-Seconds feature has a "safety net" designed for patients whose saturation is frequently outside the limits but does not remain outside the limits long enough for the Sat-Seconds limit to be reached. When three or more limit violations occur within 60 seconds, an alarm sounds even if the Sat-Seconds limit has not been reached.

#### **NOTE**

Sat-Seconds is only available when the  $SpO<sub>2</sub>$  parameter block is full-sized.

- **Periodically inspect extension cables and sensors for damage and discontinue use** if damage is found.
- Do not immerse sensors.
- Do not use NBP or constricting instruments on the same appendage as the  $SpO<sub>2</sub>$ sensor.

#### Ohmeda

The following measurement guidelines apply to GE Ohmeda oximetry:

- Adult measurements are averaged over a nine second time period.
- Neonate measurements are averaged over a 12 second time period. This longer averaging time decreases false alarms from patient motion artifact.
- The pulse oximetry is calibrated to display functional saturation.
- The signal strength indicator denotes signal quality. Zero asterisks indicate low signal quality; three asterisks indicate high signal quality. The signal strength indicator is not proportional to pulse amplitude.
- Nellcor R-Cal technology compatible sensors are supported.

### **Additional Information**

The GE "Critical Care Monitoring Clinical Reference and Troubleshooting Guide" provides the following information:

- Factors contributing to inaccurate measurements.
- Patient preparation.
- Masimo SET information.
- Nellcor Sat-Seconds alarm management information.
- Clinical-level troubleshooting.

# **Safety**

### **General**

The following safety statements apply when monitoring  $SpO<sub>2</sub>$ .

#### **WARNING**

DATA VALIDITY—Do not expose sensor detector to strong ambient light while monitoring a patient. A poor signal may result.

#### **WARNING**

DATA VALIDITY —Do not allow tape to block the sensor photodetectors.

#### **WARNING**

PATIENT SAFETY—Prolonged monitoring may require changing the sensor site periodically. Move the sensor if there is any sign of skin irritation or impaired circulation. Change the sensor site at least every four hours to prevent ischemic skin necrosis. Be particularly careful when monitoring neonates. If required, reduce the application periods to half the times recommended above. If a sensor is damaged in any way, discontinue use immediately.

#### **WARNING**

APNEA —A pulse oximeter should NOT be used as an apnea "no breath" monitor.

#### **WARNING**

CABLES—Route all cables away from the patient's throat to avoid possible strangulation.

#### **WARNING**

EARLY WARNING—A pulse oximeter should be considered an early warning device. As a trend toward patient deoxygenation is indicated, blood samples should be analyzed by a laboratory cooximeter to completely understand the patient's condition.

#### **WARNING**

EXPLOSION HAZARD—Do not monitor  $SpO<sub>2</sub>$  in the presence of flammable anesthetics or other flammable substance in combination with air, oxygen-enriched environments, or nitrous oxide.

#### **WARNING**

INACCURATE MEASUREMENTS—Inaccurate measurements may be caused by various patient or mechanical conditions. These conditions include but are not limited to: venous pulsations; hypotension; severe vasoconstriction; severe anemia; hypothermia; shock; cardiac arrest; sensor tension; sensor placement on the same extremity as a blood pressure cuff, arterial catheter or intravascular line; or arterial occlusion proximal to the sensor.

#### **WARNING**

INTERFERING SUBSTANCES—Carboxyhemoglobin may erroneously increase  $SpO<sub>2</sub>$  readings. The level of increase is approximately equal to the amount of carboxyhemoglobin present. Dyes, or any substance containing dyes, that change usual arterial pigmentation may cause erroneous readings.

#### **WARNING**

MRI INTERFERENCE—Do not monitor  $SpO<sub>2</sub>$  or use  $SpO<sub>2</sub>$  probes during magnetic resonance imaging (MRI) scanning. Induced current could potentially cause burns.  $SpO<sub>2</sub>$  monitoring may affect the MRI image, and the MRI unit may affect the accuracy of the oximetry measurements.

#### **NOTE**

Read all literature accompanying sensors for specific safety information.

### **Neonates and Infants**

The following precautions apply when monitoring neonate and infant patients.

#### **WARNING**

—The display of inaccurate pulse oximetry values has been linked to the presence of poor signal strength or artifact due to patient motion during signal analysis. This condition is most likely to be encountered when the monitor is used on neonates or infants. These same conditions in adults do not impact the values to the same extent.

Use the following criteria when measuring  $SpO<sub>2</sub>$  on neonates and infants.

- The peripheral pulse rate (PPR) as determined by the  $SpO<sub>2</sub>$  function must be within ten percent of the ECG heart rate.
- The  $SpO<sub>2</sub>$  signal strength indicator must have two or three asterisks displayed.

# **Monitoring**

To verify that you are ready to monitor  $SpO<sub>2</sub>$ , follow this procedure.

- 1. Admit the patient to the monitor.
- 2. Connect the patient cable to the  $SpO<sub>2</sub>$  patient connector on the monitor.
- 3. Position the sensor on the patient. Refer to the manufacturer's instructions for placement information.
- 4. Verify that patient data displays in the  $SpO<sub>2</sub>$  parameter window.
- 5. Verify the signal and data validity:
	- a. The signal strength indicator displays a strong signal.
	- b. Verify a good quality waveform displays.
- 6. Adjust the control settings as necessary.

#### **NOTE**

If the measurements do not seem reasonable, check the patient's vital signs by alternate means, then check the monitor for proper  $SpO<sub>2</sub>$  functioning.

# **Control Settings**

To adjust the control settings for the patient admitted to the monitor, select the *SpO2* parameter window label. Then select any of the following options and make the desired changes.

#### **NOTE**

All changes are temporary and revert to the factory or custom defaults when the patient is discharged. To permanently change the these settings, refer to [Defining](#page-54-0)  [Custom Defaults on page 3-7](#page-54-0).

# **Ohmeda, Nellcor and Masimo**

The following settings control pulse oximetry monitoring for all configuration options.

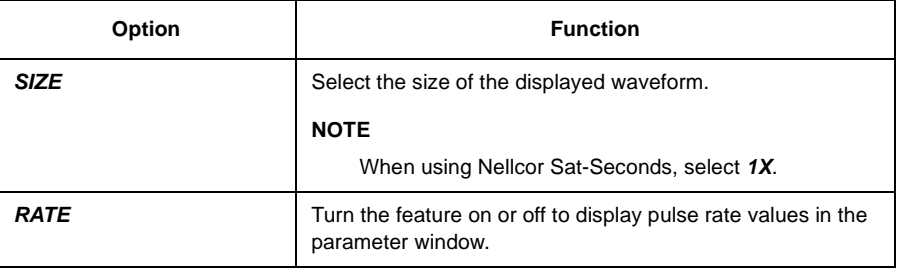

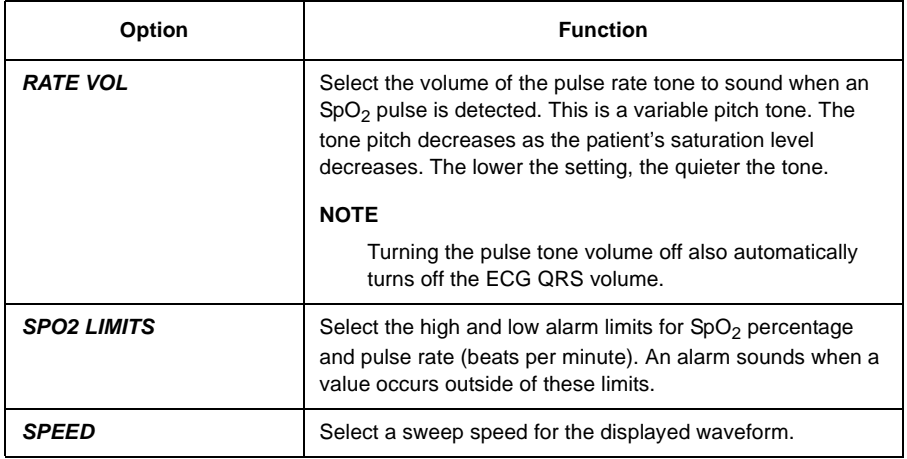

# **Ohmeda and Masimo**

The following settings control pulse oximetry monitoring for the Ohmeda and Masimo configuration options.

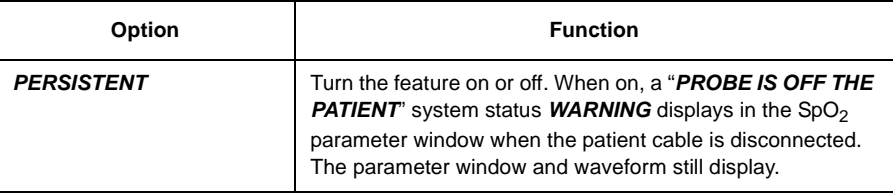

### **Nellcor**

The following settings control pulse oximetry monitoring for the Nellcor configuration option.

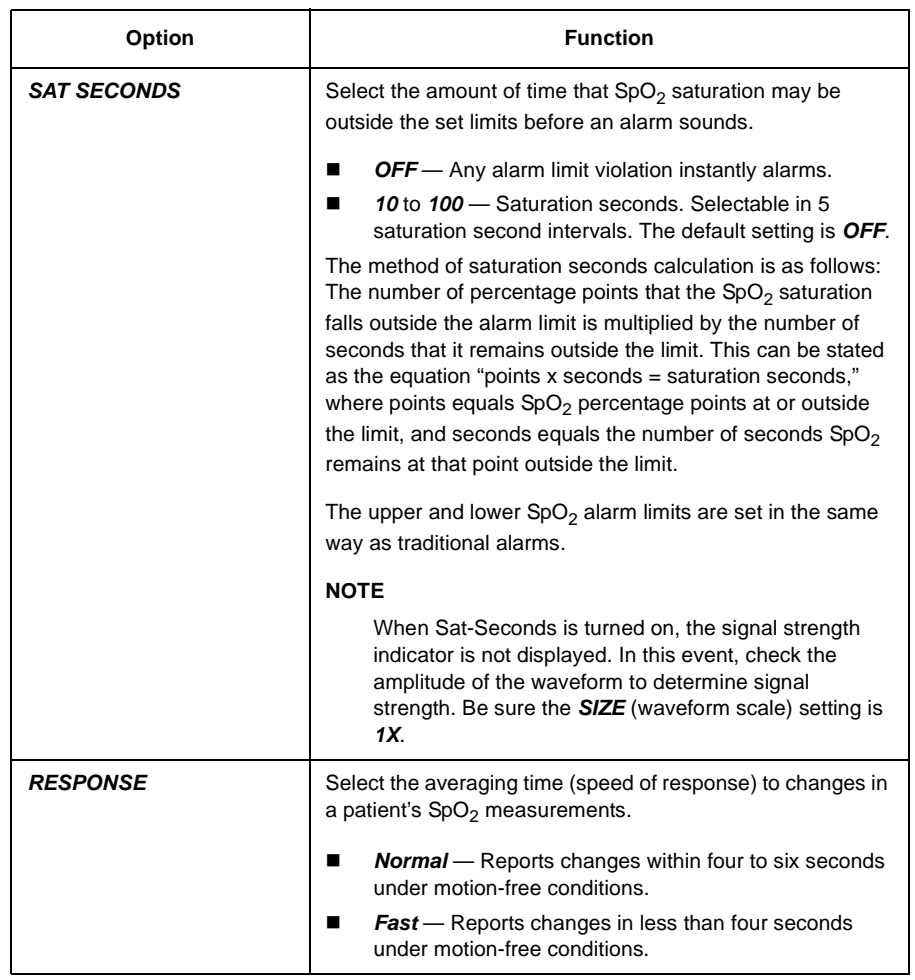

# **Masimo**

The following settings control pulse oximetry monitoring for the Masimo configuration option.
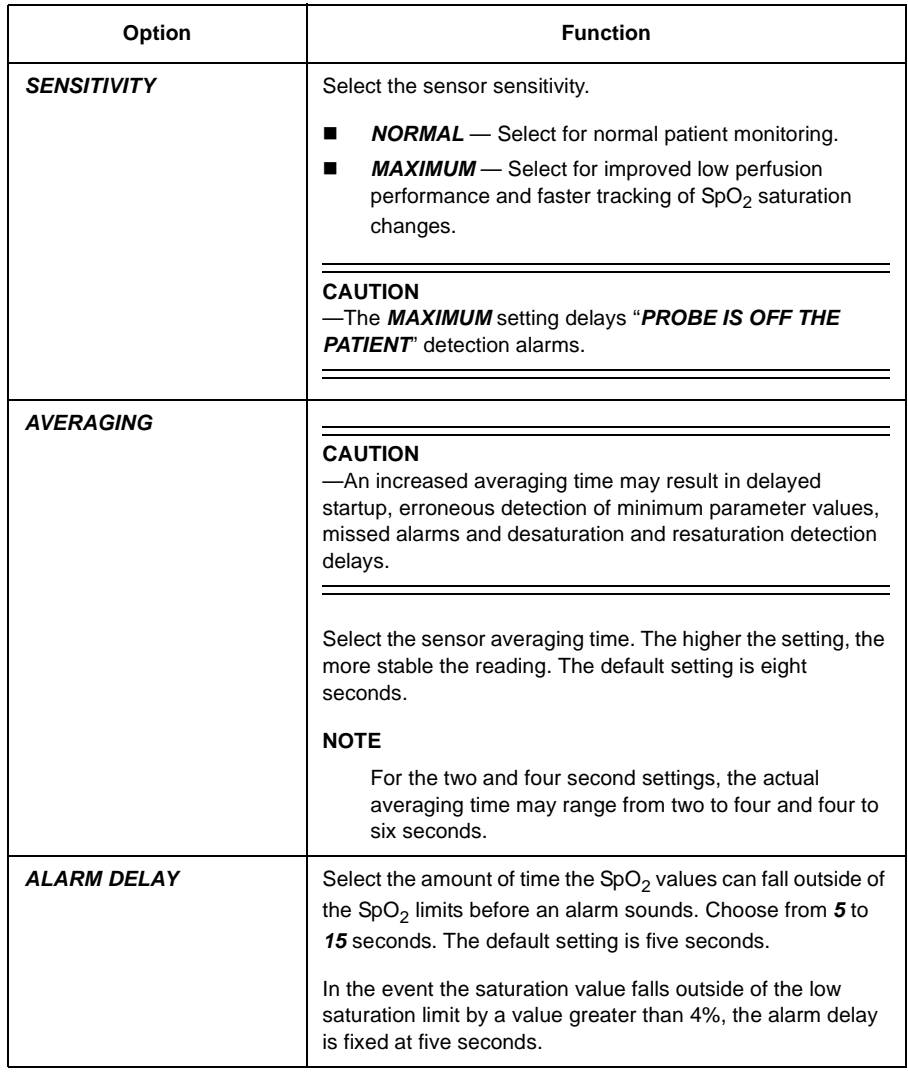

# **Nellcor 395 Pulse Oximeter**

## **Connecting**

Use the following diagram to connect one pulse oximeter to the **AUX** port on the monitor.

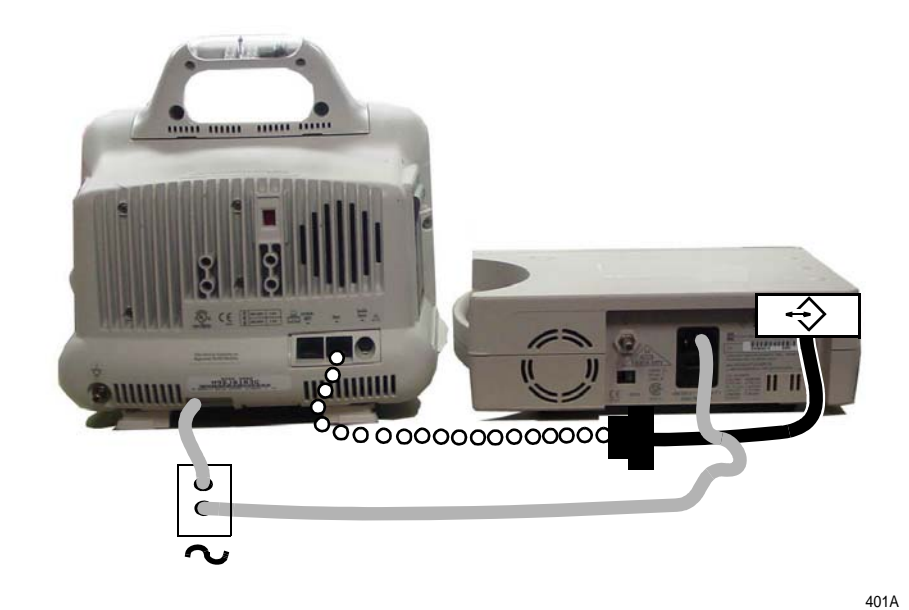

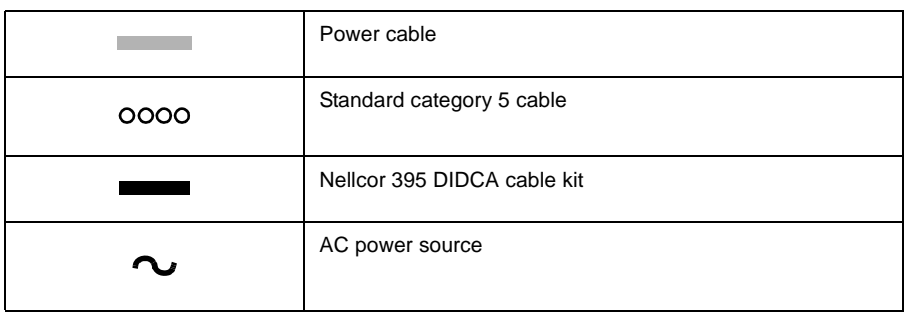

Use the following diagram to connect two pulse oximeters to the **AUX** ports on the monitor and docking station.

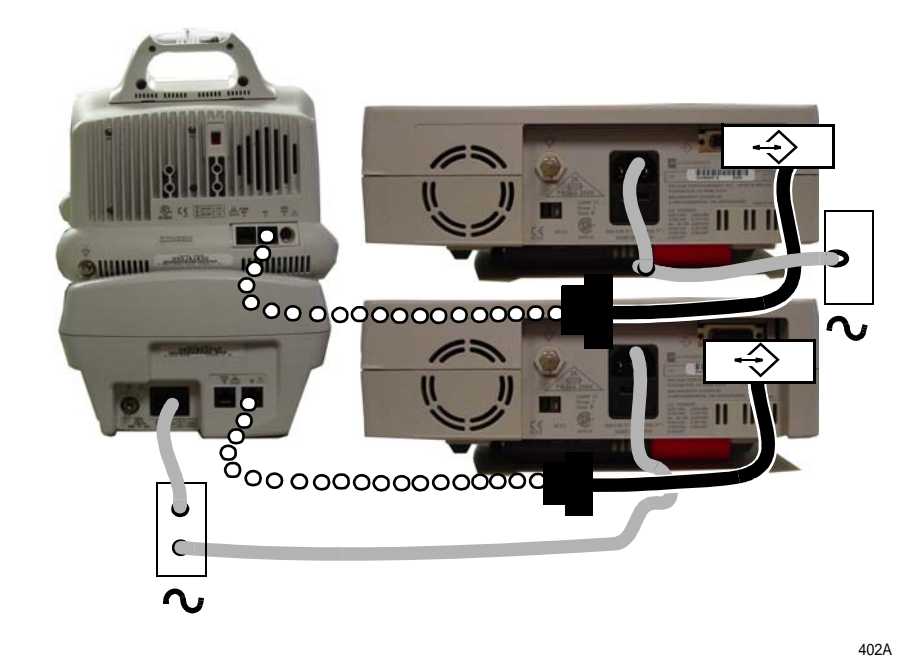

## **Guidelines**

When acquiring patient data from this external pulse oximeter, keep the following guidelines in mind.

- $\blacksquare$  The monitor uses the SpO<sub>2</sub> rate and saturation alarm levels as defined in the *PARAMETER ALARM LEVELS* information window (*SETUP DEFAULT PARAMETER ALARM LEVELS* menu).
- The monitor sounds and display alarms for external alarm limit violations, probe off and pulse search. Any alarm settings for the monitor do not apply to the external device.
- The central station displays alarm messages and highlights the single-view and multi-view window displaying the alarm condition.
- $\Box$  SpO<sub>2</sub> data from the pulse oximeter can be viewed on alarm via the monitor.
- Nellcor Oxismart XL, GE Nellcor R-Cal compatible or other Nellcor R-Cal compatible sensors are supported.

The following table identifies what conditions apply to the monitor and to other network devices when  $SpO<sub>2</sub>$  data is acquired from an external oximeter.

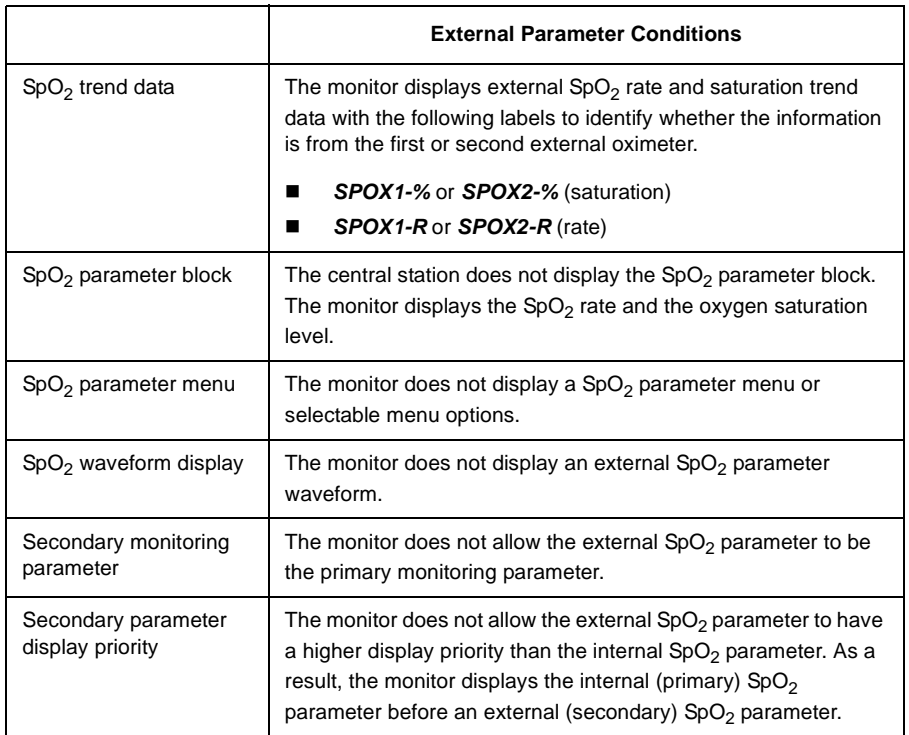

# **Troubleshooting**

For clinical-level troubleshooting, refer to the GE "Critical Care Monitoring Clinical Reference and Troubleshooting Guide."

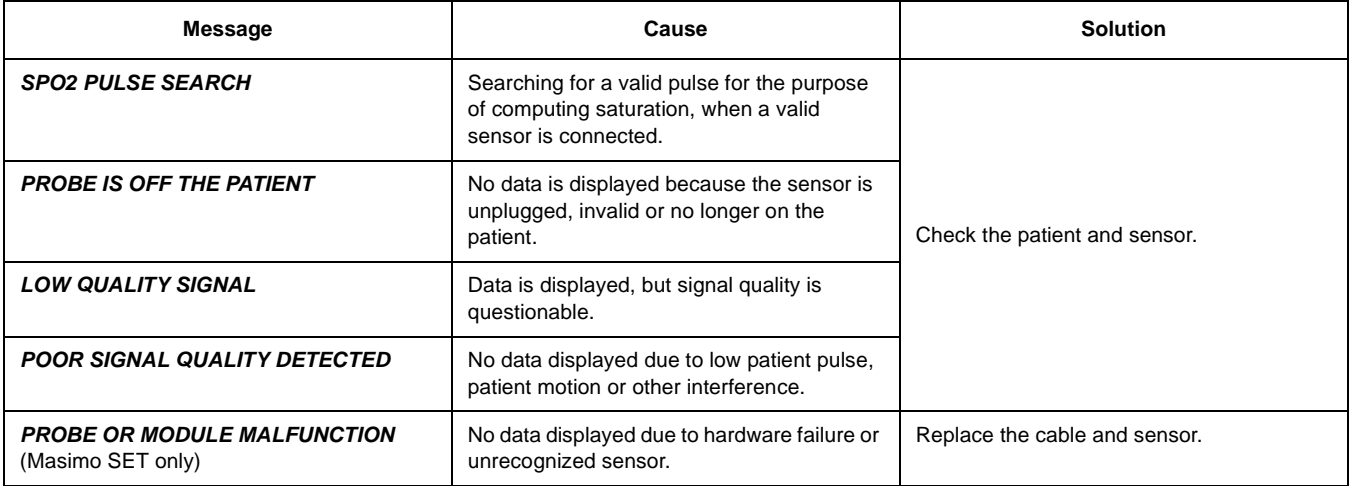

# 12 Measuring Cardiac **Output**

# **Introduction**

## **Overview**

#### **NOTE**

This parameter is only available with the *CARDIO-PULMONARY* software package.

The cardiac output (CO) program allows measurement of cardiac output by use of a thermodilution catheter. A numeric value and a real-time cardiac output washout curve are displayed.

A parameter window displays when a patient cable is connected to the monitor. The display updates every two seconds. The waveform does not display unless you are performing an injection procedure.

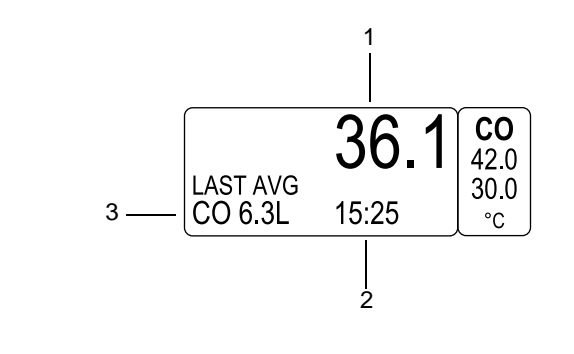

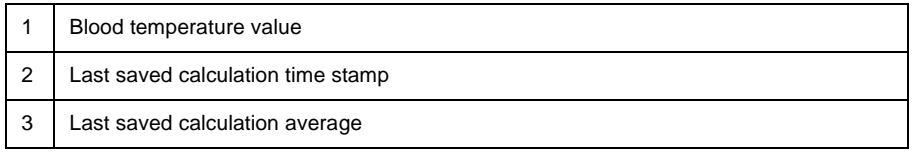

Performing a cardiac trial allows you to perform multiple measurements and to delete those not wanted. Up to four measurements are retained and included in the average value. The program automatically averages these and, when saved, enters the average value into cardiac calculations and *GRAPHIC TRENDS*. The monitor can save up to 20 calculations.

## **Additional Information**

The GE "Critical Care Monitoring Clinical Reference and Troubleshooting Guide" provides the following information:

- Cardiac output washout curve information.
- Clinical techniques that can help obtain an accurate cardiac output.
- Patient preparation (bath probe setup and in-line setup).
- Cardiac calculations program information.
- Clinical-level troubleshooting.

520A

## <span id="page-150-0"></span>**Measuring**

To verify that you are ready to measure CO, follow this procedure.

- 1. Admit the patient to the monitor.
- 2. Connect the patient cable to the **Temp/CO** patient connector on the monitor.
- 3. Position the patient.
- 4. Verify the in-line sensor is connected to the tubing or that the bath probe is correctly sensing injectate temperature.
- 5. Verify that patient data displays in the *CO* parameter window.
- 6. Verify the monitor is ready for cardiac output trials.
- 7. Verify that a good quality waveform displays.
- 8. Adjust the control settings as necessary.
- 9. Verify that the swan catheter vendor, size and constant are correct.

## **Control Settings**

To adjust the control settings for the patient admitted to the monitor, select the *CO*  parameter window label. Then select any of the following options and make the desired changes.

#### **NOTE**

All changes are temporary and revert to the factory or custom defaults when the patient is discharged. To permanently change the these settings, refer to [Defining](#page-54-0)  [Custom Defaults on page 3-7](#page-54-0).

#### **NOTE**

If you change the selections for *USE*, *CATHETER*, *INJECT TEMP*, *SIZE* or *INJECT VOL* during or after beginning a cardiac trial, the trials saved in the history are deleted. Saved calculations are not deleted or changed. All new trials and calculations use the new selected values.

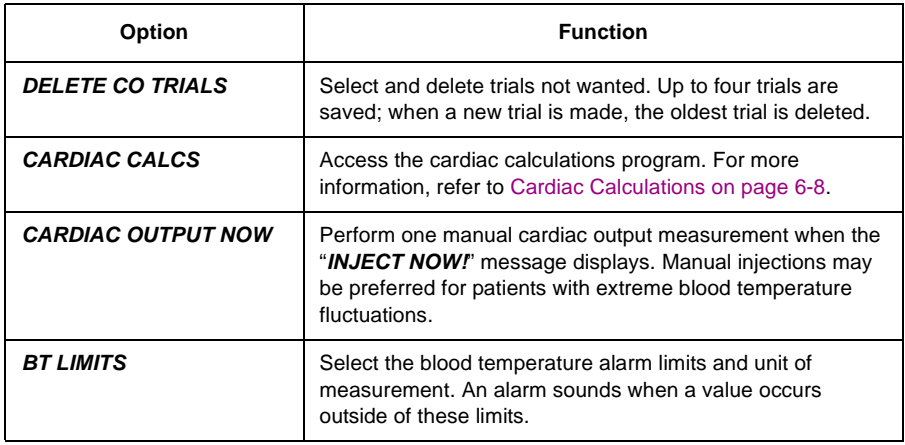

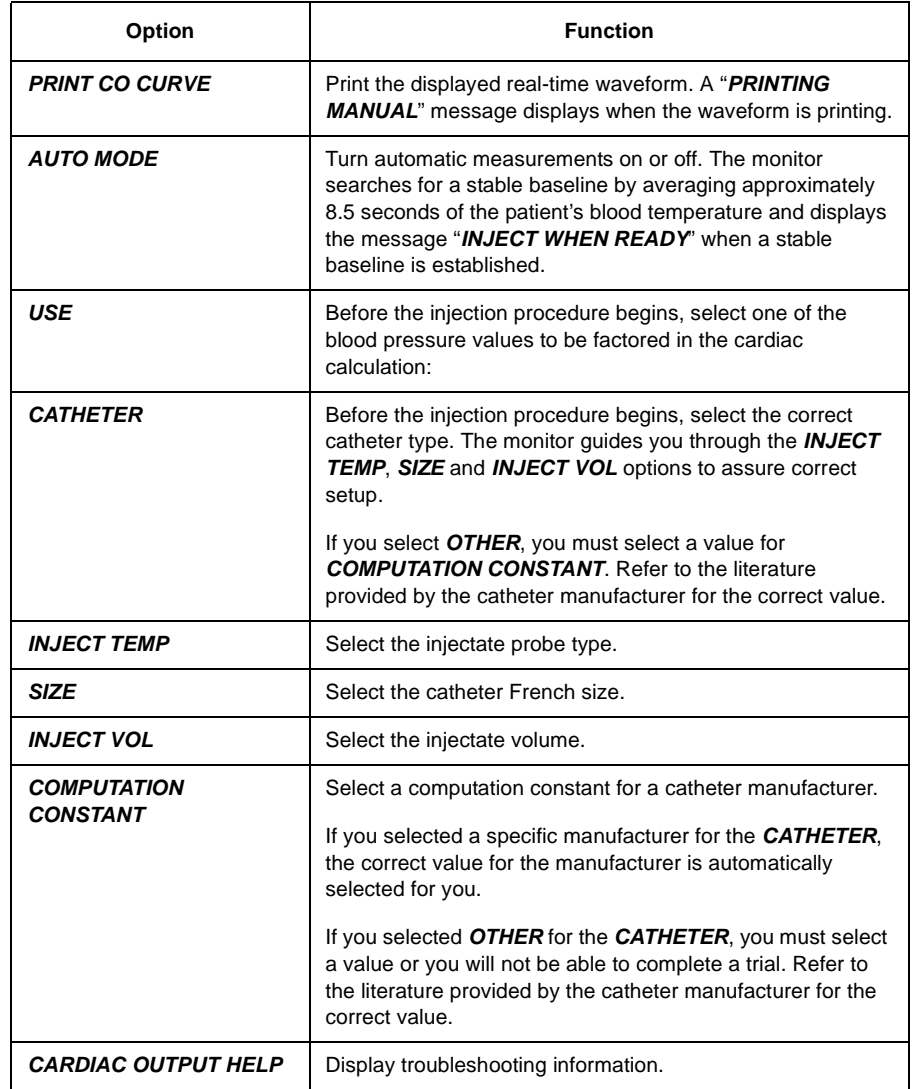

# **Performing the CO Procedure**

To perform a CO procedure, follow this procedure. Before you begin this procedure, verify you are ready by reviewing [Measuring on page 12-3.](#page-150-0)

- 1. Select the *CO* parameter window label.
- 2. If the monitor is configured for automatic measurements, the "*INJECT WHEN READY*" message and *CARDIAC OUTPUT* information window displays.
- 3. Watch for the *"Inject Now*" message and select *CARDIAC OUTPUT NOW* to calculate the cardiac output.

The information window displays the current cardiac trial information, a review CO curve, the derived CO value, the average CO value between stored trials, the patient's heart rate and other vital signs at the time of the trial. It also includes cardiac disturbances (*RHY*), the patient's height and weight and calculated parameters.

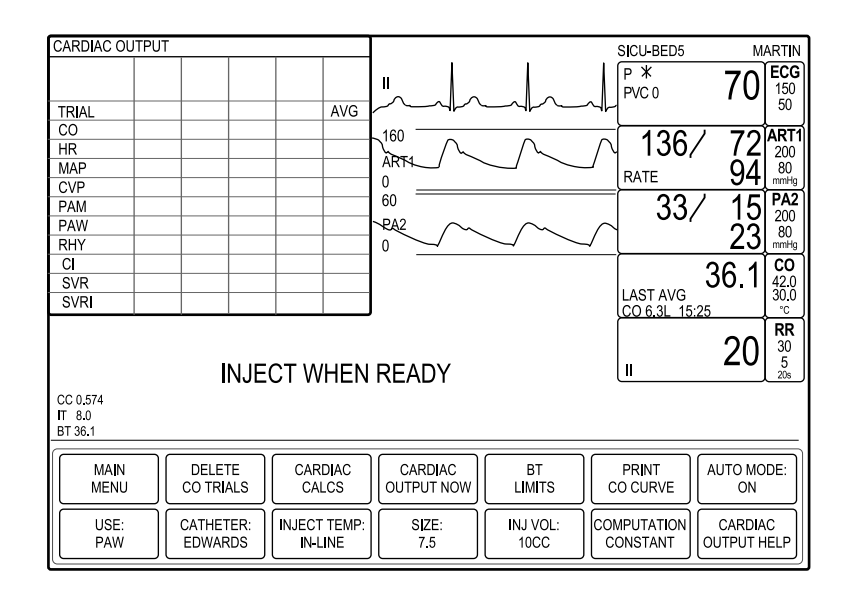

730B

If the monitor is configured for manual measurements, the "*PUSH CO NOW OR TURN AUTO ON*" message displays. If this message displays, select *CARDIAC OUTPUT NOW* and watch for the "*INJECT NOW!*" message.

If the message "*UNSTABLE BT DETECTED*" displays, refer to [Troubleshooting on page 12-6.](#page-153-0)

- 4. Make sure the values for computation constant (*CC*), injectate temp (*IT*) and blood temperature (*BT*) in the lower left of the display are correct. If they are not, adjust the control settings before you perform the injection.
- 5. Perform the injection. The washout curve displays within a few seconds of the injection and the message "*COMPUTING CO*" displays.
- 6. When the message "*CO COMPLETE*" displays, the *CARDIAC OUTPUT*  information window is populated with the relevant values for this trial and the values update in the *CO* parameter window.
- 7. Perform another injection when prompted (up to four). The average value displays in the information window and parameter window.
- 8. To print the displayed waveform and information window, select *PRINT CO CURVE*.

#### **NOTE**

The washout curve cannot be printed during calculation. You can print the CO curve once when calculation is complete.

- 9. To save this trial average, select *CARDIAC CALCS*. The *CARDIAC CALCULATIONS* information window displays.
- 10. For information on adjusting the displayed calculation, refer to [Cardiac](#page-87-0)  [Calculations on page 6-8.](#page-87-0)
- 11. Select *SAVE CALC*.
- 12. To view the saved calculation, select *REVIEW CALCS* to display the calculation in the *VITAL SIGNS* information window.

# <span id="page-153-0"></span>**Troubleshooting**

For clinical-level troubleshooting, refer to the GE "Critical Care Monitoring Clinical Reference and Troubleshooting Guide."

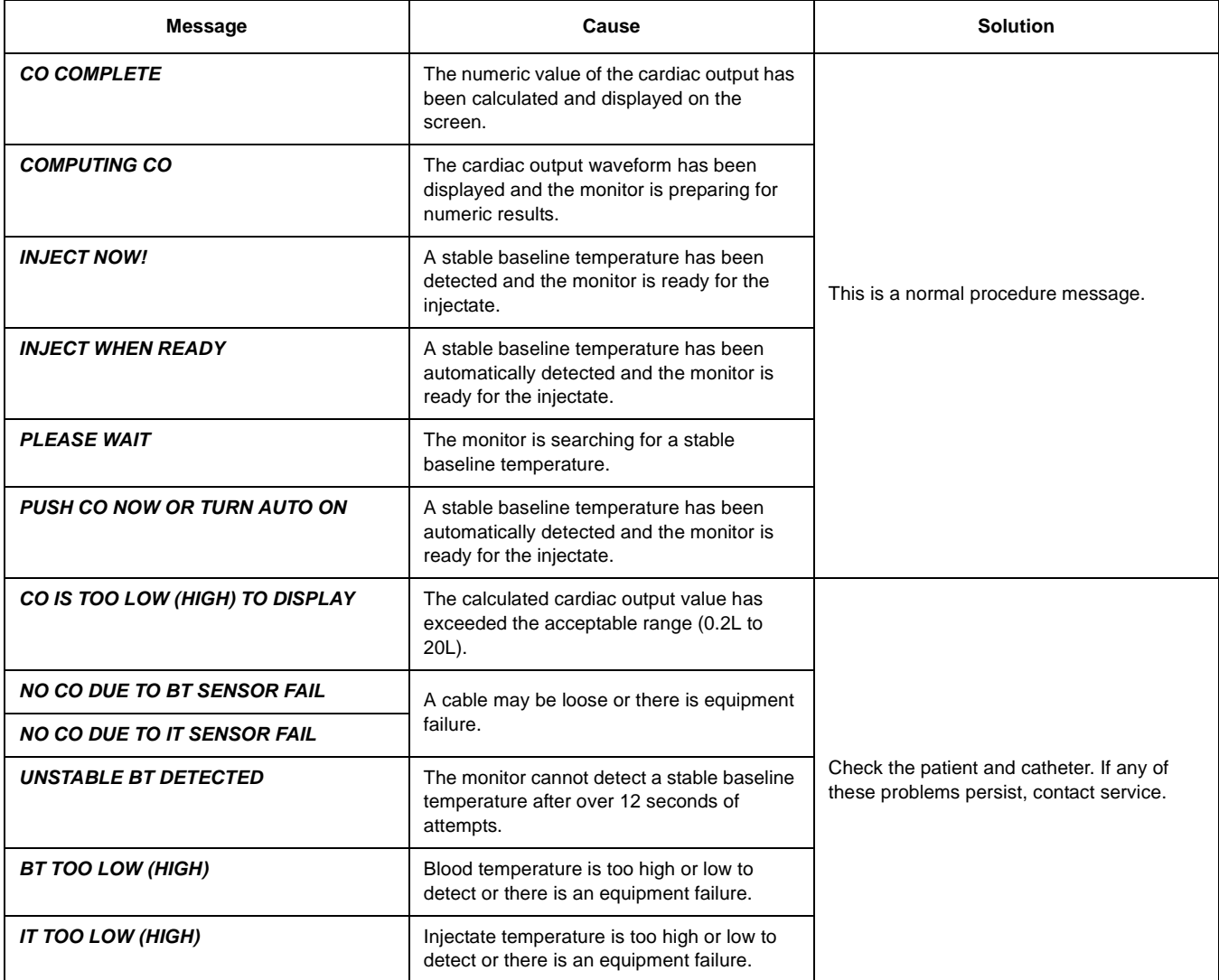

# 13 Monitoring Respiration

# **Introduction**

## **Overview**

Respiration rate is detected by measuring thoracic impedance changes through ECG lead I or lead II.

- Lead I provides good thoracic (upper chest) breath detection. However, lead I is more susceptible to cardiogenic artifact.
- Lead II provides good thoracic breath detection and abdominal (lower chest) breath detection. However, lead II is more susceptible to both cardiogenic artifact and motion (head, neck or arm) artifact.

To enable respiration monitoring, select *MORE MENUS* > *MONITOR SETUP* > *PARAMETERS ON/OFF* > *RR*.

A parameter window and waveform display when a patient cable is connected to the monitor and respiration monitoring is enabled. The display is updated every two seconds.

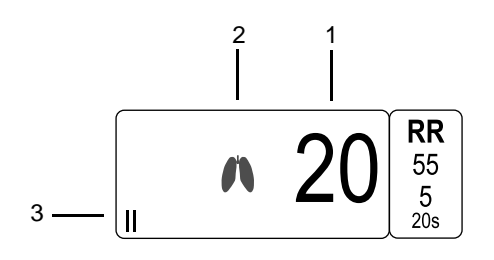

752A

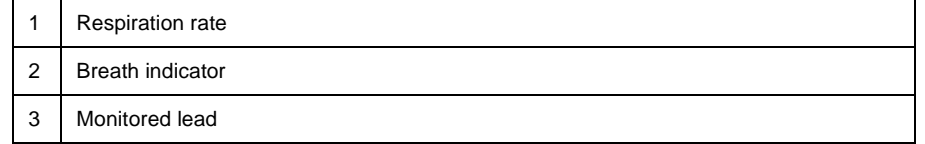

#### **NOTE**

Using an ESU ECG filter will not adversely affect respiration monitoring.

#### **NOTE**

When monitoring  $CO<sub>2</sub>$ , a respiration rate is always measured and displayed in the  $CO<sub>2</sub>$  parameter window. Using the respiration rate measurement from  $CO<sub>2</sub>$ should be the preferred measurement method as an impedance respiration rate can be disrupted by many conditions.

## **Additional Information**

The GE "Critical Care Monitoring Clinical Reference and Troubleshooting Guide" provides the following information:

■ ECG skin preparation.

- Respiration lead placement.
- Clinical-level troubleshooting.

## **Safety**

The following safety statements apply when monitoring respiration.

#### **WARNING**

ELECTRODE CONFIGURATION—Impedance respiration monitoring is not reliable when ECG electrodes are placed on the limbs.

#### **WARNING**

APNEA—The monitor may not detect all episodes of inadequate breathing, nor does it distinguish between central, obstructive and mixed no breath events.

## **Monitoring**

To verify that you are ready to monitor respiration, follow this procedure.

- 1. Admit the patient to the monitor.
- 2. Verify that respiration is enabled on the monitor.
- 3. Position electrodes on the patient.
- 4. Attach leadwires to the electrodes.
- 5. Connect the patient cable to the leadwires.
- 6. Connect the patient cable to the **ECG** patient connector on the monitor.
- 7. Verify that patient data displays in the *RR* parameter window.
- 8. Verify the respiration waveform is regular and even.
- 9. Adjust the control settings as necessary.

## **Control Settings**

To adjust the control settings for the patient admitted to the monitor, select the *RR*  parameter window label. Then select any of the following options and make the desired changes.

#### **NOTE**

All changes are temporary and revert to the factory or custom defaults when the patient is discharged. To permanently change the these settings, refer to [Defining](#page-54-0)  [Custom Defaults on page 3-7](#page-54-0).

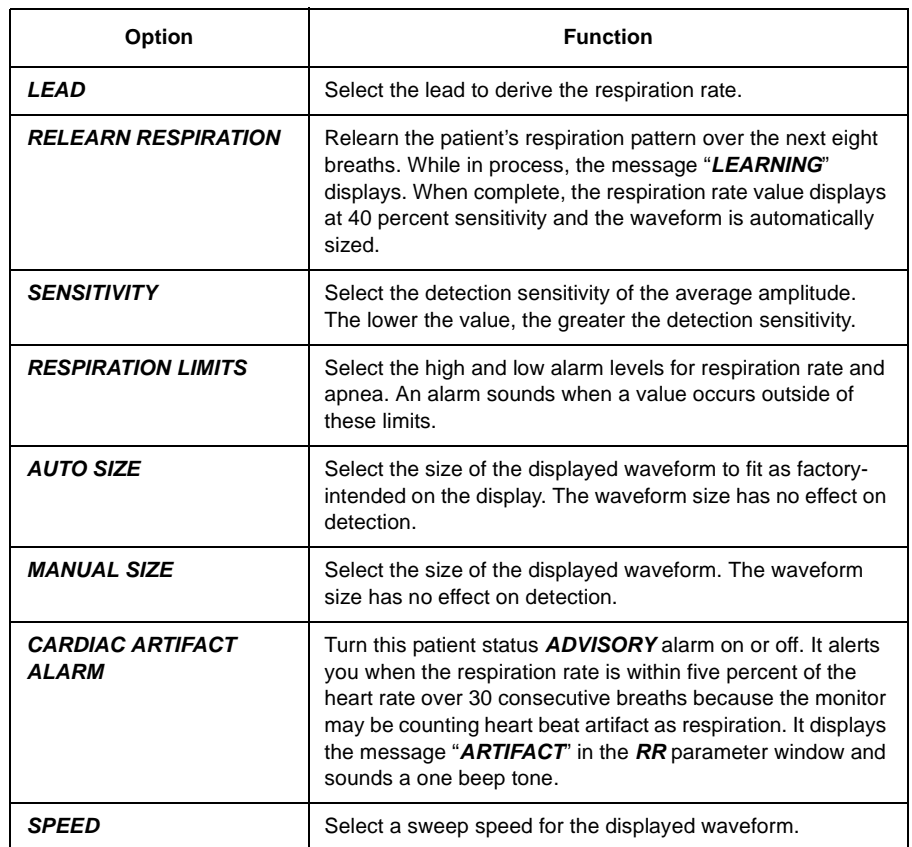

# **Troubleshooting**

For clinical-level troubleshooting, refer to the GE "Critical Care Monitoring Clinical Reference and Troubleshooting Guide."

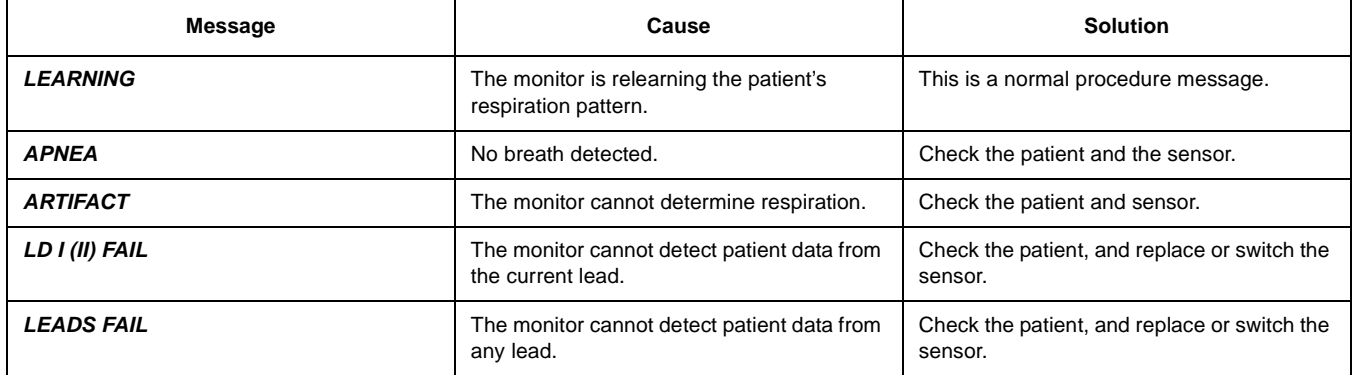

# 14 Monitoring **Temperature**

## **Overview**

Because the temperature patient connector on the monitor is also used for cardiac output, you cannot monitor temperature and cardiac output at the same time.

A parameter window displays up to two temperature sites when a patient cable is connected to the monitor. The display is updated every two seconds. There is no waveform.

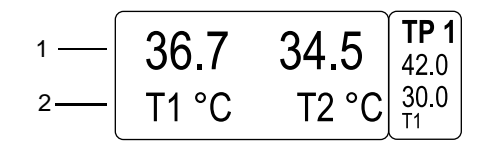

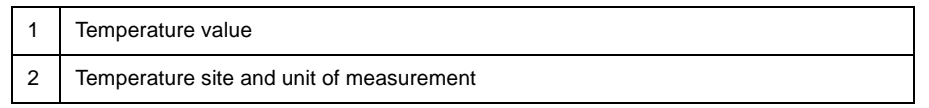

You can monitor temperature from both internal and external temperature sensors from the YSI series 400 and 700.

## **Monitoring**

To verify that you are ready to monitor temperature, follow this procedure.

- 1. Admit the patient to the monitor.
- 2. Position the sensor on the patient.
- 3. If you are using a dual temperature cable, select **400** or **700** on the cable switch.

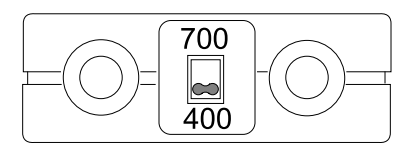

766A

764A

- 4. Connect the patient cable to the **Temp/CO** patient connector on the monitor.
- 5. Verify that patient data displays in the *TP* parameter window.
- 6. Adjust the control settings as necessary.

## **Control Settings**

To adjust the control settings for the patient admitted to the monitor, select the *TP* parameter window label. Then select any of the following options and make the desired changes.

#### **NOTE**

All changes are temporary and revert to the factory or custom defaults when the patient is discharged. To permanently change the these settings, refer to [Defining](#page-54-0)  [Custom Defaults on page 3-7](#page-54-0).

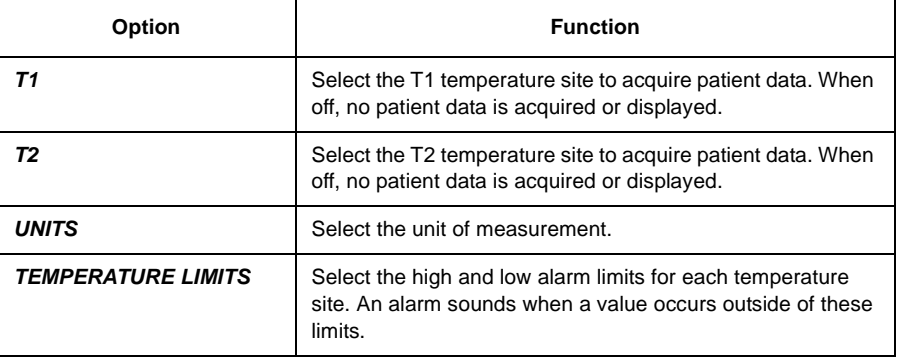

# **Troubleshooting**

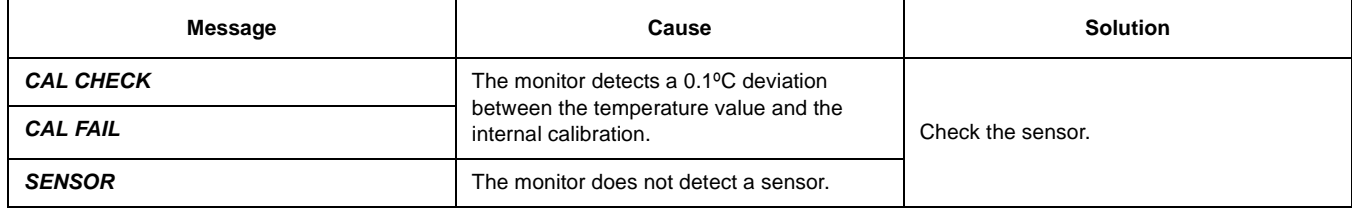

# 15 Monitoring End-Tidal  $CO<sub>2</sub>$

# **Introduction**

## **Overview**

End-tidal  $CO<sub>2</sub>$  monitoring is a continuous, non-invasive technique that determines the concentration of carbon dioxide in respiratory gas by measuring the absorption of specific wavelengths of infrared light.

The light generated in the analyzer bench is passed through respiratory gas. The amount of absorption by  $CO<sub>2</sub>$  is measured and digitized by the photodectector. The monitor processed the electrical signal and displays a parameter window and a waveform.

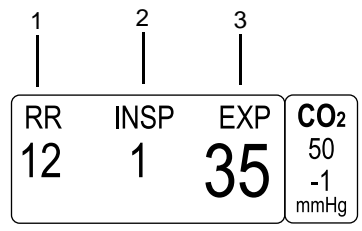

1 | Respiration rate value 2 | Inspired  $CO<sub>2</sub>$  value  $3$  Expired CO<sub>2</sub> value

It may take up to two minutes after the sensor is connected to the monitor to display patient data and a waveform. The message "*WARMING UP*" displays in the *CO2* parameter window and is replaced with patient data when available. The display updates every two seconds.

## **Compatible Devices/Sensors**

Patients can be monitored whether intubated or non-intubated.

- Intubated patients Use the SAM module or a direct connection to the  $CO<sub>2</sub>$ patient connector on the monitor.
- Non-intubated patients Use the CapnoFlex LF  $CO<sub>2</sub>$  module.

## **Additional Information**

The GE "Critical Care Monitoring Clinical Reference and Troubleshooting Guide" provides the following information:

- Mainstream and sidestream setup.
- Clinical-level troubleshooting.

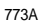

## **Safety**

The following safety statements apply when monitoring  $CO<sub>2</sub>$ .

#### **WARNING**

DEVICE PROXIMITY—Capnostat CO<sub>2</sub> sensors should not be used in close proximity to wireless networking equipment or strong electromagnetic fields (for example, radio station transmitters, citizen's band radios, cellular phones, etc.). Using these sensors under these conditions may cause one or all of the following to occur:

- Noise may be induced on the capnogram.
- $\blacksquare$  The CO<sub>2</sub> parameter values may be replaced by *X*s.
- The message "**CHECK ADAPTER CAL**" may display.
- The message "CALIBRATE SAMPLE LINE" may display.

Normal operation will resume when the source of interference is removed.

#### **CAUTION**

 $CO<sub>2</sub> SOURCE—Do not attempt to use a combination of gas$ monitoring modules (for example, end-tidal  $CO<sub>2</sub>$  and SAM) at the same time. Only data from one acquisition source is displayed.

#### **CAUTION**

GAS EXHAUST LINE—Do not allow the gas exhaust line to become kinked or blocked. Back pressure may cause inaccurate gas readings. It may also cause serious damage to the module or monitor's internal components.

#### **CAUTION**

INFECTIOUS DISEASE—To avoid the spread of infectious disease, do not allow the exhaust to discharge in the direction on the patient or the user.

#### **CAUTION**

VACUUM SOURCE—Do not connect the exhaust to an unregulated high vacuum source. Pressures may cause inaccurate gas readings. It may also cause serious damage to the module or monitor's internal components.

# **Monitoring**

To verify that you are ready to monitor  $CO<sub>2</sub>$ , follow this procedure.

- 1. Admit the patient to the monitor.
- 2. Attach the sensor to the patient.
- 3. Attach the patient cable to the **CO2** patient connector on the monitor.
- 4. Setup the monitoring method (sidestream or mainstream). For more information, refer to the GE "Critical Care Monitoring Clinical Reference and Troubleshooting Guide".

#### **NOTE**

Not required with CapnoFlex LF CO<sub>2</sub> module.

- 5. Select *MORE MENUS* > *MONITOR SETUP* > *PARAMETERS ON/OFF* > *CO2*.
- 6. Calibrate the sensor when using mainstream/sidestream or SAM modules. For more information, refer to [Sensors on page 15-5.](#page-166-0)
- 7. If using a sidestream setup, calibrate the sample line. For more information, refer to [Sample Lines on page 15-6.](#page-167-1)

If using a mainstream setup, calibrate the airway adapter. For more information, refer to [Adapters on page 15-6](#page-167-0).

- 8. Verify that patient data displays in the *CO2* parameter window.
- 9. Verify that a good quality waveform displays.
- 10. Adjust the control settings as necessary.

## <span id="page-165-0"></span>**Control Settings**

To adjust the control settings for the patient admitted to the monitor, select the *CO2* parameter window label. Then select any of the following options and make the desired changes.

#### **NOTE**

All changes are temporary and revert to the factory or custom defaults when the patient is discharged. To permanently change the these settings, refer to [Defining](#page-54-0)  [Custom Defaults on page 3-7](#page-54-0).

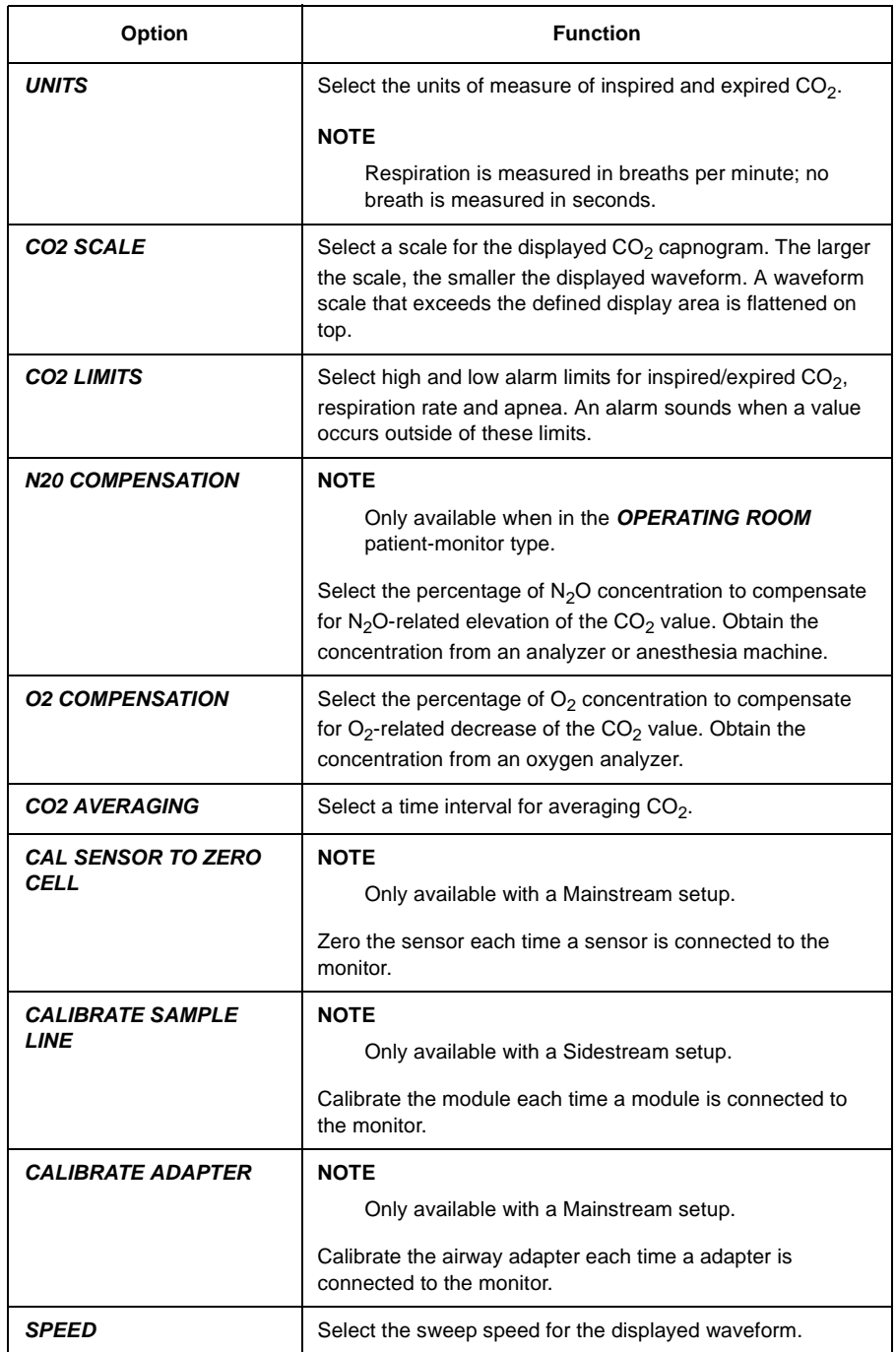

# **Calibrating**

## <span id="page-166-0"></span>**Sensors**

To calibrate a sensor, follow this procedure.

1. Remove the adapter from the sensor.

- 2. Verify the sensor cable is attached to the **CO2** patient connector on the monitor.
- 3. Place the sensor on the cell marked "0".

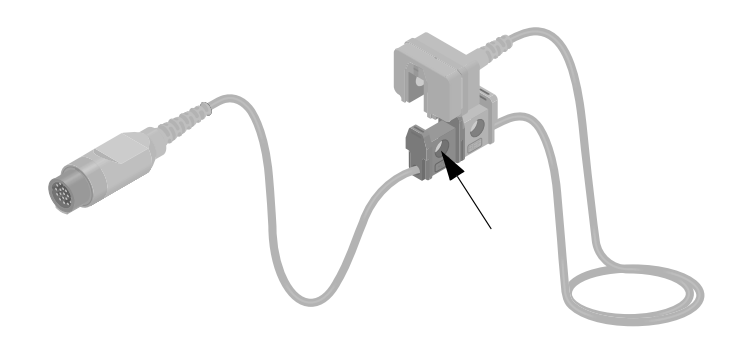

- 4. Select the *CO2* parameter window label.
- 5. From the *CO2* menu, select *CAL SENSOR TO ZERO CELL*.
- 6. Select *READY*. The message "*CALIBRATING*" displays in the *CO2* parameter window. When calibration is complete, the *EXP* value changes to 0.
- 7. Remove the sensor from the cell marked "0" and attach to the cell marked "REF".
- 8. The *EXP* value should update to 38mmHg  $(\pm 2)$ . If the value is not within this range, the sensor is out of tolerance. Replace the sensor.

### <span id="page-167-0"></span>**Adapters**

To calibrate an airway adapter, follow this procedure.

- 1. Verify the sensor is connected to the adapter.
- 2. Verify the sensor cable is connected to the  $CO<sub>2</sub>$  patient connector on the monitor.
- 3. Verify the airway adapter is clean and free of foreign matter.
- 4. Place the sensor and adapter away from all sources of  $CO<sub>2</sub>$ , including the patient's exhaled breath, your exhaled breath and ventilator exhaust valves.
- 5. Select the *CO2* parameter window label.
- 6. From the *CO2* menu, select *CALIBRATE ADAPTER*.
- 7. Select *READY*. The message "CALIBRATING" displays in the CO<sub>2</sub> parameter window. When calibration is complete, the message clears.

### <span id="page-167-1"></span>**Sample Lines**

To calibrate sample lines, follow this procedure.

1. Connect the sample line to the Capnoflex module, but not to the patient.

780A

#### **NOTE**

A "spike" may display when attaching the sample line. Wait for the spike to finish its cycle before continuing.

- 2. Select the *CO2* parameter window label.
- 3. From the *CO2* menu, select *CALIBRATE SAMPLE LINE*.
- 4. Select *READY*. The message "*CALIBRATING*" displays in the  $CO_2$  parameter window. When calibration is complete, the message clears.
- 5. Connect the sample line to the patient.

## **Troubleshooting**

For clinical-level troubleshooting, refer to the GE "Critical Care Monitoring Clinical Reference and Troubleshooting Guide."

#### **NOTE**

Sidestream setup messages only display on the monitor, not at the central station.

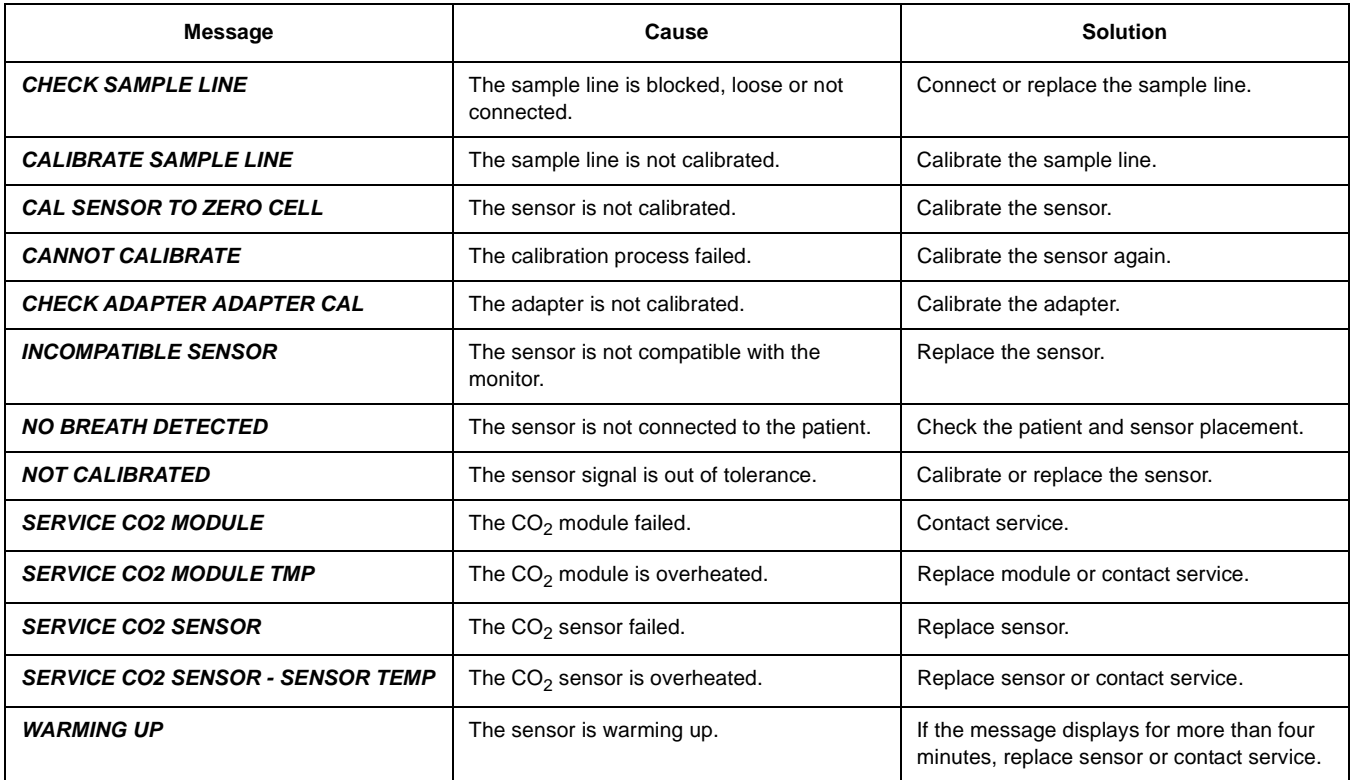

# 16 Monitoring Anesthesia Gases

# **Introduction**

## **Overview**

The monitor uses a SAM module to monitor anesthesia gases. The SAM module is an infrared based multi-gas analyzer. It measures inspired and expired values for patient gas and calculates respiratory rate.

When all connections are made and the module has warmed up, the  $CO<sub>2</sub>$  and  $GAS$ parameter windows display. The display updates every two seconds. There is no waveform.

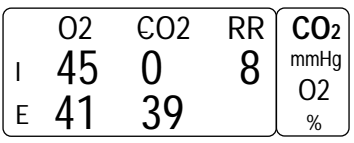

002E

803B

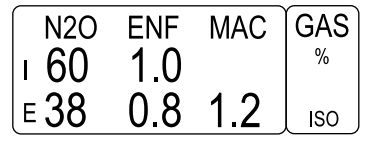

The module detects the following gases:

- Oxygen  $(02)$
- Carbon dioxide (*CO2*)
- Nitrous oxide (*N2O*)
- Enflurane (*ENF*)
- $\blacksquare$  Halothane (*HAL*)
- Isoflurane (*ISO*)
- Desflurane (*DES*)
- Sevoflurane (*SEV*)

The monitor can detect a mixture of anesthetic agents. A gas mixture is made up of two or more anesthetic agents, each greater than 0.30 percent in concentration. A third gas agent is displayed if its concentration is greater than 0.60 percent.

If two agents are detected, the primary and secondary agents are displayed with  $N_2O$ . The primary agent is always displayed on the left. The primary agent is defined as the agent with the greatest inspired value.

If a third agent is detected with a concentration greater than 0.60 percent, the  $N_2O$ values will be removed to make room for the third agent. You can adjust the control settings to display the  $N_2O$  values with the primary and secondary agents.

#### **NOTE**

Halothane and enflurane are identified and quantified in a mixture with desflurane if desflurane is less than seven percent.

## **Options**

There are two models of the SAM module, one with an  $O_2$  sensor and one without. The module without the  $O_2$  sensor is identified by a SAM 80 label on the top of the module and the words "No O2 Sensor" on the front panel label. Operating instructions are similar for both modules.

## **Guidelines**

Use the following guidelines when monitoring anesthesia gases with an external gas analyzer:

- Configure alarm limits at the gas analyzer.
- Configure and adjust alarm levels at the monitor.
- Review or adjust control settings from the  $CO_2$  or  $GAS$  menus. The settings you may view or adjust are dependent upon the connected device and may vary between devices.

## **Additional Information**

Refer to the GE "Critical Care Monitoring Clinical Reference and Troubleshooting Guide" for the following information:

- Patient tube connections.
- Patient gas exhaust.

## **Safety**

The following safety statements apply when monitoring anesthesia gases with a SAM module.

#### **WARNING**

ISOFLURANE AND DESFLURANE —The SAM module cannot distinguish between isoflurane and desflurane. You must use tell the module which agent combination will be used.

If both are present (such as, when introducing one and discontinuing the other) inaccurate values are displayed for the selected agent (isoflurane or desflurane) until only the selected agent is present. If isoflurane is selected and concentration is greater than 5.0 percent, a "Desflurane?" prompt will be displayed, suggesting verification of correct selection.

#### **CAUTION**

AGENT EXPOSURE—Connect exhaust to a scavenging system to prevent exposure to exhaled agents.

#### **CAUTION**

ANESTHETIC AGENT VERIFICATION—When administering anesthetic agents, always verify your anesthetic vaporizer settings.

#### **CAUTION**

ETHANOL AND METHANE—The presence of ethanol or methane with halogenated agents causes inaccuracy in the agent values. Methane, even when no halogenated agent is present, will cause a halothane value to be displayed.

#### **CAUTION**

MULTIPLE CO2 MODULES—Do not attempt to use a combination of  $CO<sub>2</sub>$  or SAM modules at the same time. Only data from the first acquisition source to detect  $CO<sub>2</sub>$  will be displayed.

#### **CAUTION**

SAMPLE RATE —The SAM module continuously withdraws about 250 milliliters per minute (nominal) from the patient airway. The SAM 80 module has a withdrawal rate of about 150 milliliters per minute. Do not use the module on any patient who may be adversely affected by this sampling rate.

#### **CAUTION**

AQUA-KNOT WATER TRAP USE—An Aqua-Knot water trap must always be used when the unit is running. Failure to use the water trap can result in contamination of the internal gas measurement instruments and may cause subsequent inaccurate gas analysis data.

#### **CAUTION**

AQUA-KNOT WATER TRAP REPLACEMENT—Replace and dispose of the Aqua-Knot water trap weekly or when occluded, whichever occurs first. Do not reuse. Reusing the water trap may cause incorrect readings to be displayed and may damage the equipment.

#### **CAUTION**

CONTAMINANT PREVENTION—Always keep an Aqua-Knot water trap or filter on the gas sample inlet when not in use. This will prevent dust particles from being drawn into the system, which may damage the equipment.

#### **NOTE**

Always position the Luer-Lok connection and patient sample line in an upright position to avoid aspiration of fluids into the patient sample line, which will cause premature blockage of the Aqua-Knot water trap.

#### **NOTE**

Delivery of bronchodilators, mucolytics via aerosol, and meter dose inhalers will cause premature blockage of the Aqua-Knot water trap. Discontinue gas analysis prior to treatment by removing the airway adapter from the ventilator circuit, or by disconnecting the sample line from the Aqua-Knot water trap.

## **Monitoring**

To verify that you are ready to monitor anesthetic gases, follow this procedure.

- 1. Install the SAM module into the TRAM-RAC 2A module housing. You will hear a click when the module is fully inserted.
- 2. Connect one end of the TRAM-NET communication cable into the **Auto** or **TRAM-NET** port on the back of the module housing.
- 3. Connect the other end of the communication cable into the **Aux** port on the back of the monitor.
- 4. Turn on the power switch on the back of the module housing.
- 5. Turn on the monitor.
- 6. Admit the patient to the monitor.
- 7. Position the sensor on the patient.
- 8. Verify that patient data displays in the  $CO_2$  and GAS parameter windows.
- 9. Adjust the control settings as necessary.

## **Control Settings**

## CO<sub>2</sub>

To adjust the control settings for the patient admitted to the monitor, select the *CO2*  parameter window label. Then select any of the following options and make the desired changes.

#### **NOTE**

All changes are temporary and revert to the factory or custom defaults when the patient is discharged. To permanently change the these settings, refer to [Defining](#page-54-0)  [Custom Defaults on page 3-7](#page-54-0).

#### **NOTE**

The following options are additional  $CO<sub>2</sub>$  control settings. These are only available when using a SAM module. The other  $CO_2$  control settings are defined in the CO<sub>2</sub> chapter. For more information, refer to [Control Settings on page 15-4](#page-165-0).

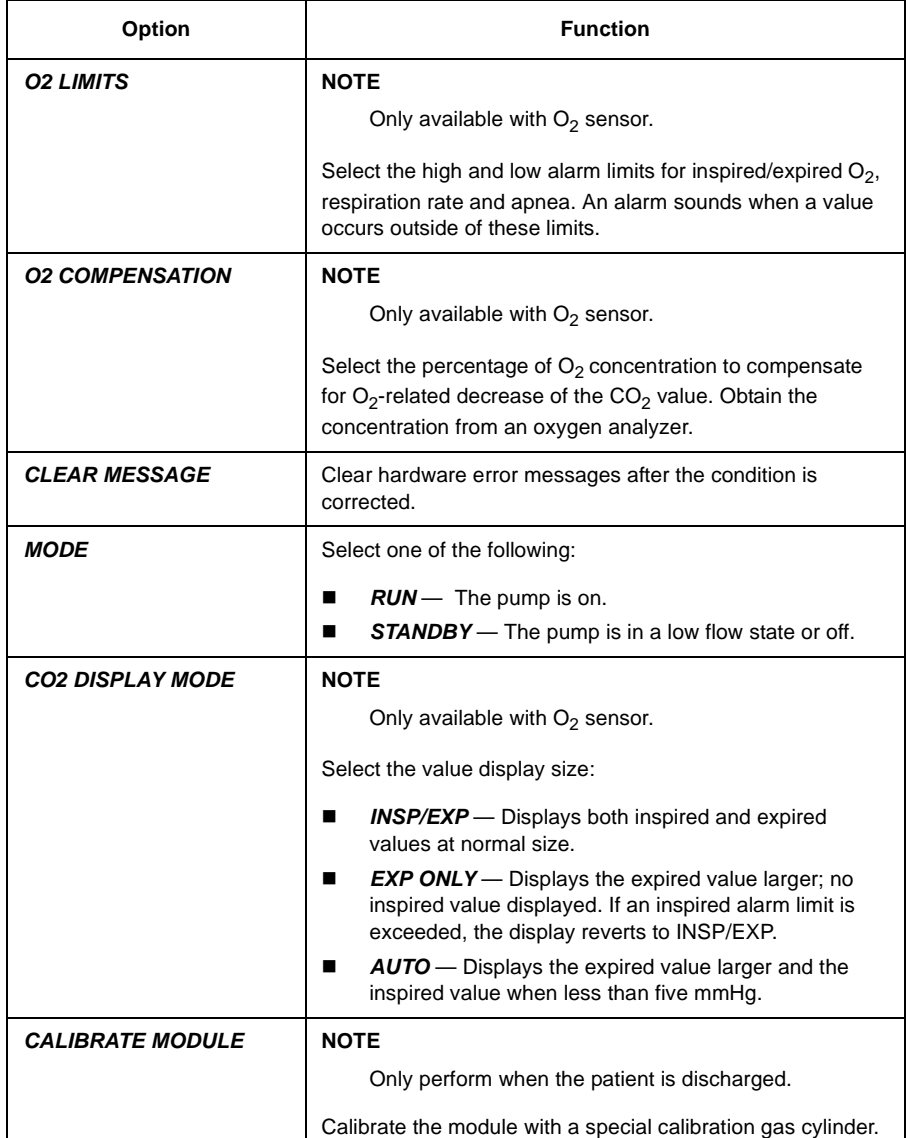

### **Gas**

To adjust the control settings for the patient admitted to the monitor, select the *GAS* parameter window label. Then select any of the following options and make the desired changes.

#### **NOTE**

All changes are temporary and revert to the factory or custom defaults when the patient is discharged. To permanently change the these settings, refer to [Defining](#page-54-0)  [Custom Defaults on page 3-7](#page-54-0).

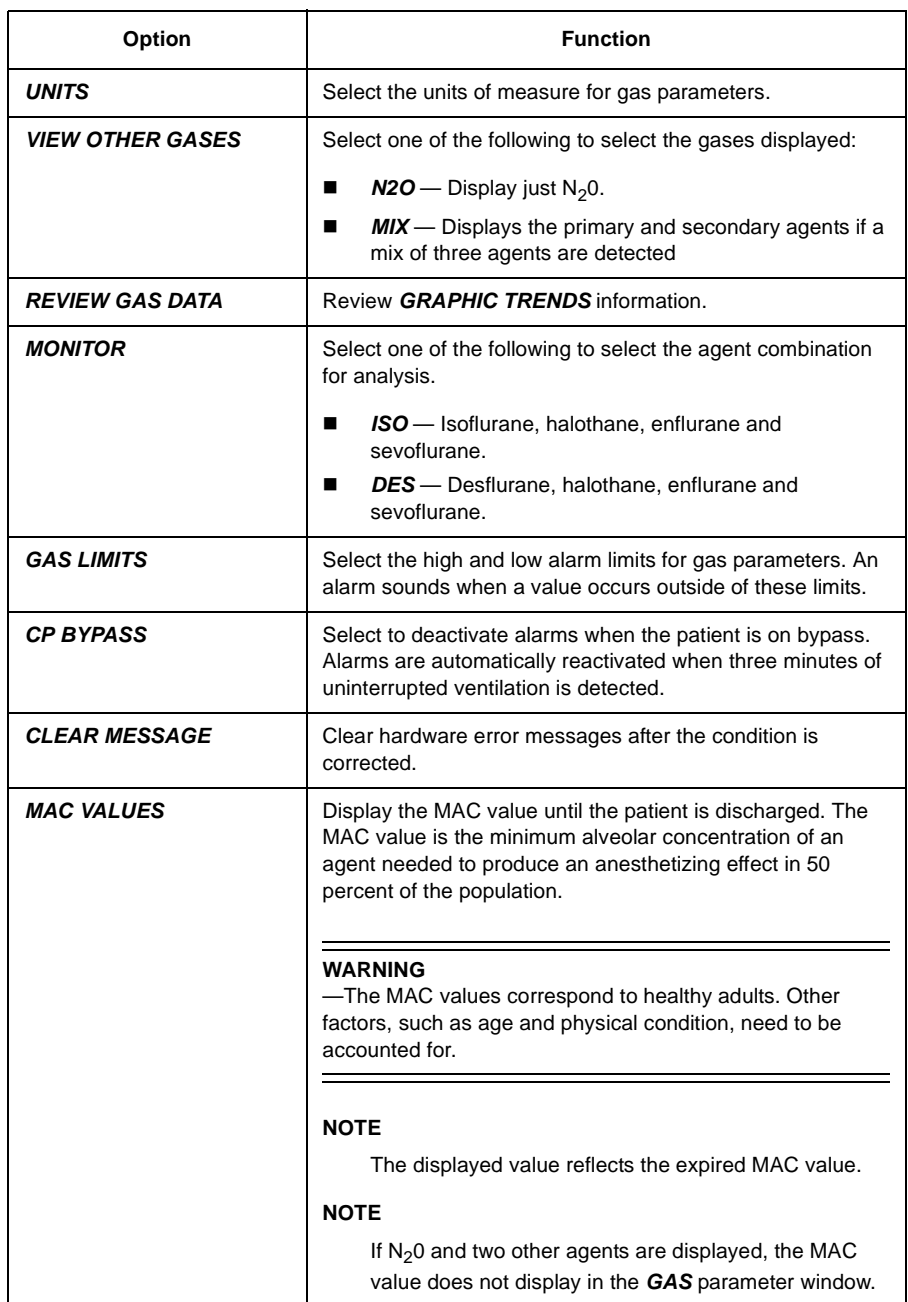

## **Enabling HAL and ENF**

When using a SAM module, you can enable the monitor to detect and display low values of halothane and enflurane (greater than one percent) due to non-analyzed gases in the circuit in the *GAS* parameter window.

To enable the HAL and ENF display, follow this procedure.

1. Select *MORE MENUS* > *MONITOR SETUP* > *MONITOR DEFAULTS* > *SETUP DEFAULT DISPLAY*.

#### 2. In *SETUP DISPLAY* locate *DISABLE SAM HAL* and *DISABLE SAM ENF* and select *ON*.

# **Troubleshooting**

For clinical-level troubleshooting, refer to the GE "Critical Care Monitoring Clinical Reference and Troubleshooting Guide."

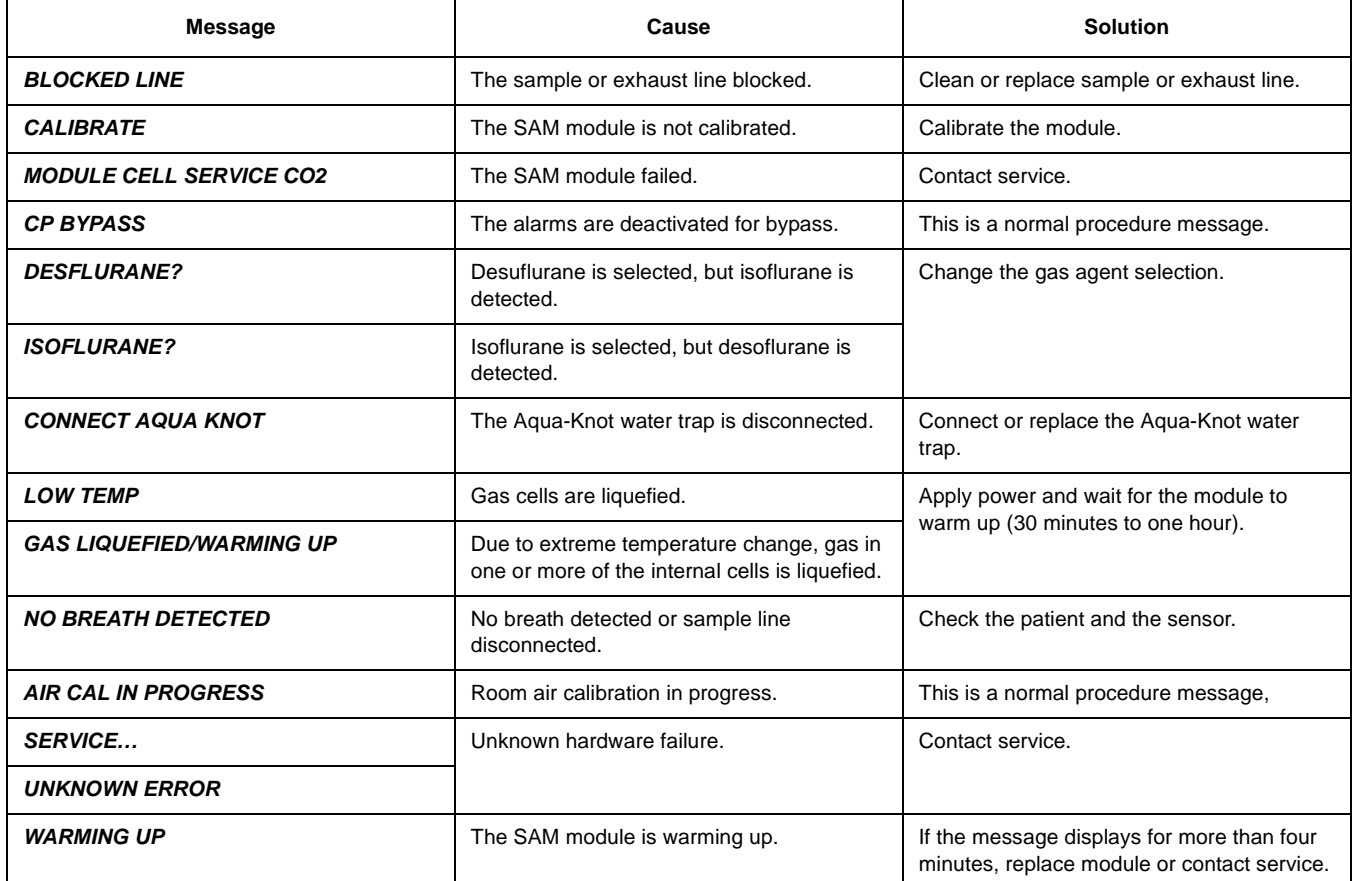

# 17 Monitoring Impedance Cardiography (ICG)

# **Introduction**

## **Overview**

The monitor uses an ICG module to acquire impedance cardiography data. When the ICG module is installed into the TRAM-RAC 2A module housing, the *ICG* parameter window displays one primary ICG parameter and up to three secondary ICG parameters. The display updates every two seconds.

The ICG parameter also displays a waveform. The ICG waveform is not synchronized with any parameter. A message "*DELAYED*" displays with the waveform due to an approximately four-second patient data delay.

## **Monitored Parameters**

The following measured parameters are available for display.

- Thoracic Fluid Content (*TFC*)
- Acceleration Index (*ACI*)
- Velocity Index (VI)
- $H$  Heart Rate (*HR*)

The following calculated parameters are available for display.

- Cardiac Output (*CO*)
- Cardiac Index (*CI*)
- Stroke Volume (*SV*)
- *Stroke Index (SI)*
- Systemic Vascular Resistance (*SVR*)
- Systemic Vascular Resistance Index (*SVRI*)
- Left Ventricular Stroke Work Index (*LVSWI*)
- Left Cardiac Work Index (*LCWI*)
- Systolic Time Ratio (*STR*)
- Estimated Delivered Oxygen Index (*eDO2I*)
- Pre Ejection Period (*PEP*)
- Left Ventricular Ejection Time (*LVET*)

## **Additional Information**

Refer to the GE "Critical Care Monitoring Clinical Reference and Troubleshooting Guide" for the following information:

- **ICG** formulas.
- Patient preparation.
- Sensor and cable placement.
- ICG reference literature.
- Clinical-level troubleshooting.
# **Safety**

For important information about monitoring pacemaker patients, refer to [Pacemaker](#page-102-0)  [on page 8-7](#page-102-0) and the GE "Critical Care Monitoring Clinical Reference and Troubleshooting Guide".

### **WARNING**

—The ICG module is designed for use on adult patients in the resting position meeting the following height and weight criteria:

- Patient heights between 120–230 cm (48–90 in).
- Patient weights between 30–155 kg (67–341 lbs).

#### **WARNING**

—The ICG module and its components are not designed, sold or intended for use except as described in this document.

#### **WARNING**

—Use only GE approved ICG module accessories.

### **WARNING**

—ICG sensors are intended for skin application only and are not for direct cardiac application.

#### **WARNING**

—The conductive gel of the ICG sensors should not contact any other conductive materials during patient monitoring.

#### **WARNING**

—ICG sensors are specified for single patient use.

#### **WARNING**

—The patient cables specified and included with the ICG module are specifically designed for protection against the effects of cardiac defibrillators and radio-surgery equipment.

#### **CAUTION**

—Impedance cardiography is a theoretical model of blood flow and is subject to inaccuracies in cases where the model does not fit an individual patient's clinical profile. Conditions which may impede the accuracy of the ICG data are as follows:

- Septic shock.
- Aortic valve regurgitation.
- Severe hypertension (MAP  $>130$  mmHg).
- Patient heights  $< 120$  cm (48 in) or  $> 230$  cm (90 in).
- Patient weights < 30 kg (67 lbs) or > 155 kg (341 lbs).
- Aortic balloon pump insertion.
- Patient movement, including shivering.
- Signal interference caused by cable and/or power cord.
- Open chest surgery in which the normal patterns of blood flow or electrical current flow of the thorax are altered.

#### **CAUTION**

—Hemodynamic parameter calculations are dependent on accurate patient height, weight, sex and age values. Ensure that these values have been properly entered.

# **Monitoring**

To verify that you are ready to monitor ICG, follow this procedure.

- 1. Install the ICG module into the TRAM-RAC 2A module housing. You will hear a click when the module is fully inserted.
- 2. Connect one end of the TRAM-NET communication cable into the **Auto** or **TRAM-NET** port on the back of the module housing.
- 3. Connect the other end of the communication cable into the **Aux** port on the back of the monitor.
- 4. Turn on the power switch on the back of the module housing.
- 5. Turn on the monitor.
- 6. Verify the status light on the front of the module illuminates green.
- 7. Position the sensors on the patient.
- 8. Connect the ICG cable to the sensors.
- 9. Connect the ICG cable to the module.
- 10. Admit the patient to the monitor.
- 11. Enter the required patient information.
- 12. Verify that patient data displays in the *ICG* parameter window.
- 13. Verify that a good quality waveform displays.
- 14. Adjust the control settings as necessary.

# **Control Settings**

To adjust the control settings for the patient admitted to the monitor, select the *ICG* parameter window label. Then select any of the following options and make the desired changes.

### **NOTE**

All changes are temporary and revert to the factory or custom defaults when the patient is discharged. To permanently change the these settings, refer to [Defining](#page-54-0)  [Custom Defaults on page 3-7](#page-54-0).

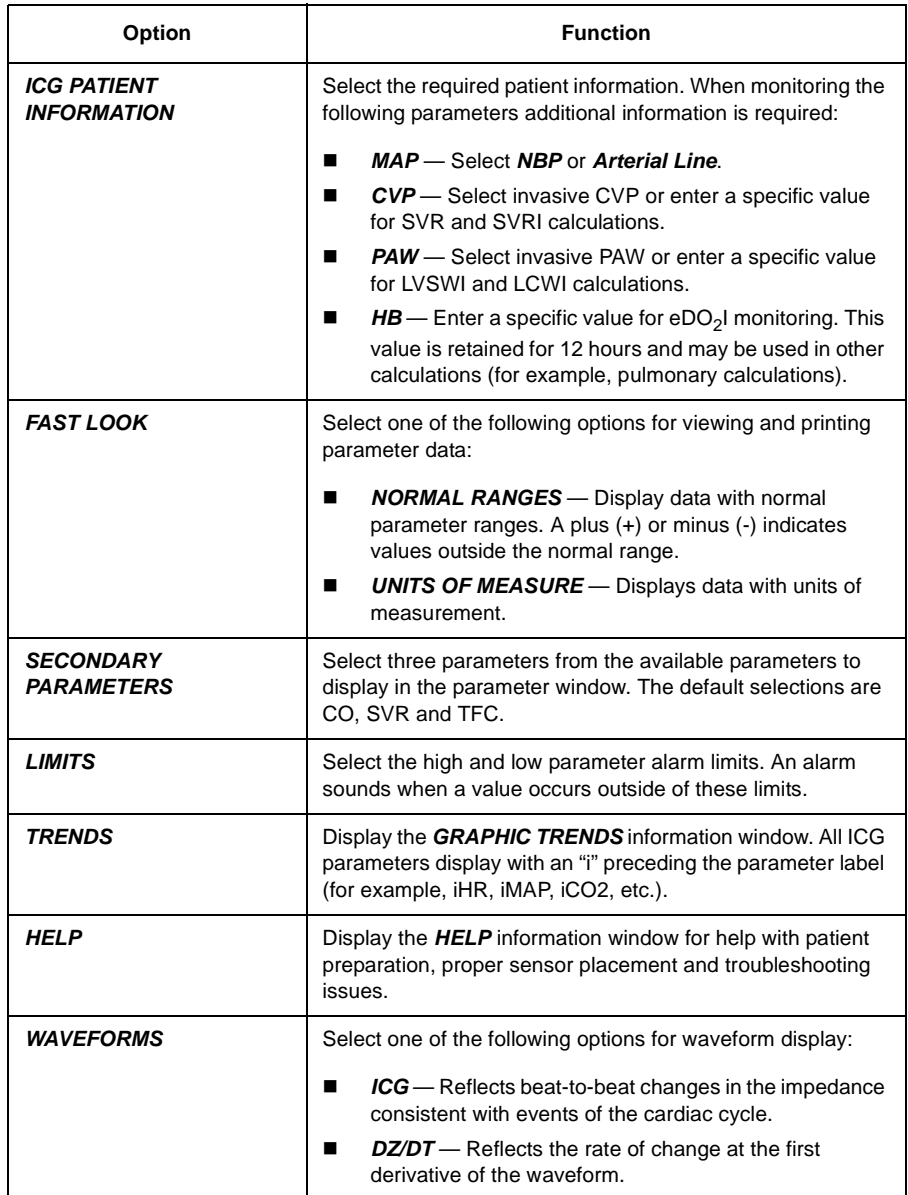

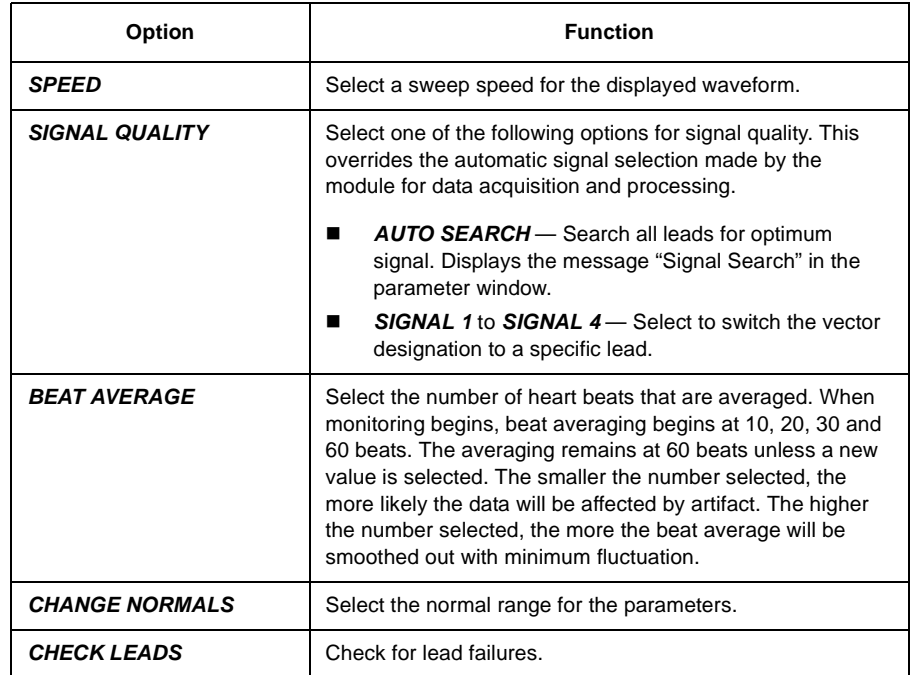

# **Troubleshooting**

For clinical-level troubleshooting, refer to the GE "Critical Care Monitoring Clinical Reference and Troubleshooting Guide."

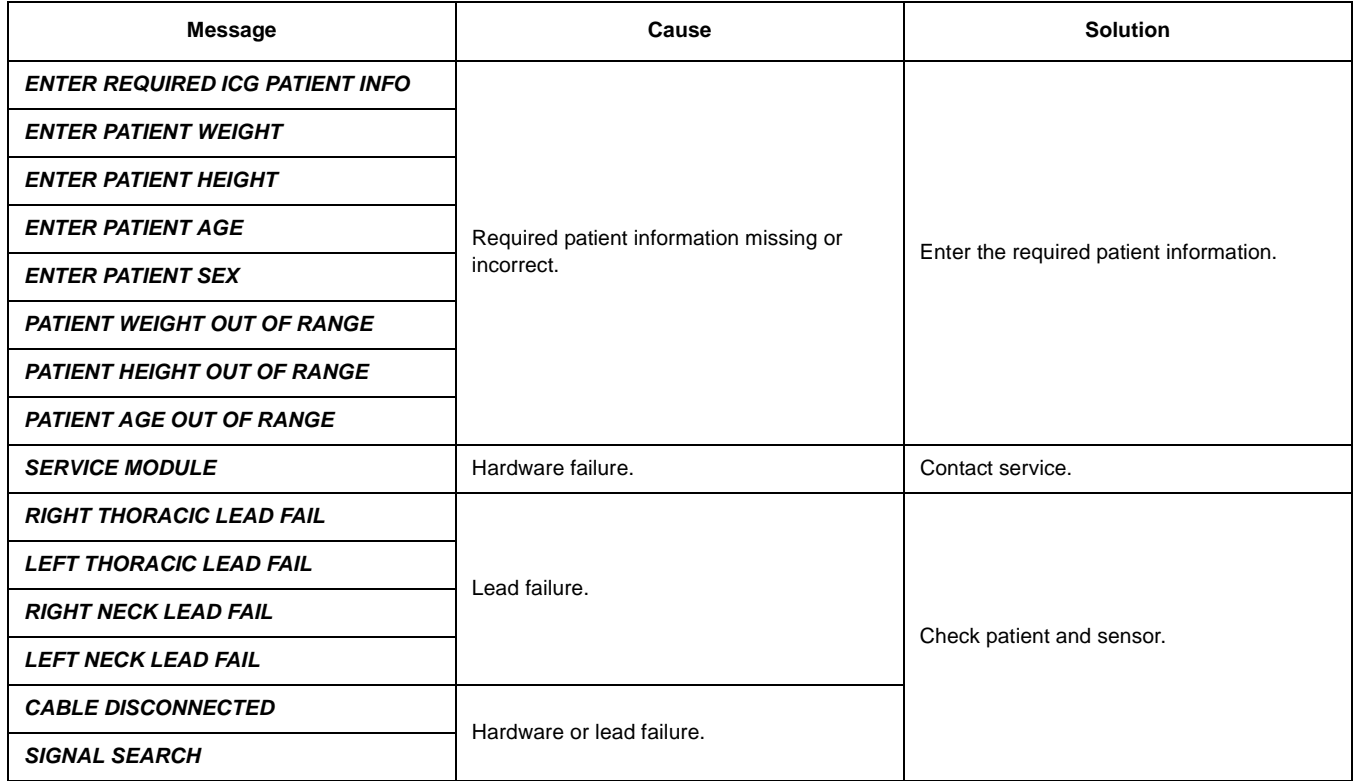

# 18 Monitoring Bispectral Index (BIS)

# **Introduction**

# **Overview**

## **NOTE**

Only available in software version 6 or later.

#### **NOTE**

Although the external Aspect® BISx can monitor EEG, the monitor does not support EEG monitoring.

The external BISx uses an internal digital signal converter (DSC). The DSC uses EEG amplifiers and analog filters, and digitizes the resulting waveforms for transmission and processing by the monitor. It also amplifies and digitizes the EEG signal close to the patient, to limit the effect of ambient noise sources.

When connected to the monitor, BISx computes the BIS value and other processed EEG parameters in real-time using three steps:

- The raw EEG signal is broken down second by second and the segments that have artifact are identified and removed.
- BISX calculates the BIS value by combining EEG features associated with the anesthetic effect.
- The index is modified to reflect the amount of suppressed EEG signal in the raw waveform.

The monitor displays the digital values in a parameter window. The display is updated every two seconds.

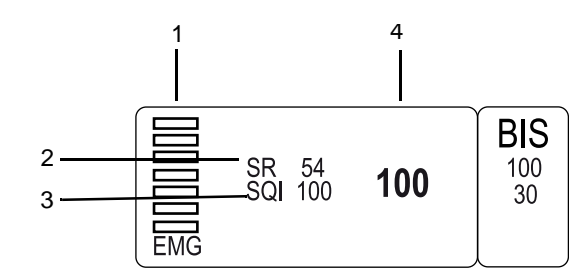

900A

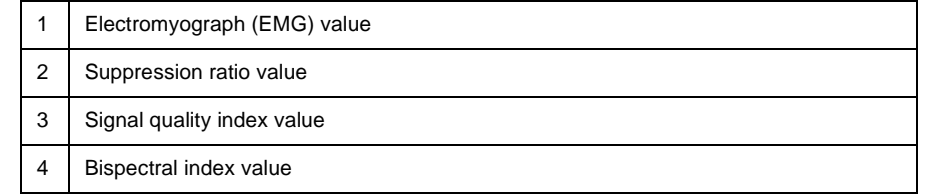

The monitor also displays a single raw EEG waveform.

# **Additional Information**

Refer to the GE "Critical Care Monitoring Clinical Reference and Troubleshooting Guide" for the following information:

- BIS sensor placement.
- Patient preparation.
- BIS reference literature.
- Clinical-level troubleshooting.

### **NOTE**

You can also refer to the sensor packaging for instructions on patient preparation and sensor placement.

# **Safety**

# **Considerations**

- Clinical judgement should always be used when interpreting BIS in conjunction with other available clinical signs. Reliance on BIS alone for intraoperative anesthetic management is NOT recommended.
- As with any monitored parameter, artifacts and poor signal quality may lead to inappropriate BIS values. Potential artifacts may be caused by poor skin contact (high impedance), muscle activity or rigidity, head and body motion, sustained eye movements, improper sensor placement and unusual or excessive electrical interference.
- Due to limited experience in the following applications, BIS values should be interpreted cautiously in patients with known neurological disorders, those taking psychoactive medications and in children below the age of one.

# **General**

The following safety statements apply when monitoring BIS.

### **WARNING**

INTENDED USE—BISx is intended for use under the direct supervision of a licensed health care practitioner or by personnel trained in its proper use. It is intended for use on adult and pediatric patients within a hospital or medical facility providing patient care to monitor the state of the brain by data acquisition of EEG signals.

The BISx may be used as an aid in the monitoring of certain anesthetic agents. Use of BIS monitoring to help guide anesthetic administration may be associated with the reduction of the incidence of awareness with recall in adults during general anesthesia and sedation.

#### **WARNING**

CABLES—Route all cables away from the patient's throat to avoid possible strangulation.

#### **WARNING**

—The BISx may remain connected to a patient during defibrillation as long as the sensor is not located between the defibrillator pads.

#### **CAUTION**

—Due to elevated surface temperature, do not place the BISx in prolonged direct contact with the patient.

#### **CAUTION**

—Continuous impedance checking may need to be disabled if the impedance check signal interferes with other equipment.

# **Monitoring**

To verify that you are ready to monitor BIS, follow this procedure.

- 1. Verify BISx is securely mounted to an IV pole, bedrail or clipped to a bedsheet.
- 2. Connect the BISx communication cable in the **AUX** connector on the back of the monitor.
- 3. Connect BISx to an AC power source.
- 4. Position the sensor on the patient. For more information, refer to the sensor packaging or the GE "Critical Care Monitoring Clinical Reference and Troubleshooting Guide".
- 5. Insert the BIS sensor paddle into the patient interface cable.
- 6. Admit the patient to the monitor.
- 7. Verify that patient data displays in the *BIS* parameter window.
- 8. Verify that the SQI value indicates a strong signal.
- 9. Verify that a good quality waveform displays.
- 10. Adjust the control settings as necessary.

# **Control Settings**

To adjust the control settings for the patient admitted to the monitor, select the *BIS* parameter window label. Then select any of the following options and make the desired changes.

#### **NOTE**

All changes are temporary and revert to the factory or custom defaults when the patient is discharged. To permanently change the these settings, refer to [Defining](#page-54-0)  [Custom Defaults on page 3-7](#page-54-0).

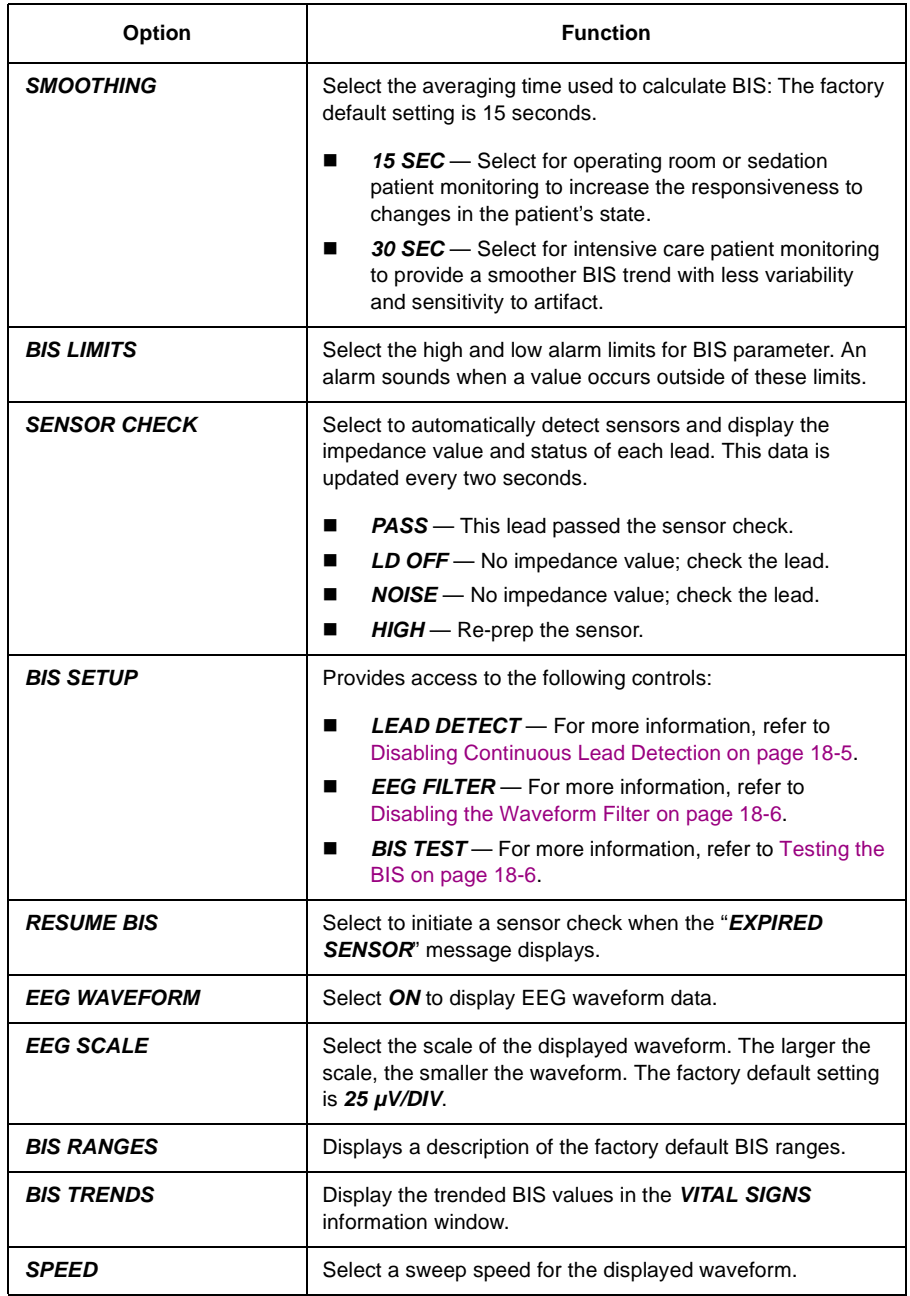

# <span id="page-188-0"></span>**Disabling Continuous Lead Detection**

By default, the BISx continuously checks electrode impedances. This 1 nA 128 Hz impedance check signal may interfere with other equipment, such as evoked

potential. To temporarily stop the continuous lead detect signal, select the *BIS* parameter window label > *BIS SETUP* > *LEAD DETECT* > *OFF*.

# <span id="page-189-0"></span>**Disabling the Waveform Filter**

The monitor uses an EEG filter to modify the raw EEG waveform with a combination of low pass, high pass and notch filters. This produces waveform data display between 2 and 70 Hz. To temporarily remove filters and display only the raw waveform for troubleshooting purposes, select the *BIS* parameter window label > *BIS SETUP* > *EEG FILTER* > *OFF*. When the filter is removed, the waveform data between 0.25 and 100 Hz displays.

# <span id="page-189-1"></span>**Testing the BIS**

BISx uses an internal DSC to filter and transmit data to the monitor. To test the function of the DSC, select the *BIS* parameter window label > *BIS SETUP* > *BIS TEST* > *ON*. The message "*BIS TEST IN PROGRESS*" displays until the evaluation is complete.

A "*PASS*" message displays if BISx is functioning within normal operating parameters.

A "*FAIL*" message displays if BISx did not meet the noise, gain, high and low pass normal values. If BISx fails, contact service.

# **Understanding Displayed Values**

# **BIS**

BIS is a processed EEG parameter which corresponds to the patient's level of consciousness. The resulting BIS values range from 100 (patient is wide awake) to 0. Since BIS is an absolute value, baseline information about the patient is not required for monitoring patients.

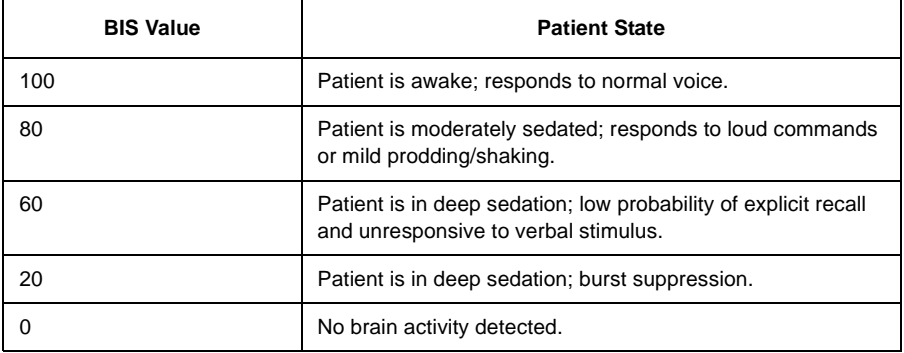

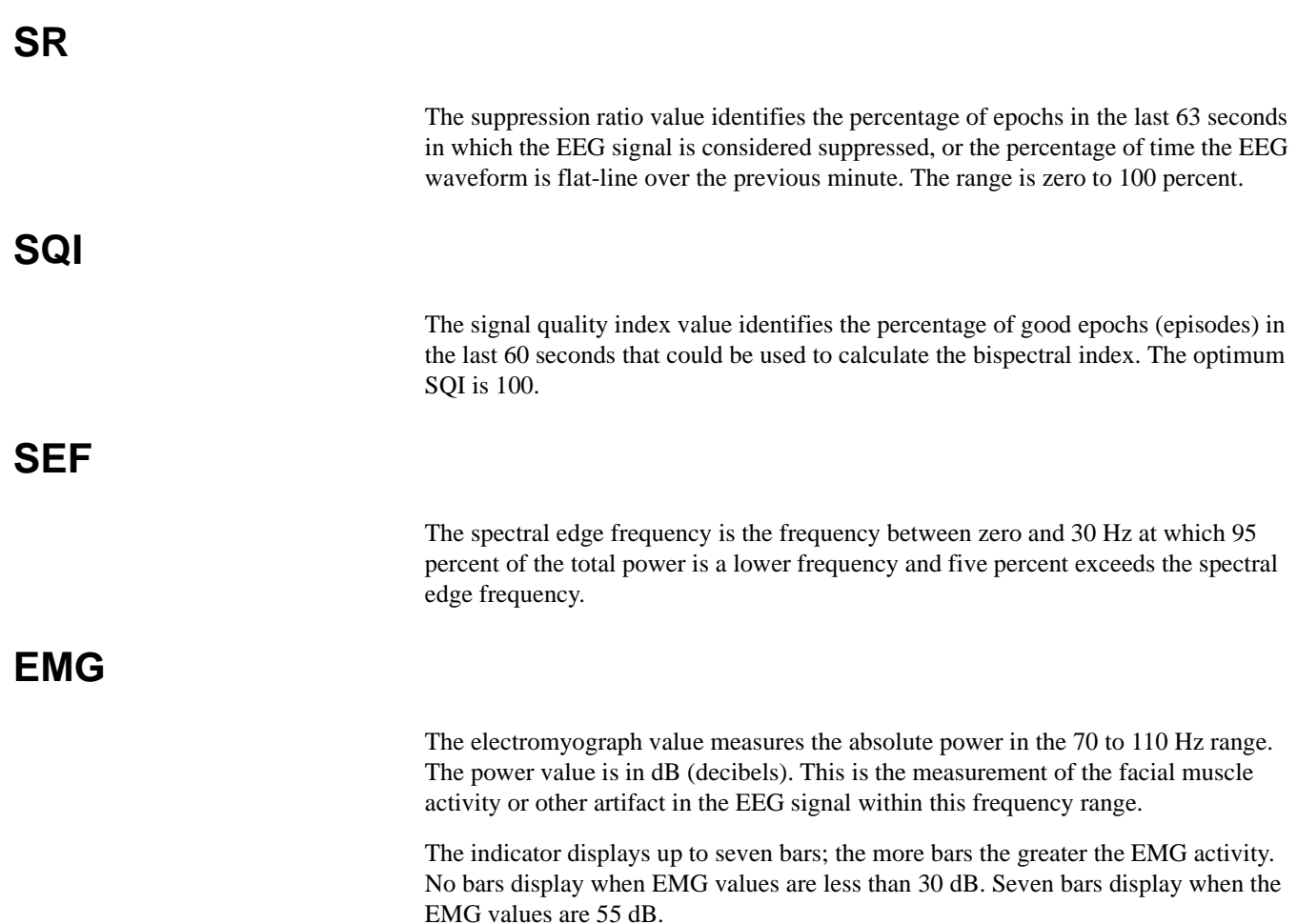

# **Troubleshooting**

For clinical-level troubleshooting, refer to the GE "Critical Care Monitoring Clinical Reference and Troubleshooting Guide."

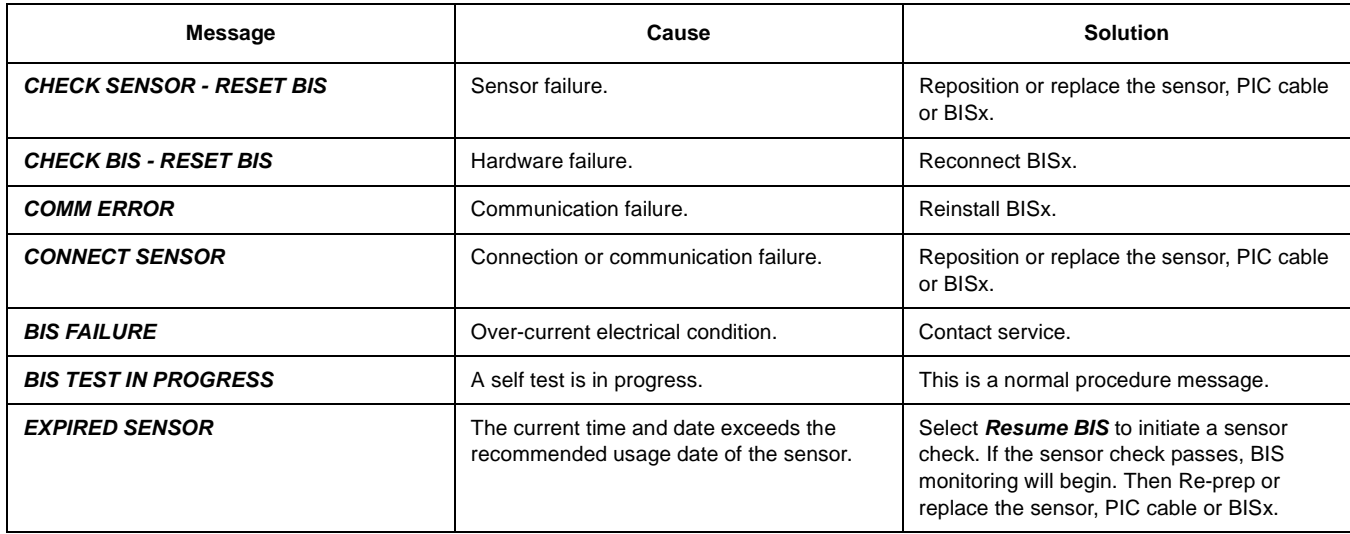

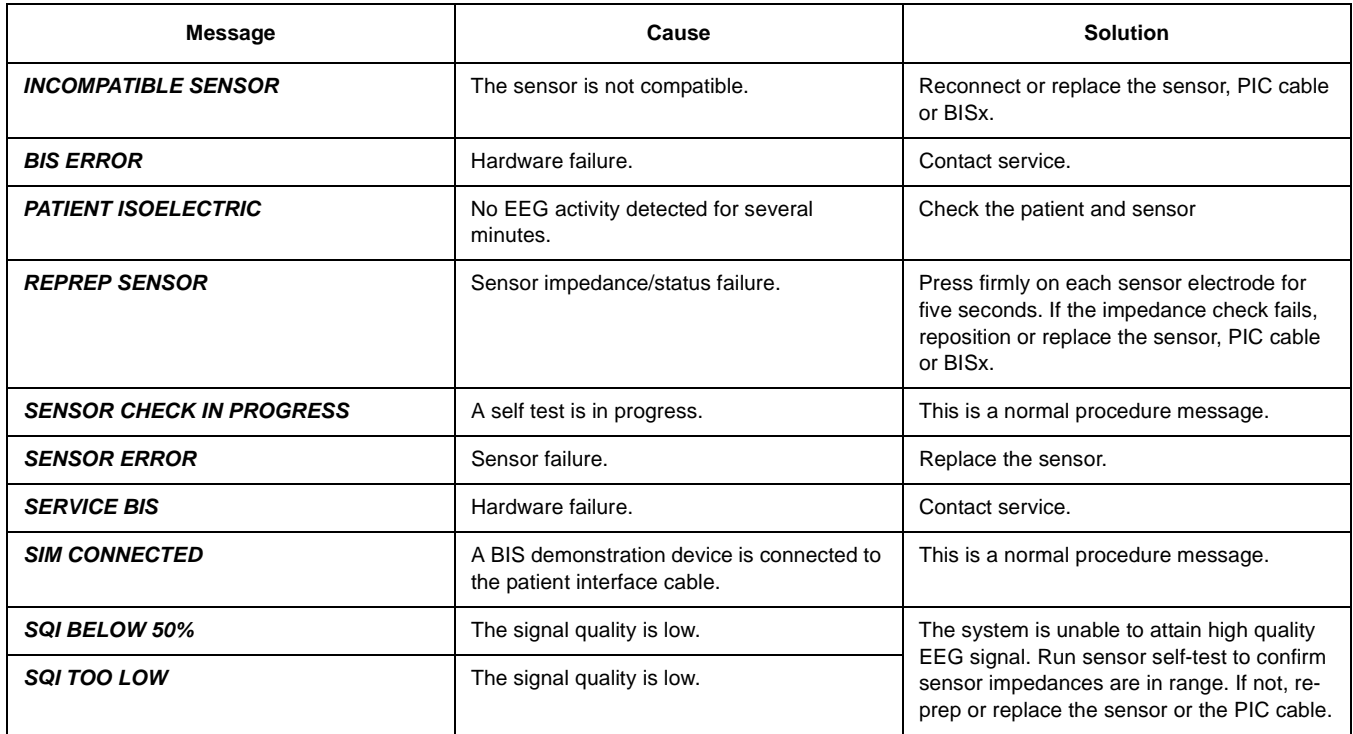

# A Maintenance

# **Overview**

# **Biocompatibility**

When used as intended, the parts of the product described in this operator's manual, including accessories that come in contact with the patient during the intended use, fulfill the biocompatibility requirements of the applicable standards. If you have questions about this matter, please contact GE or its representatives.

# **Inspection**

An effective maintenance schedule should be established for your monitoring equipment and reusable supplies. This should include inspection as well as general cleaning on a regular basis. The maintenance schedule must comply with the policies of your institution's infection control unit and/or biomedical department.

#### **WARNING**

—Failure on the part of responsible hospital or institution employing the use of this monitoring equipment to implement a satisfactory maintenance schedule may cause undue equipment failure and possible health hazards.

Check with your biomedical department to be sure preventive maintenance and calibration is complete. Refer to the service manual for detailed maintenance and repair information.

Follow these guidelines when inspecting the equipment:

- Locate obvious physical damage; replace all damaged items.
- Inspect cords and plugs for any damage; schedule repair or replacement with qualified service personnel.

# **Disposal**

#### **WARNING**

PACKAGING DISPOSAL—Dispose of all packaging material, observing all applicable waste control regulations and keeping out of children's reach.

### **WARNING**

DISPOSAL—At the end of its service life, the product described in this manual, as well as its accessories, must be disposed of in compliance with the guidelines regulating the disposal of each product. If you have any questions concerning disposal of a product, please contact GE or its representatives.

# **Cleaning and disinfecting**

# **Procedure**

#### WARNING

—Disconnect the monitor from AC power before cleaning or disinfecting its surface.

#### CAUTION

—Failure to follow these rules may melt, distort or dull the exterior surface finish, blur lettering on labels or cause equipment failure.

#### **NOTE**

For additional information, refer to the How to Reach Us page of the manual for contact information. Also see the operator's manuals provided with each handheld and patient monitoring device to safely clean or disinfect telemetry transmitters, acquisition modules, patient monitors, ECG cables, and leadwires.

#### NOTE

Clean the exterior surface on a regular basis in compliance with your institution's infection control and biomedical engineering department.

Complete the following procedure to clean the exterior surfaces of this equipment:

- 1. For cleaning all displays, including touchscreen and standard displays, do the following:
	- a. Turn off the power to the touchscreen and standard displays before you start cleaning the displays.
	- b. Wipe the exterior with a soft lint-free cloth, lightly moistened with household glass cleaner.
- 2. For cleaning the equipment, wipe the exterior with a soft lint-free cloth, using the following solution as recommended in the APIC Guidelines for Selection and Use of Disinfectants (1996):
	- Sodium hypochlorite (5.2% household bleach) minimum 1:500 dilution (minimum 100 ppm free chlorine) and a maximum 1:10 dilution.
	- Any sodium hypochlorite wipe product that meets the above guidelines can be used.

#### **NOTE**

Wring excess disinfectant from wipe before using.

#### **NOTE**

Any contact of the disinfectant solutions with metal parts may cause corrosion.

3. Wipe off cleaning solutions with a clean, lightly moistened cloth.

4. Dry thoroughly with a dry lint-free cloth and let air dry for at least 30 minutes.

#### NOTE

Drying times may vary based on the environmental conditions.

- 5. Take care not to let fluid "pool" around connection pins. If this should happen, blot dry with a soft lint-free cloth.
- 6. Do not use excessive drying techniques, such as oven, forced heat, or sun drying.

# **Cautions**

Use the following precautions to prevent damaging the equipment:

- Never immerse the device in any liquid.
- Do not pour or spray any liquid directly on the device or permit fluid to seep into connections or openings.
- Never use conductive solutions, solutions that contain chlorides, wax, or wax compounds to clean the device.
- Never use solutions or products that contain the following:
	- Any type of Ammonium Chloride such as, but not limited to, Dimethyl Benzyl Ammonium Chloride and Quaternary Ammonium Chloride solutions.
	- Abrasive cleaners or solvents of any kind.
	- Acetone
	- Ketone
	- ◆ Betadine
	- ◆ Alcohol-based cleaning agents
	- Sodium salts
- Never autoclave or steam clean the device.
- Always use household glass cleaner to clean the touchscreen or standard displays.

# **Impact or results of improper cleaning products and processes**

The following consequences can occur if you do not follow the cautionary guidelines when cleaning the equipment:

- Product discoloration.
- Melting, dulling, or distorting of the device case.
- **Brittle and breaking device case.**
- Blurring the lettering on label text.
- Equipment malfunction or failure.
- **v** Void warranty.

# **Cleaning products to avoid**

Cleaning products known to cause the types of problems listed previously include, but are not limited to:

- Sani-Cloth® Wipes
- Ascepti® Wipes
- HB Quat®
- Clorox<sup>®</sup> Wipes (they do not contain bleach)
- Over-the-counter detergents (e.g., Fantastic®, Tilex®, etc.)

Products that contain active ingredients and solutions similar to these products should be avoided.

# **Applied Parts**

## Cables and Leadwires

#### CAUTION

—Do not use acetone or ketone solvents, an autoclave or steam cleaner to clean cables and leadwires.

#### CAUTION

—The decision to sterilize must be made per your institution's requirements with an awareness of the effect on the integrity of the cables or leadwires.

Use a warm, damp cloth and mild soap to clean cables and leadwires. For more intensive disinfecting (near sterile) you can use Ethylene Oxide (ETO); however, this method will reduce the useful lifetime of the cable or leadwire.

## Capnostat Sensor and Adapter

To clean the sensor, use a damp cloth to wipe clean and dry (including the sensor windows). Do not immerse or sterilize the sensor.

To clean the reusable adapters, rinse in warm, soapy solution then soak in a liquid disinfectant (pasteurized or cold sterilized) such as glutaraldehyde. Rinse and dry well with sterile water.

To clean adult and low volume dead space adapters, sterilize with the ETO gas method or a steam autoclave. Using the steam autoclave may reduce the useful lifetime of the adapter.

Before reusing any adapter, make sure the sensor windows are dry and residue-free. Also ensure the adapter was not damaged during handling, cleaning or sterilization.

# NBP Cuff and Hose

To clean an NBP cuff, consult the manufacturer for the correct cleaning information. Make sure cleaning fluid used does not enter the valves. Fluid trapped in the valves can enter the monitor and may result in damage to the monitor.

**Other** 

For other applied parts, such as temperature sensors, catheters, pulse oximetry probes and NBP cuffs, consult the manufacturer for cleaning, sterilization or disinfecting methods.

# **Printer/Writer(s)**

# **Changing Writer Paper**

1. Press the button on the top of the writer to open the writer door.

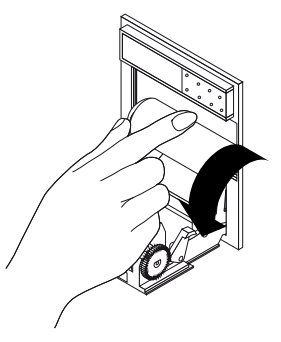

638A

2. Remove the old spool and install a new paper roll. Install the paper so it unrolls from the bottom.

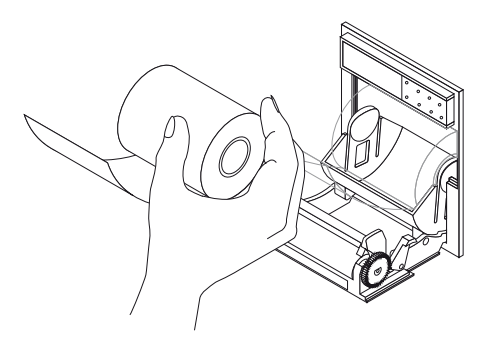

639A

3. Close the door. Make sure the paper protrudes from the opening.

640A

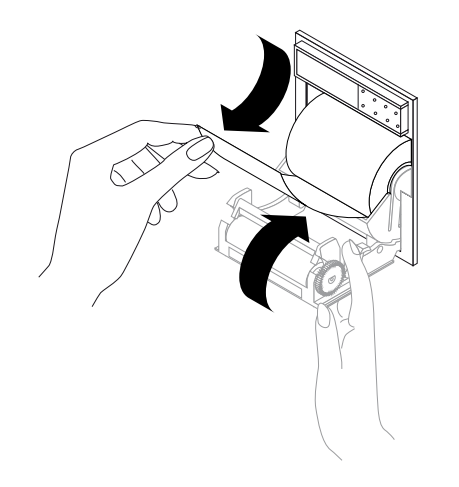

- 4. Test the writer by initiating a graph strip.
- 5. Remove the test graph by tearing downward.

# **Batteries**

## **Overview**

## **General**

A complete battery management system provides maximum battery performance.

Depending on usage, the run time per battery for new, fully-charged batteries is up to 3.5 hours. Monitoring NBP,  $CO<sub>2</sub>$  and  $SpO<sub>2</sub>$  drains battery power faster than other parameters. The display brightness, graphing, and connection to a wireless network can also alter battery run times.

Audible and visual alarms alert you when loss of power is imminent and on-screen capacity gauges indicate battery charge condition and capacity. A "*BATTERY LOW*" message at the top of the screen warns you prior to complete loss of battery power. You should replace the battery or connect the monitor to an AC power source when the message is displayed.

## Lithium-Ion Technology

The batteries used in this monitor are rechargeable batteries containing lithium-ion cells. Each battery contains an integrated electronic fuel gauge and a safety protection circuit. The following are the key points you should know about lithium-ion battery technology:

- The battery will discharge on its own, even when it is not installed in a monitor. This discharge is the result of the lithium-ion cells and the bias current required for the integrated electronics.
- By the nature of lithium-ion cells, the battery will self-discharge. The selfdischarge rate doubles for every 10°C (18°F) rise in temperature.
- The capacity loss of the battery degrades significantly at higher temperatures.

 As the battery ages, the full charge capacity of the battery will degrade and be permanently lost. As a result, the amount of charge that is stored and available for use is reduced.

## Cadex SMart Two+ Battery Charger

## **NOTE**

To extend the life of batteries, GE recommends using the external Cadex SMart Two+ battery charger to perform all battery care functions.

To use the external battery charger, the monitor must be running software version 2A or later and the charger must be running software version 1.1 or later.

The following LEDs appear on the battery charger. The combination of LEDs and their meaning change by illumination type (solid or flashing).

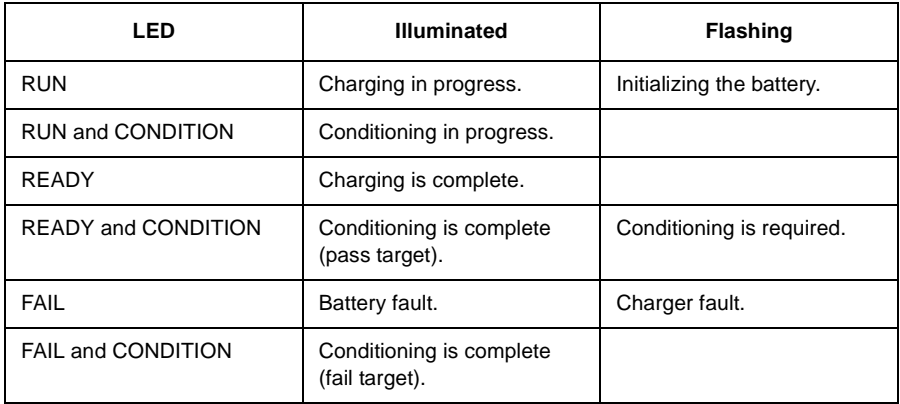

## **Safety**

#### **WARNING**

PHYSICAL INJURY—Do NOT install the monitor above a patient. Make sure the batteries are completely inserted and battery doors are completely closed. Falling batteries could seriously or fatally injure neonatal or other vulnerable patients.

#### **WARNING**

EXPLOSION OR FIRE —Using non-recommended batteries could result is injury/burns to the patients or users. Only use batteries recommended or manufactured by GE. The warranty can be voided if non-recommended batteries are used.

#### **WARNING**

PHYSICAL INJURY—Do NOT install the monitor above a patient. The potential exists for a battery to leak a chemical on the patient if the monitor is mounted above the patient.

Leaks from battery cells can occur under extreme conditions. The liquid is caustic to eyes and skin. If the liquid comes in contact with eyes or skin, flush with clean water and seek medical attention.

### **NOTE**

For optimal performance and safety, use only batteries supplied by GE.

# **Identifying Capacity**

One new, fully charged battery lasts about 3.5 hours. Two new, fully charged batteries last about 5 hours.

The following terms are used to define the battery capacity:

- $\blacksquare$  Design capacity The theoretical capacity of the battery cells when the battery is new.
- Full charge capacity The actual amount of charge the battery can store and deliver to the monitor.
- Remaining charge capacity The amount of full charge capacity currently remaining in the battery. This is a percent of the full charge capacity.

## Battery Gauges

The battery gauge for each battery displays on the screen when installed in the monitor. The example shows a battery that has lost about 20 percent of its design capacity and has about 50 percent remaining charge capacity (approximately 1.4 hours).

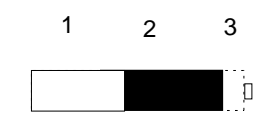

859B

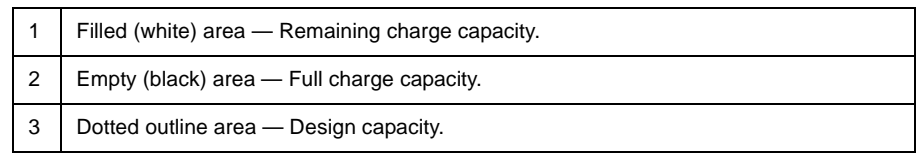

If the message "*ERROR"* displays in the battery gauge, refer to Battery Status Menu on page A-10.

# Battery Charger

When you select the **Target Capacity** switch on the charger, the charger compares the battery's performance to a 60, 70, or 80 percent target capacity set on the battery charger. If the battery fails to meet the target performance, the battery charger will prompt you to condition the battery. If after the condition cycle has been completed, the battery does NOT meet the target performance, then the battery charger will illuminate a "fail" light.

## Battery Status Menu

To display the *BATTERY STATUS* menu, select *MORE MENUS* > *BATTERY STATUS*.

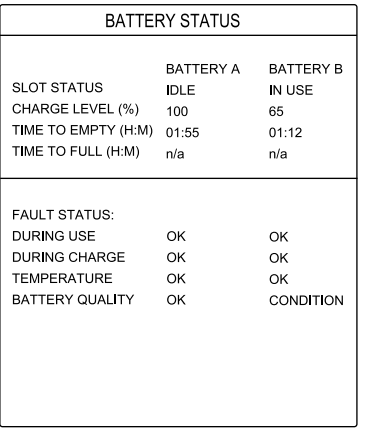

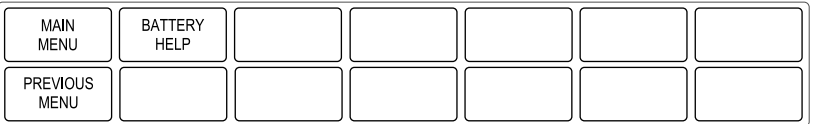

Select **BATTERY HELP** for more information on batteries.

- *SLOT STATUS* Definitions of the information presented in the *BATTERY STATUS* information window.
- *TIMES*  Definitions of the information presented in the *BATTERY STATUS*  information window.
- *FUEL GAUGES* Explains the battery capacity gauges.
- *ALARMS* Lists the battery messages and solutions.

# **Installation Guidelines**

Position the monitor in a location that does not artificially increase the operating temperature of the battery.

- To optimize battery life and performance, select a location that does NOT artificially increase the ambient temperature surrounding the monitor.
- Do not place the monitor near a heat vent or near heat-generating equipment, such as computer monitors.

637B

Avoid placing the monitor in corners where the airflow may be restricted.

# **Battery Care**

## Charging

Charging a battery takes approximately 9 hours for both the external and the internal charging method.

## **External Charger Method (Preferred)**

The Cadex SMart Two+ charger maintains a lower battery cell temperature during the charge cycle than the monitor. This reduction in temperature will extend the life of the battery.

To charge a battery, use the following procedure.

- 1. Insert the battery into the battery charger. The RUN LED illuminates.
- 2. Leave the battery in the charger until the READY LED illuminates.
- 3. If the FAIL LED illuminates, remove and reinsert the battery. This will correct any battery charger time out errors.

## **Internal Method**

To charge a battery, use the following procedure.

- 1. Insert battery into the monitor. The battery *CHARGING STATUS* indicator illuminates yellow.
- 2. When the battery *CHARGING STATUS* indicator illuminates green, the battery is fully charged.

## **Conditioning**

Condition the battery every six months or whenever the *BATTERY STATUS* information window displays *CONDITION* in the *BATTERY QUALITY* field.

## **External Charger Method (Preferred)**

Remove the battery from the monitor every six months and condition it using the SMart Two+ charger. This condition cycle recalibrates the electronic fuel gauge.

To condition a battery, use the following procedure.

- 1. Insert the battery into the battery charger.
- 2. Press the CONDITION button when one of the following conditions occur:
	- When the RUN LED light is flashing.
	- When the CONDITION LED is flashing.
- 3. Remove the battery when the READY LED illuminates.

## **Internal Method**

#### **WARNING**

PATIENT RISK —Never condition a battery while the monitor is connected to a patient. Serious injury or death could result.

To condition a battery, use the following procedure.

- 1. Remove all batteries from the monitor.
- 2. Insert one battery in slot **A**.
- 3. Disconnect the monitor from AC power.
- 4. Select *MORE MENUS* > *BATTERY STATUS*.
- 5. Allow battery to discharge to less than 90 percent (*CHARGE LEVEL*).
- 6. Connect the monitor to AC power and fully charge the battery.
- 7. Disconnect the monitor from AC power again.
- 8. Allow the monitor to run on battery power until the "*BATTERY LOW*" message displays or until the monitor shuts down.
- 9. Connect the monitor to AC power again and allow the battery to fully charge.

## Storing

Store the battery outside of the monitor at a temperature between 20ºC and 25ºC (68ºF to 77ºF).

- When the battery is stored inside a monitor that is powered by an AC power source, the battery cell temperature increases by 15<sup>o</sup>C to 20<sup>o</sup>C (27<sup>o</sup>F to 36<sup>o</sup>F) above the room's ambient temperature. This reduces the life of the battery.
- When the battery is stored inside a monitor that is continuously powered by an AC power source and is not powered by battery on a regular basis, the life of the battery may be less than 12 months. GE recommends that you remove the battery and store it near the monitor until it is needed for transport.

When the battery is stored for a long period of time without being charged, it will eventually lose all of its charge and "fall asleep." When the battery is "asleep," none of the LEDs on the battery will illuminate when the battery's Test button is pressed. You must "wake up" the battery before you can use it again.

## Waking Up

The procedure for waking up a battery inside the monitor should only be performed by qualified service personnel. For more information, refer to the service manual.

To wake up a battery with the external charger (preferred method), use the following procedure.

#### **NOTE**

A deeply discharged battery will require you to repeat the following steps more than once before the battery will "wake up".

- 1. Insert the battery into the battery charger and wait for the RUN LED light to illuminate (approximately three minutes).
- 2. If the RUN LED light does NOT illuminate, complete the following steps:
	- a. Remove the battery from the battery charger.
	- b. Insert the battery into the battery charger and let the battery trickle charge for two to three minutes while the FAIL LED flashes. If the RUN LED light illuminates, ignore it.
	- c. Watch the battery charger LEDs and immediately remove the battery from the battery charger when the FAIL LED stops flashing AND remains illuminated, OR when both the RUN and CONDITION LEDs flash.
	- d. Wait for one to two seconds, then reinsert the battery into the battery charger. The RUN and CONDITION LEDs will flash for five to ten seconds while the charger initializes the battery. If the FAIL LED illuminates, remove the battery and reinsert it into the battery charger.
	- e. Watch the battery charger LEDs. The RUN LED should stop flashing and remain illuminated for approximately one minute, then the CONDITION LED should stop flashing. At this time, the battery is awake and being charged.

## Recycling

#### **WARNING**

EXPLOSION HAZARD—DO NOT incinerate the battery or store at high temperatures. Serious injury or death could result.

When the battery no longer holds a charge, it should be replaced. The battery is recycleable. Remove the old battery from the monitor and follow your local recycling guidelines.

In the United States and Canada, the Rechargeable Battery Recycling Corporation (RBRC) can help you locate your nearest rechargeable battery collection site. You can contact RBRC by telephone (1-800-8-BATTERY) or by accessing their internet web site (www.rbrc.org).

# **Troubleshooting**

There are three conditions that activate battery alarms:

- Low battery
- Battery failure
- Charger failure

Refer to the following table for solutions to alarm messages that display in the ECG waveform area.

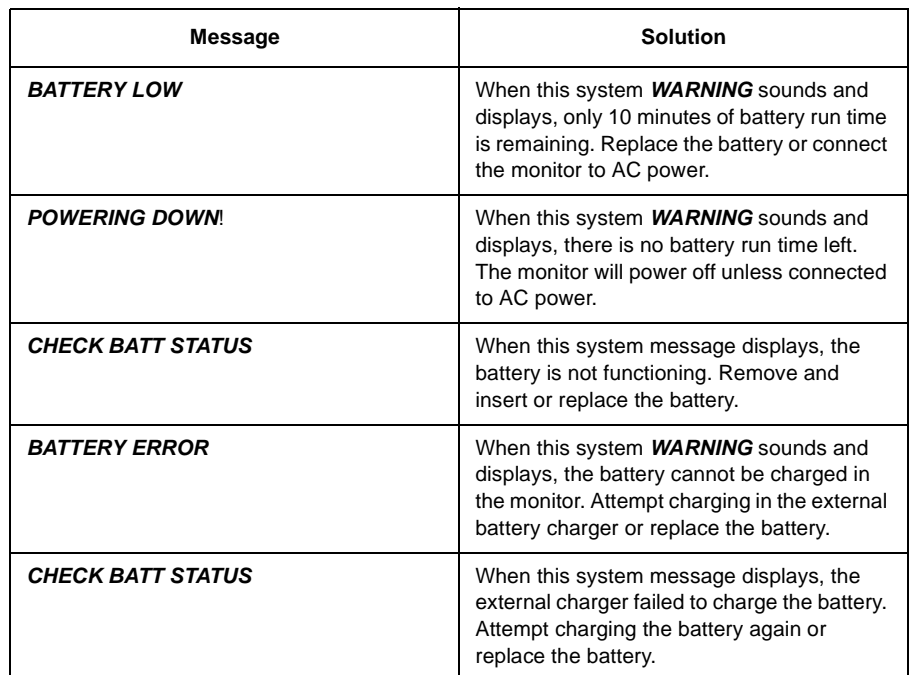

# **Technical Maintenance**

Diagrams, technical specifications and other relevant technical information can be found in the service manual supplied with this equipment. Comply with the policies of your institution's biomedical department and the preventive maintenance recommendations in the service manual.

# **Safety Tests**

**General** 

#### **WARNING**

—Failure on the part of all responsible individuals, hospitals or institutions employing the use of this device to implement the recommended maintenance schedule may cause equipment failure and possible health hazards. The manufacturer does not in any manner assume the responsibility for performing the recommended maintenance schedule, unless an Equipment Maintenance Agreement exists. The sole responsibility rests with the individuals, hospitals or institutions utilizing the device.

- General safety tests should be performed every 12 months. NBP and temperature measuring devices should be tested every two years.
- Safety tests may only be performed by qualified personnel not subject to directives with respect to these tests.
- If a service contract exists, safety tests may be performed by GE service personnel.
- Detailed information about safety tests can be found in the service manual.
- Once the safety tests have been performed, no additional regular maintenance is required.
- Only use standards that guarantee sufficient accuracy. All such standards must be based upon national or European standards.

## Temperature Testing

To test temperature, use the following procedure and a MARQIII patient simulator.

1. Connect the simulator to the **Temp/CO** patient connector.

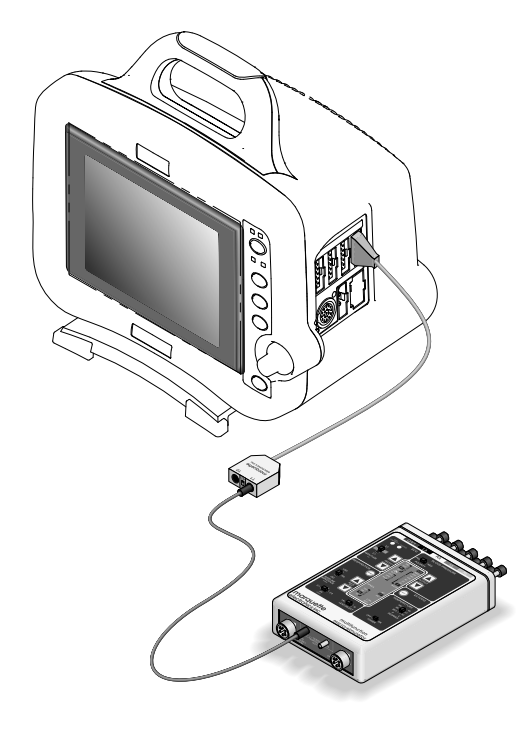

017C

- 2. Turn on the simulator, set the adapter to 400 and set the temperature output to 37ºC.
- 3. Check the temperature values in the *TEMP* parameter window. The displayed value must be within  $\pm$  0.4°Cof the simulator setting.

If the readings fail, re-calibrate the **Temp/CO** circuit. For more information, refer to the service manual

4. Repeat the procedure with the simulator adapter set to 700.

# NBP Testing

To test NBP, use the following procedure and a digital pressure or calibrated mercury manometer (for example, Sensym PDM200M or Diptron Plus 3).

#### **WARNING**

—When the NBP cuff is used in this procedure, it must be tightly wrapped around a rigid cylinder or pipe. Do not place the NBP cuff around a human limb during this procedure due to the potential for injury.

- 1. Connect the manometer to the NBP cuff.
- 2. Connect the manometer to the **BP 1/3** patient connector.
- 3. Press the **Power** key to turn the monitor on.
- 4. Verify the parameter window, waveform label and other parameter information display.
- 5. Turn the manometer on and set range switch to 1000 mmHg.
- 6. Wrap the NBP cuff around rigid cylinder or pipe (at least six inches in diameter).

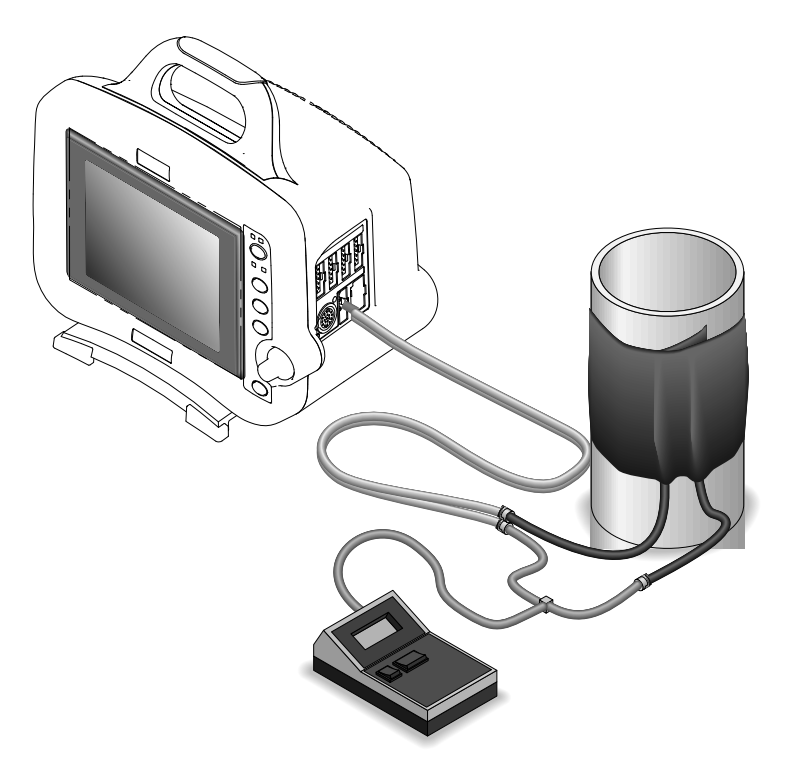

7. Verify the calibration:

021B

- a. Select *MORE MENUS* > *MONITOR SETUP* > *SERVICE MODE*.
- b. Select *CALIBRATE* > *CALIBRATE NBP* > *CHECK CALC OFF* > *START*.
- c. Verify the readings in the *NBP* parameter window and the readings on the manometer are within  $\pm 1$  mmHg for at least one full minute.

If the readings fail, re-calibrate the NBP circuit. For more information, refer to the service manual.

- d. Select *CHECK CALC IN PROGRESS* > *STOP* to deflate the NBP cuff.
- 8. Repeat procedure for the **BP 2/4** patient connector.

# **Alarm Verification**

To verify the system alarm functions, use the following procedure.

- 1. Raise the heart rate limit until it is higher that the patient's current heart rate.
- 2. Verify the following:
	- The audible alarm sounds the correct tone.
	- The heart rate in the *ECG* parameter window flashes in the correct color.
	- The alarm light flashes the correct color.
	- An alarm graph printed.
- 3. Silence the alarms and verify they react correctly.
- 4. Return the heart rate alarm settings to the original monitoring levels.

#### **NOTE**

For more information on alarms, refer to [Chapter 4.](#page-60-0)

# B Software Packages

# **Feature Comparison by Software Package**

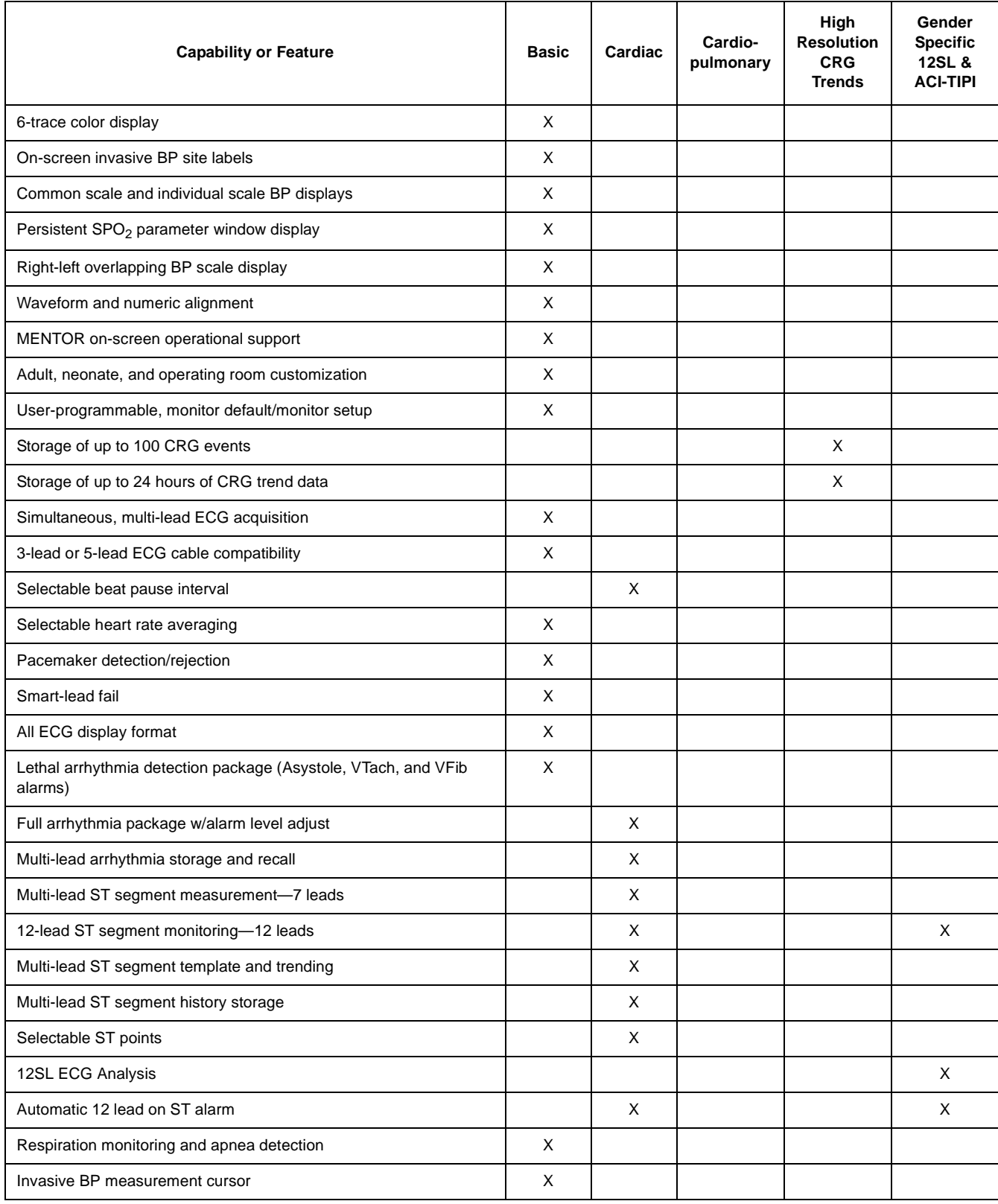

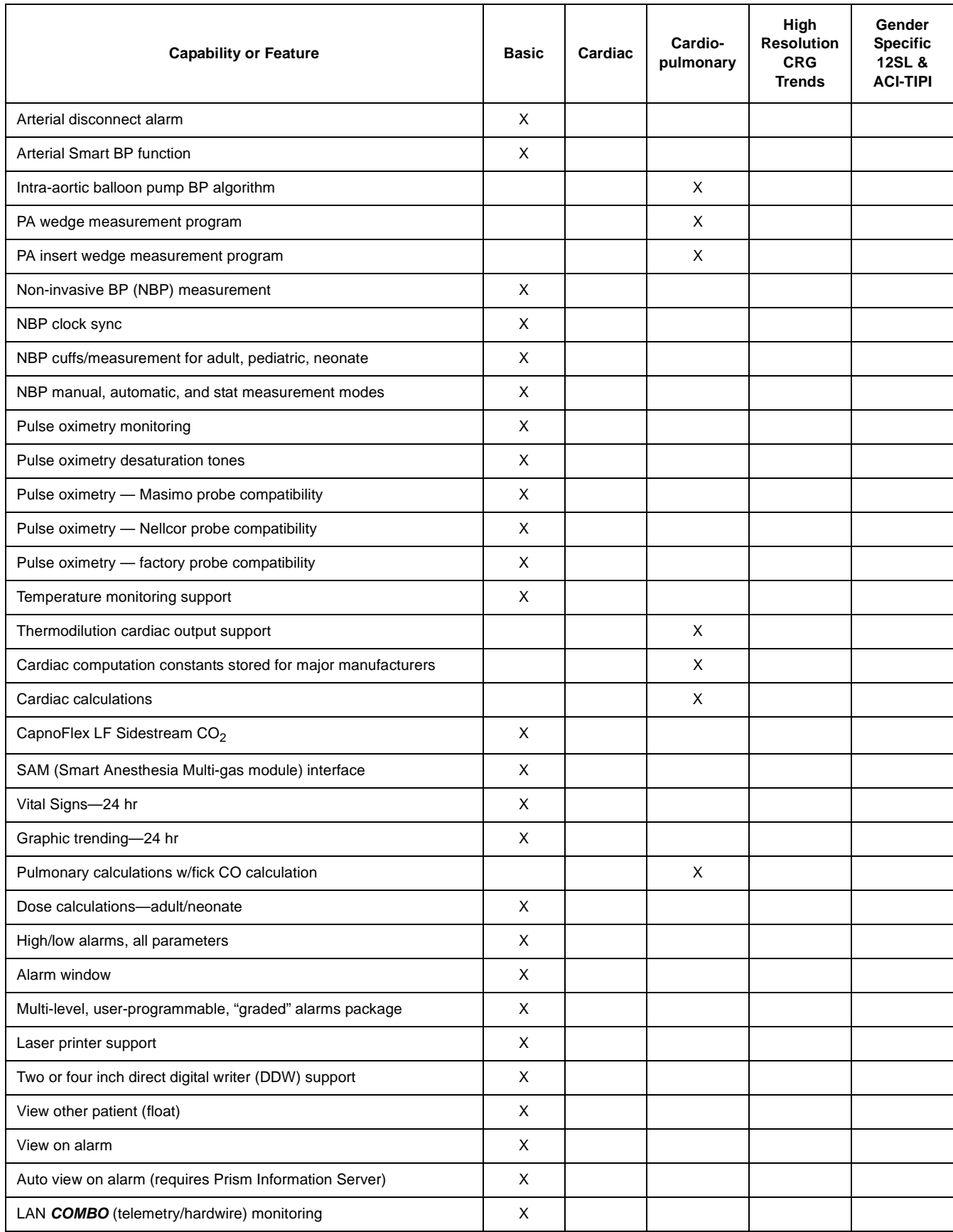

# C Factory Defaults

# **Arrhythmia Alarm Levels**

The following are the arrhythmia alarm level factory defaults. To access these options, select *MORE MENUS* > *MONITOR SETUP* > *MONITOR DEFAULTS* > *SETUP DEFAULT ARRHYTHMIA ALARM LEVELS*.

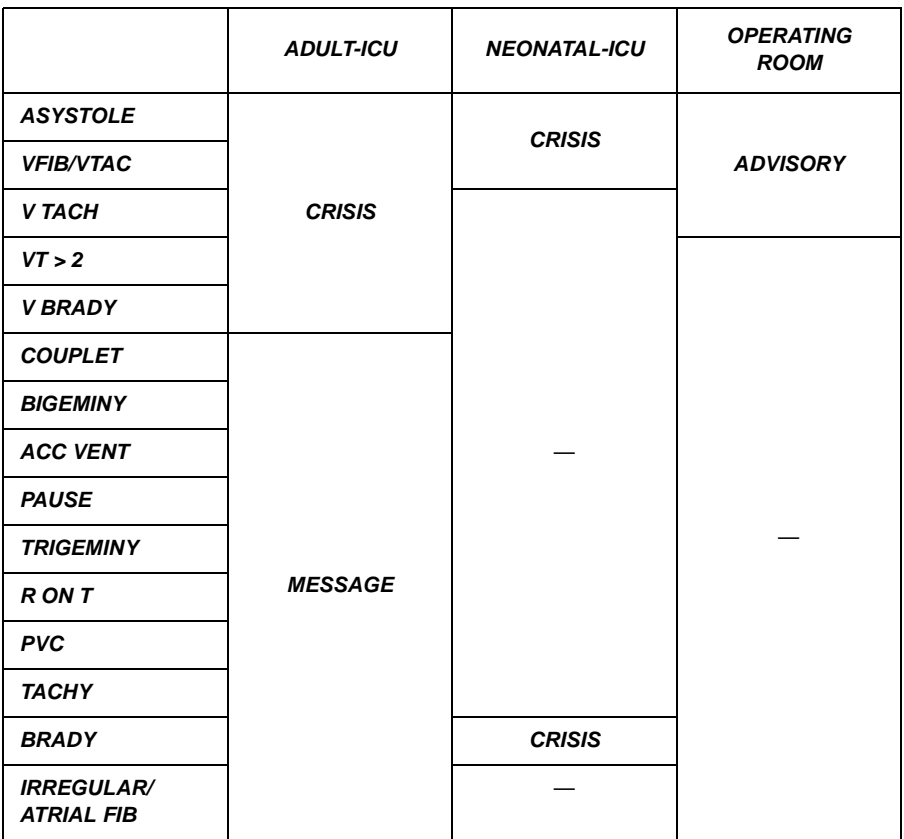

# **Parameter Alarm Levels**

The following are the parameter alarm level factory defaults. To access these options, select *MORE MENUS* > *MONITOR SETUP* > *MONITOR DEFAULTS* > *SETUP DEFAULT PARAMETER ALARM LEVELS*.

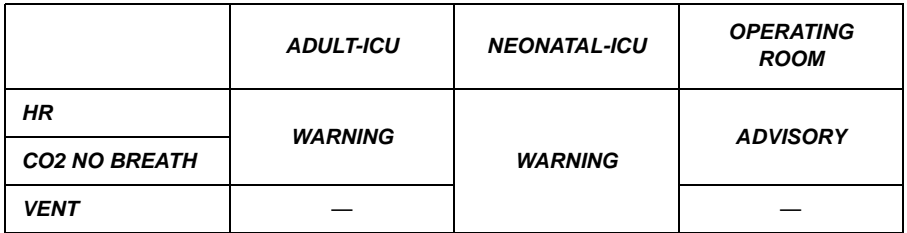
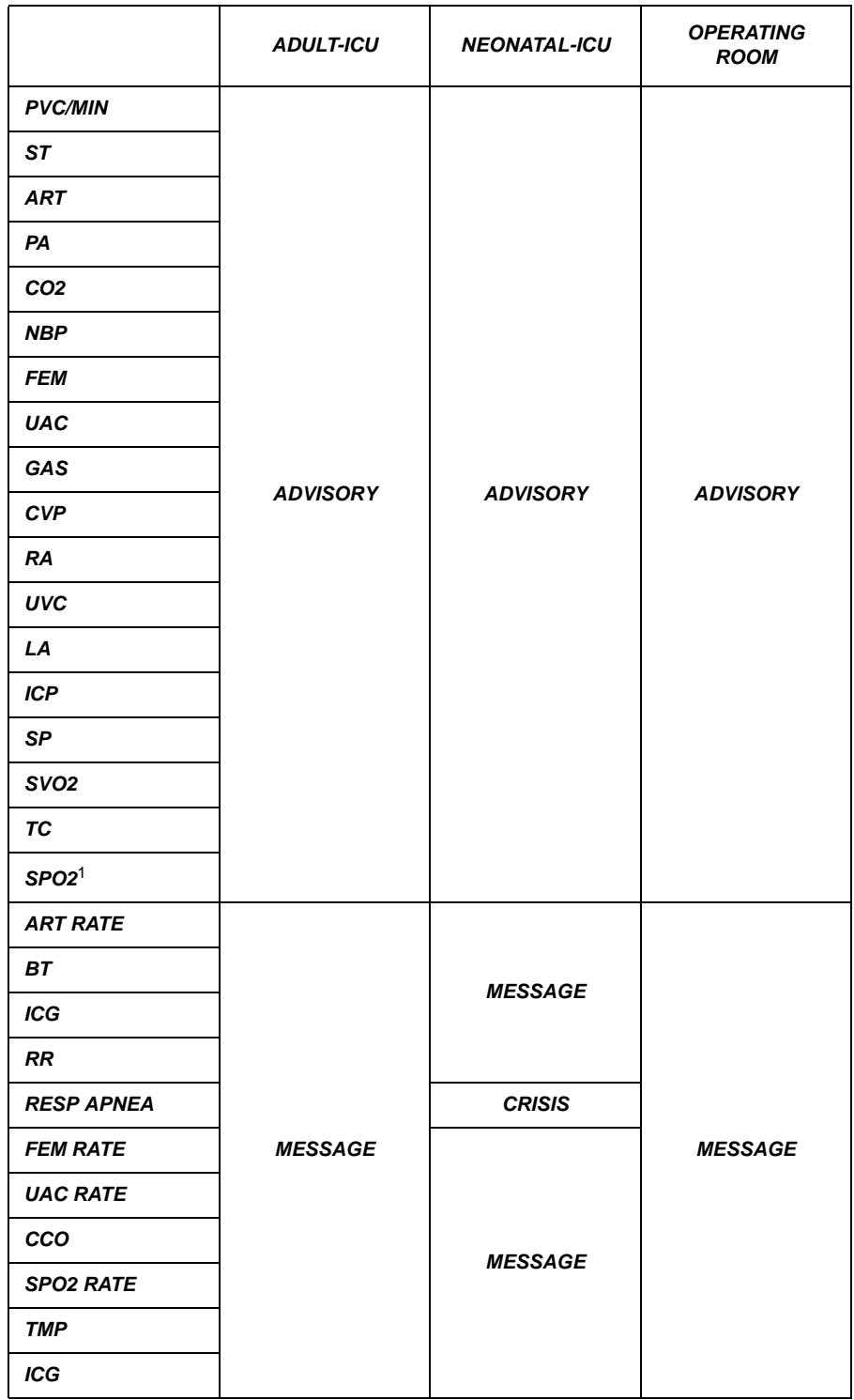

 $1$ When ECG is turned off, SpO2 alarm levels are elevated from advisory to warning.

# **Parameter Limits**

The following are the parameter alarm limit factory defaults. To access these options, select *MORE MENUS* > *MONITOR SETUP* > *MONITOR DEFAULTS* > *SETUP DEFAULT LIMITS*.

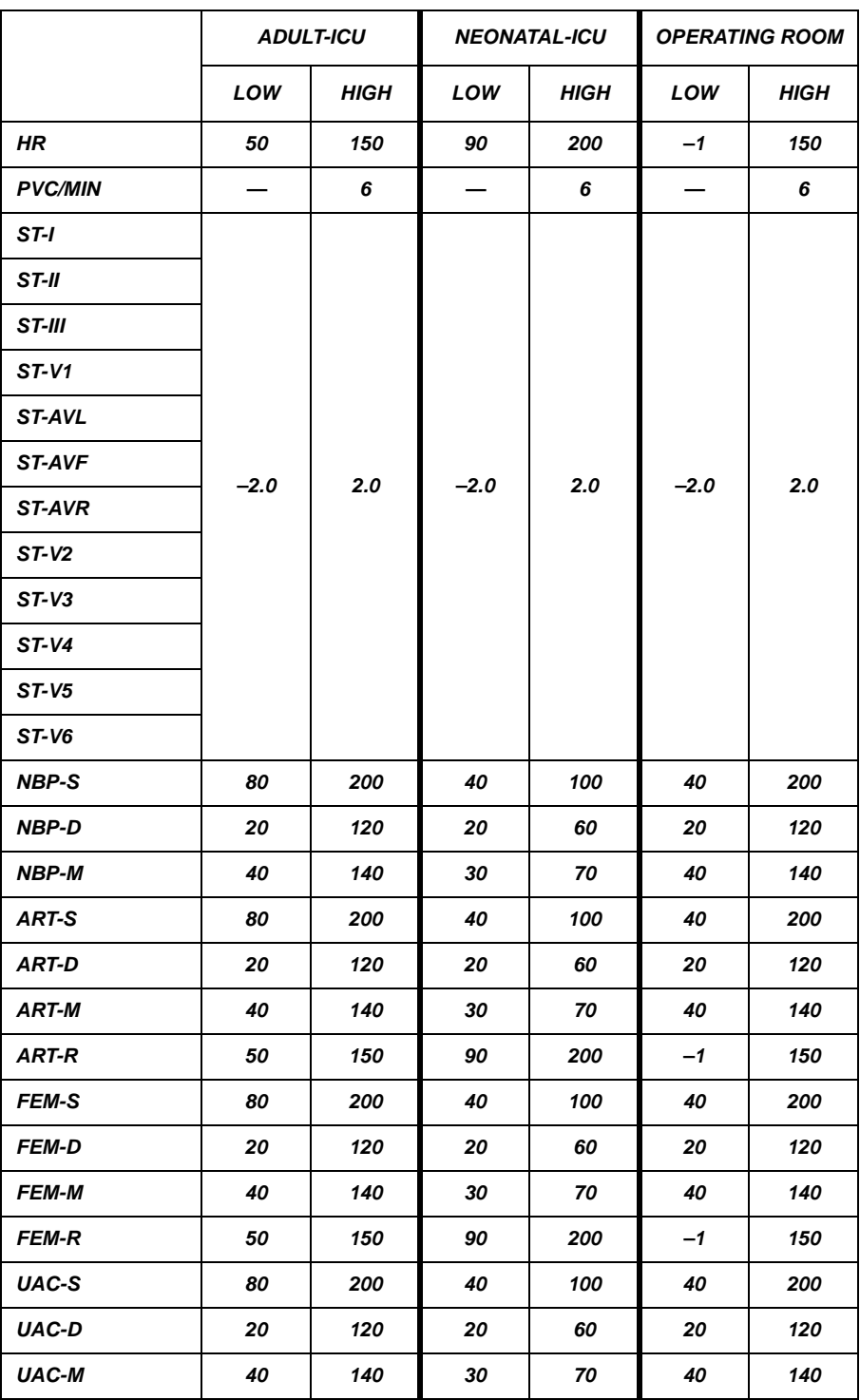

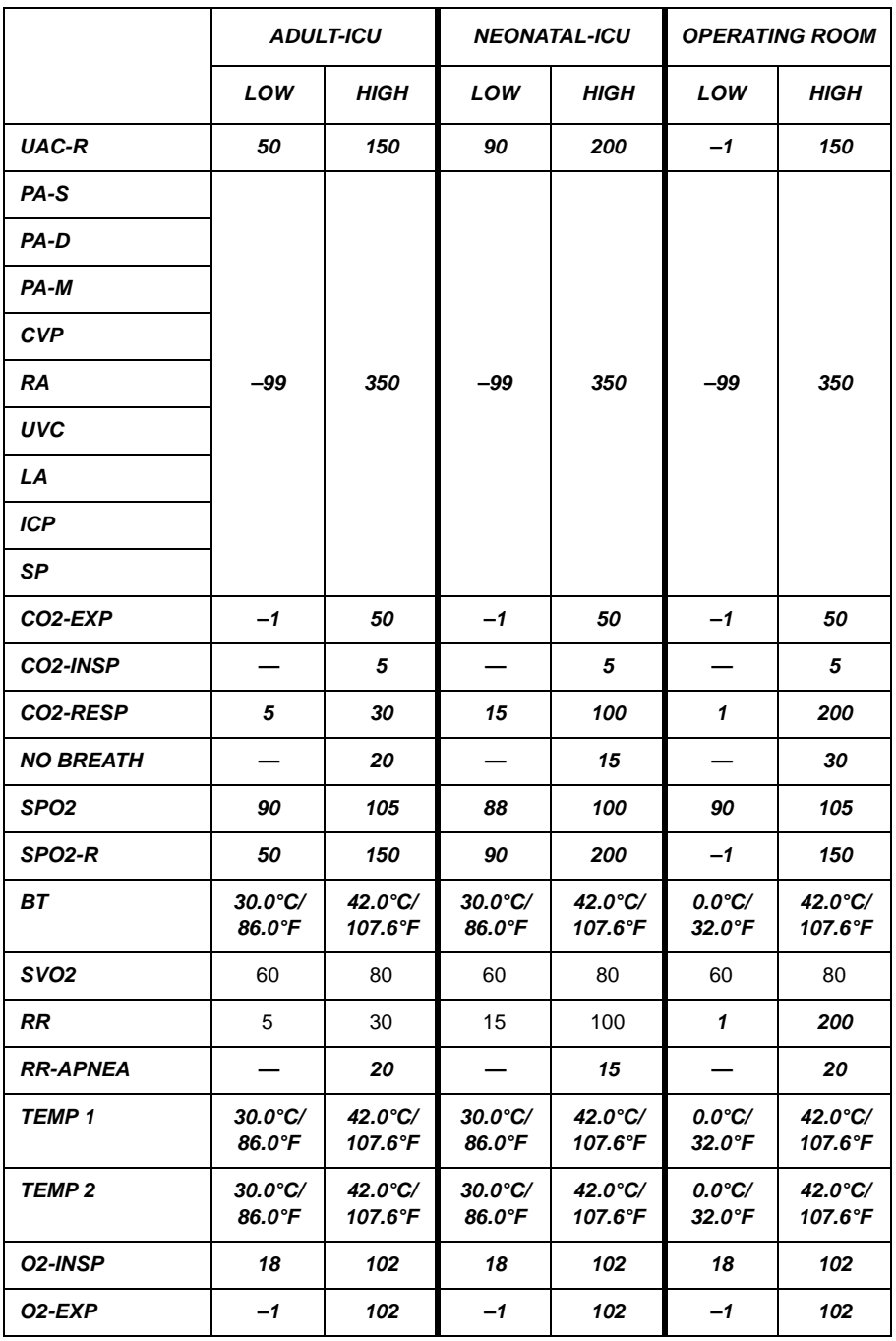

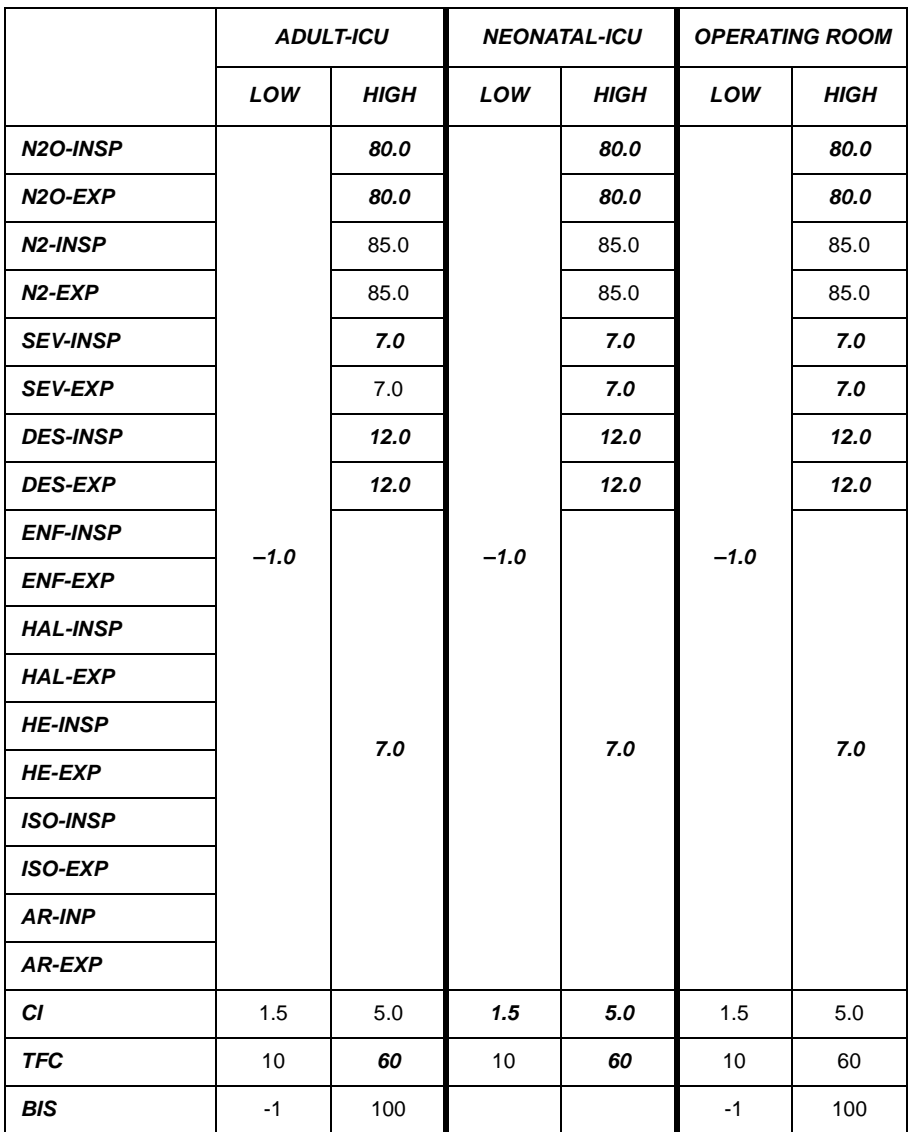

# **Display Defaults**

The following are the display factory defaults. To access these options, select *MORE MENUS* > *MONITOR SETUP* > *MONITOR DEFAULTS* > *SETUP DEFAULT DISPLAY*.

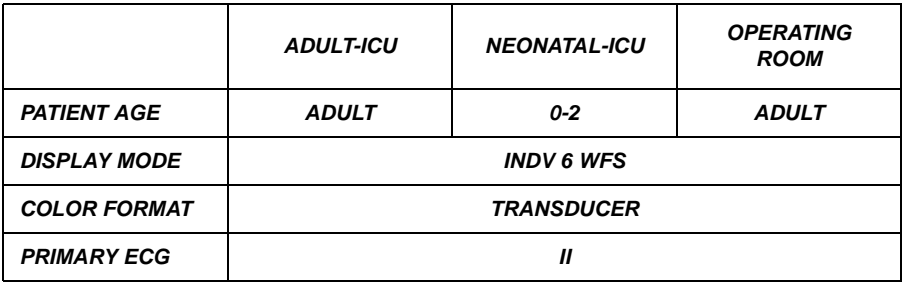

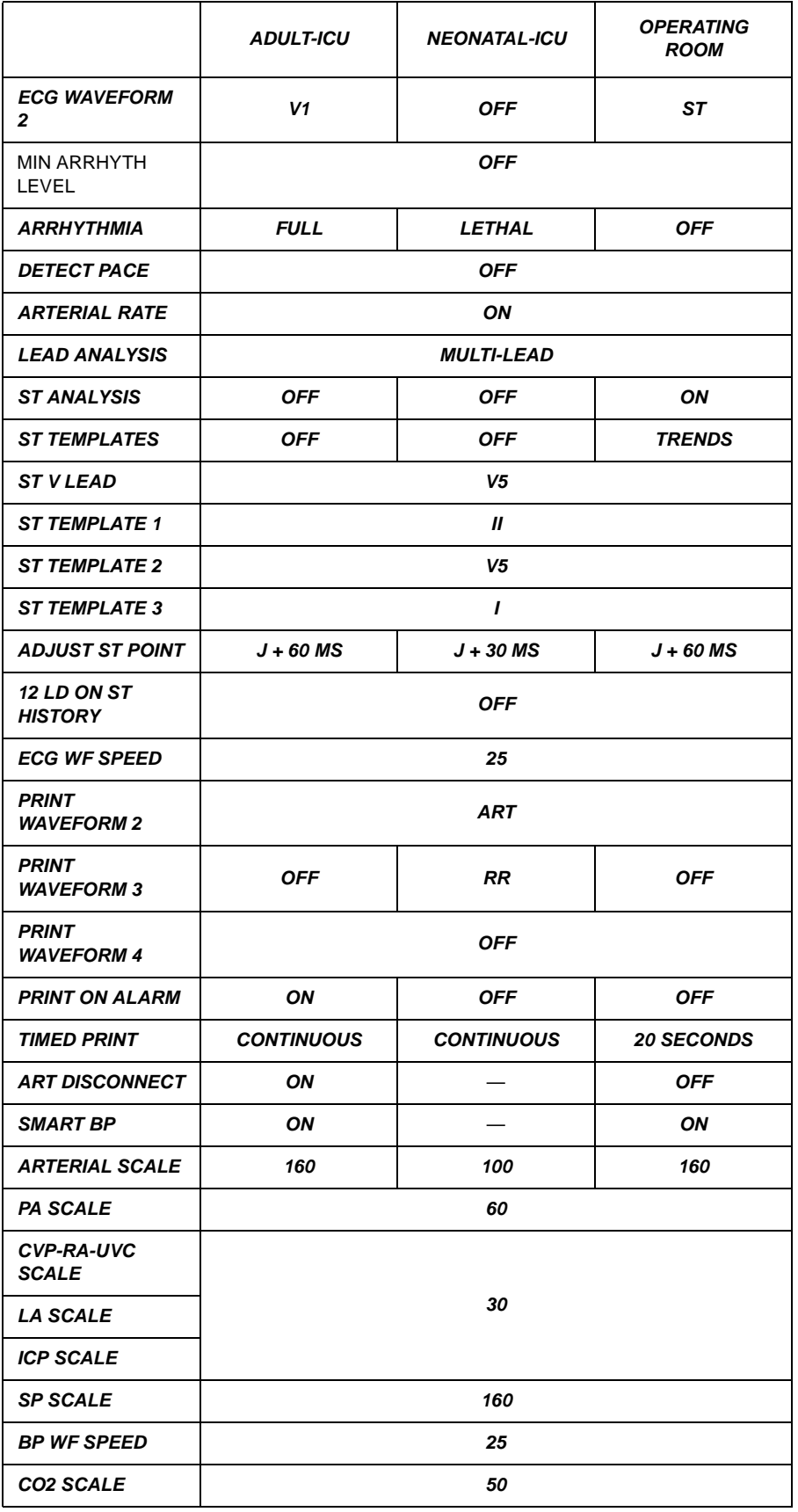

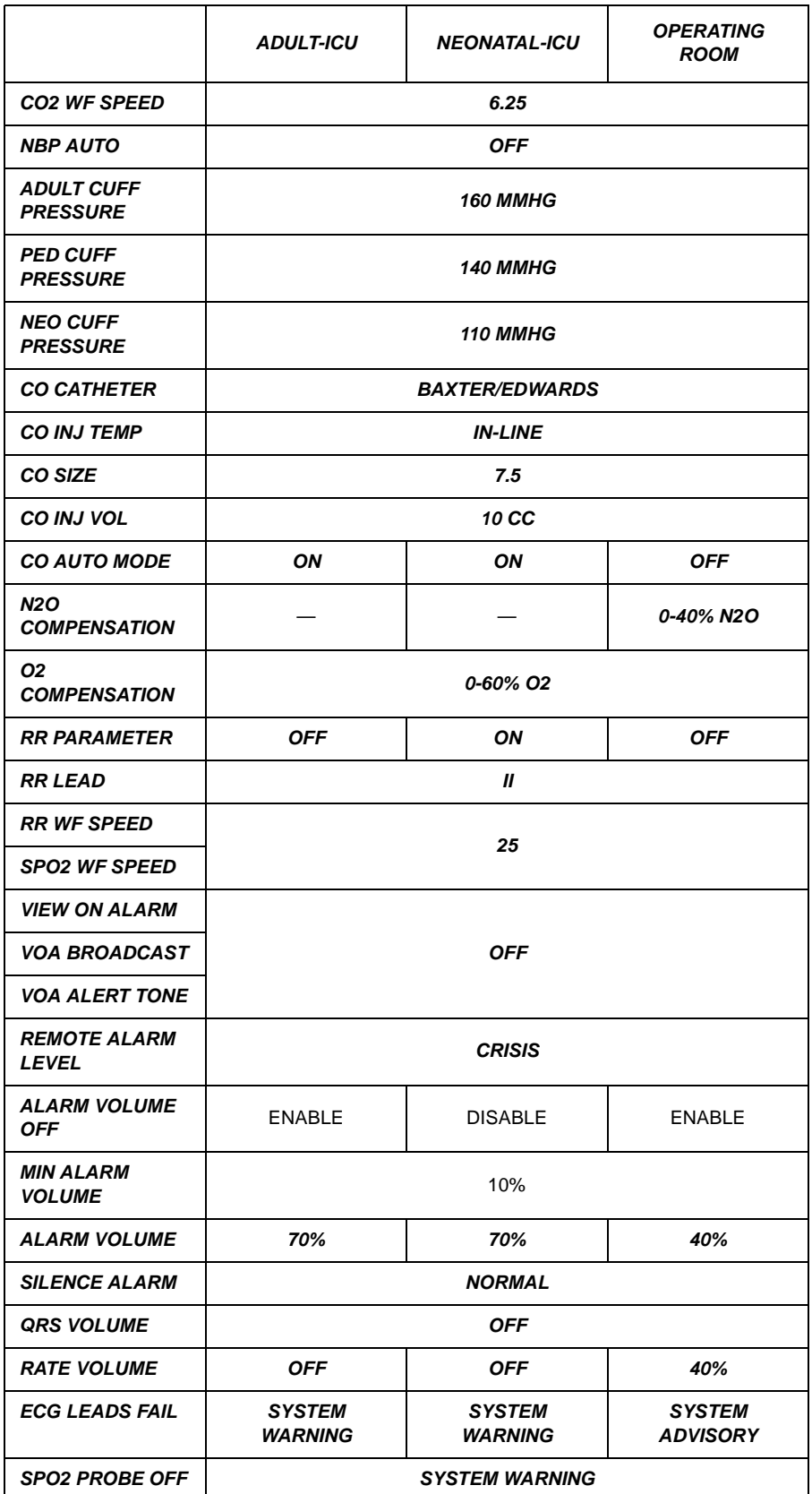

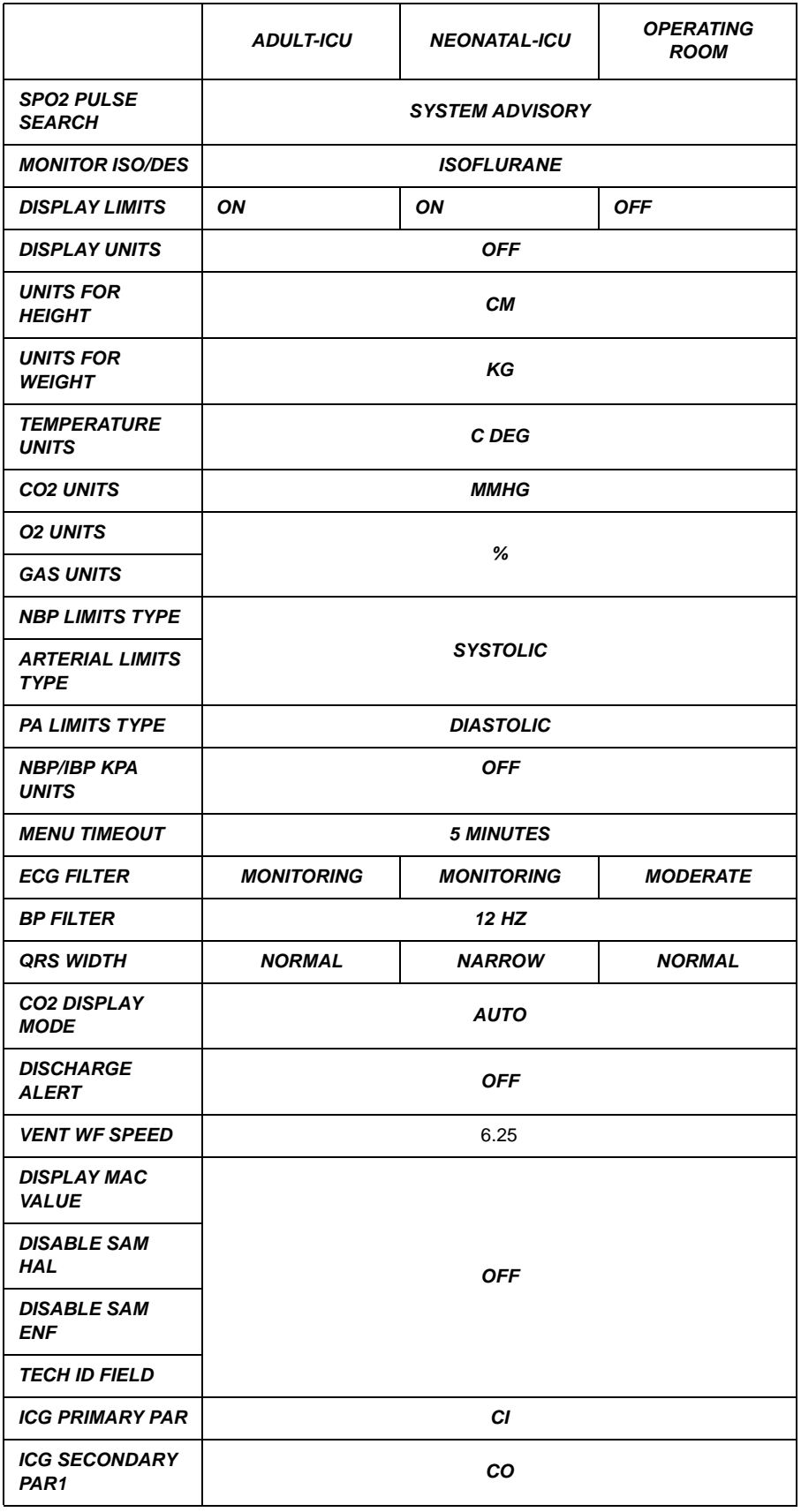

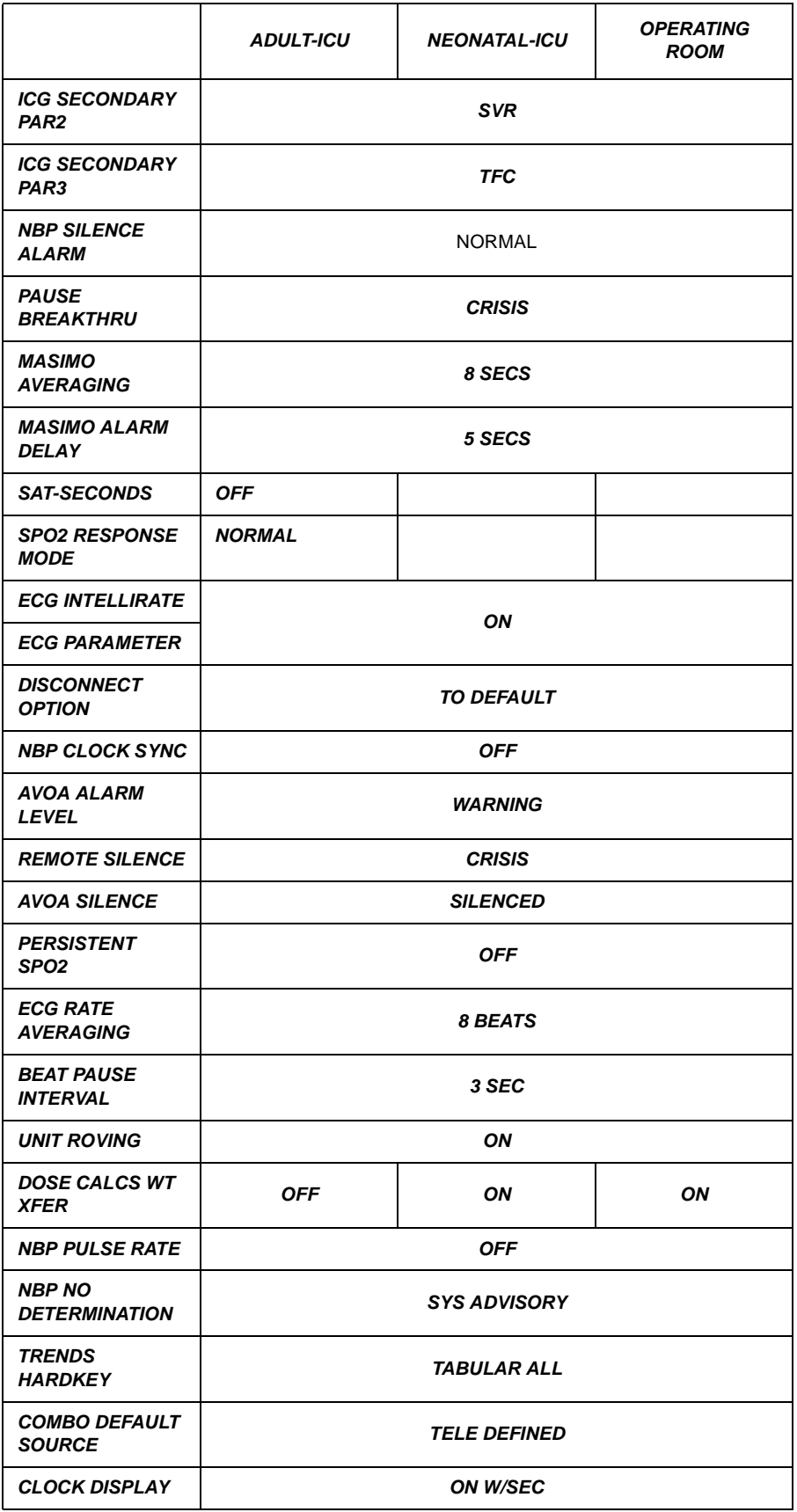

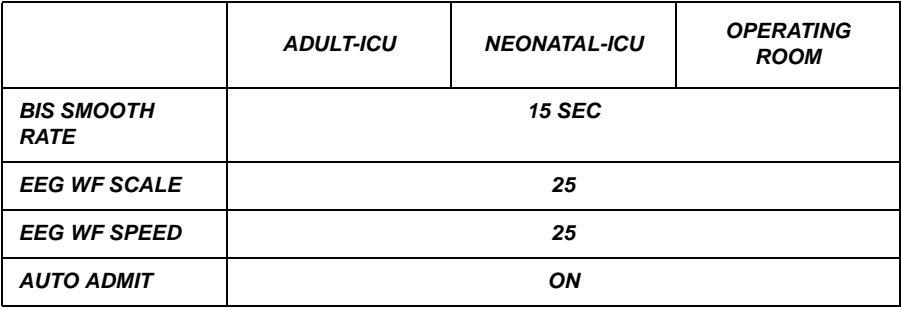

# **Default Parameter Priority**

The following are the parameter priority factory defaults. To access these options, select *MORE MENUS* > *MONITOR SETUP* > *MONITOR DEFAULTS* > *SETUP DEFAULT PARAMETER PRIORITY*.

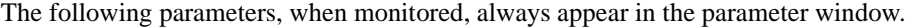

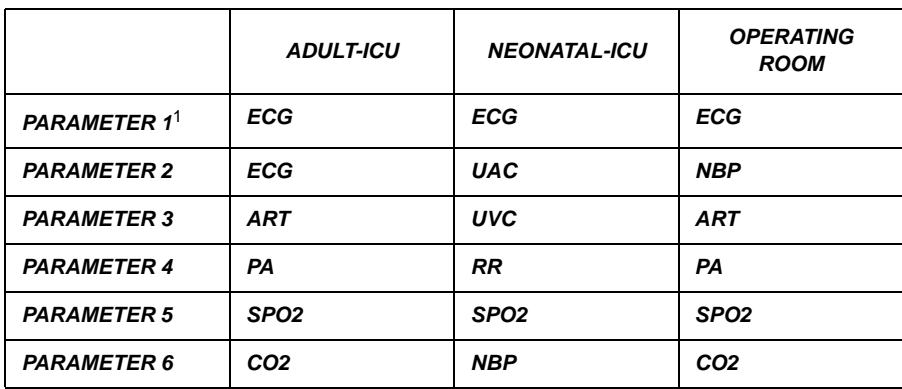

<sup>1</sup>When ECG is turned on, it is first and cannot be changed. If turned off, SPO2 is first and cannot be changed.

The following highlighted parameters' parameter windows may display on the bottom of the screen when there is no room on the right side of the screen. The parameters preceded with an asterisk (\*) may display in reduced size.

### **Adult-ICU**

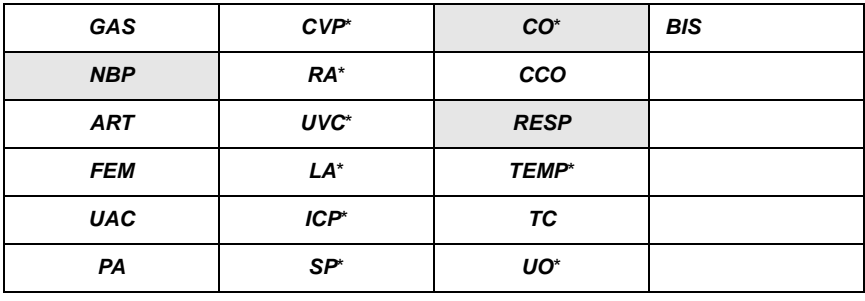

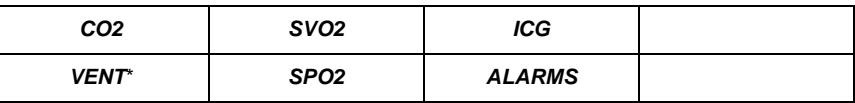

# **Neonatal-ICU**

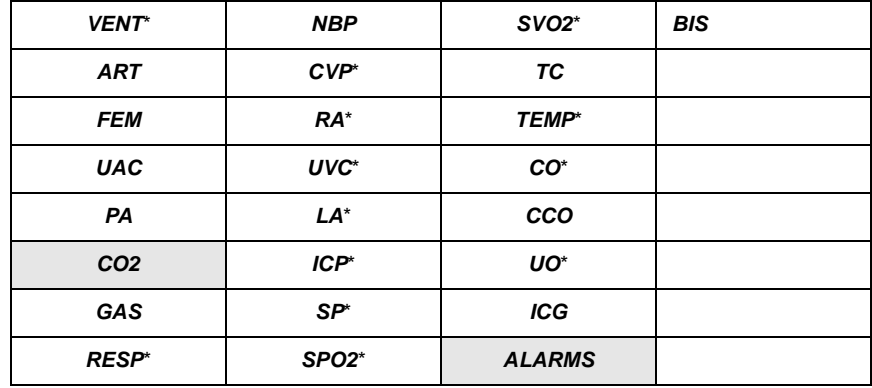

# **Operating Room**

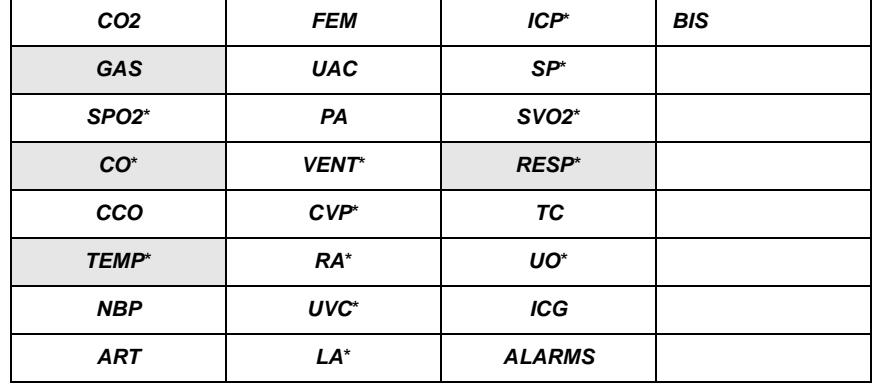

# D Custom Defaults

# **Overview**

Use this worksheet to record the custom defaults used in your care unit. Keep it in a prominent place. You may want to make additional copies of the worksheet for future use before filling it out.

## **General Information**

*Custom Default Name*: \_\_\_\_\_\_\_\_\_\_\_\_\_\_\_\_\_\_\_\_\_\_\_\_\_\_\_\_\_\_\_\_\_\_\_\_\_\_\_\_\_\_\_\_\_

*Unit Name*: \_\_\_\_\_\_\_\_\_\_\_\_\_\_\_\_\_\_\_\_\_\_\_\_\_\_\_\_\_\_\_\_\_\_\_\_\_\_\_\_\_\_\_\_\_\_\_\_\_\_\_\_\_\_\_\_

*Patient-monitor type*: \_\_\_\_\_\_\_\_\_\_\_\_\_\_\_\_\_\_\_\_\_\_\_\_\_\_\_\_\_\_\_\_\_\_\_\_\_\_\_\_\_\_\_\_\_\_\_

## **Arrhythmia Alarm Levels**

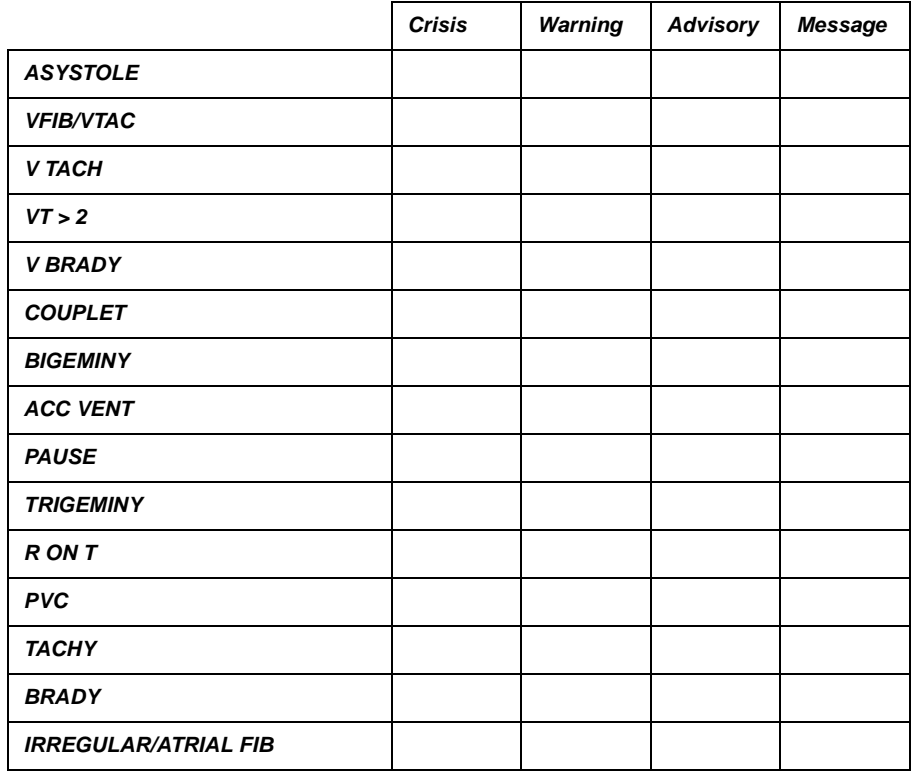

### **Parameter Alarm Levels**

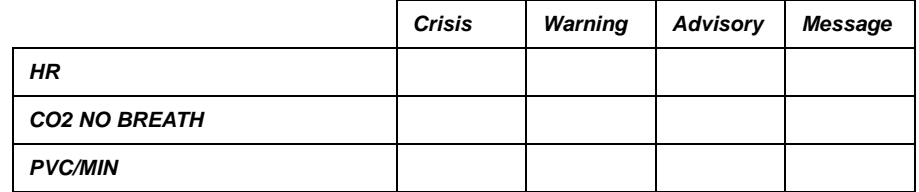

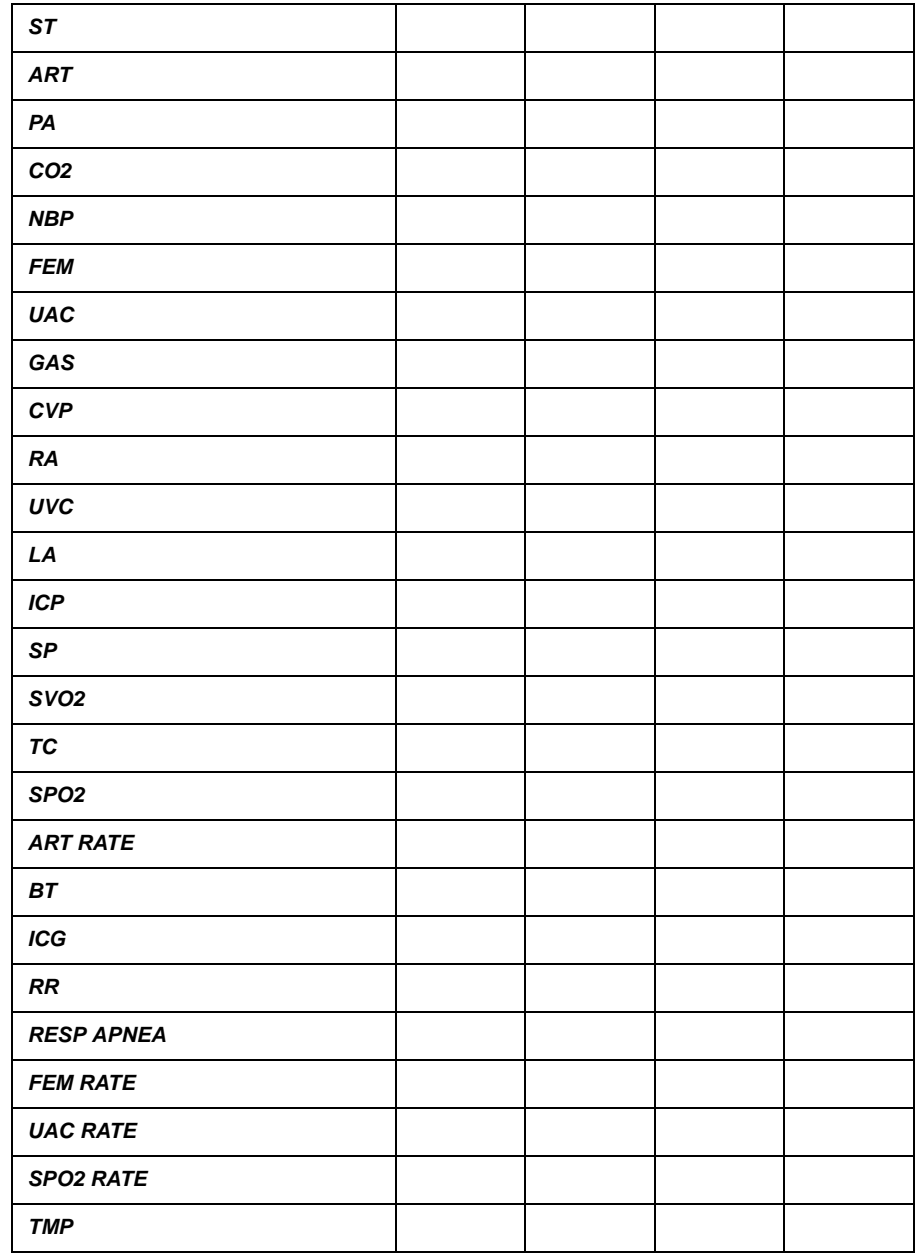

## **Parameter Limits**

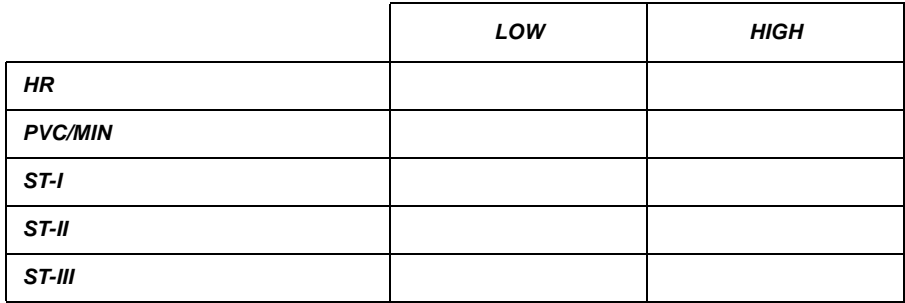

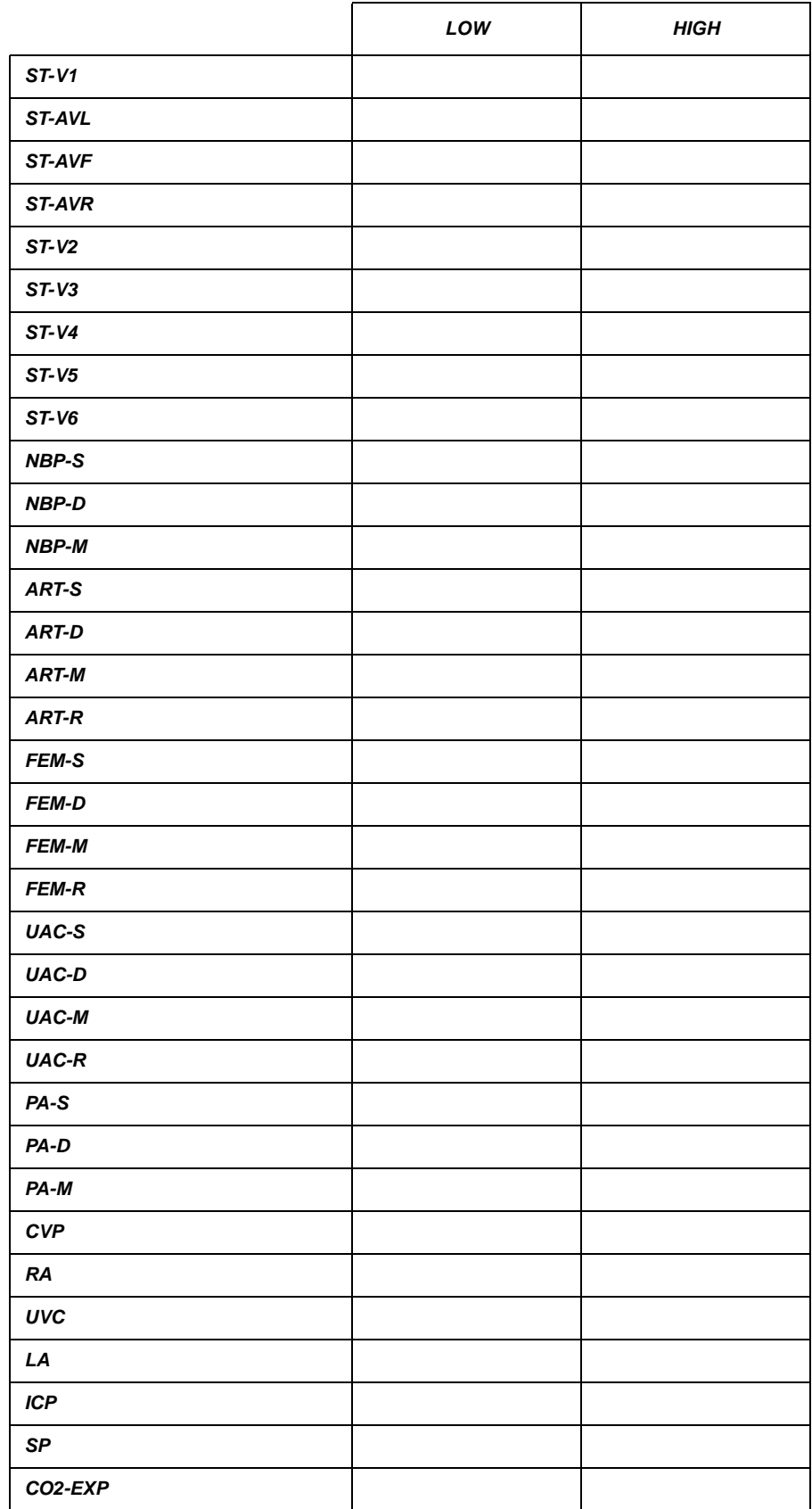

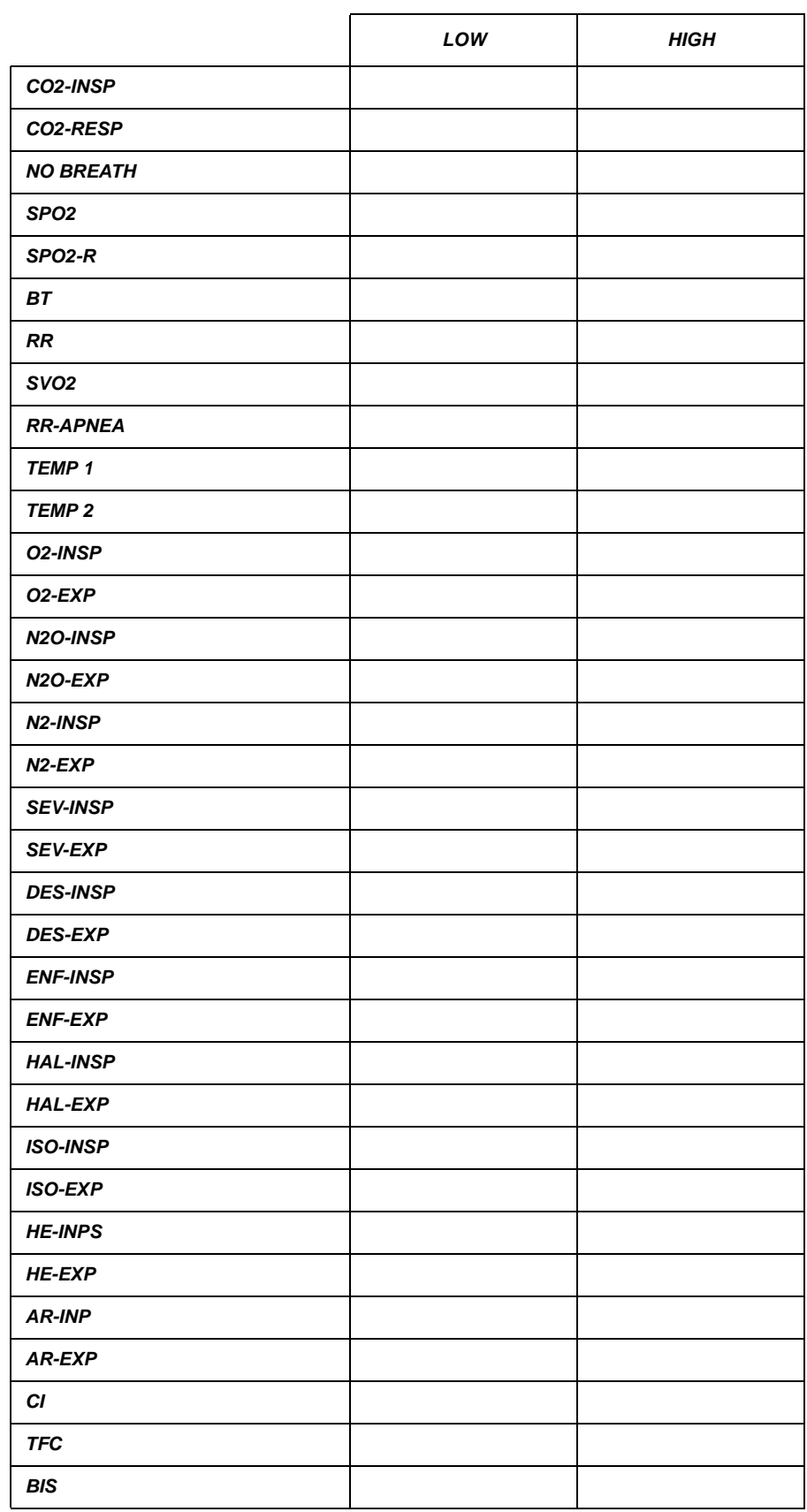

# **Display Defaults**

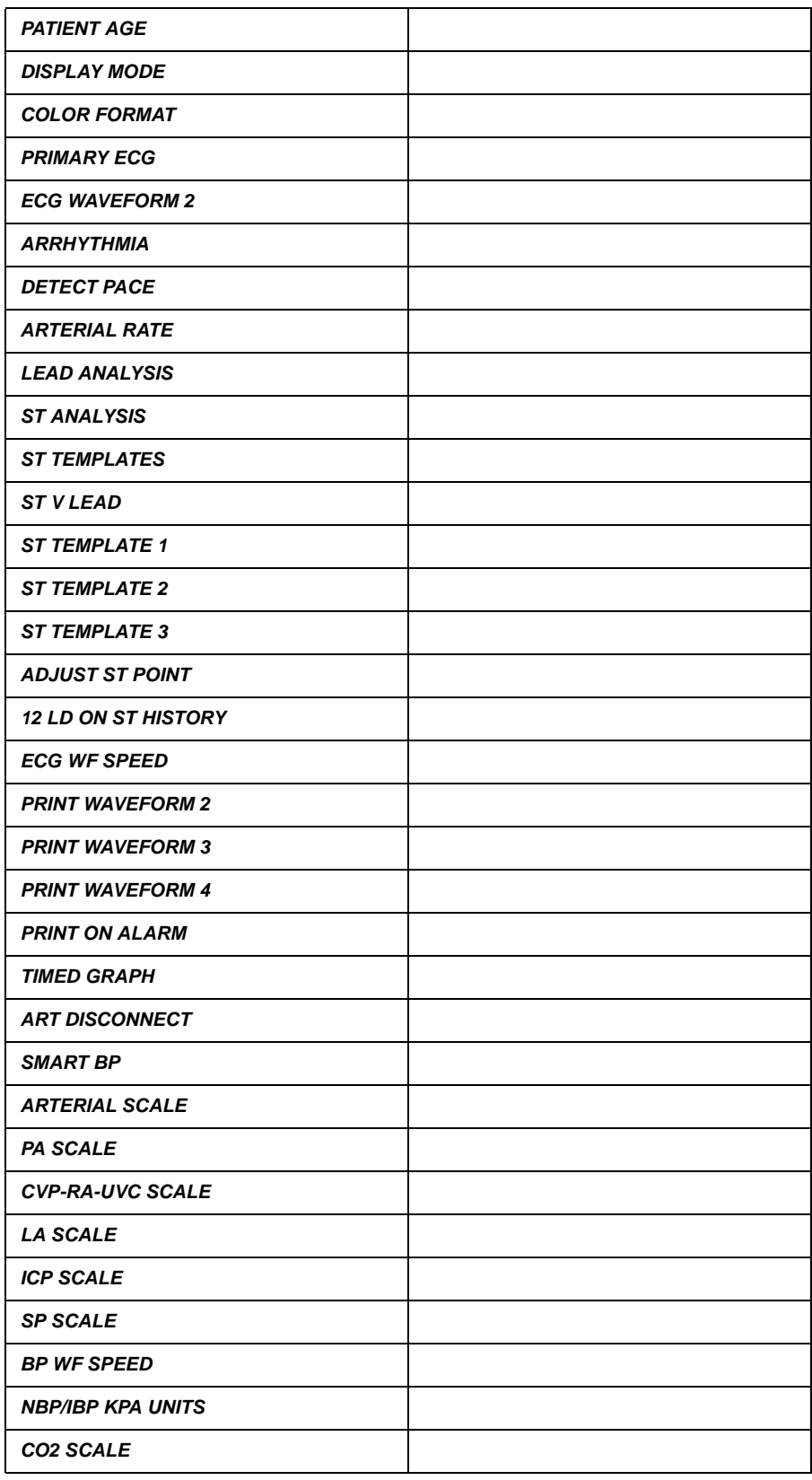

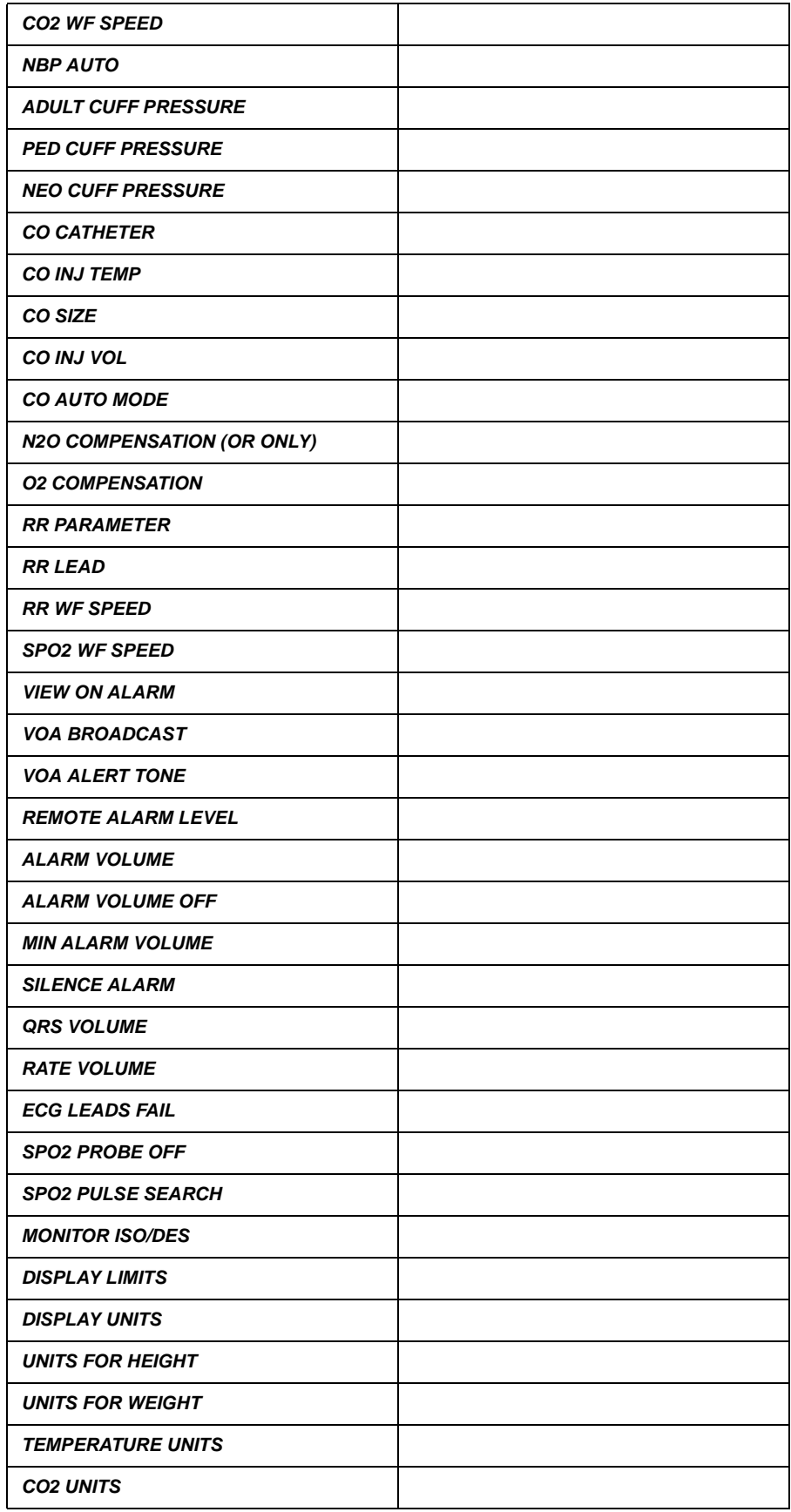

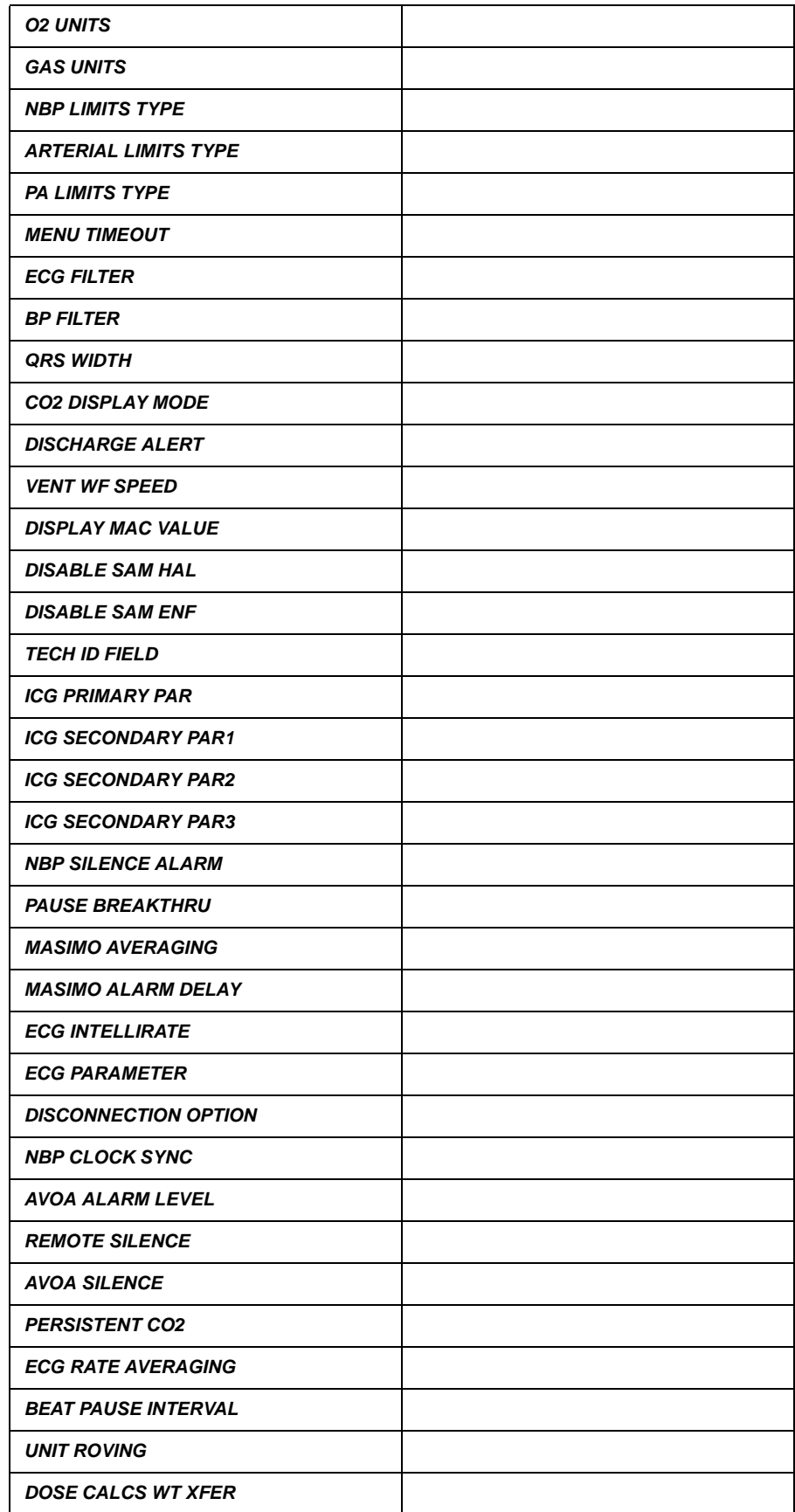

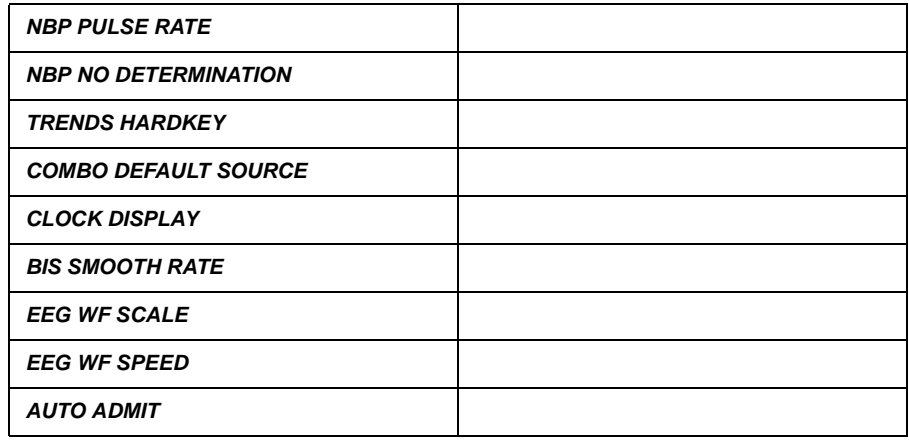

## **Parameter Priority Defaults**

Indicate which parameters you want to have priority in the first six positions on the display.

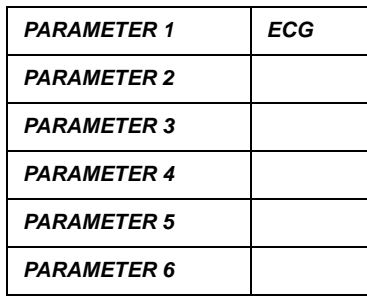

Circle the other parameters you want to have priority after position 6. Size of the parameter window determines how many selections you can make (three full size, five reduced size, or combination thereof). The software prevents you from selecting more parameters than allowable.

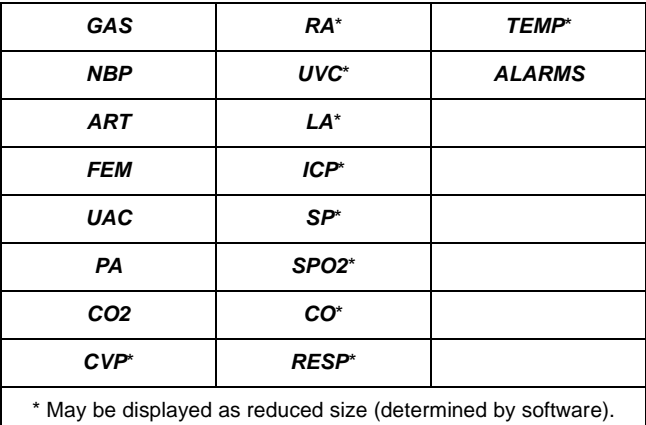

.

# E Interfacing with Non-GE Devices

# **Introduction**

### **General**

When connected to a Unity Network Interface Device (ID) connectivity device, the monitor can interface with up to seven non-GE peripheral bedside devices at the same time. The connectivity device is intended for use on one patient at a time.

For more information on the Unity Network ID connectivity device, refer to the operator and service manuals.

### **Safety**

The following safety statements apply when interfacing with non-GE devices.

#### **WARNING**

ACCURACY— Patient information transferred by the connectivity device must be qualified by medical personnel before permanent storage in a database.

#### **WARNING**

ALARMS—The peripheral device's alarms must not be turned off or the volume reduced in any way to diminish the importance of the peripheral device as the primary alarm source for parameters monitored by the peripheral device.

#### **WARNING**

CORRECT INTERFACE ADAPTER—Use of the wrong interface adapter may cause improper operation of the supported peripheral device. Verify that the correct interface adapter on the peripheral device is operational before the device is used on a patient.

#### **WARNING**

INSTALLATION—Qualified technical personnel must connect the interface adapter to the peripheral device and make any necessary adjustments to the peripheral device (baud rate, parity, etc.) as described in the specific installation instructions for the interface adapter.

Insert cabling from the Unity Network ID connectivity device only into specified interface adapters and specified peripheral devices.

To avoid inadvertent disconnection, route all cables in a way to prevent a stumbling hazard. Wrap and secure excess cabling to reduce risk of entanglement by patients and personnel. Do not install in a location where the device may drop on a person.

#### **WARNING**

SINGLE PATIENT USE—All eight serial ports on the connectivity device must only be used by ONE patient.

#### **CAUTION**

INSTALLATION—To avoid accidental ingress of liquids, always mount the connectivity device in a vertical position with the connectors at the bottom.

#### **CAUTION**

TREATMENT—Do not treat a patient based solely on the alarm messages and/or numerics presented via the connectivity device to the monitor. You must verify the accuracy of the alarm message and/ or numerics at the peripheral device itself before initiating treatment. Treatment should be based on the information presented at the peripheral device.

# **Non-GE Device Information**

#### **Displayed Data**

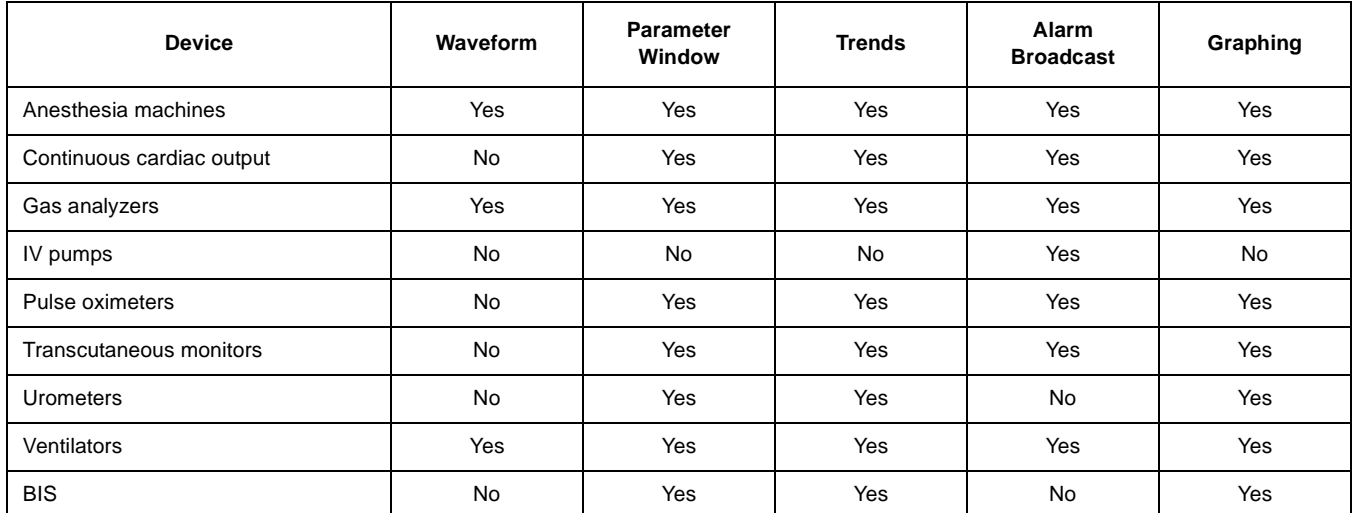

The peripheral device data that displays on the monitor varies by device, as shown in the following table.

The monitor only displays the information the peripheral device sends to the connectivity device. The parameters sent vary with each external device and are subject to change without notice by the manufacturer.

If the peripheral device manufacturer changes any parameters or information sent, the connectivity device will not send any of the new parameter information over the network.

## **Compatible Devices**

The following is a list of devices compatible with the Unity Network ID connectivity device. Check with the original equipment manufacturer for availability and regulatory status of these devices in your area.

#### **NOTE**

The following peripheral devices are compatible with Dash 3000/4000 software version 3 or later, Dash 5000 software version 6.4 or later, and Unity Network ID connectivity device software version 5 or later.

When the connectivity device is using a software version other than v5, see the product manuals provided with your Unity Network ID connectivity device for a list of supported devices.

#### Anesthesia Machines

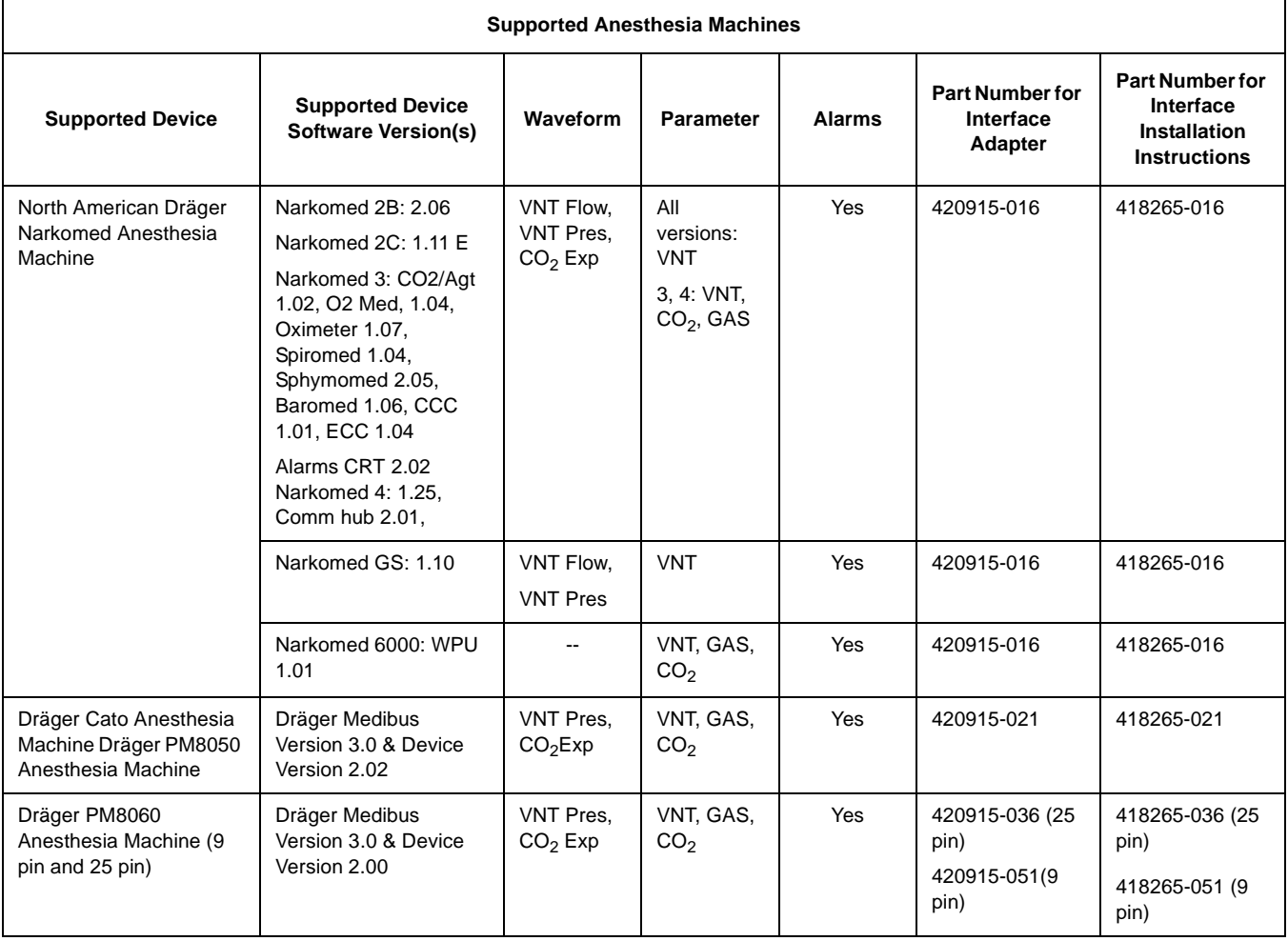

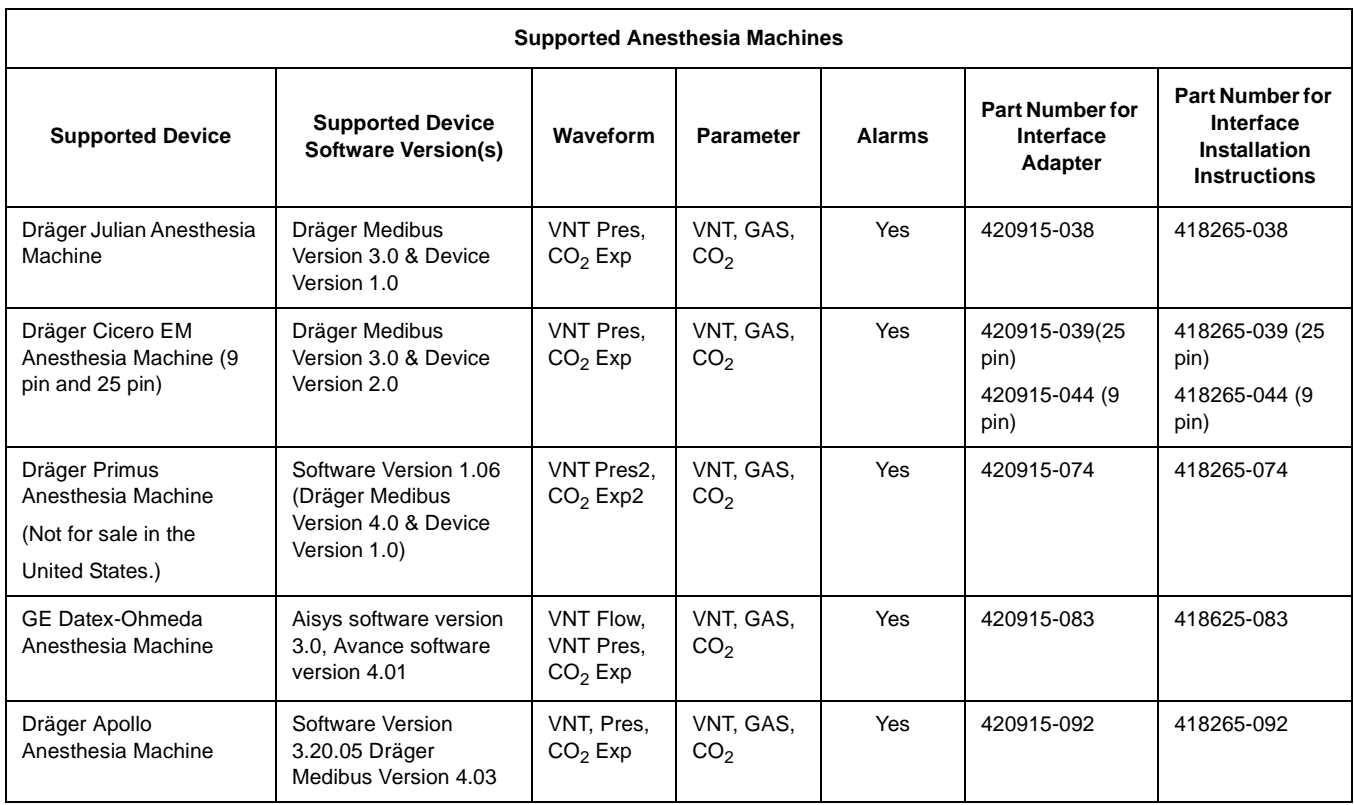

## Continuous Cardiac Output Monitors

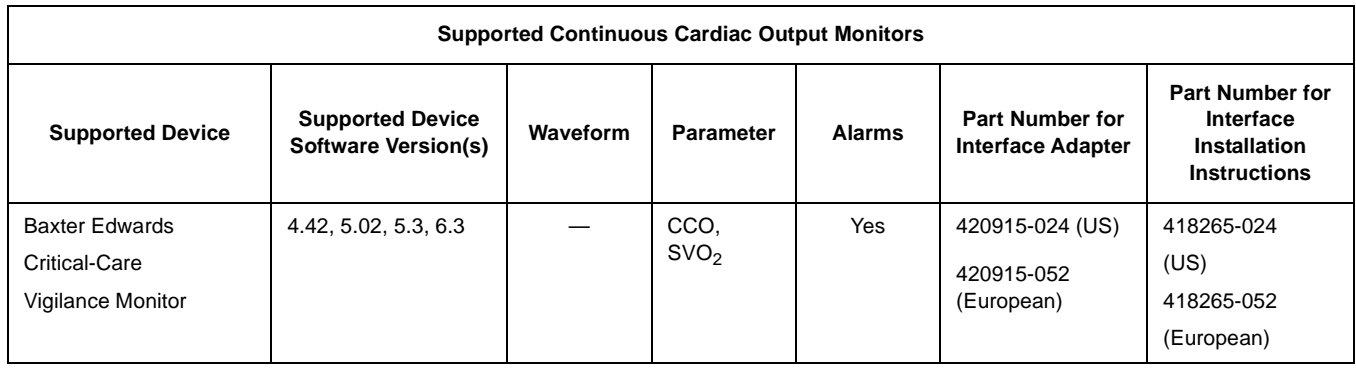

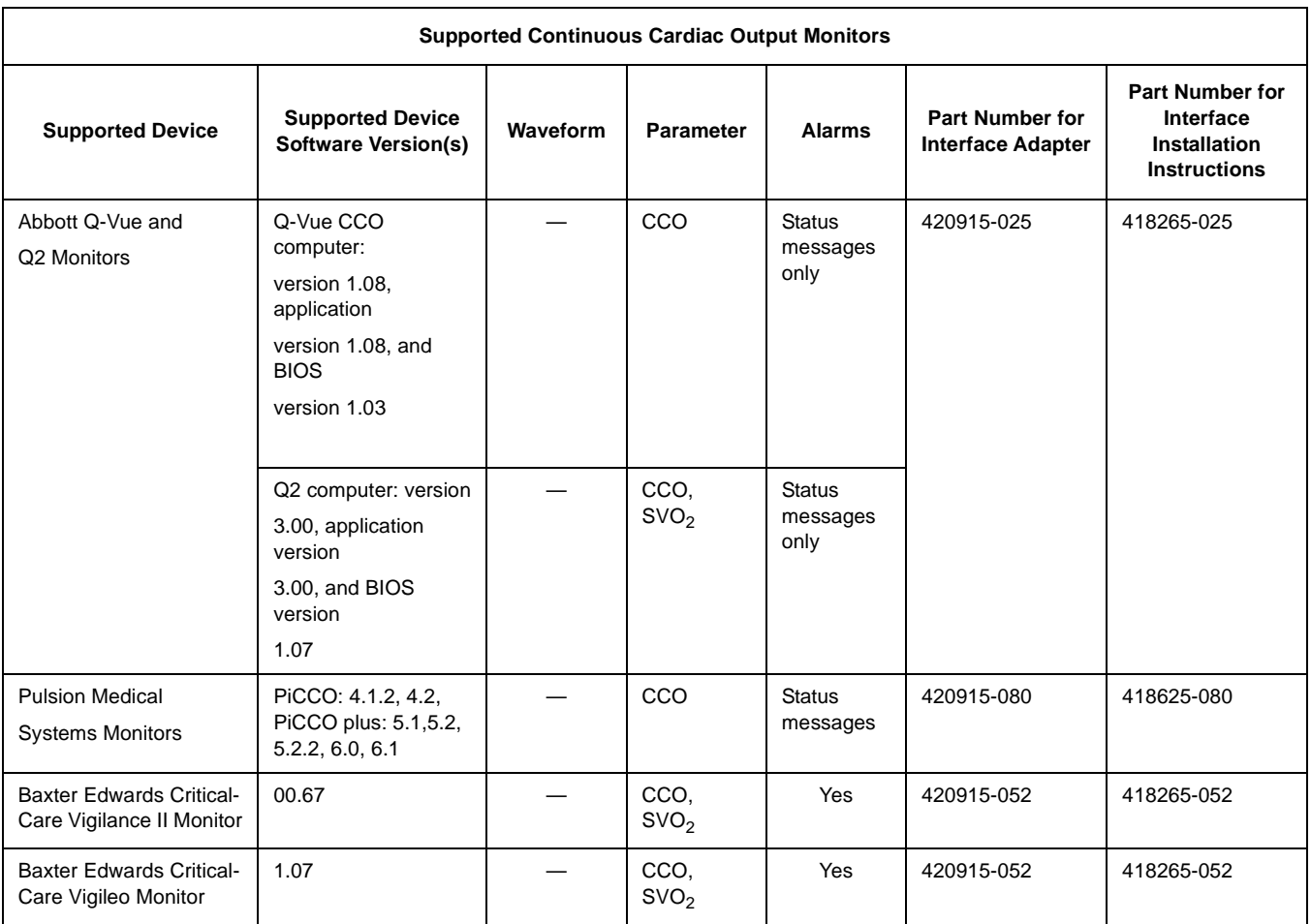

## Gas Analyzers

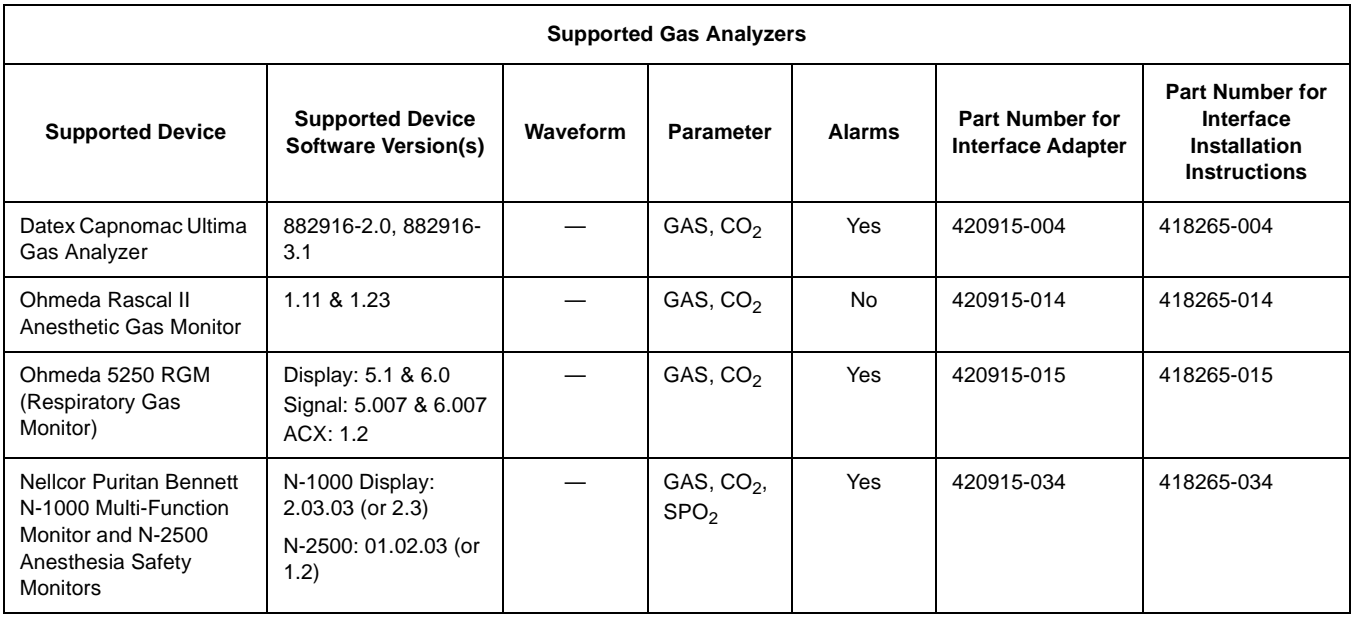

# Infusion Pumps

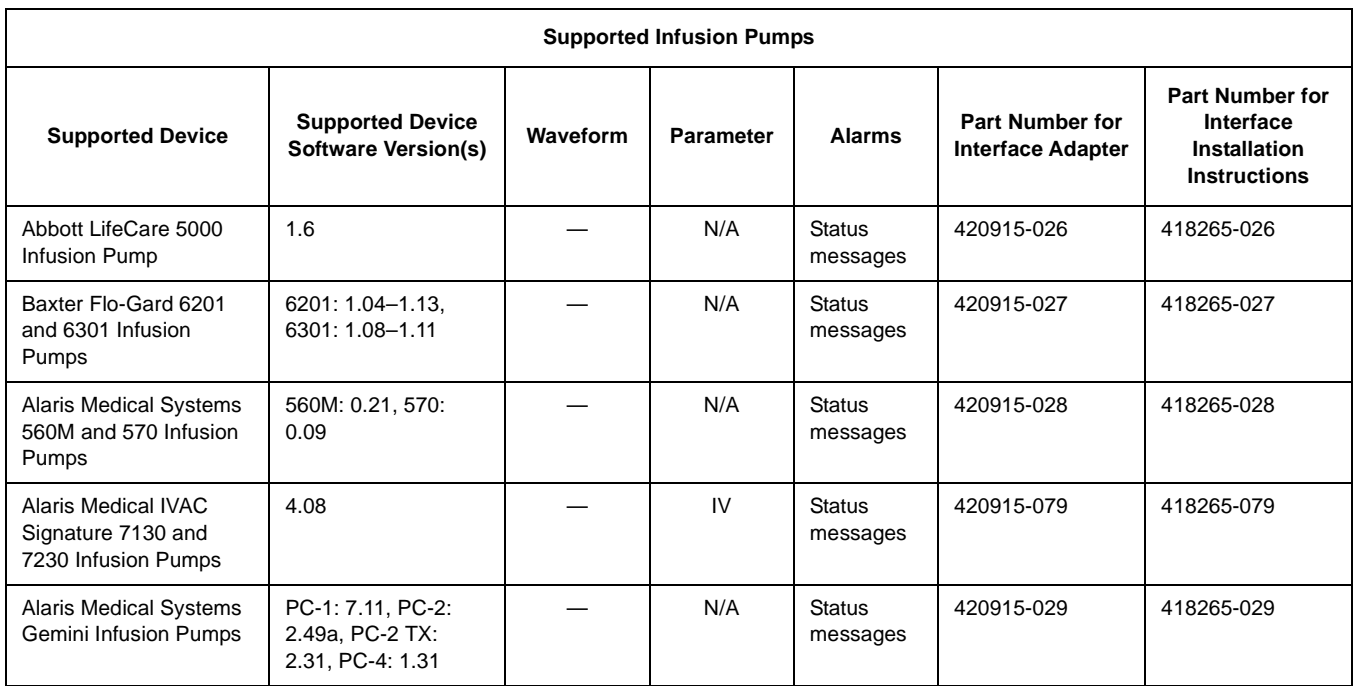

## Miscellaneous Monitors

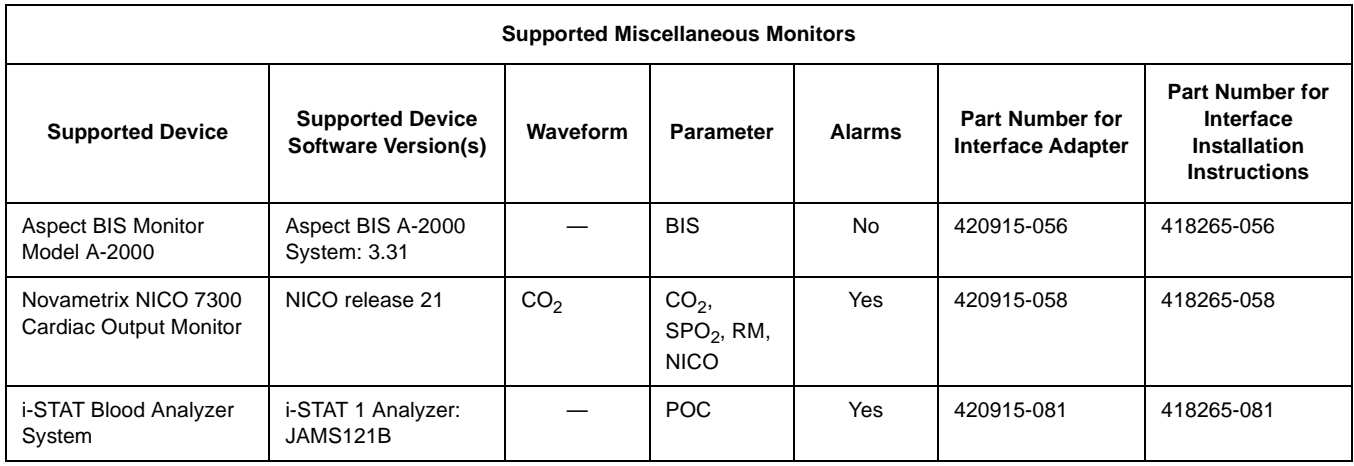

#### Patient Monitors

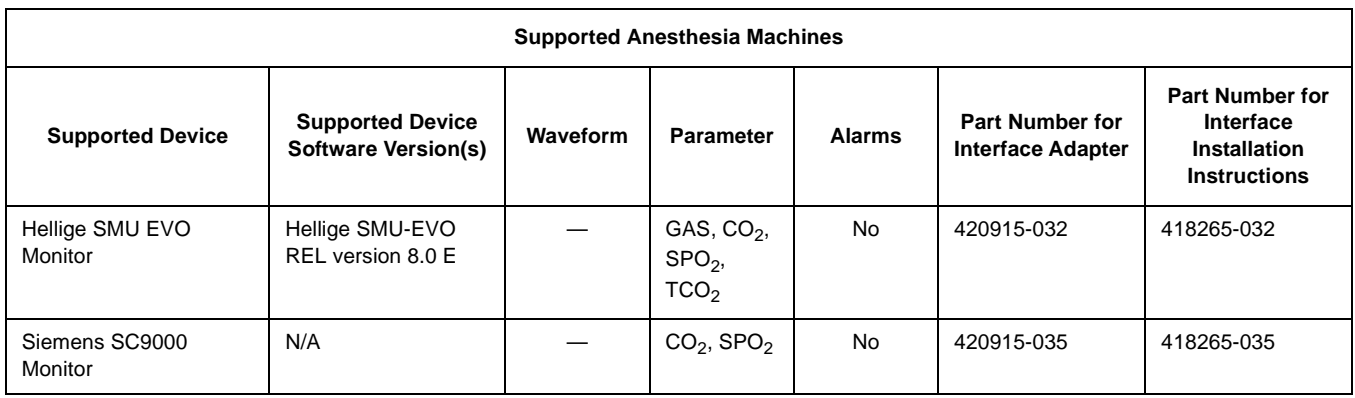

#### Pulse Oximeters

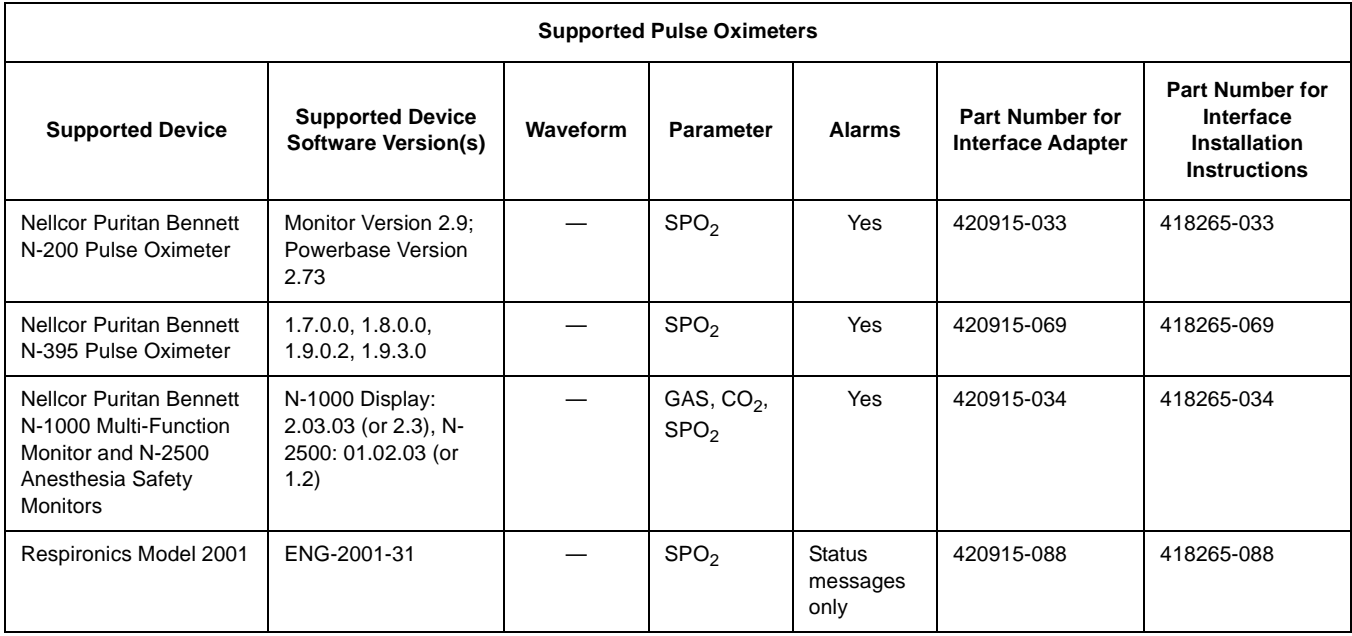

#### Transcutaneous Monitors

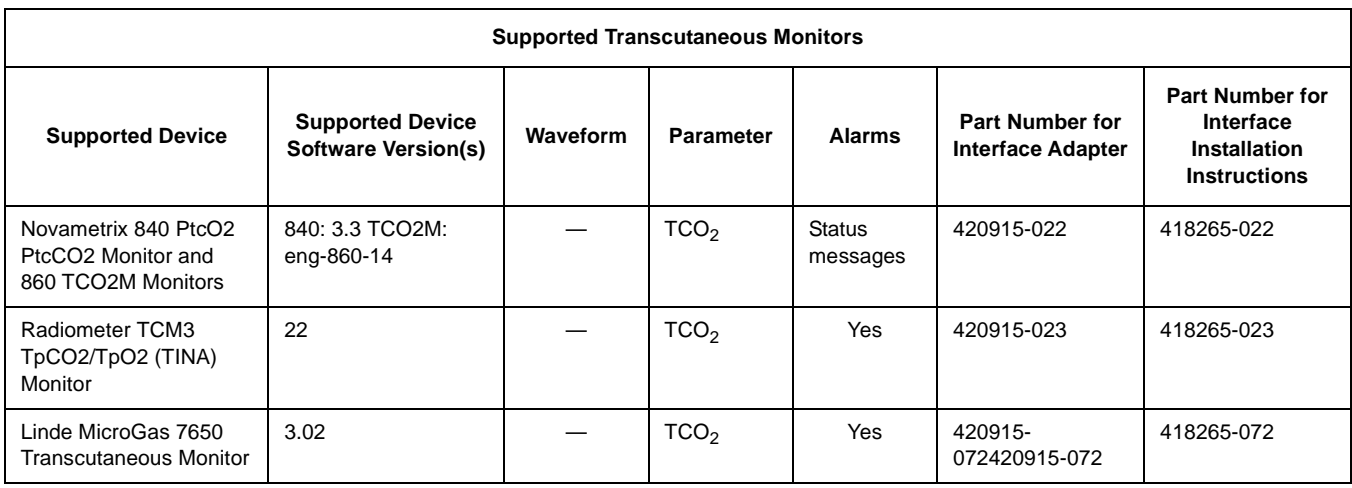

## **Urometers**

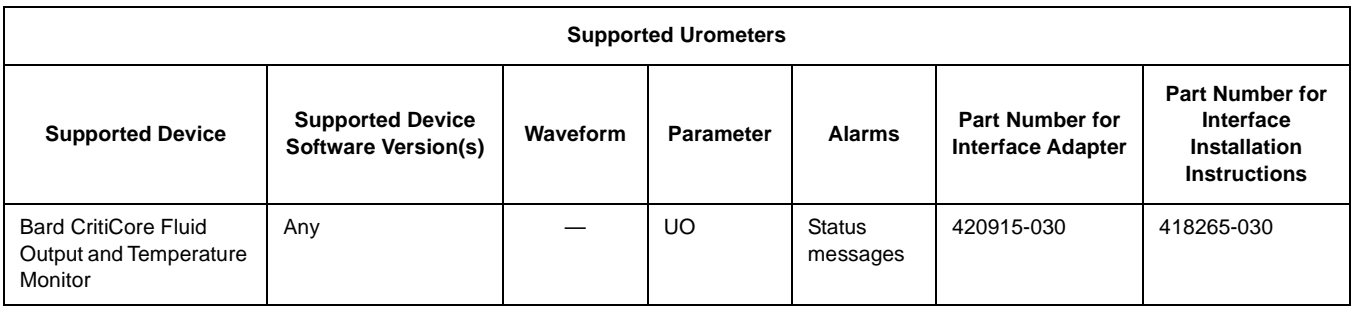

#### Ventilators

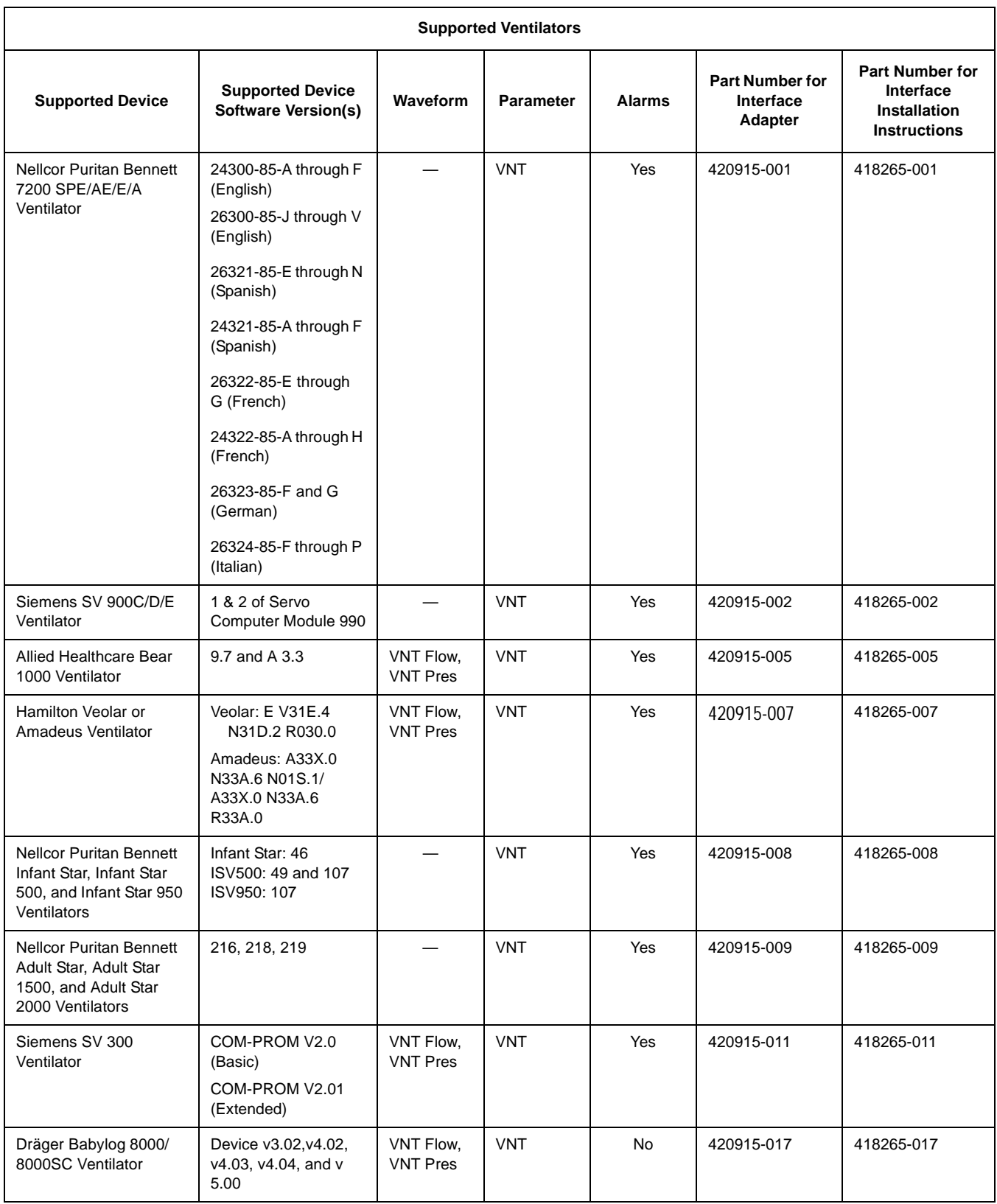

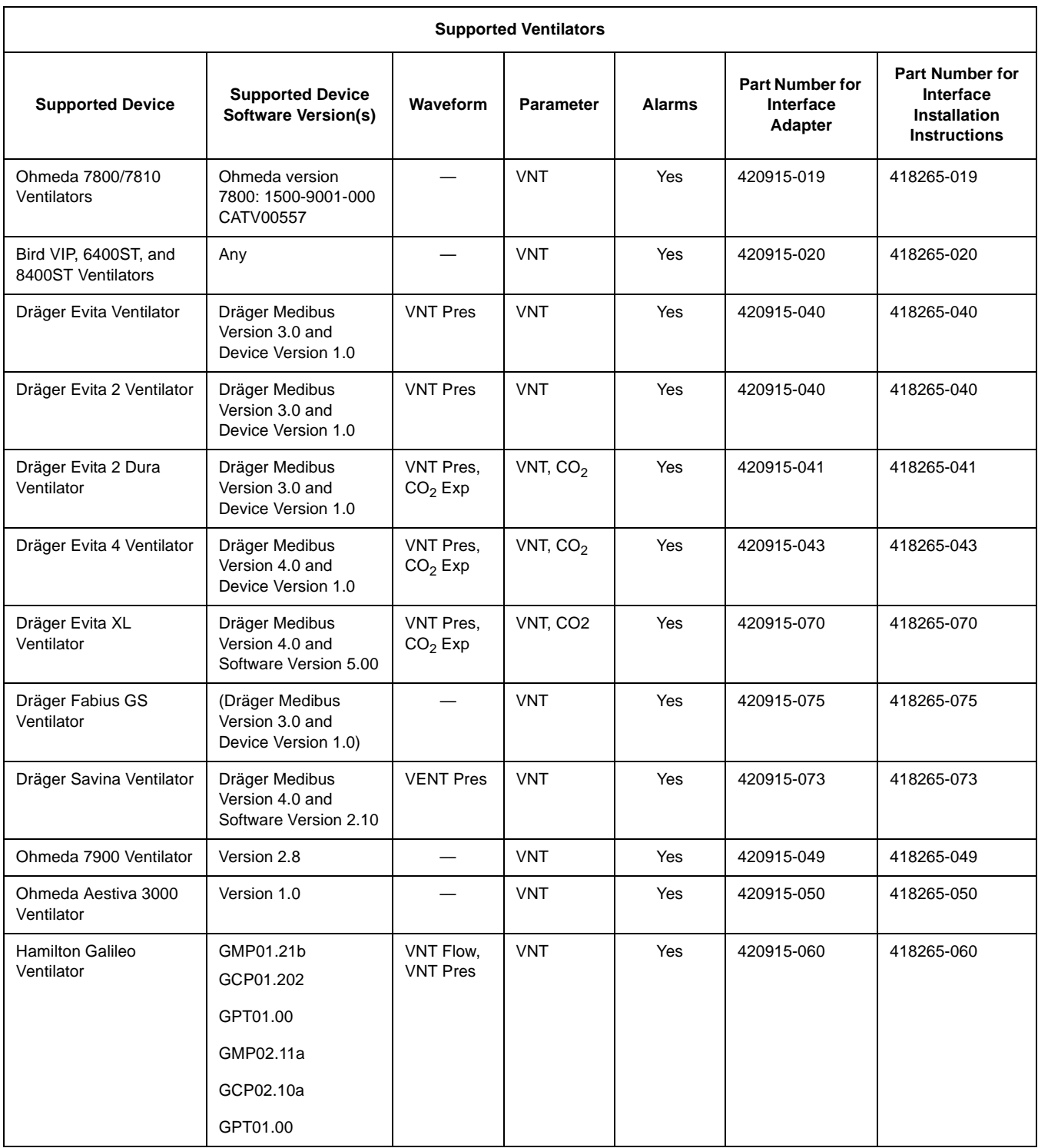

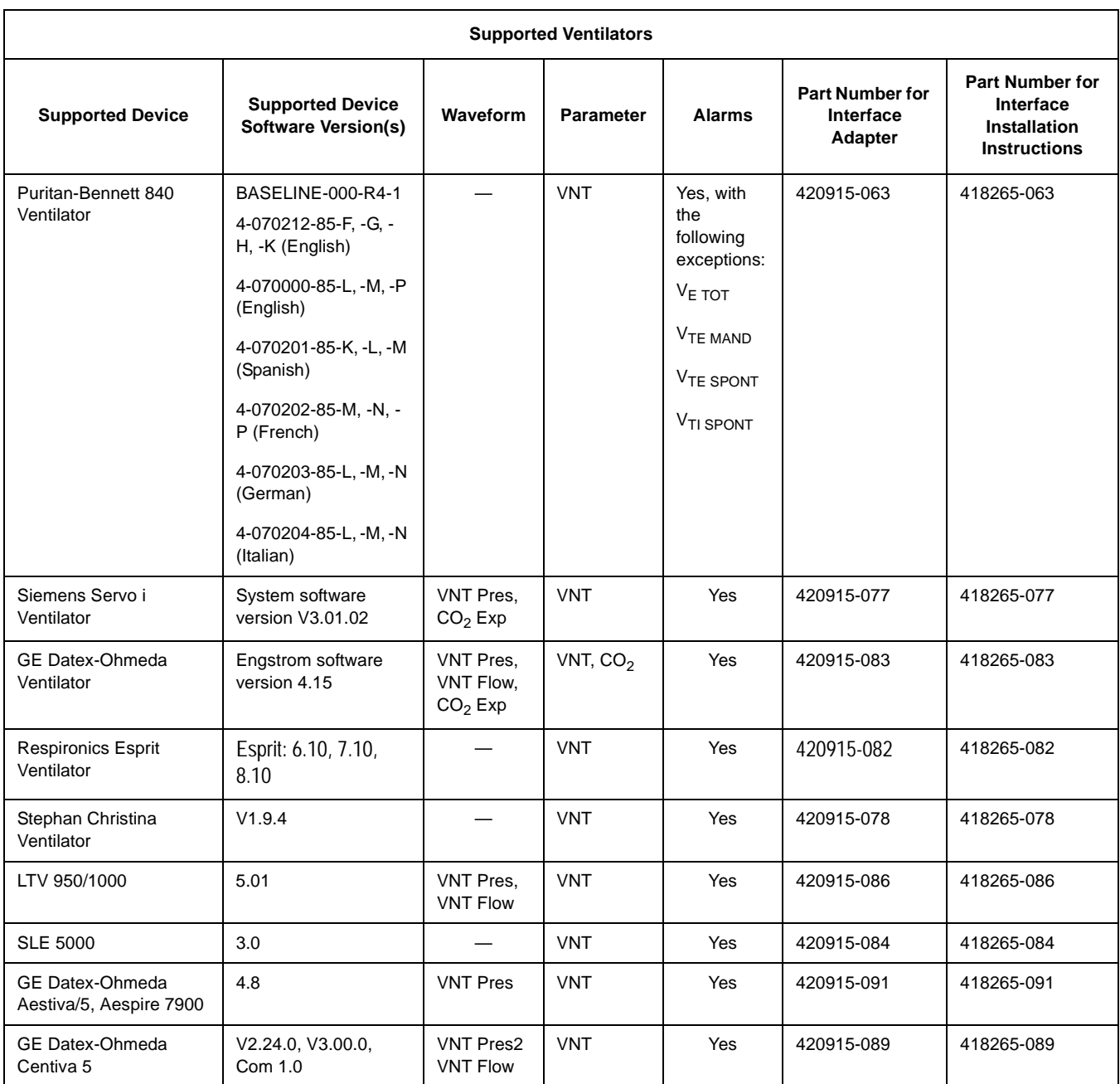

# **Limitations**

## Duplicate Devices

The connectivity device can support a pre-defined number of each device type and up to eight total devices, including the monitor. When the maximum number is exceeded on any device type, the connectivity device ignores all data from the duplicate device.

- One ventilator, anesthesia machine or gas analyzer.
- Seven IV pumps.
- One transcutaneous monitor.
- One urometer.
- One continuous cardiac output monitor.
- One multi-parameter monitor.
- Two pulse oximeters.
- One auto-association device (GE monitor).

#### Duplicate Parameters

The connectivity device can support a pre-defined number of parameters. When the maximum number is exceeded, the connectivity device ignores all data from the duplicate parameter.

- $\blacksquare$  Two SpO<sub>2</sub> parameters.
- Four temperature parameters.
- Eight BP parameters.
- **Eight IV parameters.**
- $\blacksquare$  One CO<sub>2</sub> or Gas parameter.
- One each of all other parameters

#### **CO2 and Gas Parameter Handling**

The connectivity device requires that  $CO<sub>2</sub>$  and Gas parameters originate from the same peripheral device. If a device only provides one of the parameters, the connectivity device does not recognize the other parameter from any other peripheral device.

However, when the connectivity device is connected to a Dash 3000/4000/5000 monitor, the monitor controls which source of  $CO<sub>2</sub>$  and Gas parameter data is used. The monitor does NOT require that  $CO<sub>2</sub>$  and Gas parameters originate from the same peripheral device.

Refer to the following table for more information  $CO<sub>2</sub>$  and Gas parameter data.

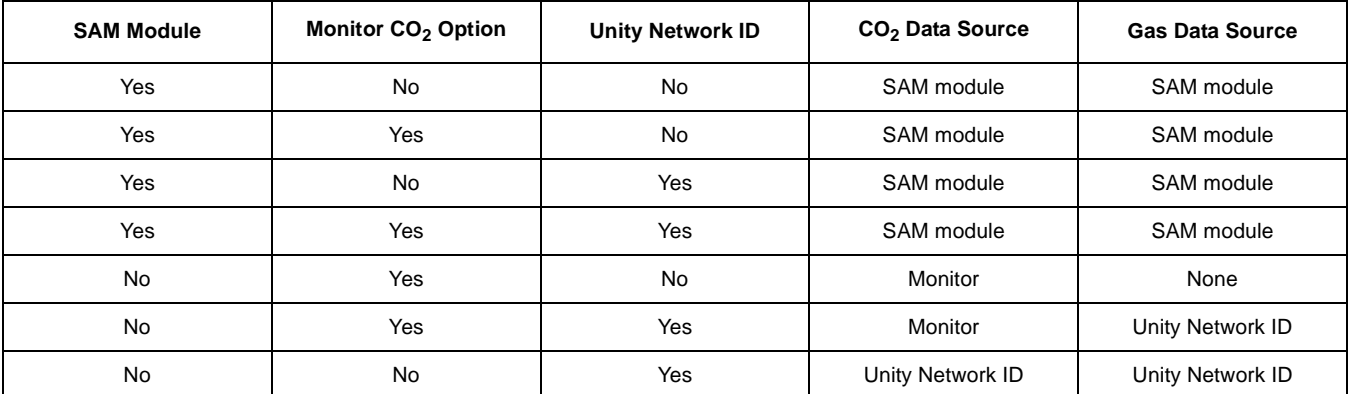

# **Setup**

## **Connecting the Monitor**

The monitor and the connectivity device much be connected to the same network. To connect a monitor to a connectivity device, follow this procedure.

- 1. Turn off the monitor and connectivity device.
- 2. Connect one end of the purple interconnect cable to the **AUX** connector on the monitor or docking station.
- 3. Connect the other end of the purple interconnect cable to the serial port labeled **1** on the connectivity device.

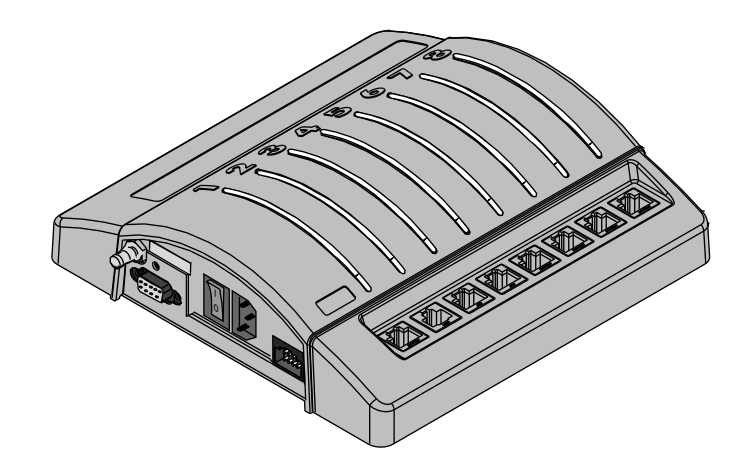

- 4. Connect one end of the network cable to the **Ethernet** connector on the connectivity device.
- 5. Connect the other end of the network cable to the **Ethernet** connector on the monitor or docking station.
- 6. Turn on the monitor and connectivity device.

#### **Connecting Peripheral Devices**

A unique, factory-programmed interface adapter is required for each peripheral device. Refer to the instructions provided with the interface adapter for setup and installation instructions.

To assure proper operation, GE recommends permanently connecting interface adapters to peripheral device cables.

To connect peripheral devices to the connectivity device, follow this procedure.

1. Connect the interface adapter to the peripheral device cable.

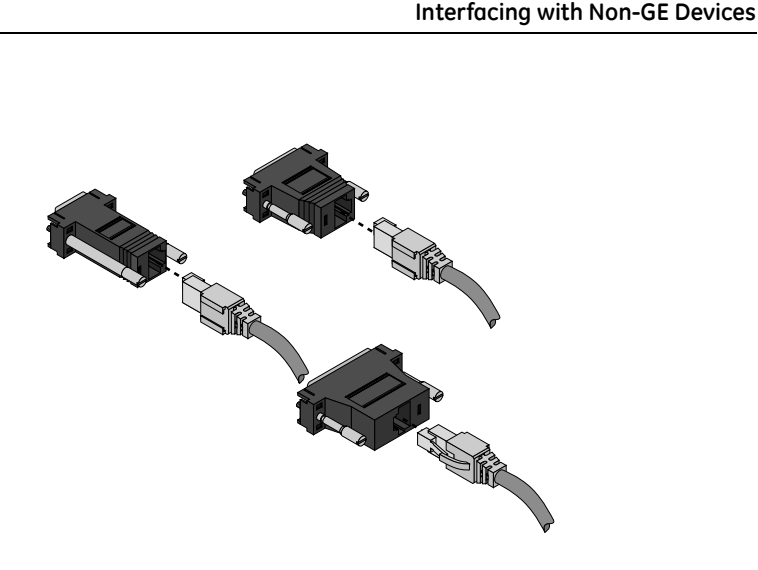

- 2. Connect the interface adapter in any of the remaining serial ports labeled **2**-**8**. Serial port **1** is reserved for the monitor.
- 3. Turn on the connectivity device and peripheral devices.

## **Establishing Communication**

When properly connected, the monitor and the connectivity device automatically identify each other and the connected peripheral device. You can determine the connection status for each serial port with the following connectivity device status indicators:

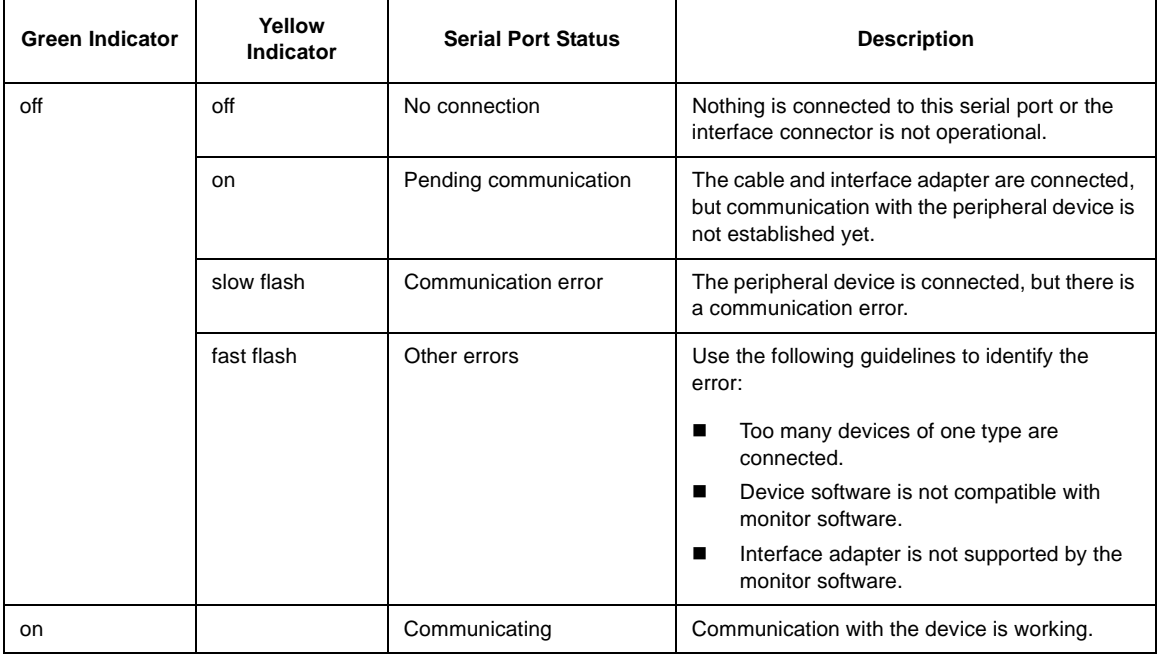

## **Customizing Data Display**

#### Default Parameter Alarm Levels

Configure all alarm levels on the monitor. When connected to a monitor, the connectivity device follows the alarm levels defined in the *MONITOR DEFAULTS* menu. The peripheral device does not determine the alarm level displayed or broadcast by the monitor.

Refer to the following table for the monitor's factory default parameter alarm levels.

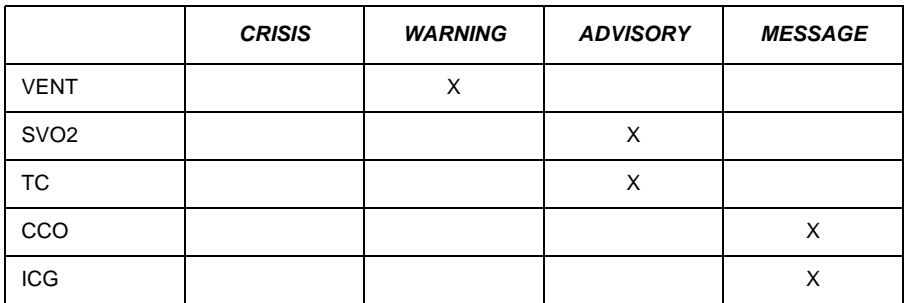

#### Alarm Limits

You must configure all alarm limits on the monitor. The monitor only displays and enunciates the alarm limit violations defined on the peripheral device.

#### Parameter Windows and Menus

The parameters displayed by the monitor from a peripheral device vary from device to device. Anesthesia machines, parameter modules, gas analyzers and ventilators are capable of sending parameters to the monitor. In some cases, not all parameters can be displayed at one time.

To add parameters to the display, use the following procedure.

- 1. Select *MONITOR SETUP*.
- 2. Select *PARAMETERS ON/OFF*. All parameters sent to the monitor display in the *AVAILABLE PARAMETERS* information window.
- 3. Select the parameters you want to display.
- 4. Select *RETURN* to close the window.

## **Peripheral Device Monitoring Guidelines**

#### Anesthesia Interface

When an anesthesia interface is connected, the following applies:

- $\blacksquare$  The monitor can display up to three parameters:  $CO_2$ , *GAS* and *Vent*.
- The information displayed varies by device.
For more information, refer to [Chapter 15](#page-162-0) and [Chapter 16.](#page-170-0)

#### Gas Interface

When a gas interface is connected, the following applies:

- The monitor displays  $CO<sub>2</sub>$  and GAS parameter windows.
- The information displayed varies by device.
- For more information, refer to [Chapter 15](#page-162-0).

#### Pulse Oximeter Interface

When a pulse oximeter interface is connected, the following applies:

- The monitor displays an  $SpO<sub>2</sub>$  parameter window.
- The information displayed varies by device.
- For more information, refer to [Chapter 11](#page-134-0).

#### Transcutaneous  $pO<sub>2</sub>/pCO<sub>2</sub>$  Interface

When a transcutaneous  $pO_2/pCO_2$  interface is connected, the following applies:

- The monitor displays a *TC* parameter window.
- The information displayed varies by device.

#### Ventilator Interface

When a ventilator interface is connected, the following applies:

- The monitor displays a *VENT* parameter window.
- The monitor displays up to four ventilator parameters.
- The information displayed varies by device.
- The control settings vary by device.

#### Continuous Cardiac Output

When a cardiac output interface is connected, the following applies:

- The monitor displays a *CCO* parameter window.
- The monitor may display an additional  $SvO_2$  parameter window.
- The information displayed varies by device.
- For more information, refer to [Chapter 12](#page-148-0).

#### IV Pump

When an IV pump interface is connected, the following applies:

- The monitor does not display a parameter window for IV pumps.
- The monitor does not broadcast alarms.

 $\blacksquare$  The information displayed varies by device.

#### **Urometers**

When a urometer interface is connected, the following applies:

- The monitor displays a *UO* parameter window.
- $\blacksquare$  The information displayed varies by device.
- The temperature is displayed and trended as an indicator of core temperature.

#### Additional Information

For more information on the intended use, safety and setup information for any interface with the Unity Network ID connectivity device, refer to the Unity Network ID connectivity device operator's manual.

# F Abbreviations and Symbols

### **Abbreviations**

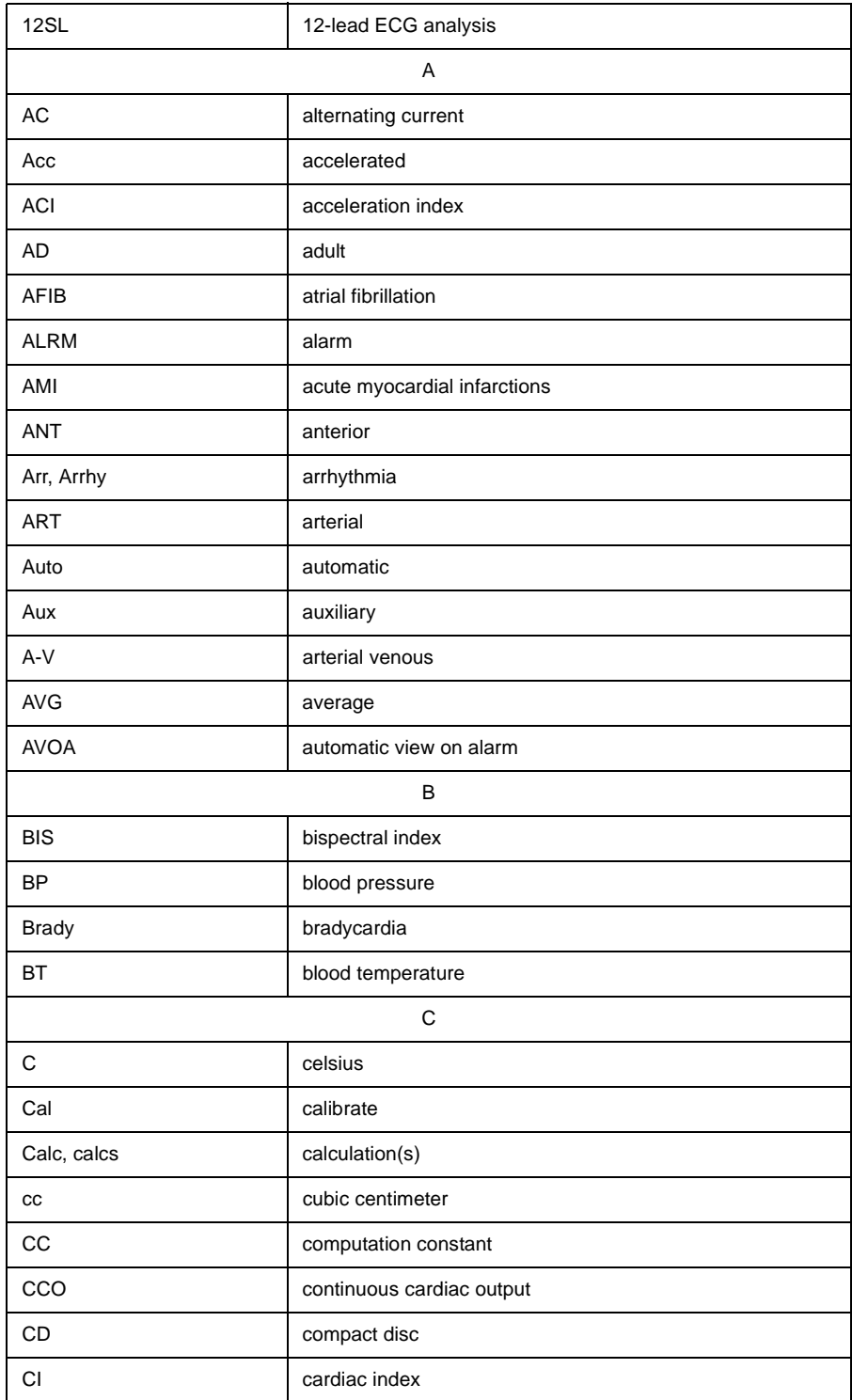

The following abbreviations and symbols that you may encounter while reading this manual are listed below with their meanings.

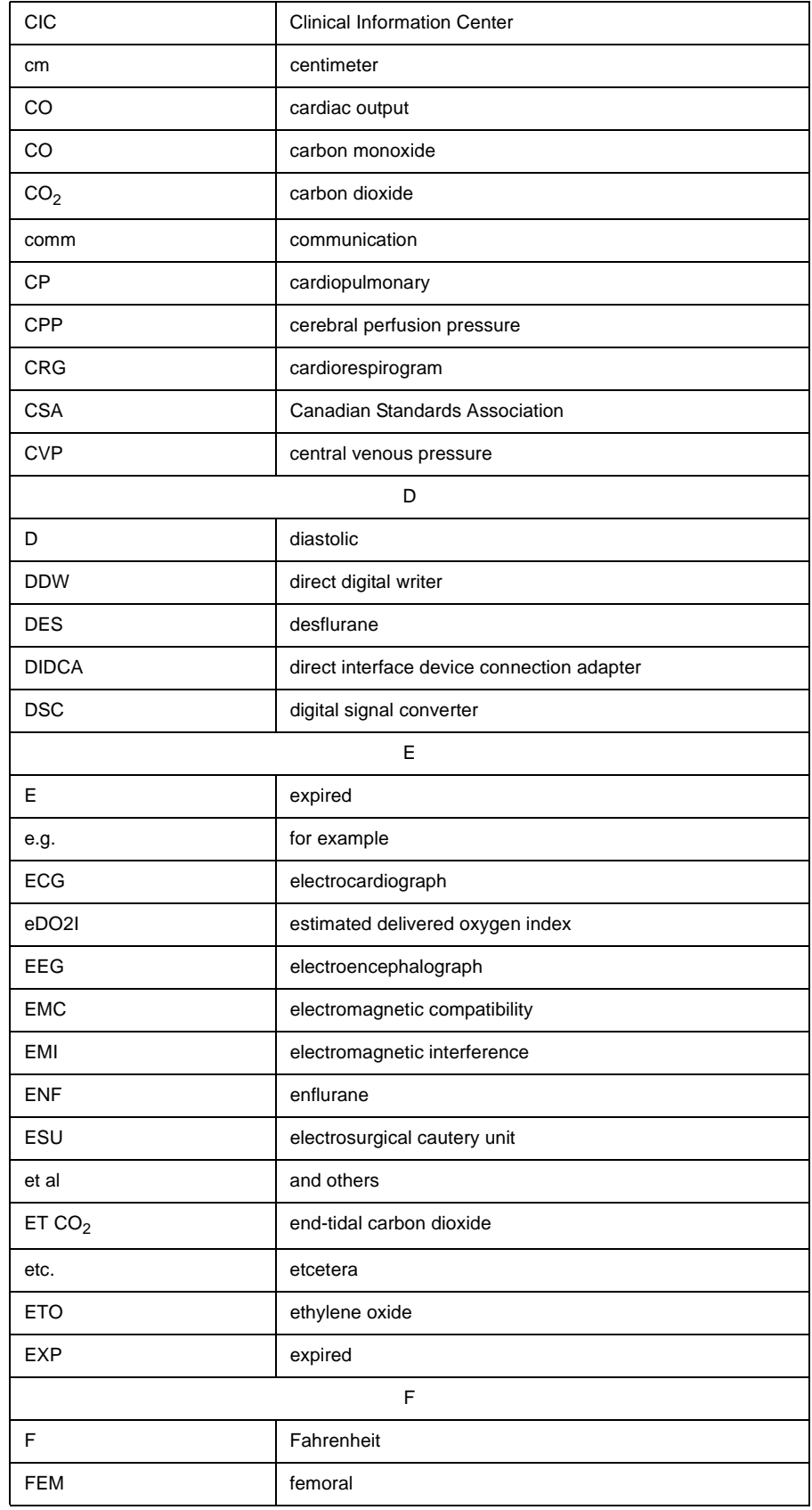

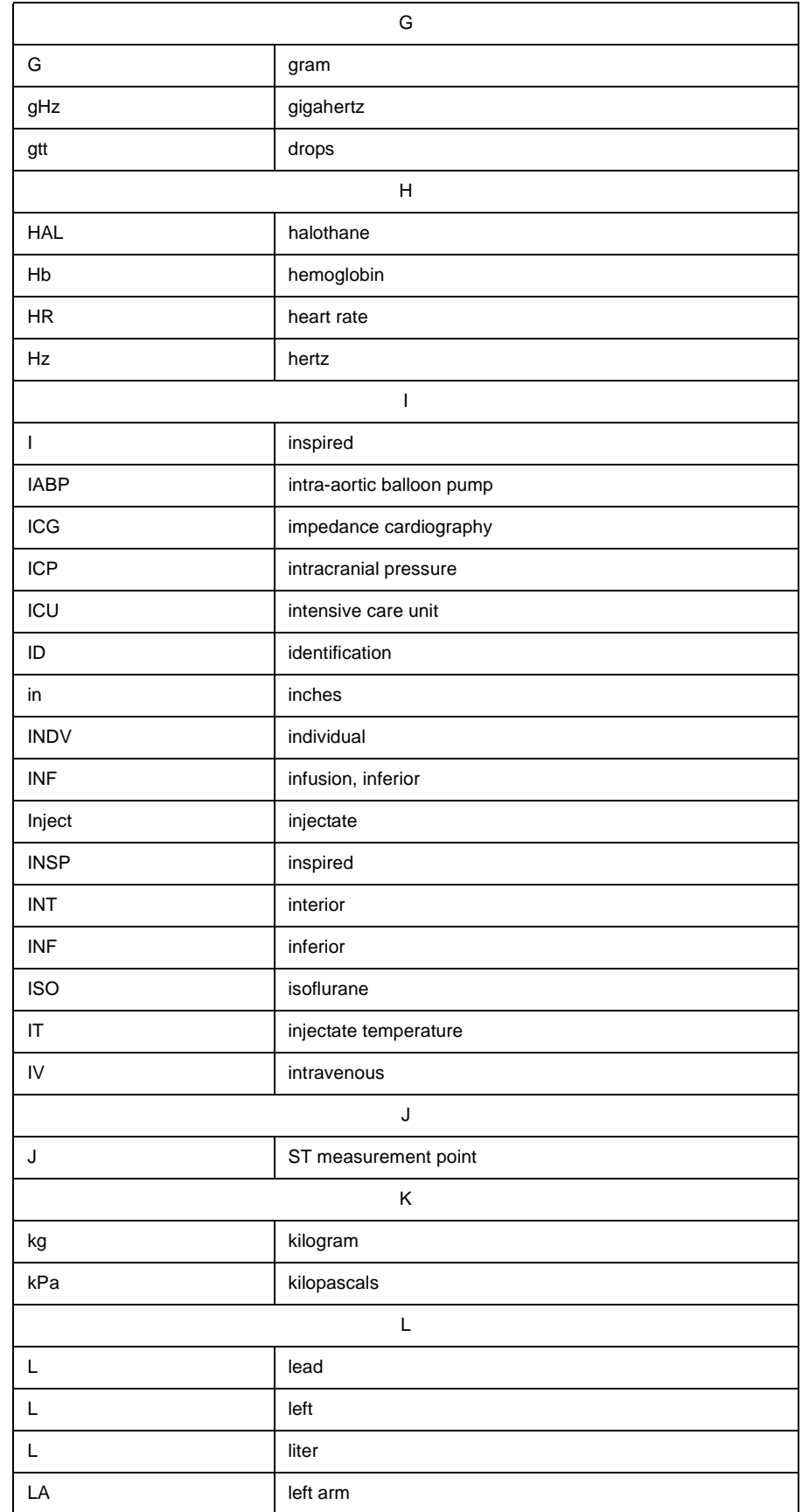

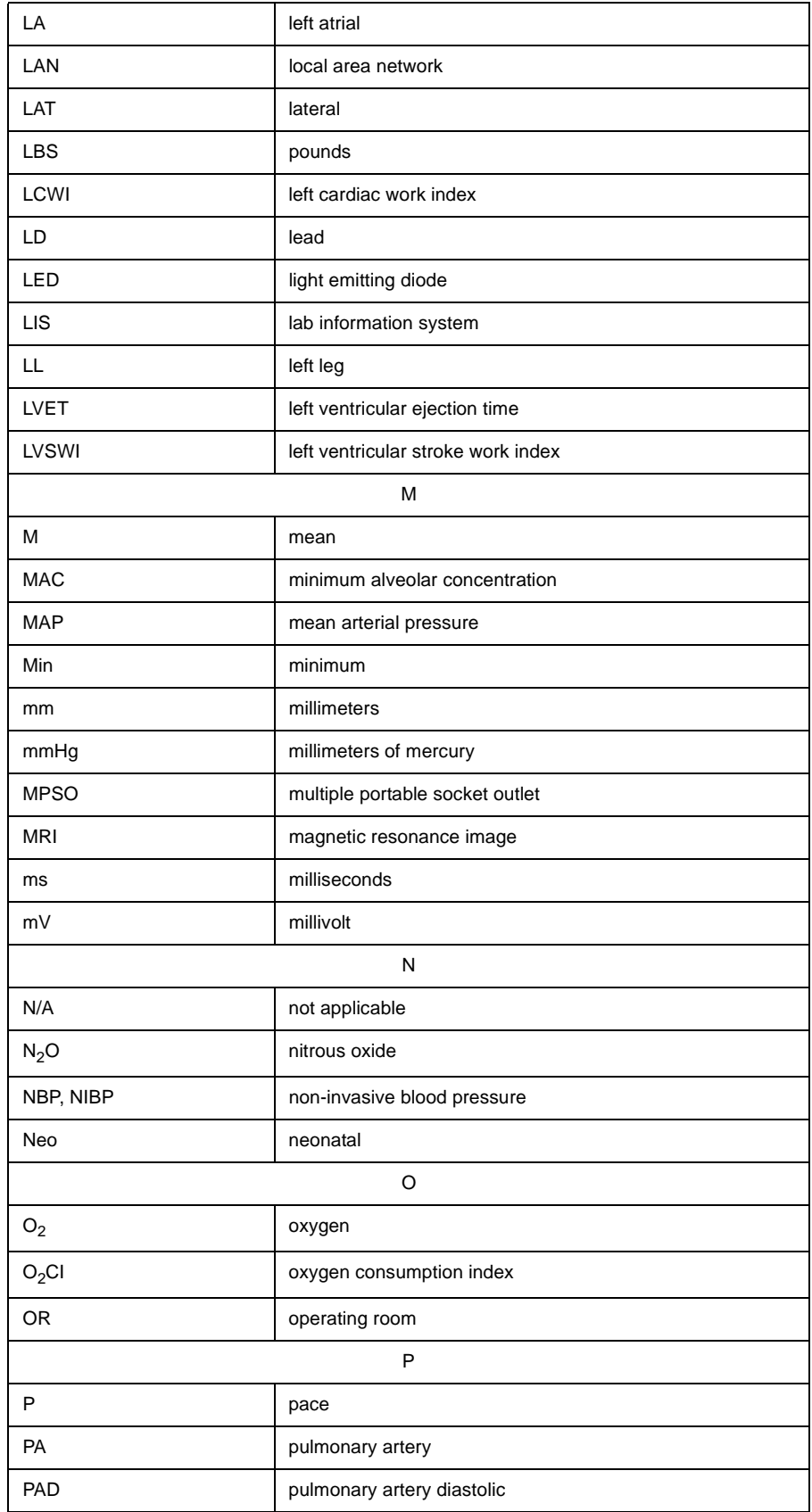

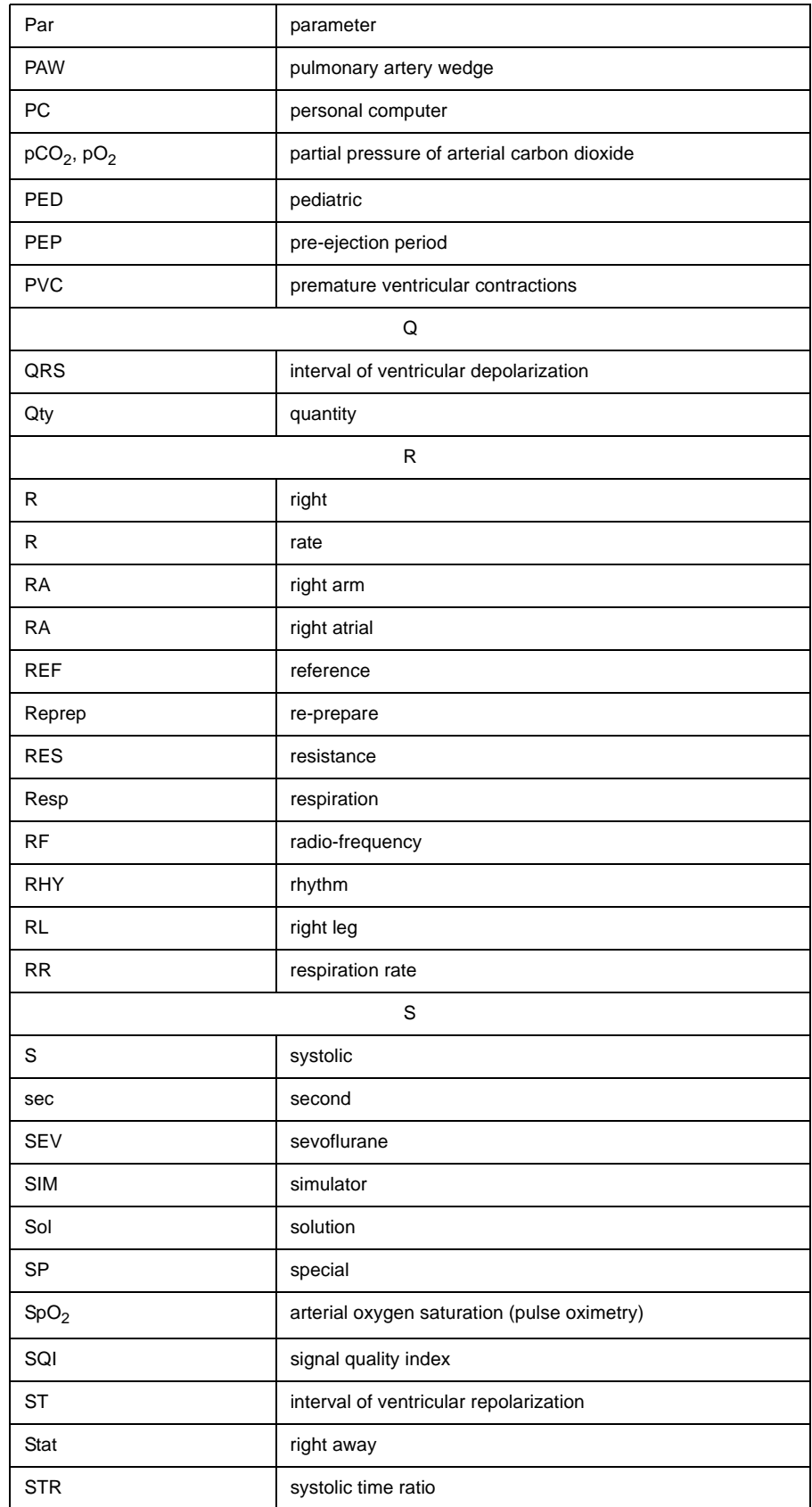

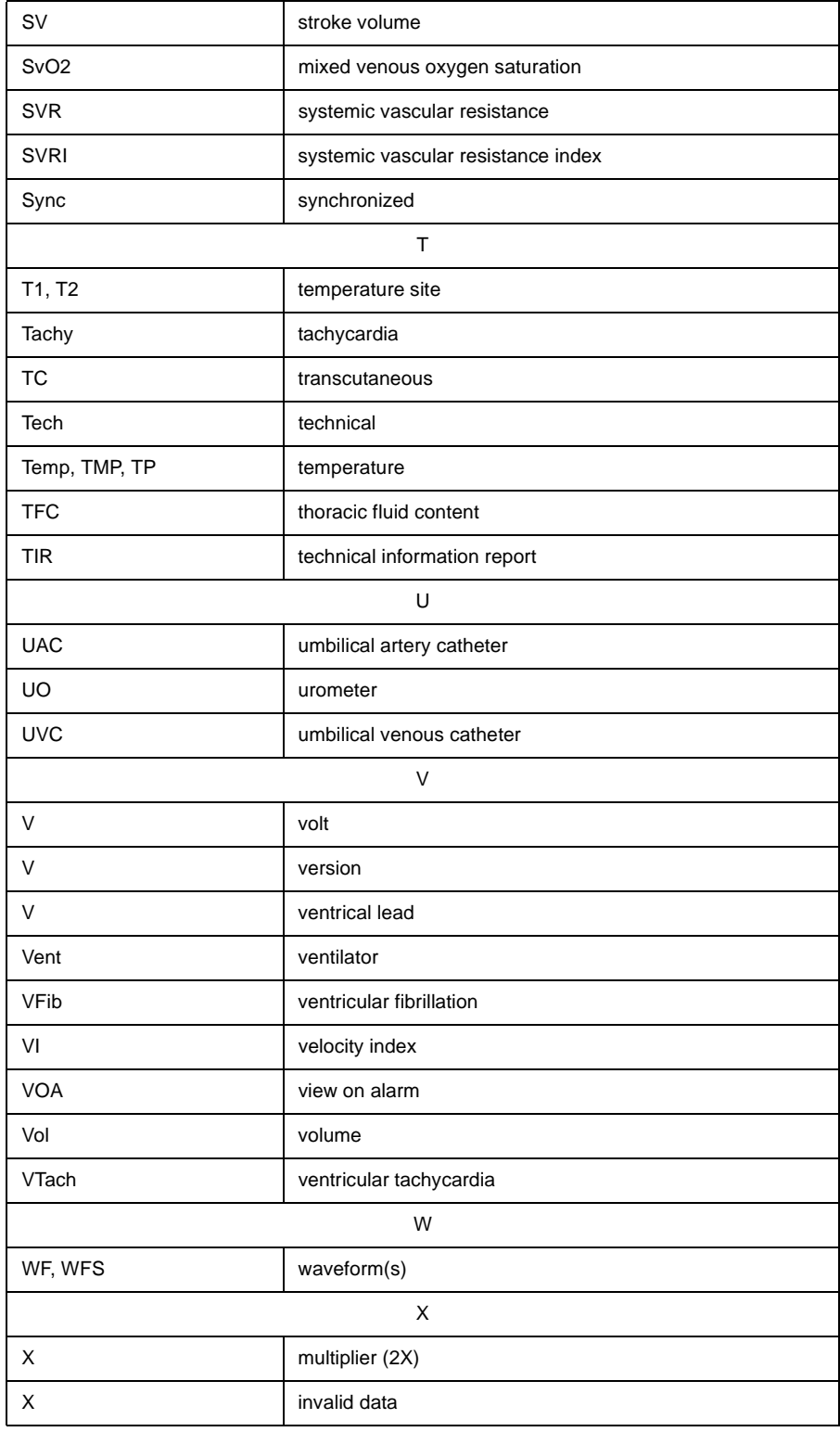

## **Symbols**

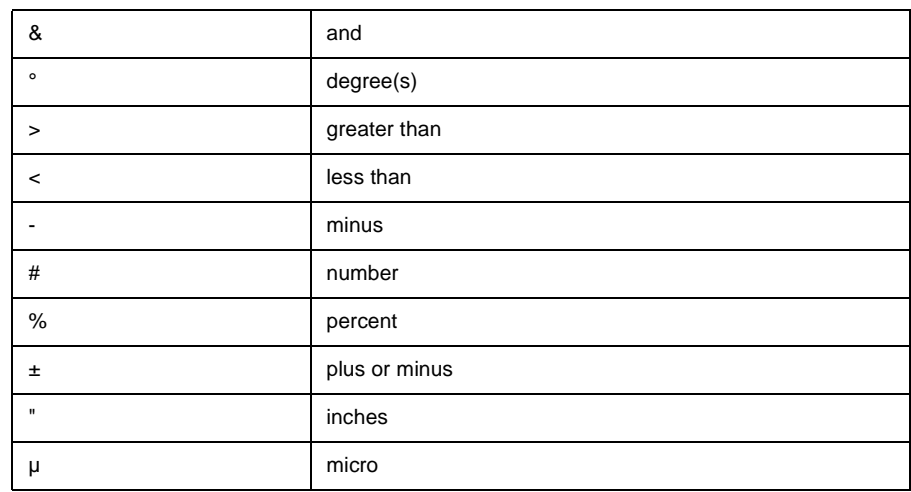

## Index

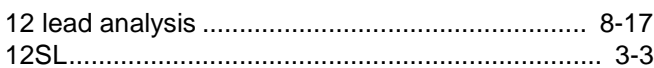

#### $\mathsf{A}$

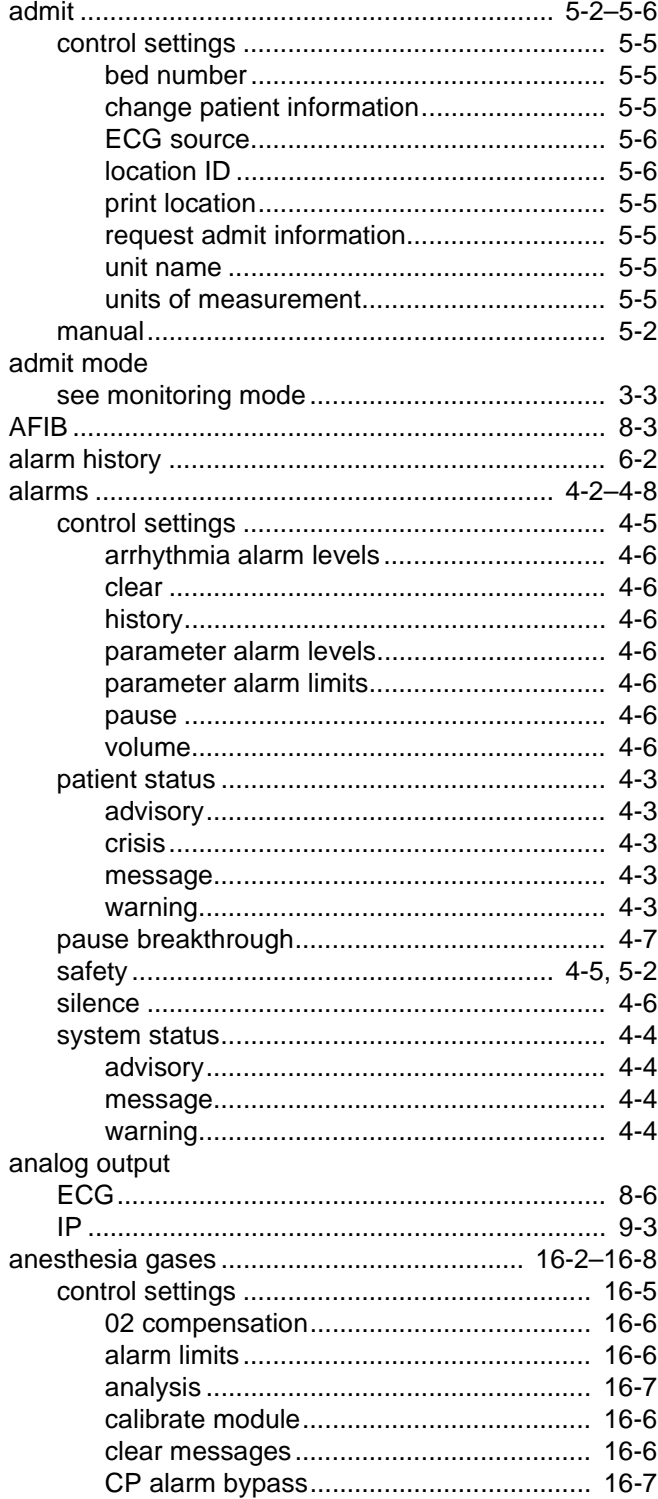

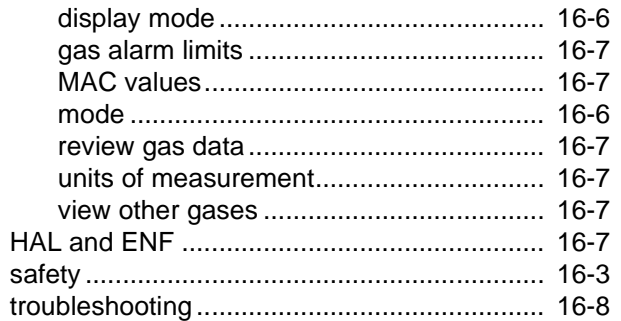

#### $\, {\bf B} \,$

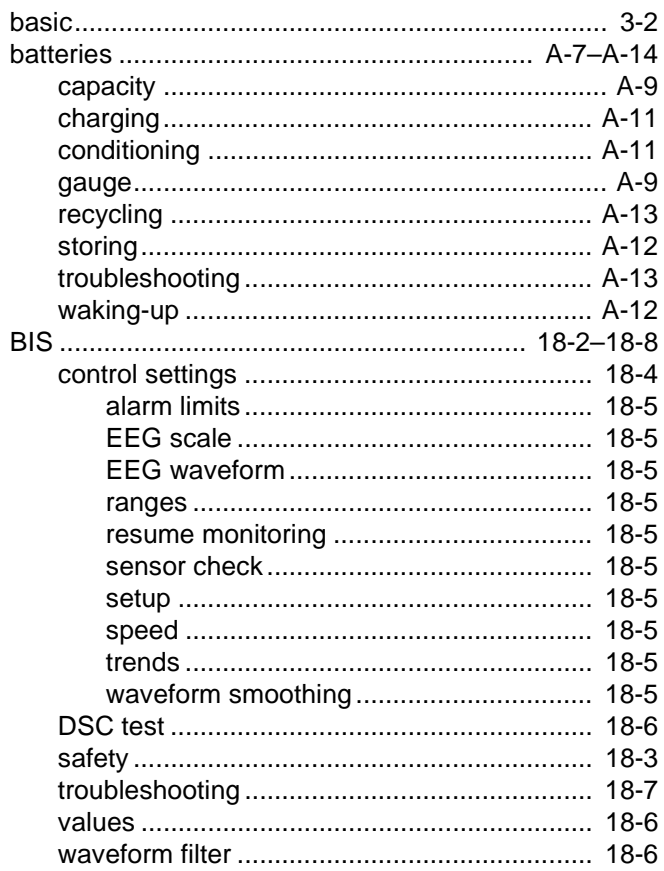

#### $\mathbf c$

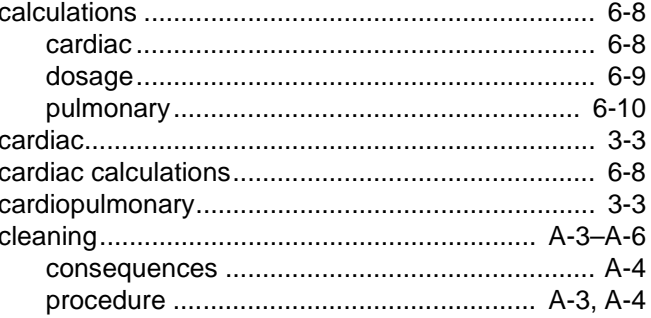

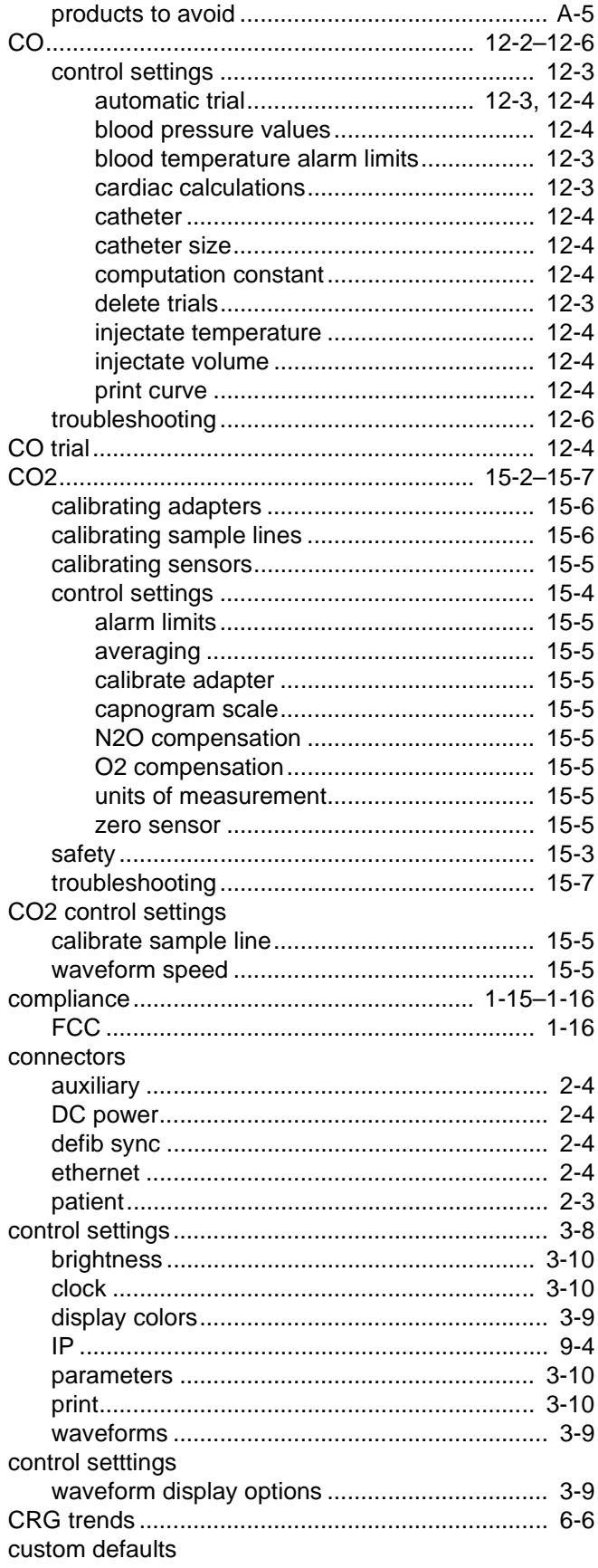

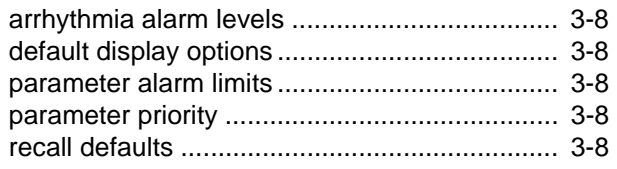

#### $\mathbf D$

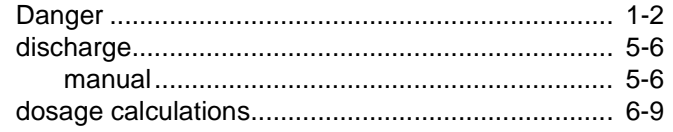

#### $E$

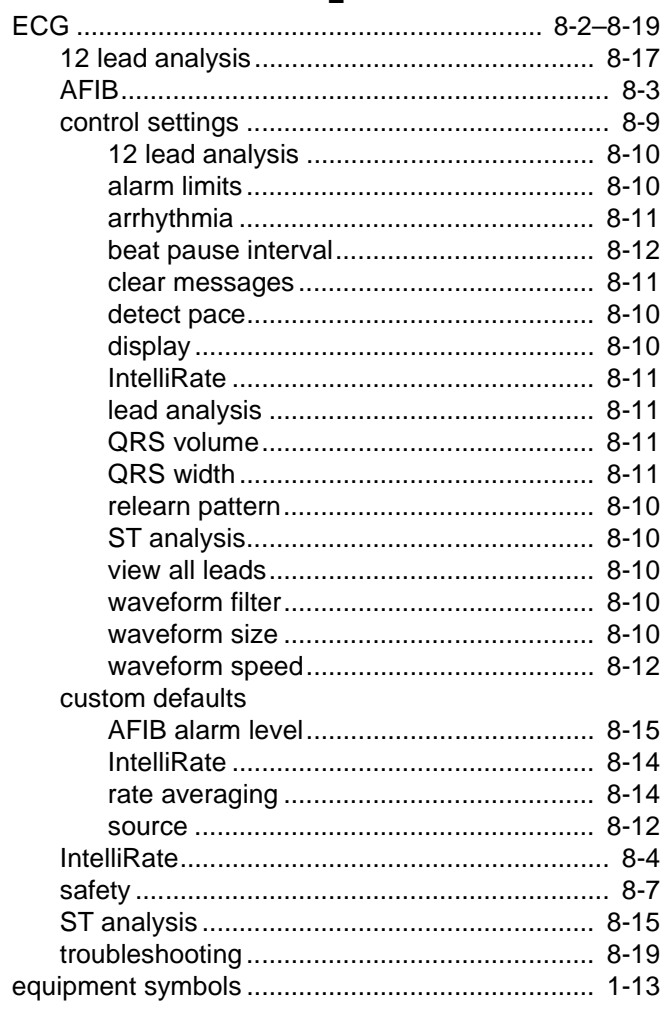

#### G

#### $\mathbf{I}$

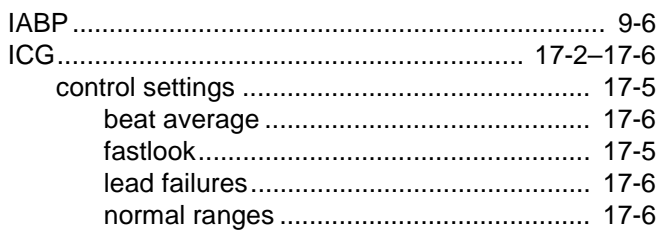

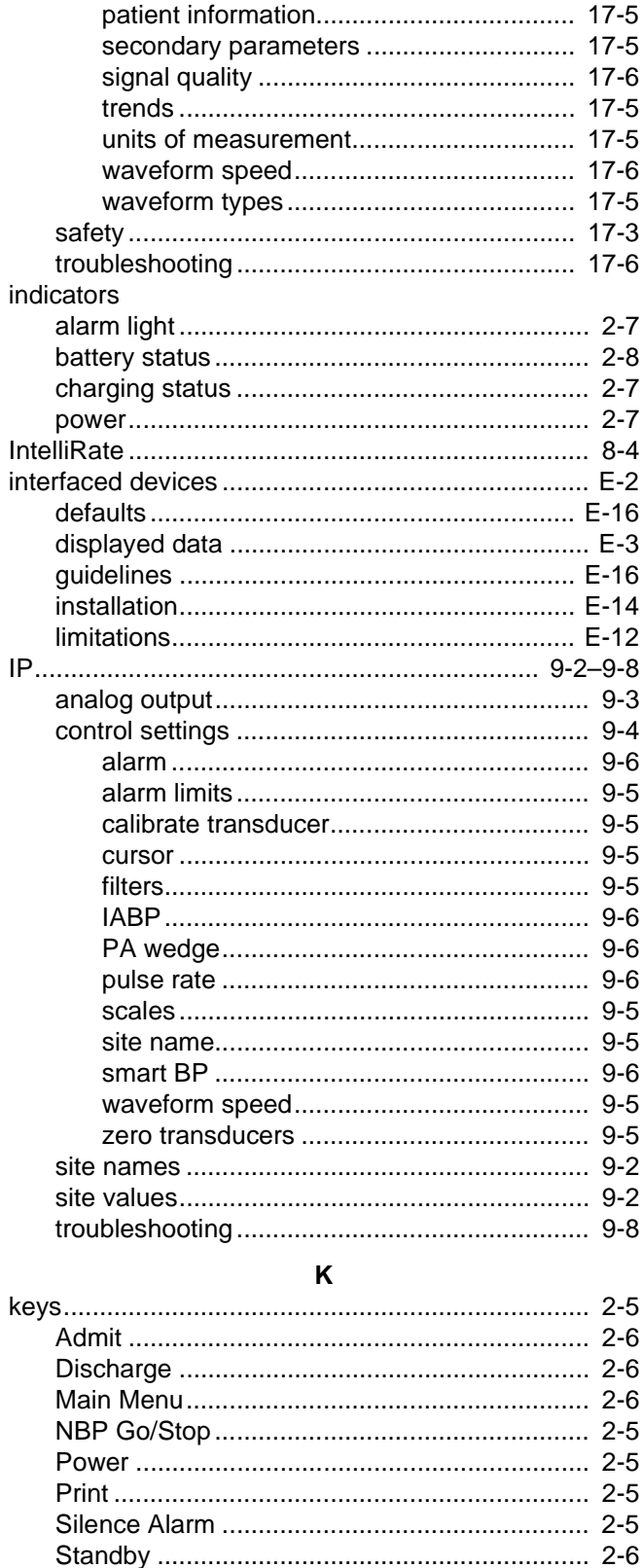

#### L M

#### N

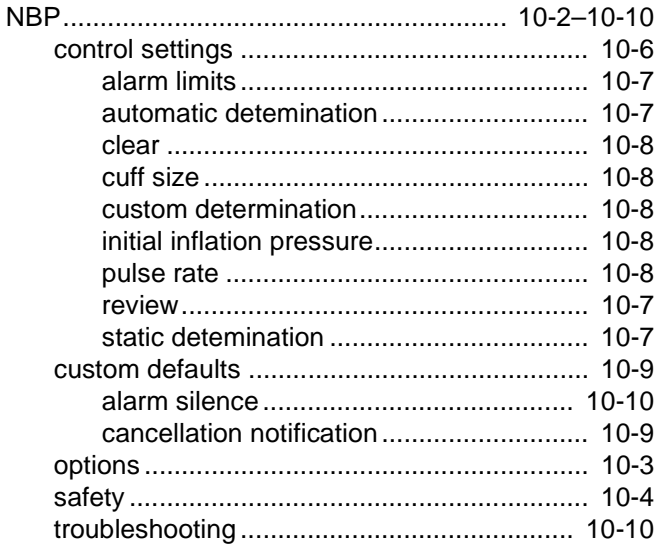

#### $\mathbf{o}$

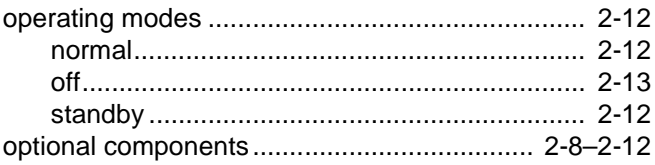

#### P

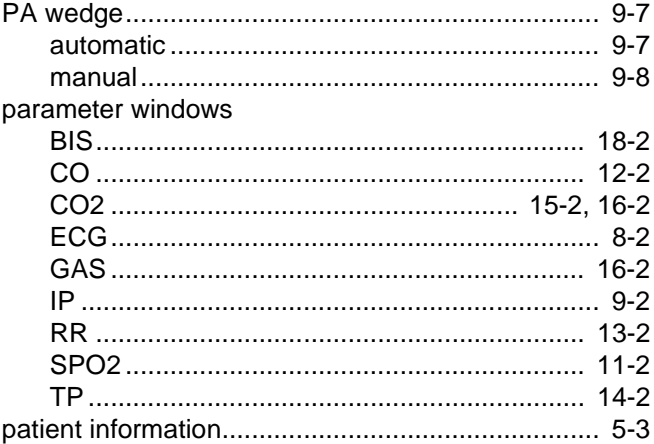

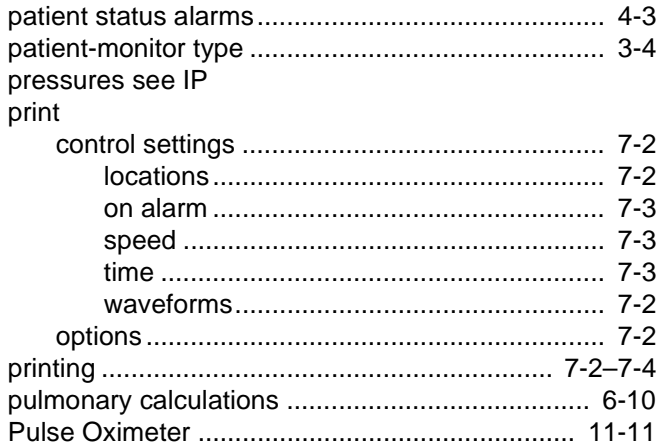

#### $\mathsf{R}$

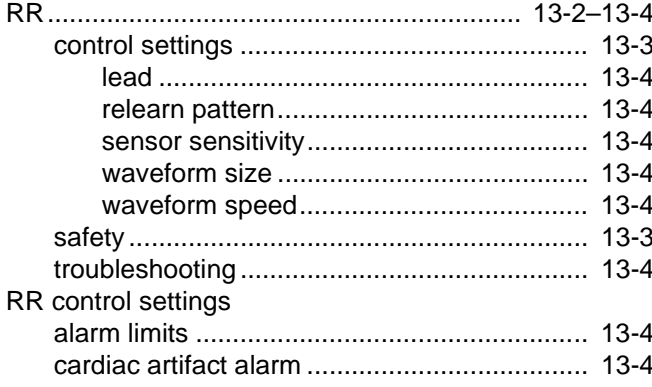

#### ${\bf S}$

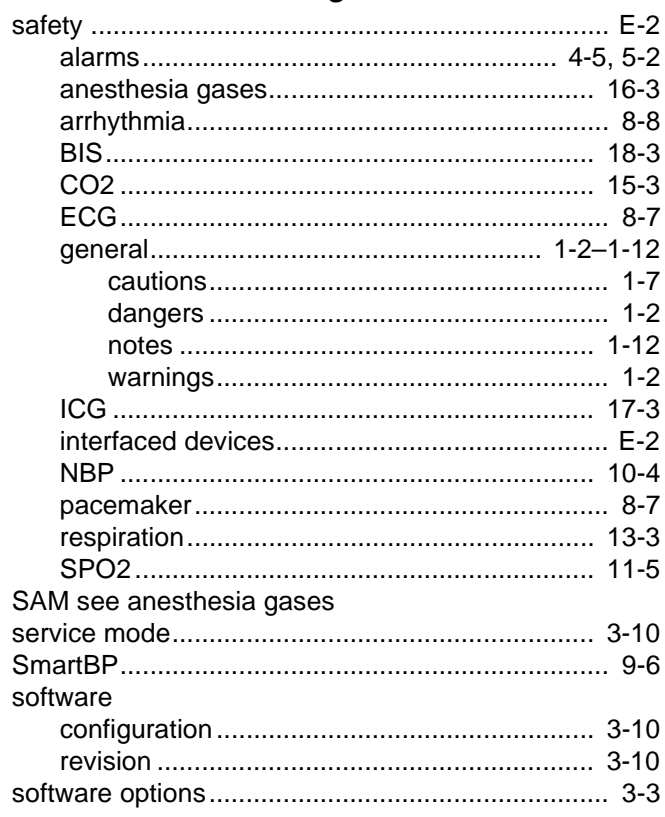

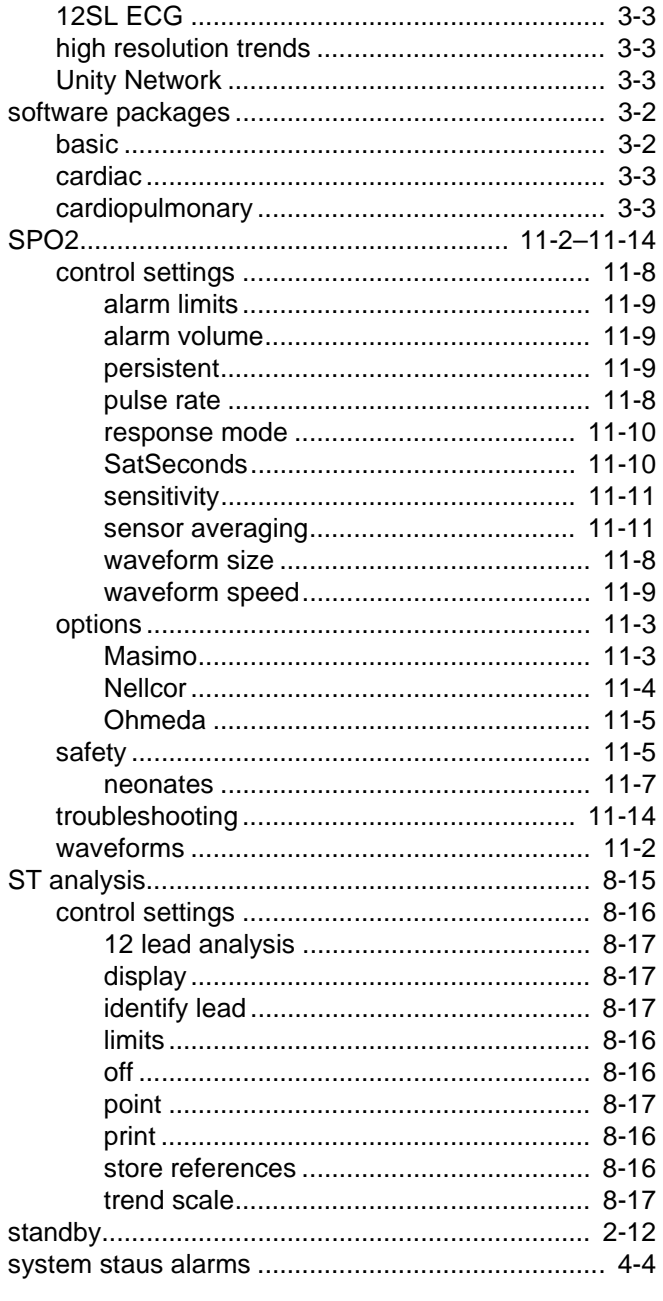

#### $\mathsf T$

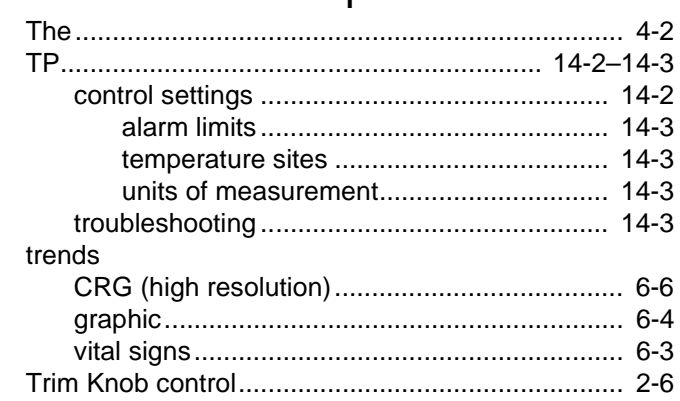

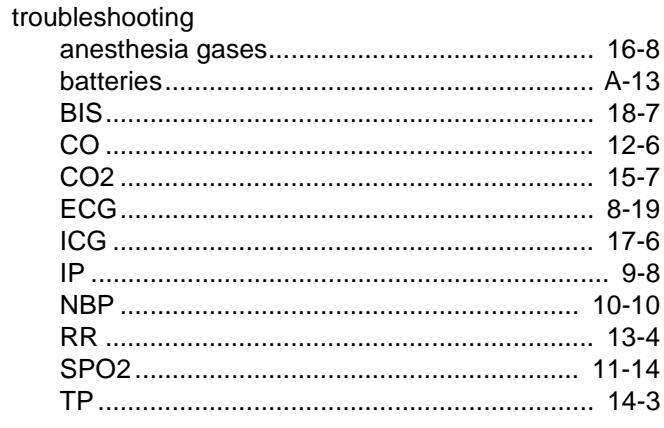

#### $\mathbf{V}$

 $\overline{a}$ 

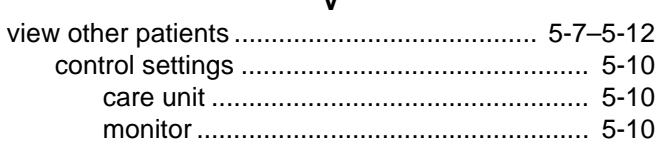

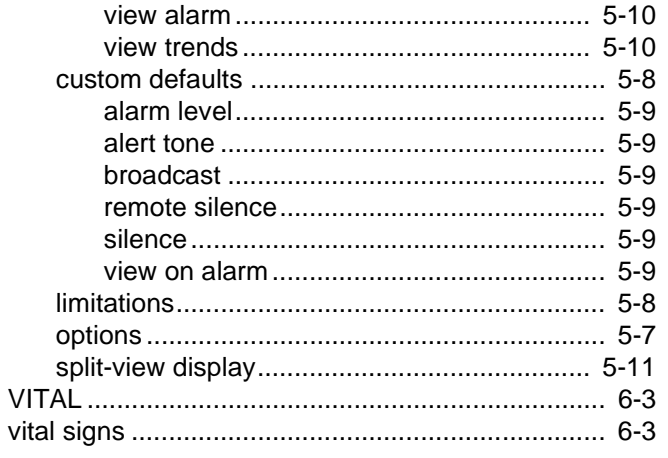

#### W

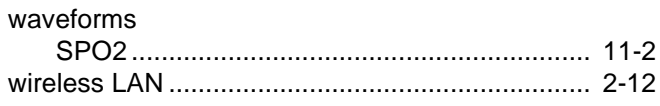

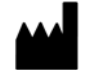

GE Medical Systems *Information Technologies*, Inc. 8200 West Tower Avenue Milwaukee, WI 53223 USA Tel: + 1 414 355 5000 1 800 558 5120 (US only) Fax: + 1 414 355 3790

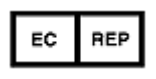

GE Medical Systems *Information Technologies* GmbH Munzinger Straße 3-5 D-79111 Freiburg **Germany** Tel: + 49 761 45 43 - 0 Fax: + 49 761 45 43 - 233

#### Asia Headquarters

GE Medical Systems *Information Technologies* Asia; GE (China) Co., Ltd. 24th Floor, Shanghai MAXDO Center, 8 Xing Yi Road, Hong Qiao Development Zone Shanghai 200336, P.R. China Tel: + 86 21 5257 4650 Fax: + 86 21 5208 2008

GE Medical Systems *Information Technologies*, a General Electric Company, going to market as GE Healthcare. www.gehealthcare.com

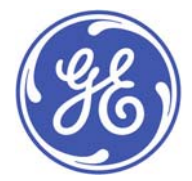

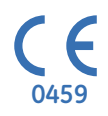